# **User Manual**

SDG800 Series Function/Arbitrary Waveform Generator

UM02008-E02B

2014 SIGLENT TECHNOLOGIES CO., LTD

 $\overline{a}$ 

## **Declaration**

Copyright © SIGLENT TECHNOLOGIES CO., LTD. All rights reserved. Contents in this Manual are not allowed to be copied, extracted and translated before being allowed by SIGLENT Company

## **General Safety Summary**

Review the following safety precautions to avoid injury and prevent damage to this product or any products connected to it. To avoid potential hazards, use this product only as specified.

Only qualified personnel should perform service procedures.

#### **To Avoid Fire or Personal Injury**

- **Use proper power line. Only the special power line of the products approved by the state should be used.**
- **Ground the instrument. This generator is grounded through the protective terra conductor of the power cord. To avoid electric shock, the grounding conductor must be connected to the earth ground. Make sure that the instrument is properly grounded before connecting the input or output terminals.**
- **Observe all the ratings of the terminal. To avoid fire or shock, observe all the ratings and symbols that marked on the instrument. Read the user guide carefully before making connections to the instrument.**
- **Do not operate without Covers. Do not operate the product with covers or panels removed.**
- **Avoid circuit or wire exposed. Do not touch the exposed connections or components when the power is on.**
- **Do not operate with suspected failures. If you suspect there is damage with this product, you should have it inspected by qualified service personnel authorized by SIGLENT before further operations.**

- **Provide proper ventilation.**
- **Do not operate in wet/damp conditions.**
- **Do not operate in an explosive atmosphere.**
- **Keep the product's surfaces clean and dry.**
- **Not position the equipment so that it is difficult to operate the disconnecting device (detachable plug)**

If the equipment is used in a manner not specified by the manufacturer, the protection provided by the equipment may be impaired.

**1** This product has been tested to the requirements of **CAN/CSA-C22.2 No. 61010-1, second edition, including Amendment 1, or a later version of the same standard incorporating the same level of testing requirements.**

**Not to use the product for measurements within other measurement categories, such as CAT II, CAT III, CAT IV.**

**Not to use the equipment for measurements on mains circuits, not to use the equipment for measurements on voltage exceed the voltage range describe in the manual.**

**Only probe assemblies which meet the manufacturer's specifications shall be used.**

**The Responsible body or operator should refer to the instruction manual to preserve the protection afford by the equipment. If the equipment is used in a manner not specified by the manufacturer, the protection provided by the equipment may be impaired.**

**Any parts of the device and its accessories are not allowed to be changed or replaced, other than authorized by the manufacturer of his agent.**

## **Safety Terms and Symbols**

Terms in this guide, these terms may appear in this manual:

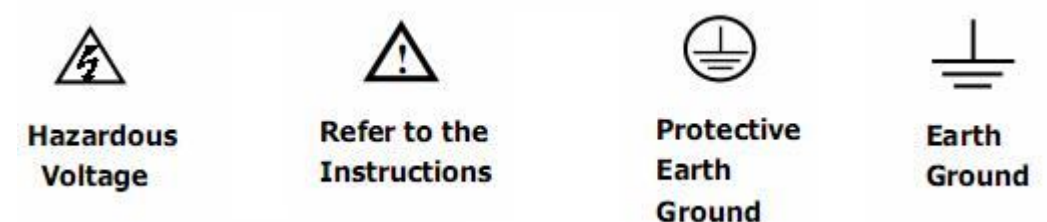

Terms on the product, terms below may appear on the product:

**DANGER**: Indicates an injury or hazard that may immediately happen.

**WARNING**: Indicates an injury or hazard that may not immediately happen.

**CAUTION**: Indicates that a potential damage to the instrument or other property might occur.

**Symbols on the product**: Symbols as followed may appear on the product:

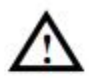

**WARNING:** Warning statements indicate the conditions or practices that could result in injury or loss of life.

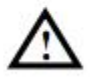

**CAUTION:** Caution statements indicate the conditions or practices that could result in damage to this product or other property.

## **Introduction of SDG800 Series**

The manual covers the following three types of SDG800 Series Function/Arbitrary Waveform Generators: SDG830,SDG810, SDG805.

SDG800 Series Function/Arbitrary Waveform Generators adopt the direct digital synthesis (DDS) technology, which can provide stable, high-precision, pure and low distortion signals. Its combination of excellent system features, easiness in usage and versatile functions makes this generator a perfect solution for your job now and in the future.

SDG800 Series Function/Arbitrary Waveform Generator has a clear and simple front-panel. The user-friendly panel layout and instructions, versatile terminals, direct graph interface, built-in instructions and help system have greatly simplified the operation process, with the help of which, users do not have to spend a great deal of time learning and familiarizing the operation of the generator before they can use it proficiently. The built-in AM, DSB-AM,FM, PM, ASK, FSK and PWM modulation functions generate modulated waveforms at ease, without the help of a separate modulating source. USB I/O is a standard accessory, while GPIB is optional. Remote instructions meet the SCPI specification requirements.

From the characteristics and specifications given below, you will understand how SDG800 can satisfy your requirements.

- **DDS technology provides precise, stable and low distortional output signal.**
- **3.5'TFT color LCD display.**
- **125MSa/s sampling rate, 14-bit resolution.**
- **Frequency characteristics:**

Sine: 1µHz to 30MHz Square: 1µHz to 10 MHz Ramp: 1μHz to 300kHz Pulse: 500μHz to 5MHz White Noise: 10MHz bandwidth (-3dB) Arbitrary: 1μHz to 5MHz

- **5 standard waveforms: Sine, Square, Ramp, Pulse, Noise**
- **Self-defined arbitrary waveform**
- **Multiple modulation function: AM, FM, PM, ASK, FSK, PWM, DSB-AM, Sweep and Burst.**
- **Multiple interfaces: USB host & USB device(USBTMC)**
- **Support USB storage device. Software updating could also be performed using USB devices.**
- **Up to 16k sample points of internal waveform depth, which can rebuild or simulate any complex waveform.**
- **2 languages (English and Chinese) user interface and built-in help system.**

#### **Note**:

All the specifications described in this guide are according to SDG830. If you need to know the particular specifications about the other types, please see datasheet..

## **Catalogue**

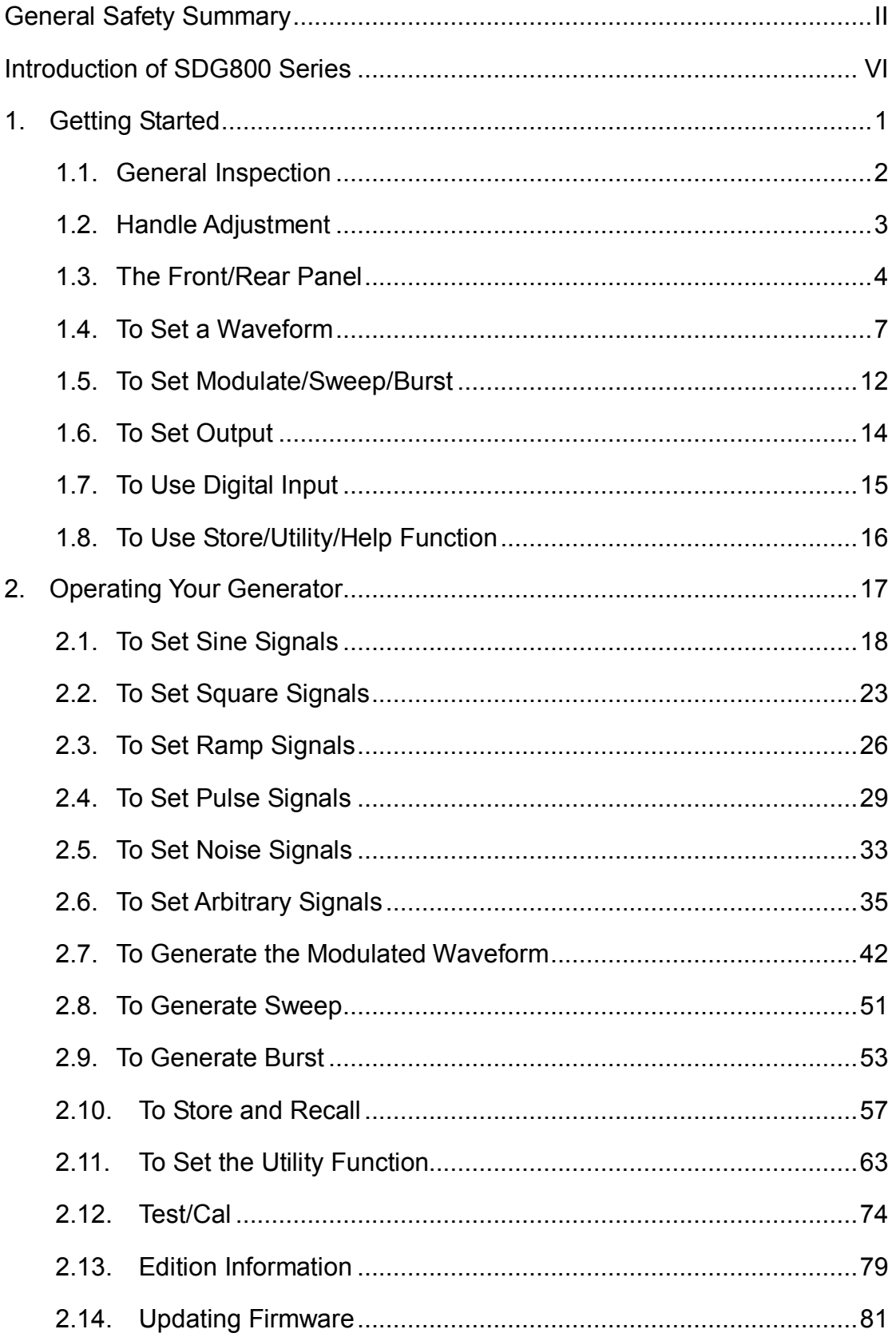

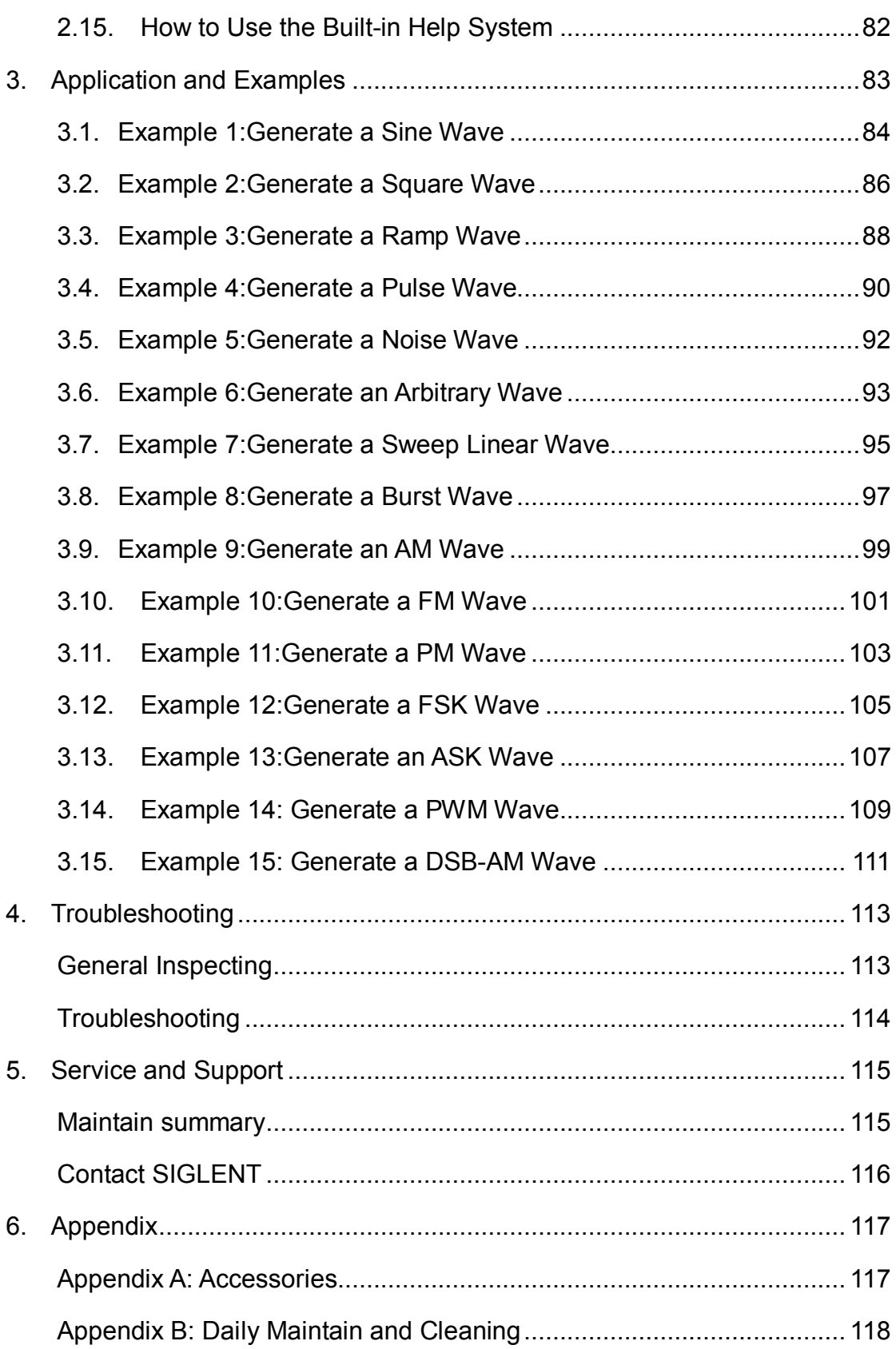

## **1. Getting Started**

This chapter covers the following topics:

- General Inspection
- **Handle Adjustment**
- The Front/Rear Panel
- To Set a Waveform
- To Set Modulate/Sweep/Burst
- To Set Output
- To Use Digital Input
- To Use Store/Utility/Help Function

## **1.1. General Inspection**

When you get a new SDG800 Series Function/Arbitrary Waveform Generator, you are suggested to take the following steps to inspect the instrument.

#### **1. Inspect the shipping container for damage.**

If there are damages in the packing or foam, keep them until the whole machine and the accessories pass the electric and mechanical testing.

#### **2. Check the accessories.**

Accessories supplied with the instrument are listed in chapter 6 'Appendix A: Accessories'.

If the contents are incomplete or damaged, please notify your sales representative.

#### **3. Inspect the instrument.**

In case any mechanical damage or defect, or if the instrument does not operate properly or pass performance tests, notify your sales representative. If the shipping container is damaged, or the cushioning materials show signs of stress, notify the carrier as well as your sales office. Keep the shipping materials for the carrier's inspection. Offices will arrange for repair or replacement at their option without waiting for claim settlement.

## **1.2. Handle Adjustment**

To adjust the handle position of SDG800 Function/Arbitrary Waveform Generator, please grip the handle by the sides and pull it outward. Then, make the handle rotate to the desired position.

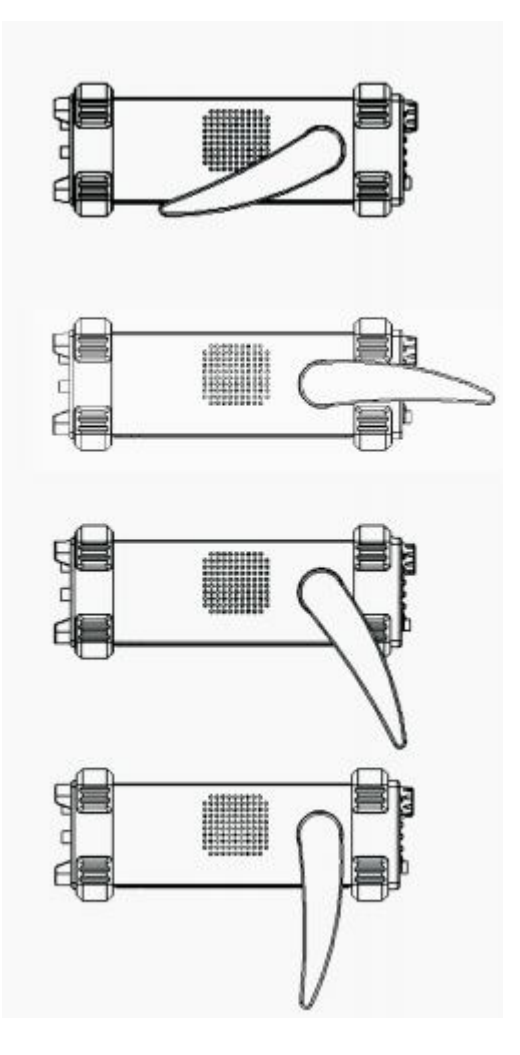

Figure 1- 1 Viewing Position and Carrying Position

### **1.3. The Front/Rear Panel**

When you get a new SDG800 Series Function/Arbitrary Waveform Generator, first you need to understand how to operate the front/rear panel correctly. This chapter will make a brief introduction and description for the operation and functions of the front/rear panel.

The SDG800 Series Function/Arbitrary Waveform Generator has a clear and simple front panel. See Figure 1- 2 and Figure 1- 3. The front panel has a knob and functional keys. The 5 blue grey buttons on the right side of the screen are menu buttons (named F1 to F5 from up to down) with the help of which, you can enter different functions menu or have direct specific applications. The signal input and output interfaces are set at the front and rear panels which can help generating multiple arbitrary waveforms. The various interfaces can meet the need of the multiple interface communications.

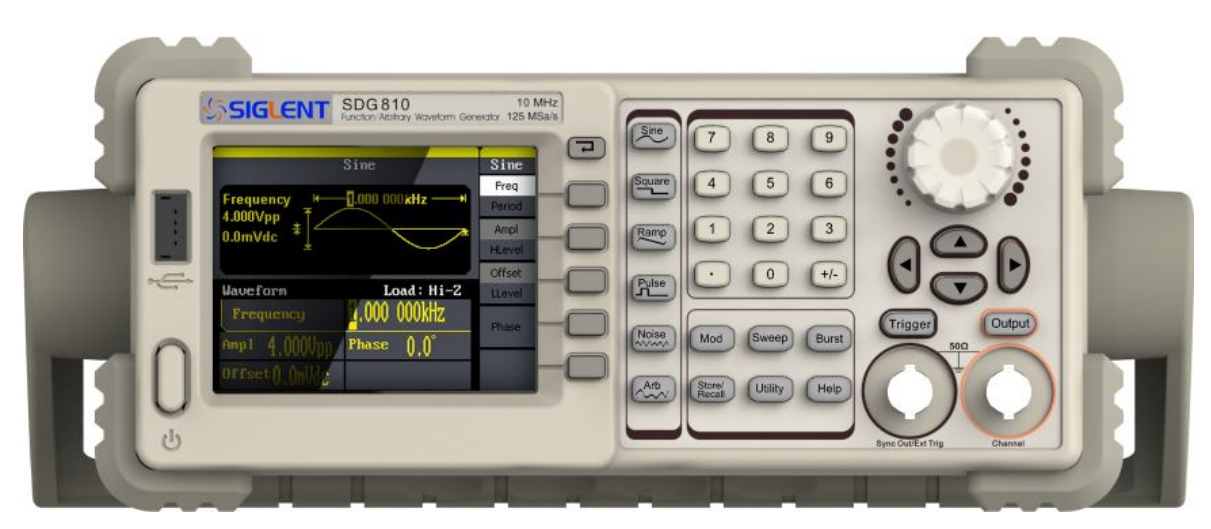

Figure 1- 2 SDG800 Series

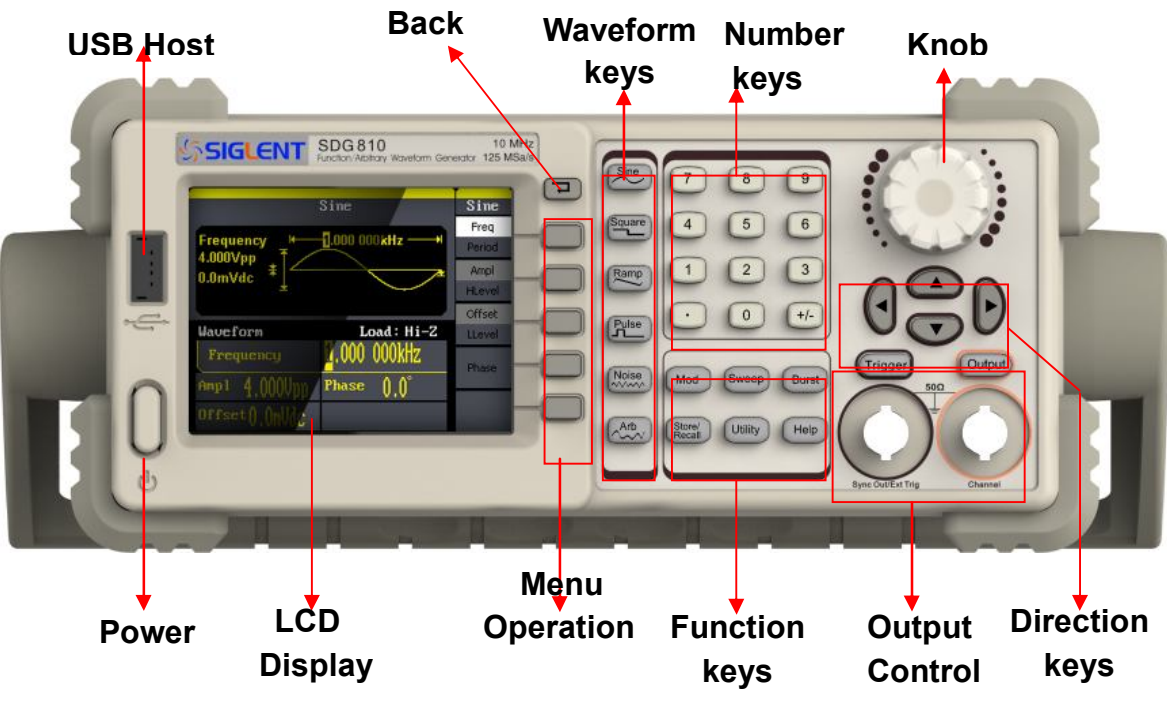

Figure 1- 3 Front Panel of SDG800 Series

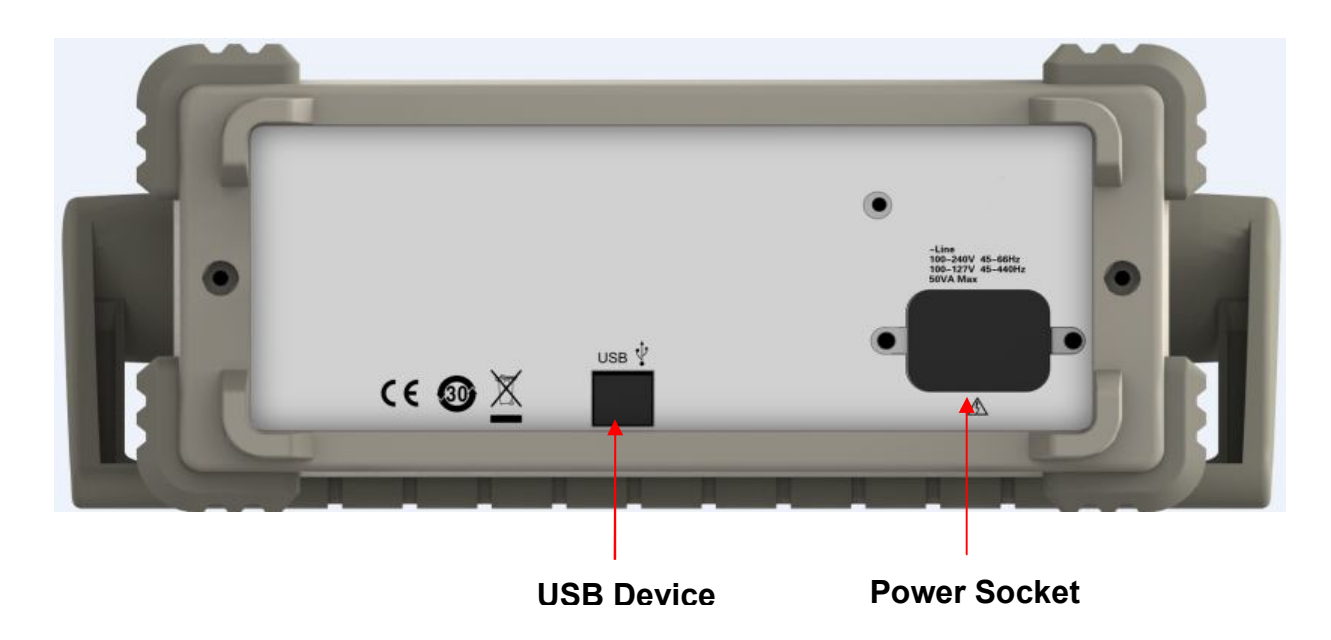

Figure 1- 4 Rear Panel of SDG800 Series

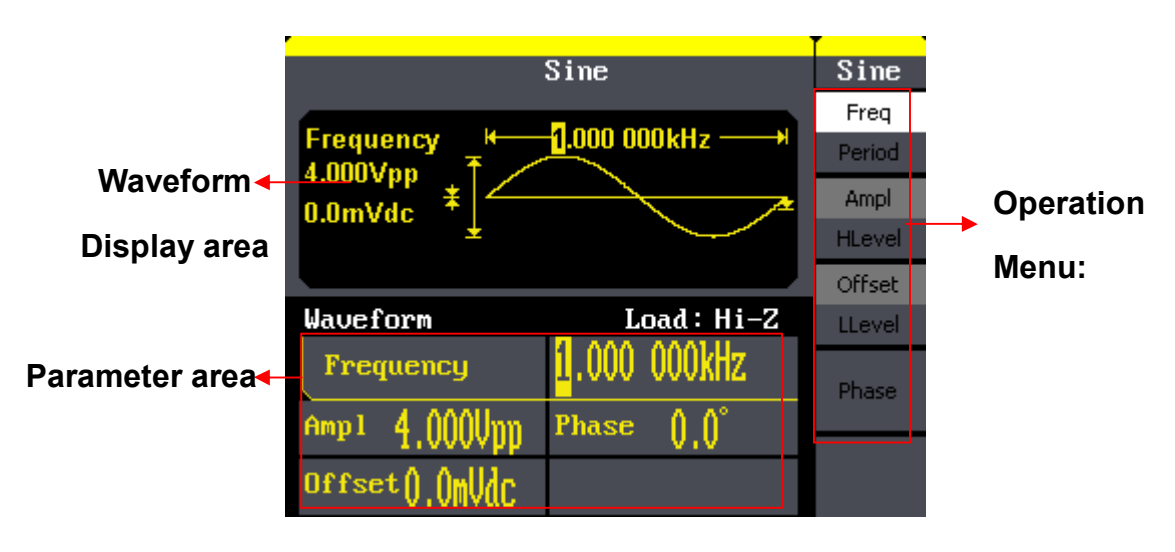

Figure 1- 5 Display Interface (Sine Wave is the default display signal)

### **Character definitions in this User Manual:**

The signs for buttons in this manual are the same as the panel buttons. Please note that, the signs for the functional buttons on the operation panel are represented by squared words, such as  $\text{Sine}$ , which represents the transparent functional key with Sine on it on the front panel, while the menu buttons are represented by brighten words such as Freq, which means the frequency option in the Sine menu.

## **1.4. To Set a Waveform**

On the operation panel, there is a set of buttons with waveform icon. See Figure 1- 6. The exercise below will help you familiarize with the waveform selection settings.

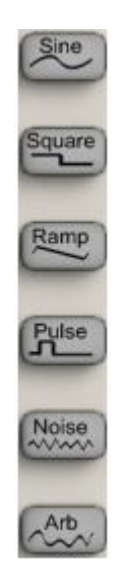

Figure 1- 6 Waveform Selection Buttons

1. Press  $\text{Sine}$  button and the waveform window will display sine waveform. SDG800 Series Generator can generate sine signal with a frequency from 1μHz to 30MHz. By setting frequency/period, amplitude/high level, offset/low level, sine signal with different parameters can be generated.

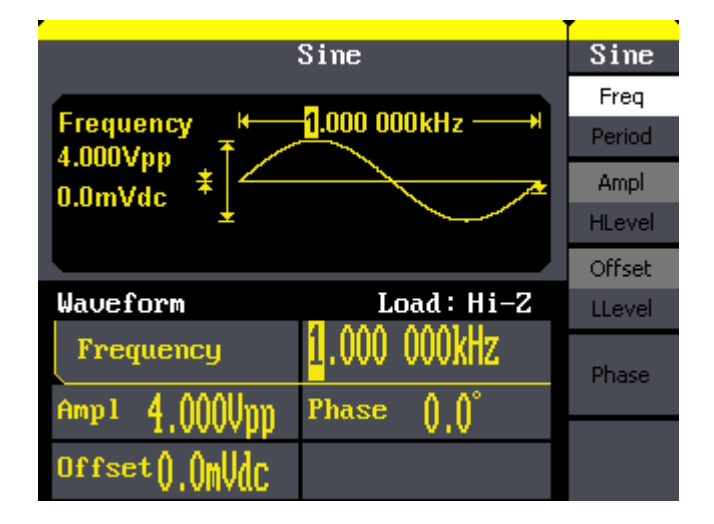

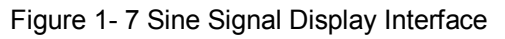

As is shown in Figure 1- 7, the default signal parameters are: 1kHz frequency, 4.0Vpp amplitude and 0Vdc offset.

2. Press Square button, and the waveform window displays square waveform. SDG800 Series Generator can generate square signal with a frequency from 1μHz to 10MHz and variable duty cycle.

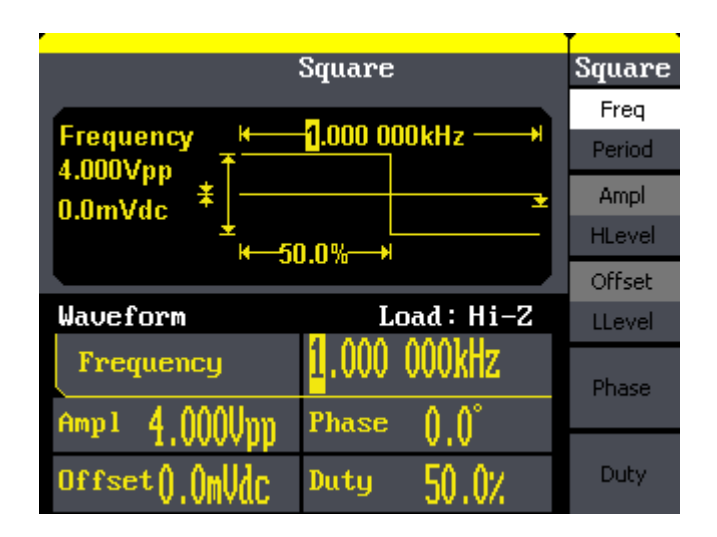

Figure 1- 8 Square Signal Display Interface

As is shown in Figure 1- 8, the default signal parameters are: 1kHz frequency, 4.0Vpp amplitude, 0Vdc offset and 50% duty cycle.

3. Press  $\mathsf{Ramp}$  button, and the waveform window displays ramp waveform. SDG800 Series Generator can generate ramp signal with a frequency of from 1μHz to 300kHz and variable symmetry.

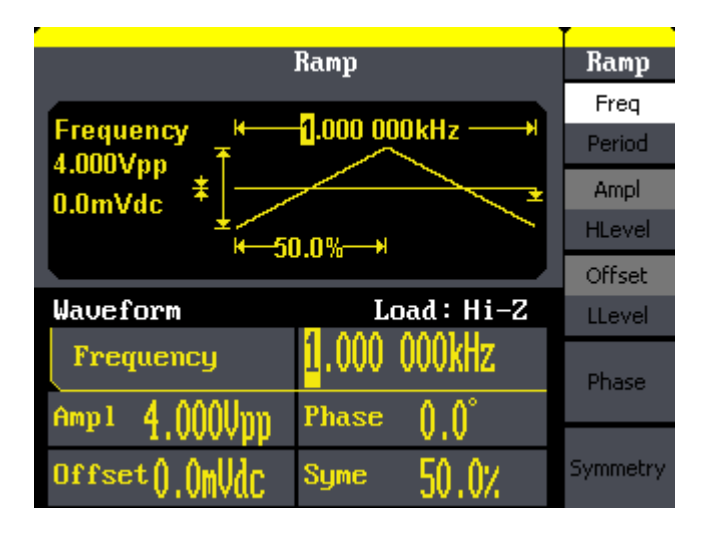

Figure 1- 9 Ramp Signal Display Interface

As is shown in Figure 1- 9, the default signal parameters are: 1kHz frequency, 4.0Vpp amplitude, 0Vdc offset and 50% symmetry.

4. Press Pulse button, and the waveform window displays pulse waveform. SDG800 Series Generator can generate pulse signal with a frequency from 500μHz to 5 MHz and variable pulse width and delay.

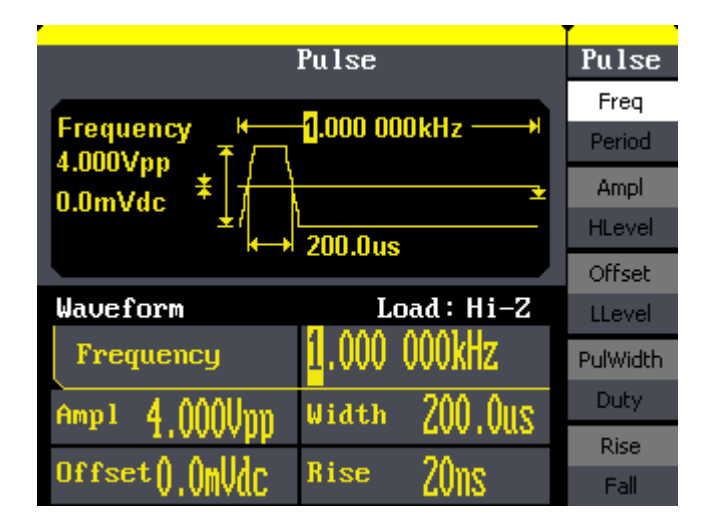

Figure 1- 10 Pulse Signal Display Interface

As is shown in Figure 1- 10, the default signal parameters are: 1kHz frequency, 4.0Vpp amplitude, 0Vdc offset, 200μs pulse width.

5. Press Noise button, and the waveform window displays noise waveform. SDG800 Series Generator can generate noise signal with a band width up to 10MHz.

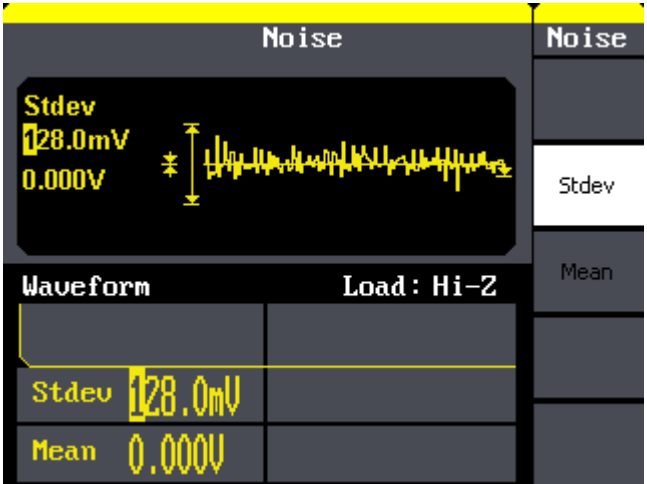

Figure 1- 11 Noise Signal Display Interface

As is shown in Figure 1- 11, the default signal parameters are: 128mV stdev and 0mV Mean.

6. Press  $[Arb]$  button, and the waveform window displays arbitrary waveform. SDG800 Series Generator can generate repeatable arbitrary waveform signals with at most 16K points and 5MHz frequency.

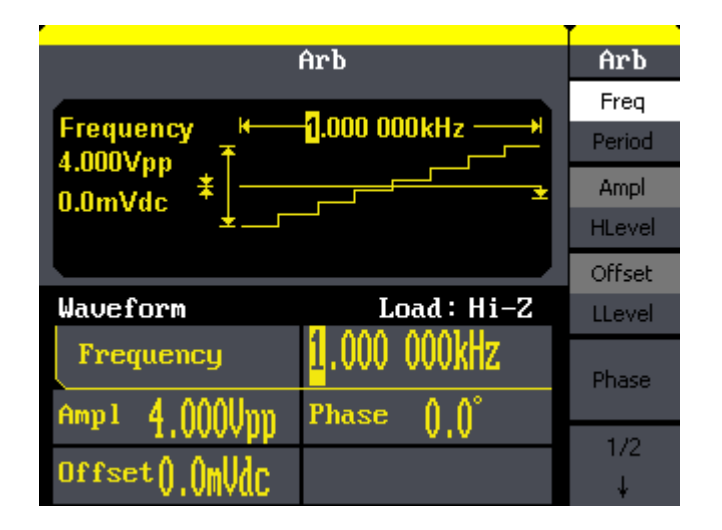

Figure 1- 12 Arbitrary Waveform Signal Display Interface

As is shown in Figure 1- 12, the default signal parameters are: 1kHz frequency, 4.0Vpp amplitude and 0mVdc offset.

## **1.5. To Set Modulate/Sweep/Burst**

As shown in Figure 1- 13, there are three buttons on the front panel, which are used for modulation, sweep and burst settings. The instructions below will help you familiarize with the setting of these functions.

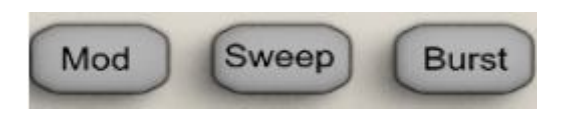

Figure 1- 13 Modulate/Sweep/Burst Button

1. Press  $\lfloor$  Mod  $\rfloor$  button, the modulated waveforms will be generated. The modulated waveform can be changed by modifying the parameters such as type, internal/external modulation, depth, frequency, waveform, etc. SDG800 Series can modulate waveform using AM, FM, PM, ASK, FSK, PWM and DSB-AM. Sine, square, ramp and arbitrary waveforms can be modulated (pulse, noise and DC can not be modulated).

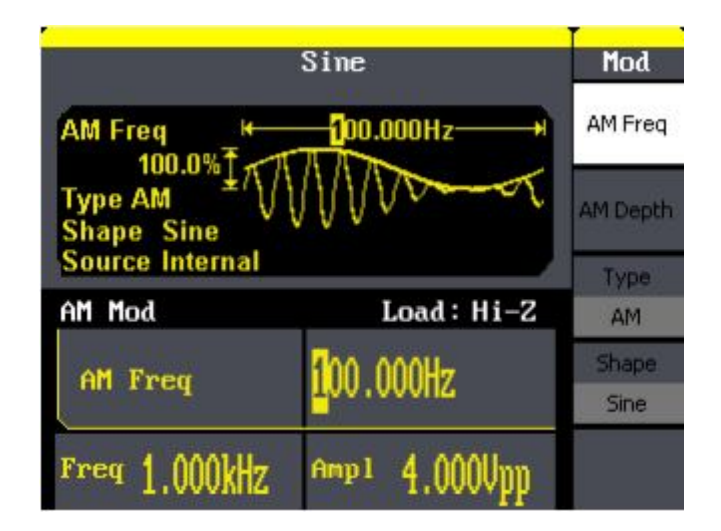

Figure 1- 14 Modulated Waveform Display Interface

2. Press Sweep button, sine, square, ramp or arbitrary waveform can be swept (pulse, noise and DC can not be swept).

In the sweep mode, SDG800 Series generate signal with variable frequencies.

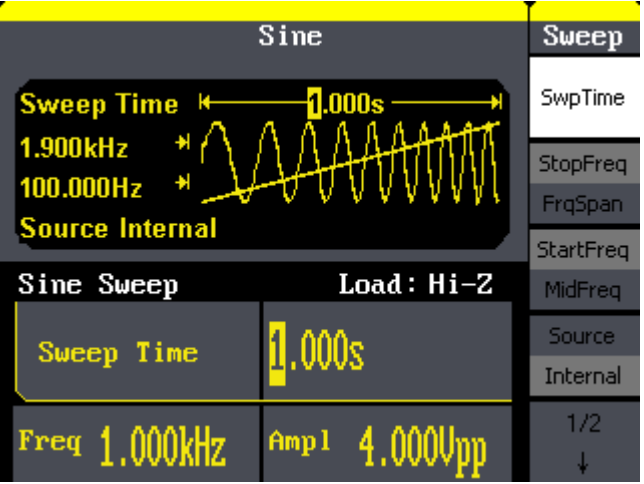

Figure 1- 15 Sweep Waveform Display Interface

3. Press Burst button, burst for sine, square, ramp, pulse or arbitrary waveform can be generated.

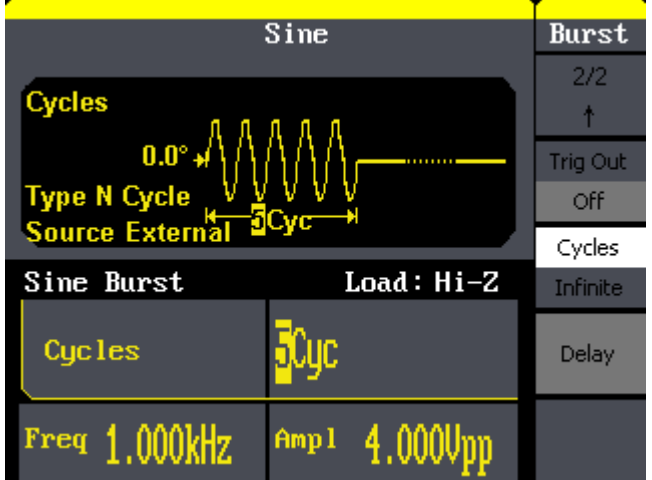

Figure 1- 16 Burst Waveform Display Interface

## **Term Explanation Burst:** Output waveforms with set cycle times. Burst can last for certain times of waveform cycle (N-Cycle Burst) or be controlled by external gated signals (Gated Burst). Burst applies to all kinds of waveforms, but noise can only be used in gated burst. Generally it is called burst function within every signal generator.

## **1.6. To Set Output**

As is shown in Figure 1- 17, there are two buttons on the right side of the operation panel, which are used to output/trigger control. The instruction below will help you familiarize with these functions.

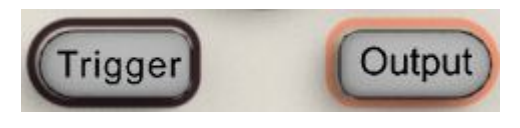

Figure 1- 17 Output Buttons

 $Press[Output]$  button, activate or deactivate the output signal.

## **1.7. To Use Digital Input**

As is shown in Figure 1- 18, there are three sets of buttons on the operation panel, which are direction button, the knob and the keypad. The instruction below will help you familiarize with the digital input function.

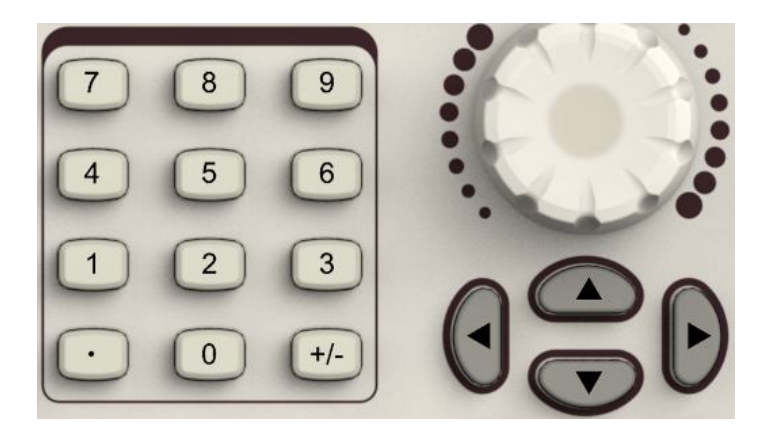

Figure 1- 18 Front Panel Digital Input

- 1. The up and down keys are used to shift parameters and the left and right keys are used to shift digits.
- 2. Keypad is used to directly set the parameters value.
- 3. Knob is used to change a signal digit value whose range is 0~9.

## **1.8. To Use Store/Utility/Help Function**

As is shown in Figure 1- 19, there are three buttons on the operation panel, which are used to call the store/recall, utility and help function. The instruction below will help you familiarize with these functions.

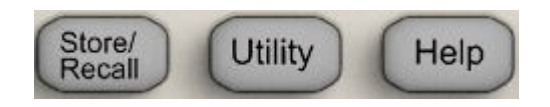

Figure 1- 19 Store/Recall Utility and Help Button

- 1. The Store/Recall button is used to store waveform data and configure information.
- 2. The Utility button is used to set the auxiliary system function, change the output configure parameters, interface setting, system setting information or perform the instrument self-test and read the calibration information, etc.
- 3. The Help button is used to read the help information.

## **2. Operating Your Generator**

Up to now you have got a brief understanding about SDG800 series with the front/rear panel, every function control area and keys. You should also know how to set your Function/Arbitrary Waveform Generator for your usage. If you are not familiar with these operations, you are suggested to read chapter one 'Getting Started' again.

This chapter covers the following topics:

- $(Sine)$ ■ Setting Sine Signal
- (Square) ■ Setting Square Signal  $(Ramp)$
- Setting Ramp Signal
- Setting Pulse Signal
- Setting Noise Signal
- Setting Arb Signal
- Output Modulated Signal
- Output Sweep Signal
- **U** Output Burst Signal
- Store/Recall
- Utility Setting
- **Help System**
- $(Pulse)$  $(Noise)$  $(Arb)$  $(Mod)$  $(Sweep)$  $(Burst)$ (Store/Recall) (Utility)  $(Help)$

**You are suggested to read this chapter carefully so as to understand SDG800 Series Generator's versatile waveform setting functions and more operation methods.** 

## **2.1. To Set Sine Signals**

Press Sine button to call the sine operation. The sine waveform parameters are set by using the sine operation menu.

The parameters of sine waveforms are: frequency/period, amplitude/high level, offset/low level and phase. Different sine signals are generated by setting these parameters. As is shown in Figure 2- 1, in the soft key menu, select Freq. Cursor is located in the frequency parameter area in the parameter display window, and users can set the frequency value here.

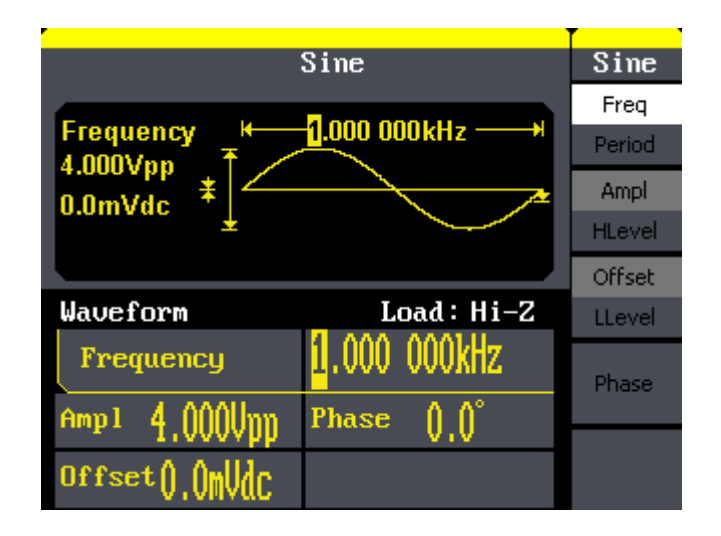

Figure 2- 1 Sine Parameter Display Interface

্যু

Figure 2- 2 Table2- 1 Menu Explanations of Sine Waveform

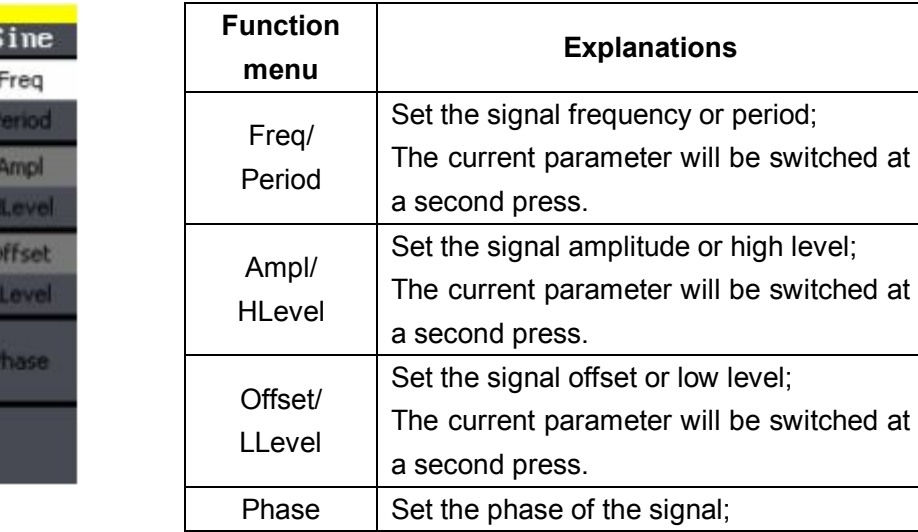

#### **To Set the Output Frequency/Period**

1. Press Sine  $\rightarrow$  Freq, to set the frequency parameter.

The frequency shown on the screen when the instrument is powered is the default value or the set value beforehand. When setting the function, if the current value is valid for the new waveform, it will be used sequentially. If you want to set the period for the waveform, press Freq/Period button again, to switch to the period parameter (the current operation is displayed in inverse color).

2. Input the desired frequency.

Use the keypad to input the parameter value directly, and press the corresponding button to select the parameter unit. Or you can use the direction button to select the digit you want to edit, and then use the knob to change its value.

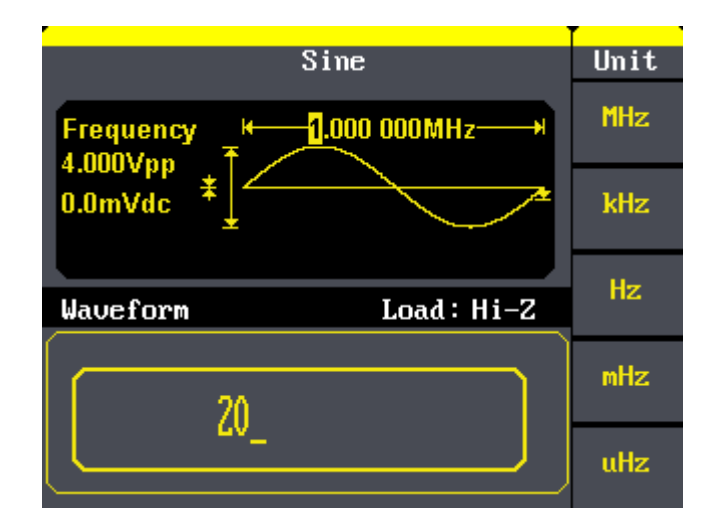

Figure 2- 3 Setting the Frequency

## **Instruction**: When using the keypad to enter the digit, you can use the left direction button to move the cursor backward and delete or change the value of the previous digit.

#### **To Set the Output Amplitude**

1. Press Sine  $\rightarrow$ Ampl, to set the amplitude.

The amplitude shown on the screen when the instrument is powered is the default value or the set value beforehand. When changing the function, if the current value is valid for the new waveform, it will be used sequentially. If you want to set the waveform by high level or low level, press the Ampl/HLevel or Offset/LLevel button again, to switch into the high level or low level parameter (the current operation is displayed in

inverse color).

2. Input the desired Amplitude

Use the keypad or the knob to input the desired value, choose the unit, and press the corresponding button.

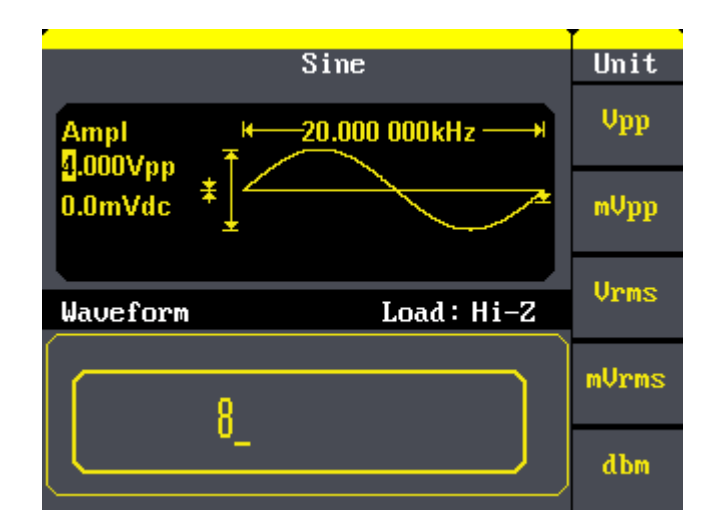

Figure 2- 4 Setting the Amplitude

#### **To Set the Output Offset**

1. Press  $\sin e \rightarrow$ Offset, to set the offset.

The offset shown on the screen when the instrument is powered is the default value or the set value beforehand. When changing the function, if the current value is valid for the new waveform, it will be used sequentially.

2. Input the desired Offset

Use the keypad or the knob to input the desired value, choose the unit, and press the corresponding button.

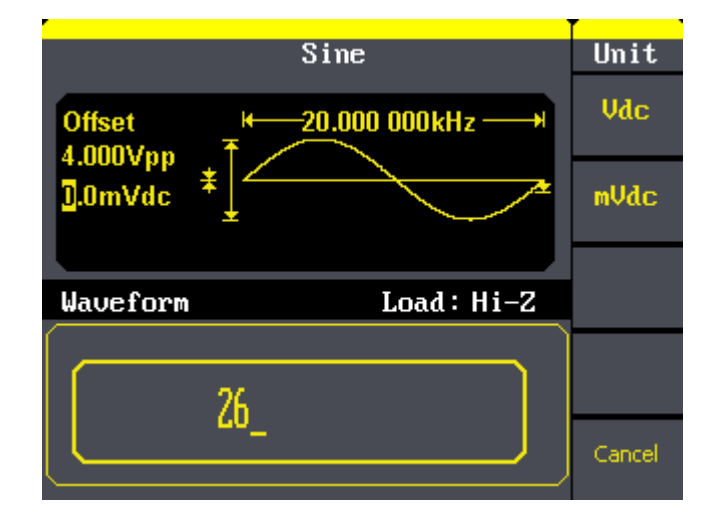

Figure 2- 5 Setting the Offset

## **2.2. To Set Square Signals**

Press Square button to call the Square operation. The square waveform parameters are set by using the Square operation menu.

The parameters of Square waveforms are: frequency/period, amplitude/high level, offset/low level, phase and duty. As is shown in Figure 2- 6, select Duty. Cursor is located in the duty parameter area in the parameter display window, and users can set the duty value here.

| Square                                   |                | Square                |
|------------------------------------------|----------------|-----------------------|
| <b>Frequency</b><br>4.000Vpp             | 1.000 000kHz - | Freg<br>Period        |
| $0.0m$ Vdc                               |                | Ampl<br><b>HLevel</b> |
| $\longleftarrow$ 50.0% $\longrightarrow$ |                | Offset                |
| Waveform                                 | Load: Hi-Z     | LLevel                |
| Frequency                                | 000kHz         | Phase                 |
| $4.000$ Upp<br>Amp1                      | <b>Phase</b>   |                       |
| Offset () OmudC                          | Duty           | Duty                  |

Figure 2- 6 Square Parameter Display Interface

Figure 2- 7 Table2- 2 Menu Explanations of Square Waveform

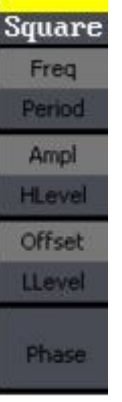

Duty

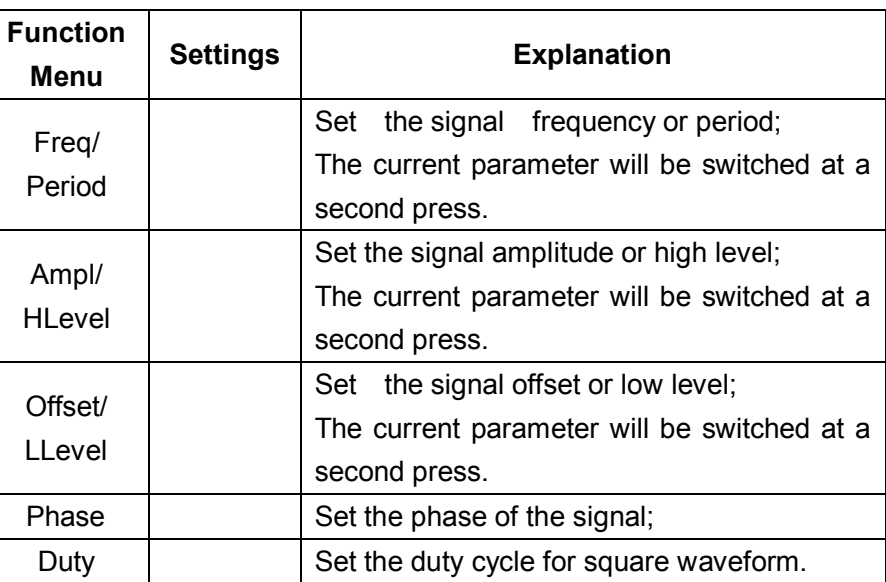

**Term Explanation: Duty Cycle:** The percentage that the high level takes up the whole period. Please Note : for the Frequency **Duty Cycle Value** Below 10MHz: 20% to 80%

### **To Set the Duty Cycle**

1. Press Square → Duty, to set the duty cycle.

The duty cycle shown on the screen when the instrument is powered is the default value or the set value beforehand. When changing the function, if the current value is valid for the new waveform, it will be used sequentially.

2. Input the desired Duty Cycle

Use the keypad or the knob to input the desired value, choose the unit, and press the corresponding button. The generator will change the waveform immediately.

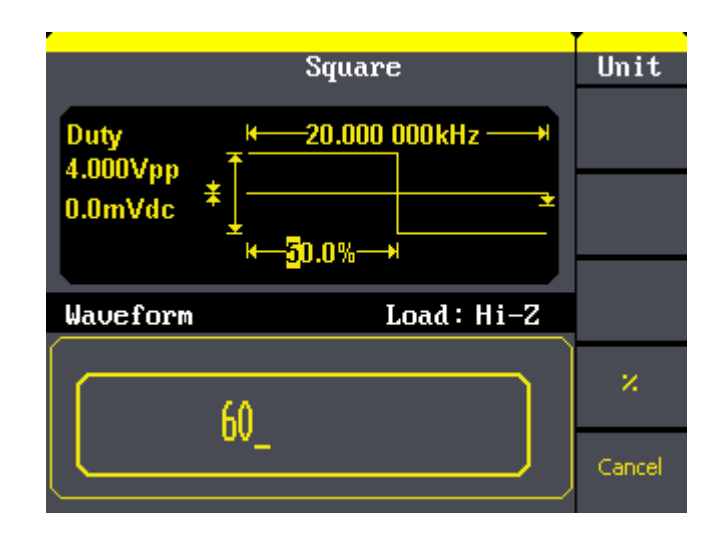

Figure 2- 8 Setting the Duty Cycle

## **2.3. To Set Ramp Signals**

Press Ramp button to call the ramp operation. The ramp waveform parameters are set by using the ramp operation menu.

The parameters for ramp waveforms are: frequency/ period, amplitude/ high level offset/ low level, phase and symmetry. As is shown in Figure 2- 9, in the soft key menu, select Symmetry. Cursor is located in the symmetry parameter area in the parameter display window, and users can set the symmetry value here.

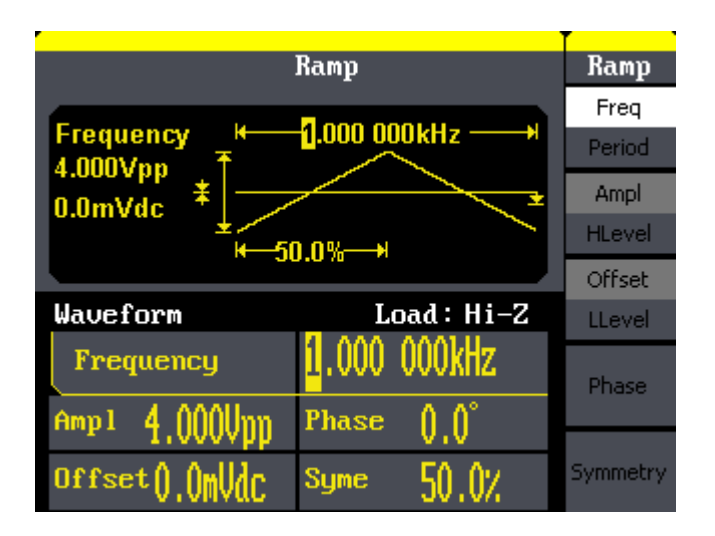

Figure 2- 9 Ramp Parameter Display Interface
Ramp Freq Period Ampl **HLevel** Offset LLevel

Phase:

Symmetry

Figure 2- 10 Table2- 3 Menu Explanations of Ramp Waveform

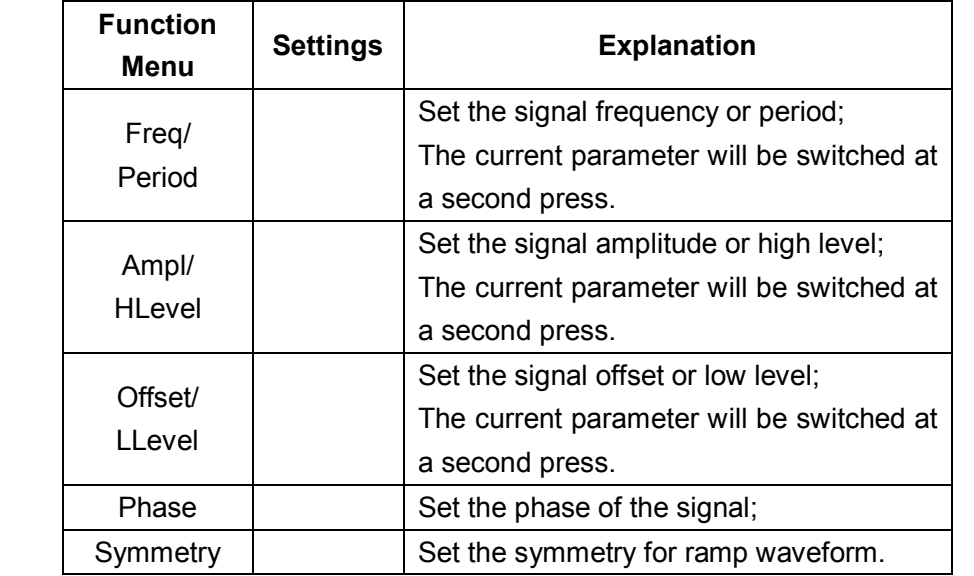

#### **Term Explanation:**

 $\overline{a}$ 

**Symmetry:** The percentage that the rising period takes up the whole Period.

**Input Range:** 0~100%.

#### **To Set the Symmetry**

1. Press  $\begin{bmatrix} \text{Ramp} \end{bmatrix}$  Symmetry, to set the symmetry.

The symmetry shown on the screen when the instrument is powered is the default value or the set value beforehand. When changing the function, if the current value is valid for the new waveform, it will be used sequentially.

2. Input the desired Symmetry

Use the keypad or the knob to input the desired value, choose the unit, and press the corresponding button. The generator will change the waveform immediately.

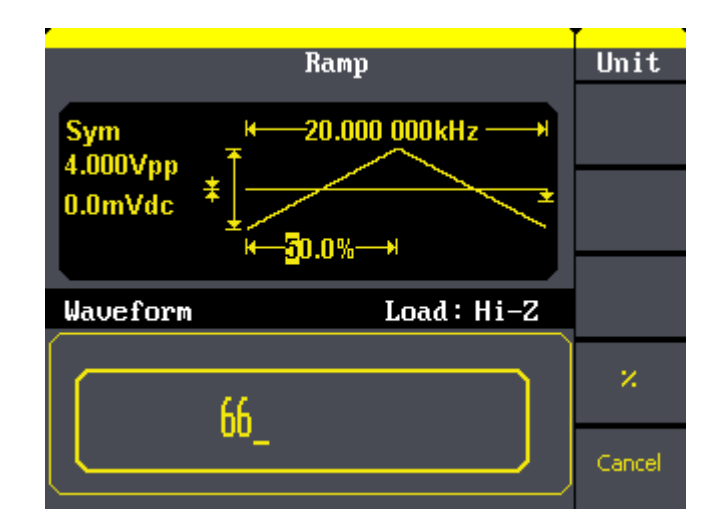

Figure 2- 11 Setting the Symmetry

# **2.4. To Set Pulse Signals**

 $Press [Pulse]$  button to call the pulse operation. The pulse waveform parameters are set by using the pulse operation menu.

The parameters for pulse waveforms are: frequency/period, amplitude/high level, offset/low level, pulse width/Duty and Rise/Fall. As is shown in Figure 2- 12, in the soft key menu, select PulWidth. Cursor is located in the pulse width parameter area in the parameter display window, and users can set the pulse width value here.

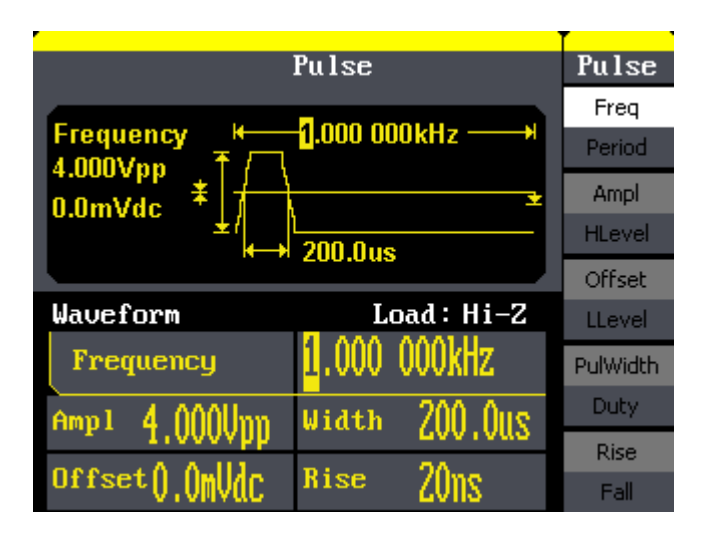

Figure 2- 12 Pulse Parameter Display Interface

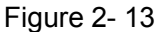

Pulse Freq Period Ampl **HLevel** Offset LLevel PulWidth Duby Rise

Table 2- 4 Menu Explanations of Pulse Waveform

| <b>Function</b><br>Menu  | <b>Explanation</b>                                                                                      |  |  |  |  |  |  |
|--------------------------|----------------------------------------------------------------------------------------------------|--|--|--|--|--|--|
| Freq/<br>Period          | Set the signal frequency or period;<br>The current parameter will be switched at a<br>second press.     |  |  |  |  |  |  |
| Ampl/<br>HLevel          | Set the signal amplitude or high level;<br>The current parameter will be switched at a<br>second press. |  |  |  |  |  |  |
| Offset/<br><b>LLevel</b> | Set the signal offset or low level;<br>The current parameter will be switched at a<br>second press.     |  |  |  |  |  |  |
| PulWidth<br>/Duty        | Set the signal pulse width or duty;<br>The current parameter will be switched at a<br>second press.     |  |  |  |  |  |  |
| Rise /<br>Fall           | Setting the rising edge for pulse waveform.<br>Setting the falling edge for pulse waveform              |  |  |  |  |  |  |

#### **Term Explanation:**

#### **Pulse Width:**

Positive Pulse Width: the time span between thresholds of 50% of the rising edge amplitude to the next 50% of the falling edge amplitude;

Negative Pulse Width: the time span between thresholds of 50% of the falling

edge amplitude to the next 50% of the rising edge amplitude.

#### **To Set the Pulse Width**

1. Press Pulse  $\rightarrow$  PulWidth, to set the pulse width.

The pulse width shown on the screen when the instrument is powered is the default value or the set value beforehand. When changing the function, if the current value is valid for the new waveform, it will be used sequentially.

2. Input the desired Pulse Width

Use the keypad or the knob to input the desired value, choose the unit, and press the corresponding button. The Generator will change the waveform immediately.

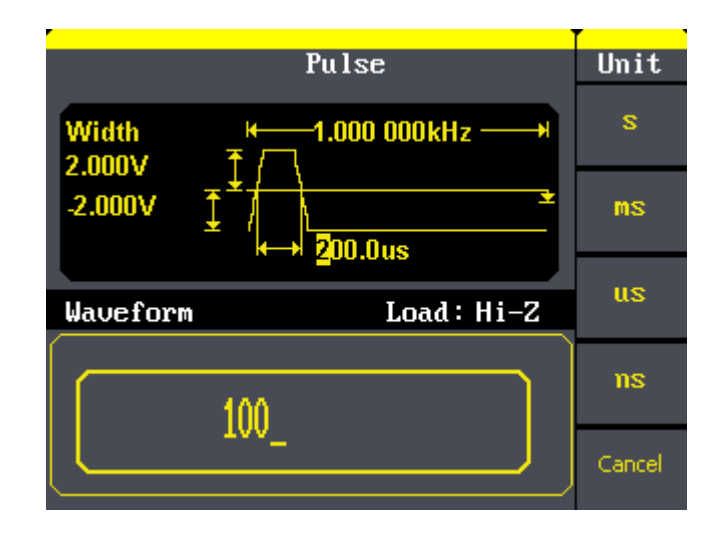

Figure 2- 14 Setting the Pulse Width

#### **To Set the Rising Edge**

1. Press Pulse  $\rightarrow$  Rise, to set the Rise edge.

The rising edge shown on the screen when the instrument is powered is the default value or the set value beforehand. When changing the function, if the current value is valid for the new waveform, it will be used sequentially.

2. Input the desired rising edge

Use the keypad or the knob to input the desired value, choose the unit, and press the corresponding button. The generator will change the waveform immediately.

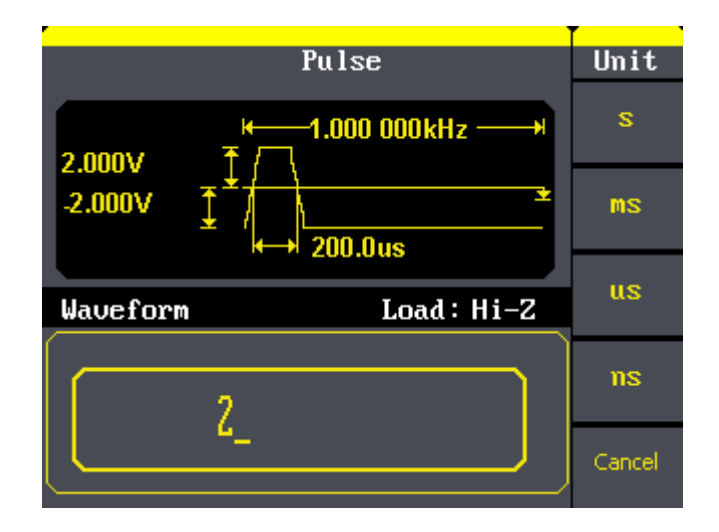

Figure 2- 15 Setting the Rise edge

# **2.5. To Set Noise Signals**

Press Noise button to call the Gaussian White noise operation. The noise waveform parameters are set by using the noise operation menu.

The parameters for noise waveforms are: Stdev and mean. As is shown in Figure 2- 16, in the soft key menu, select Stdev, Cursor is located in the Stdev parameter area in the parameter display window, and users can set the Stdev value here. Noise is non-regulated signal which has no frequency or period.

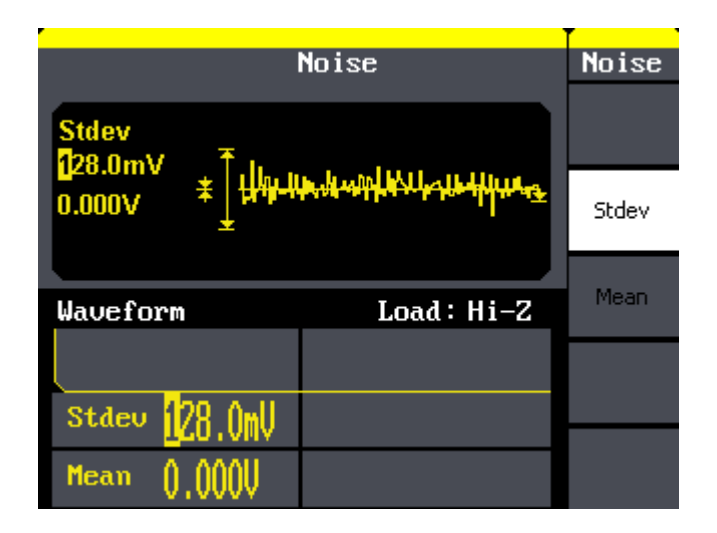

Figure 2- 16 Noise Parameter Display Interface

## **SIGLENT**

Figure 2- 17 Table 2- 5 Menu Explanations of Noise Waveform

Noise

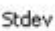

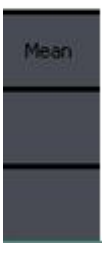

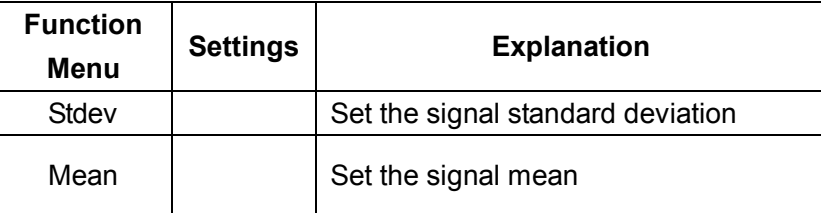

# **2.6. To Set Arbitrary Signals**

Press Arb button to call the Arb operation. The Arb waveform parameters are set by using the Arb operation menu.

The Arb signal consists of two types: the system built-in waveform and the user-definable waveform. The parameters for Arb waveforms are: frequency/period, amplitude/high level, offset/ low level and phase.

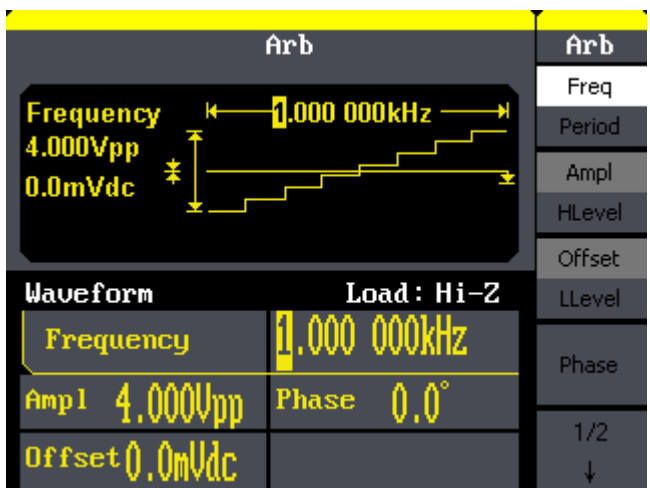

Figure 2- 18 Arb Parameter Display Interface

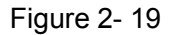

 $Arb$ Freq Period Ampl HLevel Offset LLevel

Phase

 $1/2$ 

Figure 2- 19 Table 2- 6 Menu Explanations of Arb Waveform (Page 1/2)

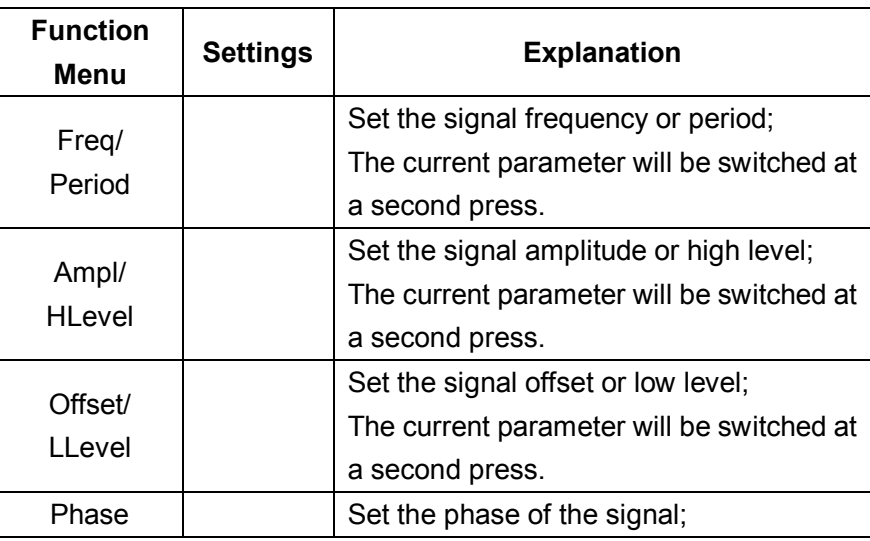

#### Figure 2- 20 Table 2- 7 Menu Explanations of Arb Waveform (Page 2/2)

 $Arb$  $\uparrow$  $2/2$ Load Wform

**Function Menu Settings Explanation** Load Wform Select the built-in arbitrary signal as output.

## **To select the built-in Arbitrary Waveform**

There are forty-eight built-in Arbitrary Waveforms and user-definable Arbitrary Waveforms inside the Generator. To select one of them, follow the instructions below:

 $Presafarb$   $\rightarrow$  Load Wform, to enter the interface below.

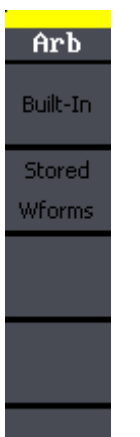

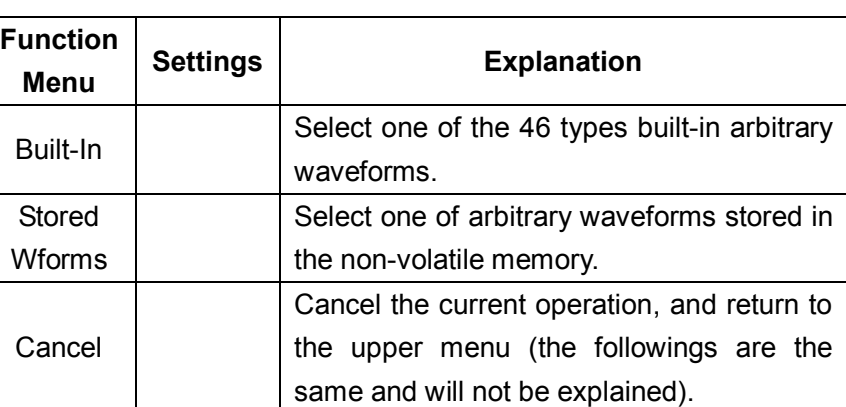

#### Figure 2- 21 Table 2- 8 Menu Explanations of Built-in Arbitrary Waveform

#### 1. To Select the Built-in Waveform

Press Arb → Load Wform->Built-In, and enter the following interface.

As is shown in Figure 2- 22, there are five kinds of arbitrary waveform.

 $Arb$ 

Common

Math

Project

Winfun) Triangle

Select

 $\begin{array}{c} \hline \end{array}$ 

Figure 2- 22 Table 2- 9 Menu Explanations of Built-In Arbitrary Waveform

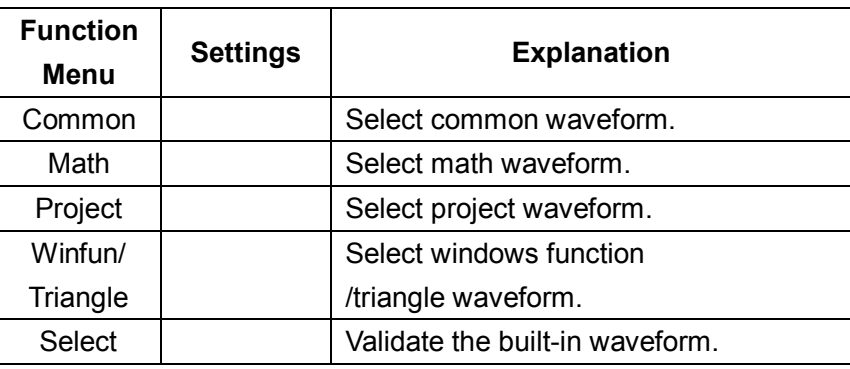

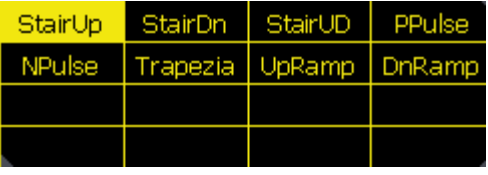

Figure 2- 23 Common Built-In Arbitrary Waveform interface

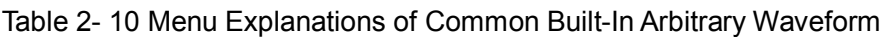

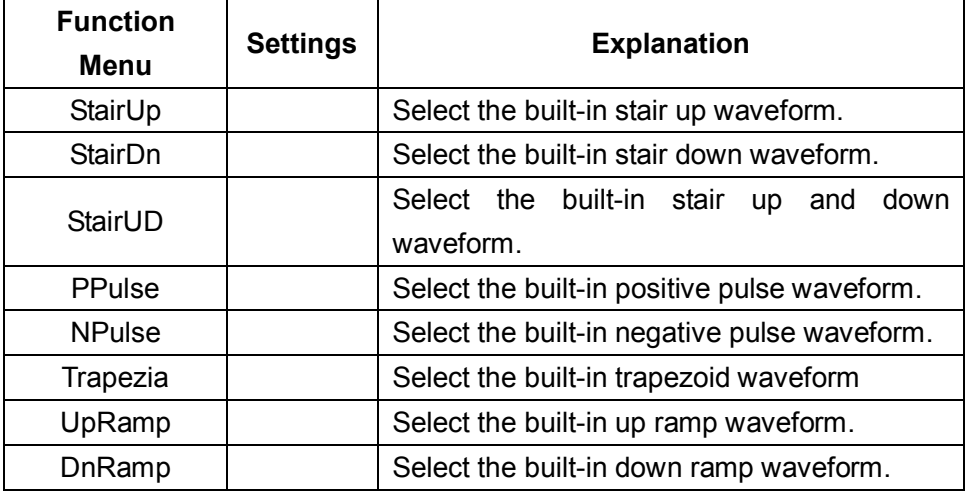

| ExpFall   | ExpRise                      | LogFall                        | LogRise |
|-----------|------------------------------|--------------------------------|---------|
| Sart      | Root3                        | - X^2.                         | -X ^ 3  |
| Sinc      |                              | Gussian   Diorentz   Haversine |         |
| , Lorentz | Gauspuls  Gmonpuls   Tripuls |                                |         |

Figure 2- 24 Math Built-In Arbitrary Waveform Interface

#### Table 2- 11 Menu Explanations of Math Built-in Arbitrary Waveform

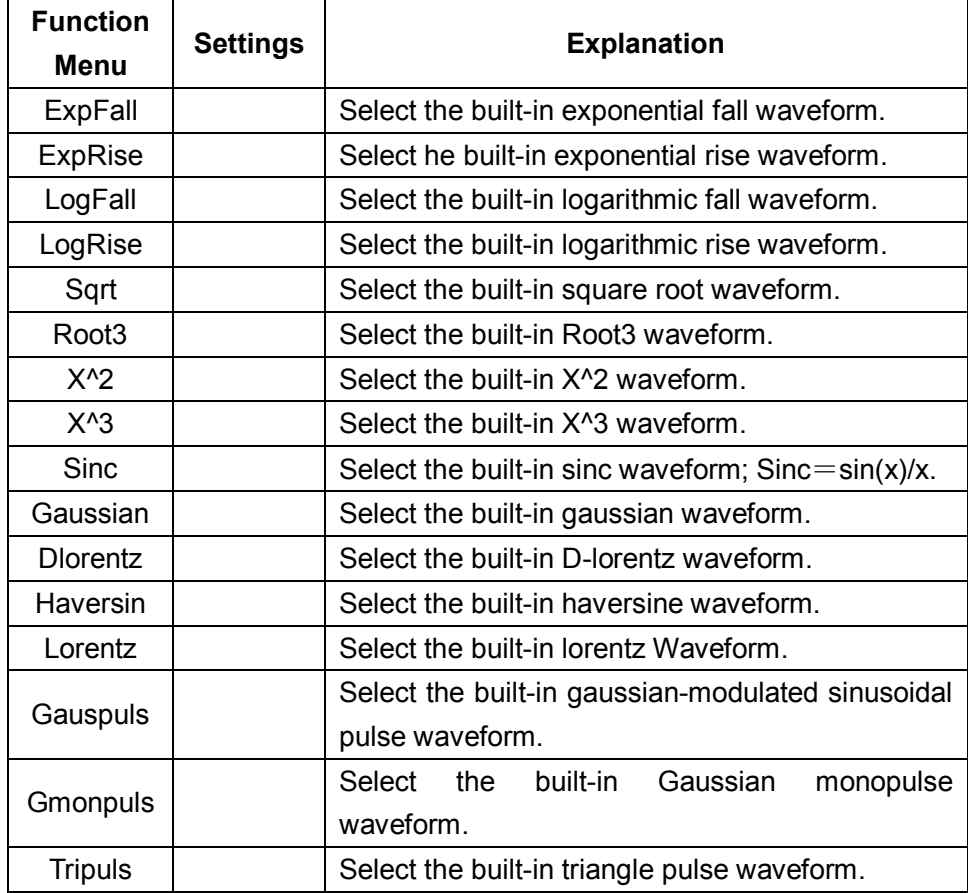

| Cardiac         | Ouake | Chirp   TwoTone |
|-----------------|-------|-----------------|
| <b>All the </b> |       |                 |
|                 |       |                 |
|                 |       |                 |

Figure 2- 25 Project Built-In Arbitrary Waveform interface

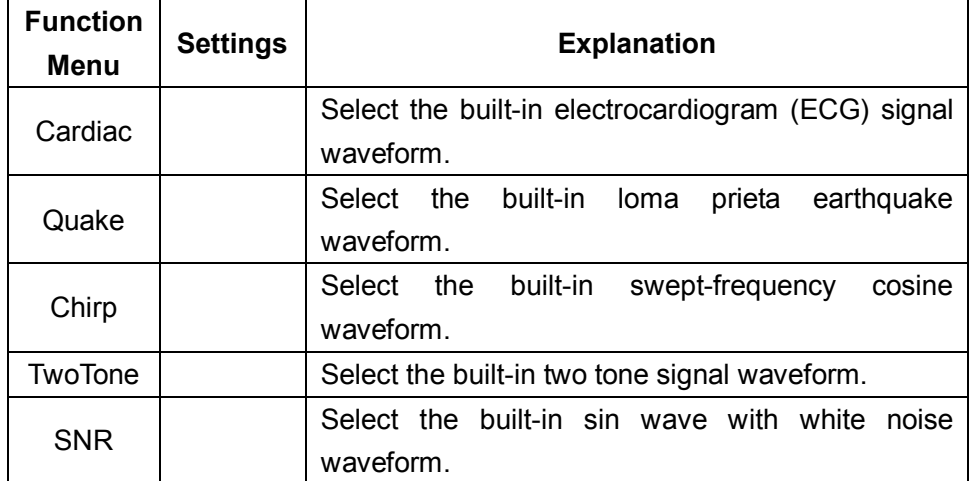

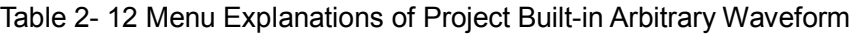

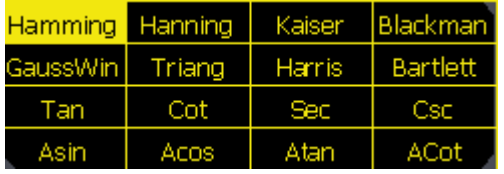

Figure 2- 26 Winfun/Triangle Built-In Arbitrary Waveform interface

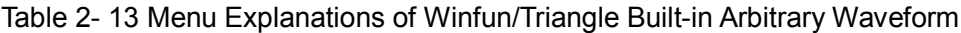

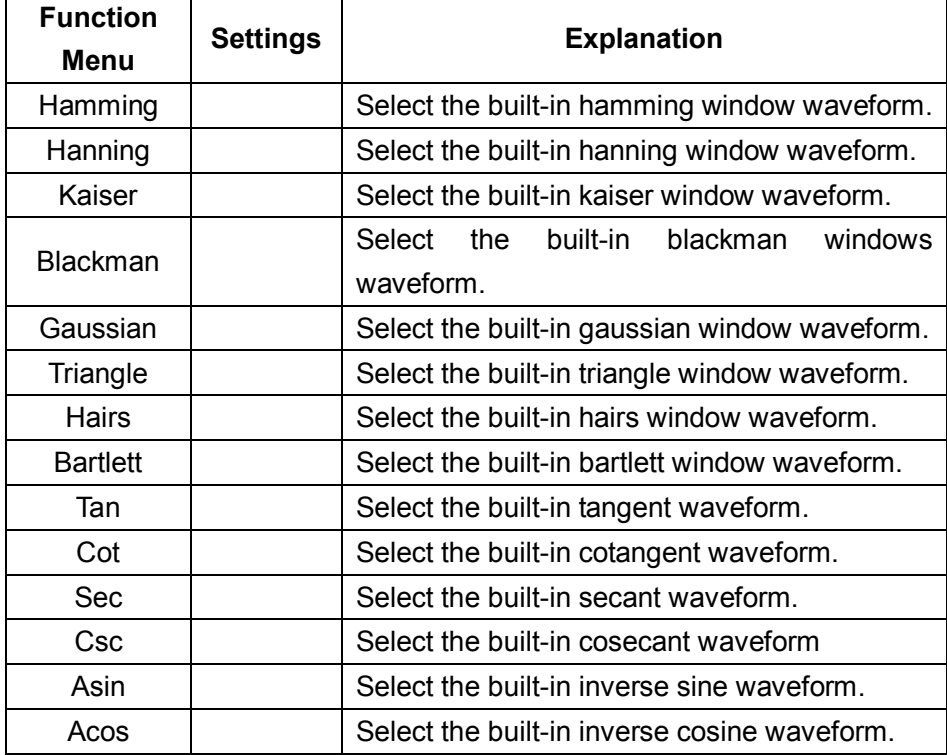

## **SIGLENT**

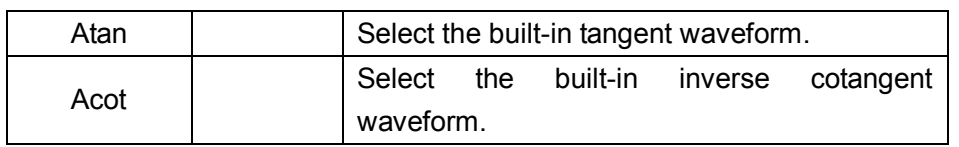

2. To Select the Stored Waveform

Press Arb → Load Wform->Stored Wforms, and enter the following interface.

As is shown in Figure 2- 27, use the direction keys or knob to choose the corresponding arbitrary waveform and press Select.

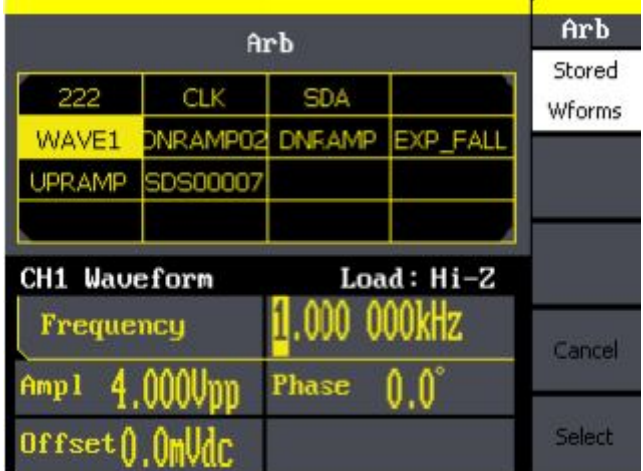

Figure 2- 27 Stored Wform Display Interface

## **2.7. To Generate the Modulated Waveform**

Use the Mod button to generate modulated waveform.SDG800 Series can generate AM, FM, ASK, FSK, PM, PWM and DSB-AM modulated waveforms. Modulating parameters vary with the types of the modulation. In AM, users can set the depth, modulating frequency, modulating waveform and carrier waveform; In FM, users can set themodulating frequency, frequency deviation, modulating waveform and carrier waveform; In ASK, users can set the Key Freq and carrier waveform; In FSK, users can set the key frequency, Hop Freq and carrier waveform; In PM, users can set the phase deviation, modulating frequency, modulating waveform and carrier waveform.

We will cover how to set these parameters in details according to the modulation types.

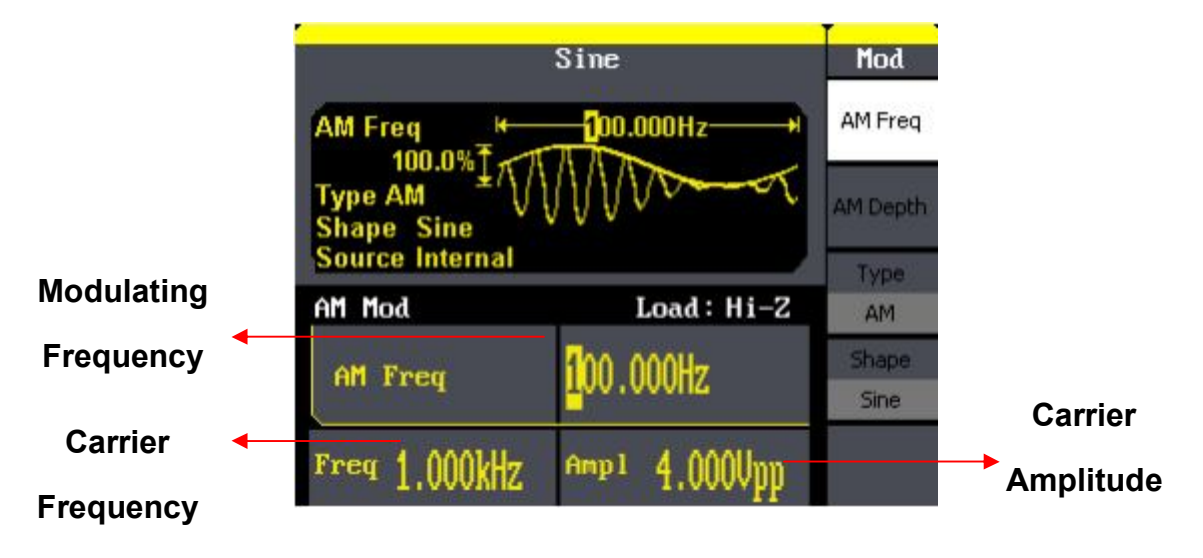

Figure 2- 28 Display Interface of Modulated Waveform Parameter

#### **AM**

The modulated waveform consists of two parts: the carrier waveform and the modulating waveform. In AM, the amplitude of the carrier waveform varies with the instantaneous voltage of the modulating waveform. The parameters for the AM are in Figure 2- 29

Press Mod  $\rightarrow$  Type $\rightarrow$  AM, to enter the following menu.

Figure 2- 29 Table 2- 14 Menu Explanations of the AM Parameters

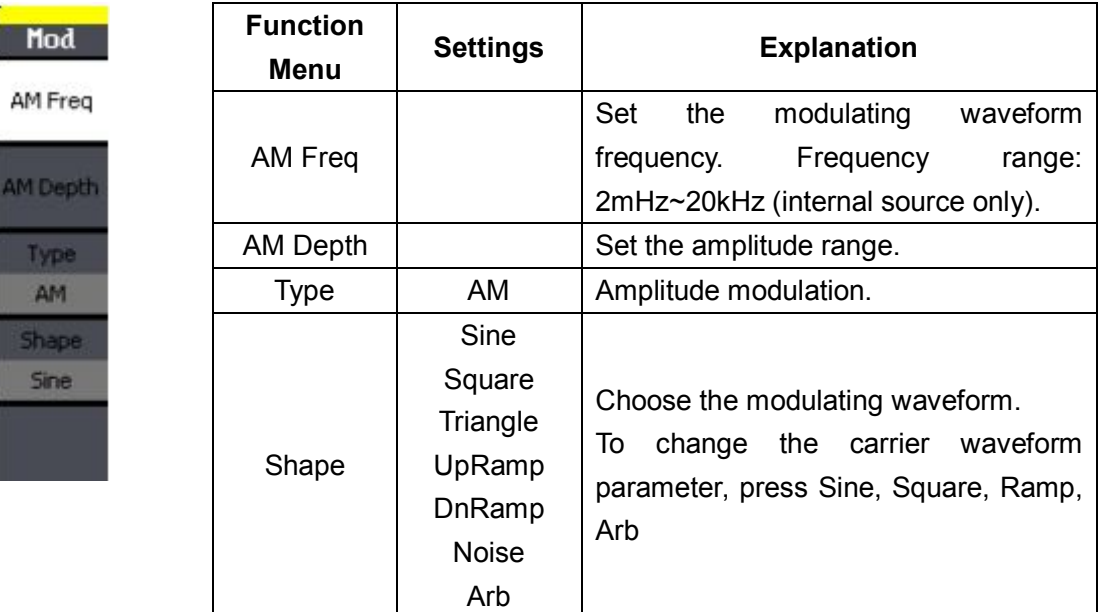

#### **Term Explanation**

#### **Modulation Depth**

The amplitude range (also called 'Percentage Modulation'). Modulation depth varies from 0% to 120%.

- **In the 0% modulation, the output amplitude is the half of the set one.**
- **In the 100**% **modulation, the output amplitude is the same with the set one.**

**FM**

### **SIGLENT**

The modulated waveform consists of two parts: the carrier waveform and the modulating waveform. In FM, the frequency of the carrier waveform varies with the instantaneous voltage of the modulating waveform. The parameters for the FM are as shown in Figure 2- 30.

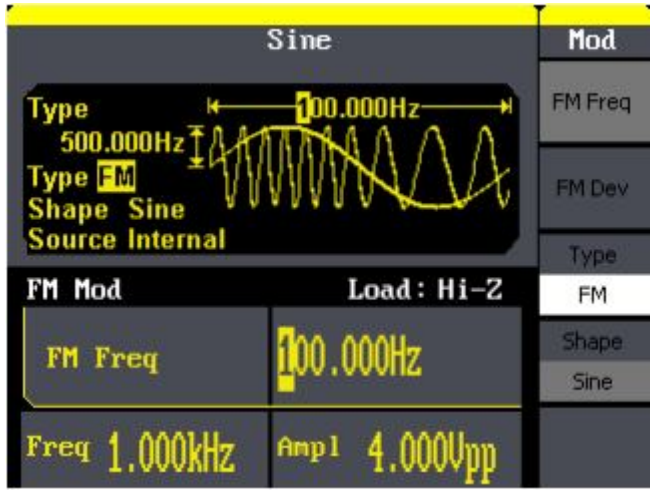

Figure 2- 30 Setting Interface of FM Waveform Parameter

Press  $\boxed{\text{Mod}}$  + Type  $\rightarrow$  FM, to enter the following menu.

Mod

**FM Freq** 

FM Dev

Type FM Shape Sine

Figure 2- 31 Table 2- 15 Menu Explanations of the FM Parameters

| <b>Function</b><br>Menu | <b>Settings</b>                                | <b>Explanation</b>                                                                                               |  |  |  |  |
|-------------------------|------------------------------------------------|----------------------------------------------------------------------------------------------------|--|--|--|--|
| FM Freq                 |                                                | Set the modulating waveform frequency.<br>Frequency range 2mHz~20kHz (internal<br>source).                       |  |  |  |  |
| FM Dev                  |                                                | Set the maximum frequency deviation                                                                              |  |  |  |  |
| <b>Type</b>             | FM                                             | Frequency modulation                                                                                             |  |  |  |  |
| Shape                   | Sine<br>Square<br>Triangle<br>UpRamp<br>DnRamp | Choose the modulating waveform. To<br>change the carrier waveform parameter,<br>press Sine, Square, Ramp,<br>Arb |  |  |  |  |
|                         | <b>Noise</b><br>Arb                            |                                                                                                    |  |  |  |  |

**Term Explanation** 

**Frequency Deviation** 

 **The deviation should be equal to or less than the carrier waveform frequency.** 

 **The sum of the deviation and the carrier frequency should be equal to or less than maximum frequency of the selected function.**

### **ASK**

ASK is a form of modulation that represents digital data as variations in the amplitude of a carrier wave. The amplitude of an analog carrier signal varies in accordance with the bit stream (modulating signal), keeping frequency and phase constant. The parameters for the ASK are as shown in Figure 2- 32

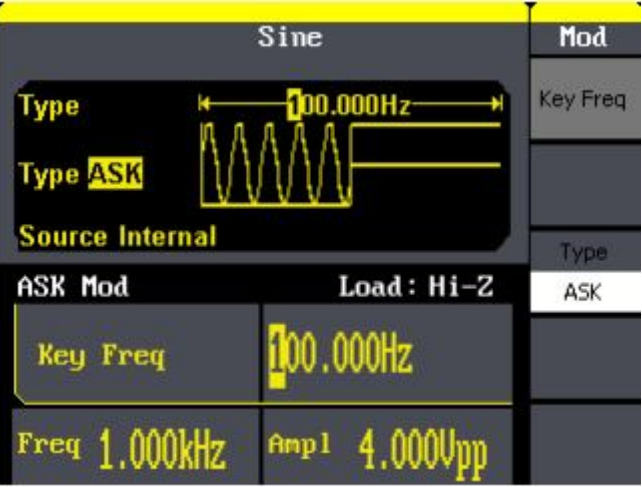

Figure 2- 32 Setting Interface of ASK Waveform Parameter

 $Press$  Mod  $\rightarrow$  Type $\rightarrow$  ASK, to enter the following menu.

Figure 2- 33 Table 2- 16 Menu Explanations of the ASK Parameters

|     | Mod |
|-----|-----|
| Key |     |
|     |     |
|     | ъ   |
|     | ASK |
|     |     |
|     |     |

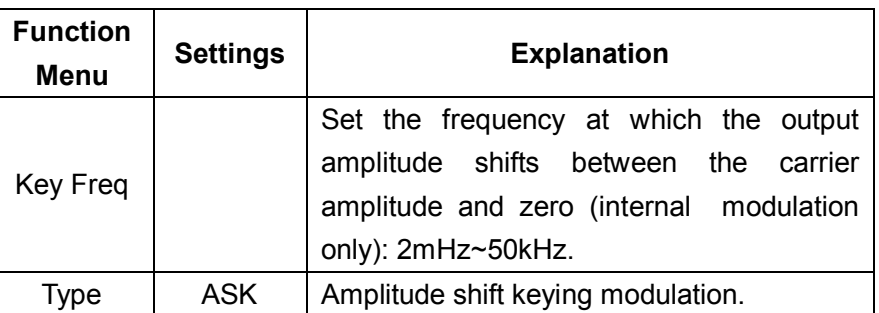

#### **FSK**

The FSK Modulation is a modulation method, the output frequency of which switches between two the pre-set frequencies (carrier waveform frequency and the hop frequency). The frequency at which the output frequency switches is called the key frequency.

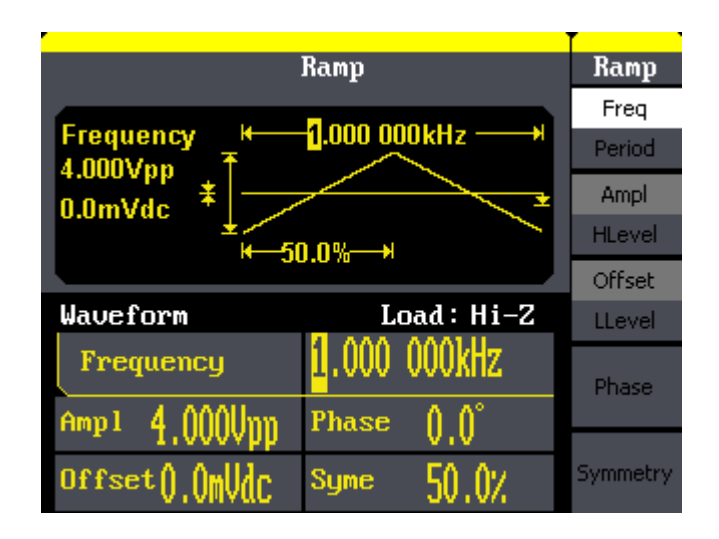

Figure 2- 34 Setting Interface of FSK Waveform Parameter

 $Presg\overline{Mod}$   $\rightarrow$  Type $\rightarrow$  FSK, to enter the following interface

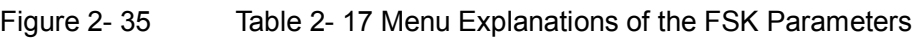

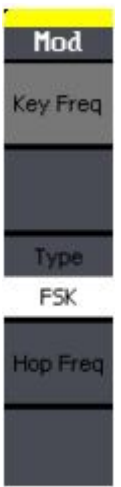

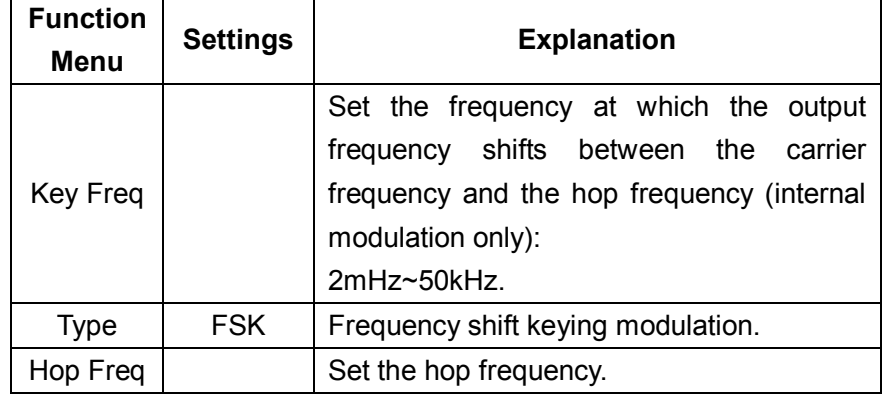

#### **PM**

Mo

PMF

ìäs

PM Sh Sir

The modulated waveform consists of two parts: the carrier waveform and the modulating waveform. In PM, the phase of the carrier waveform varies with the instantaneous voltage level of the modulating waveform. The parameters for the PM are as shown in Figure 2- 36.

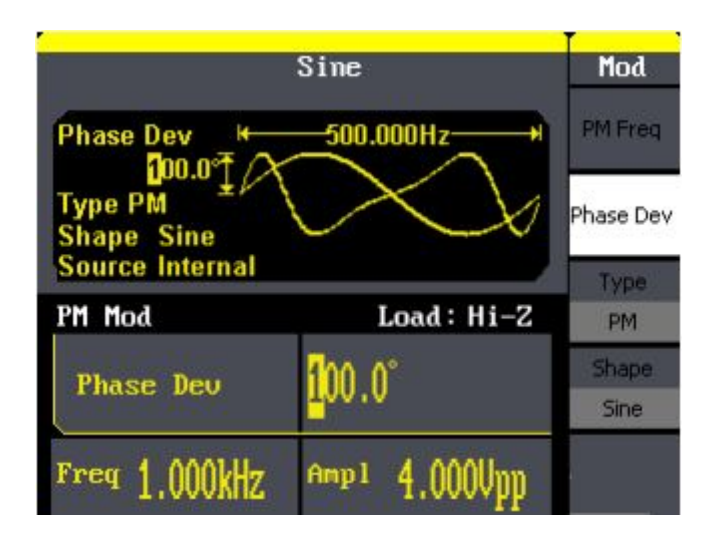

Figure 2- 36 Setting Interface of PM Waveform Parameter

 $Press [Mod] \rightarrow Type \rightarrow PM$ , enter the following interface.

Figure 2- 37 Table 2- 18 Menu Explanations of the PM Parameters

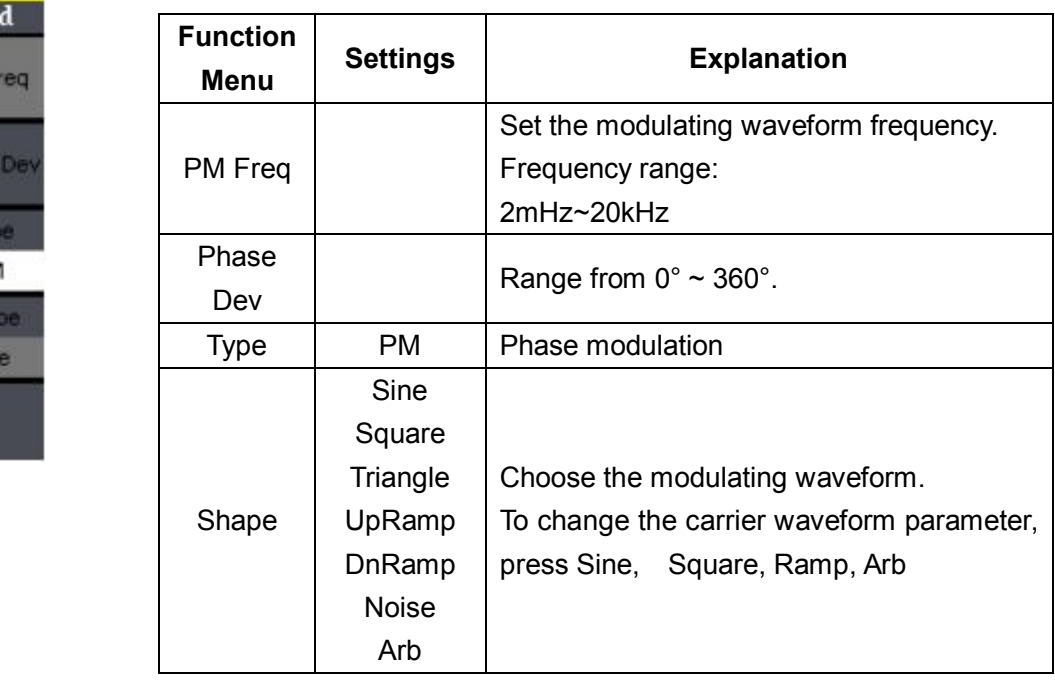

#### **PWM**

The modulated waveform consists of two parts: the carrier waveform and the modulating waveform, the carrier waveform is only pulse. In PWM, the pulse width of pulse varies with the instantaneous voltage of the modulating waveform. The parameters for the FM are as shown in Figure 2- 38.

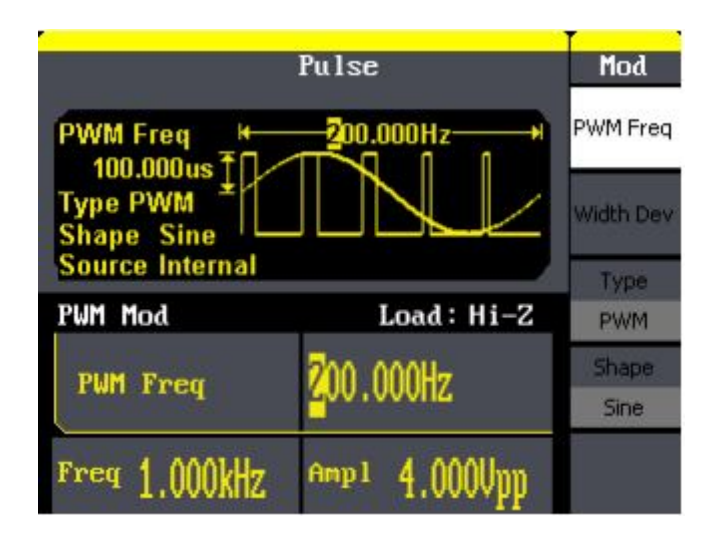

Figure 2- 38 Setting Interface of PWM Waveform Parameter

Press Mod $\rightarrow$  Pulse  $\rightarrow$  PWM, to enter the following menu.

Mo

Widtl

PV sh Sir

Figure 2- 39 Table 2- 19 Menu Explanations of the PWM Parameters

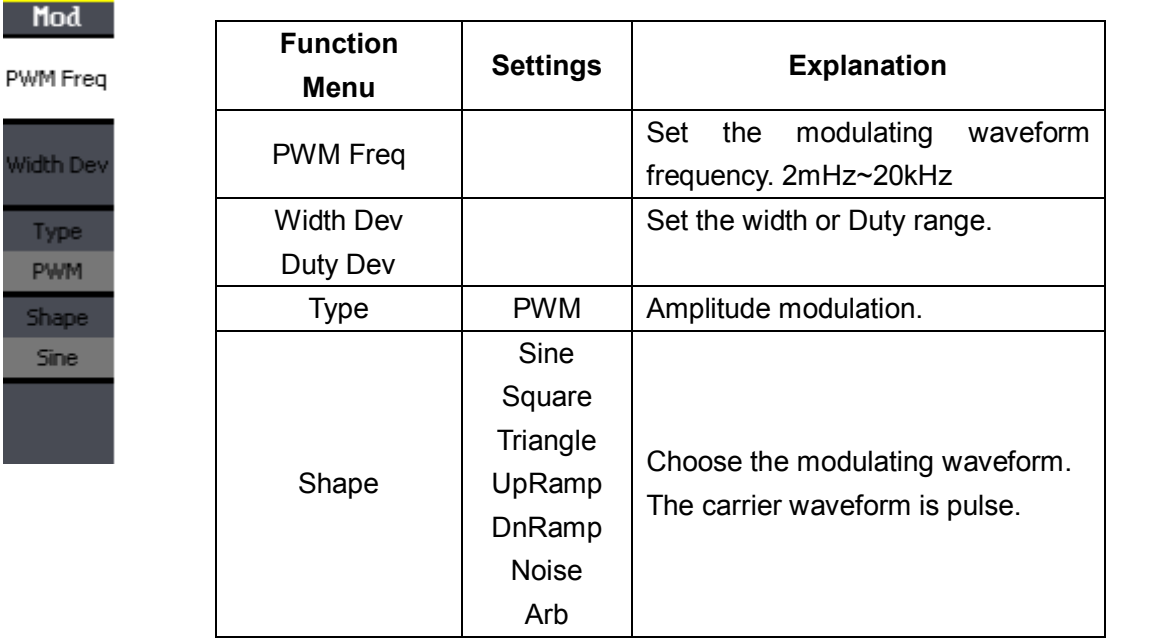

#### **SIGLENT**

#### **DSB-AM**

Press Mod $\rightarrow$  Type  $\rightarrow$  DSB-AM. The parameters for the DSB-AM are as shown in Figure 2- 40.

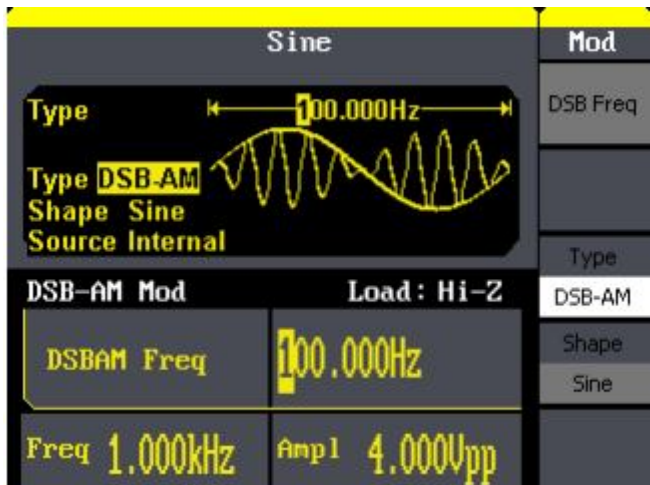

Figure 2- 40 Setting Interface of DSB-AM Waveform Parameter

<u> Linda and a strong p</u>

Figure 2- 41 Table 2- 20 Menu Explanations of the DSB-AM Parameters

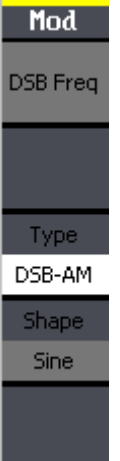

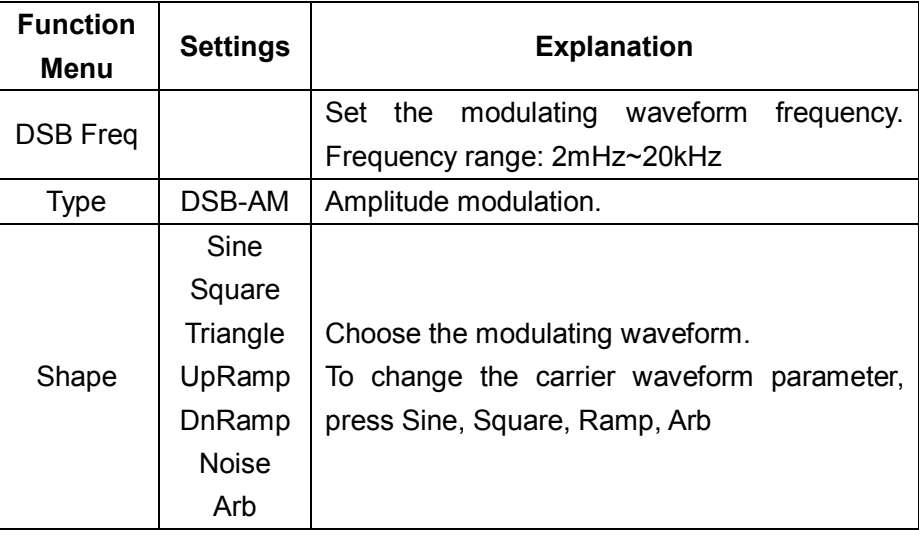

## **2.8. To Generate Sweep**

In the frequency sweep mode, the function generator 'steps' from the start frequency to the stop frequency at the sweep time you specify. Sweep can be generated by sine, square, ramp or arbitrary waveforms (pulse, noise and DC are not allowed).

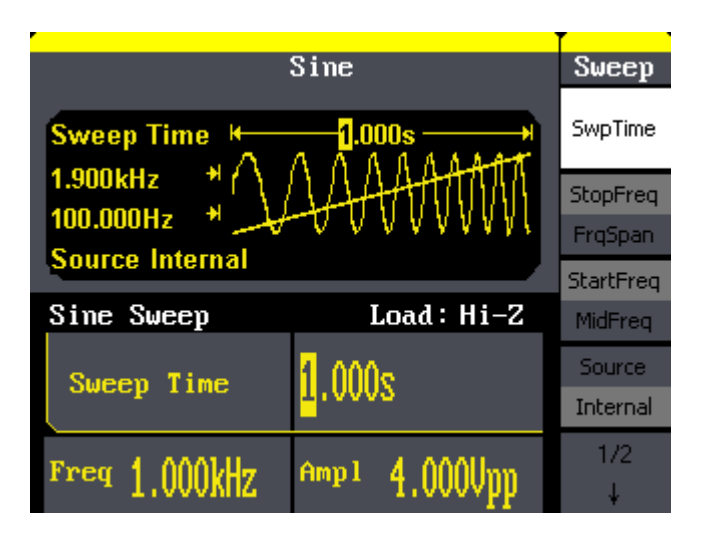

Figure 2- 42 Setting Interface of Sweep Waveform Parameter

Press Sweep button to enter the following menu. Set the waveform parameters by using the operation menu.

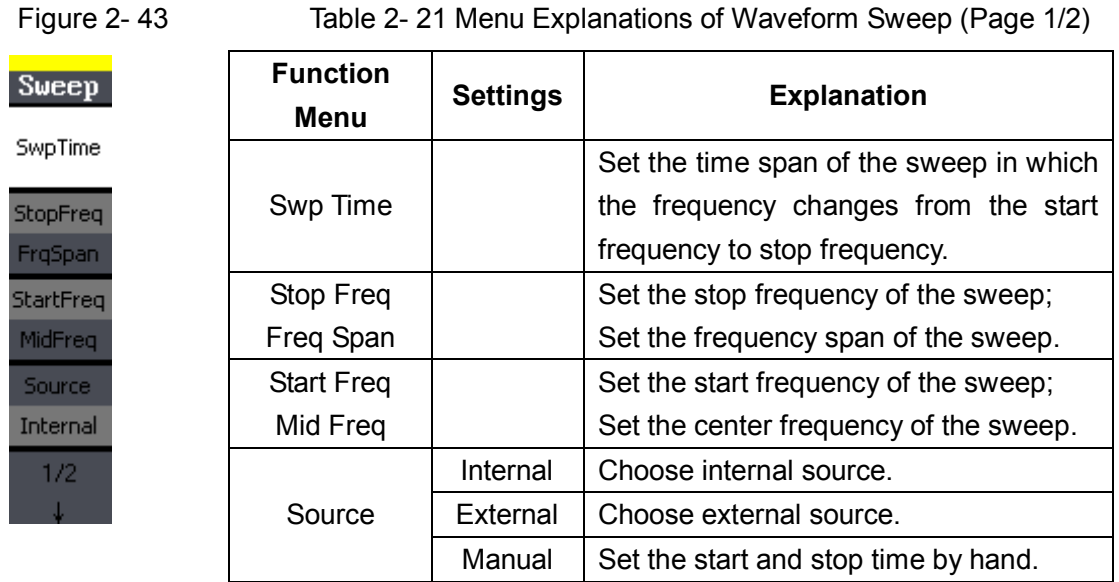

### **Sweep Frequency Setting**

Use start freq and stop freq or center freq and freq span to set the range of the frequency. Press the button again to switch between each other.

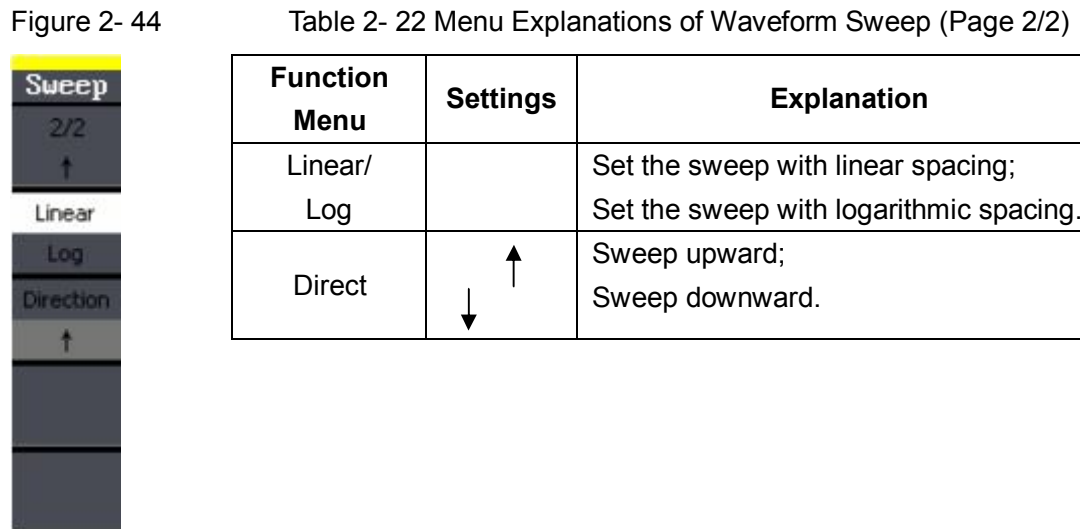

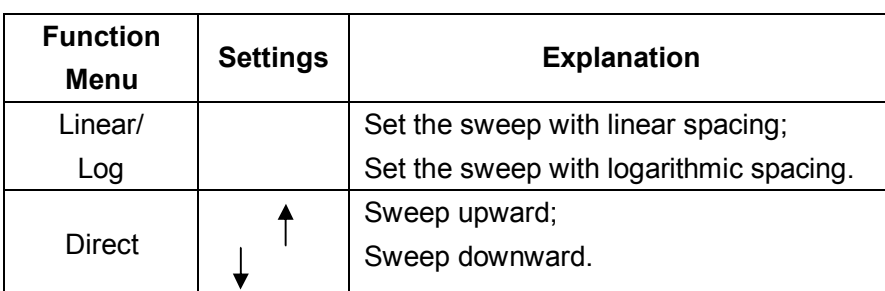

## **2.9. To Generate Burst**

Burst function can generate versatile waveforms in burst, which can last specific times of waveform cycle (N-Cycle burst), or when external gated signals (gated burst) is applied, any waveform could be used, but noise can only be used in Gated Burst.

Press (Burst) button to enter the following interface. Set the waveform parameters by using the operation menu.

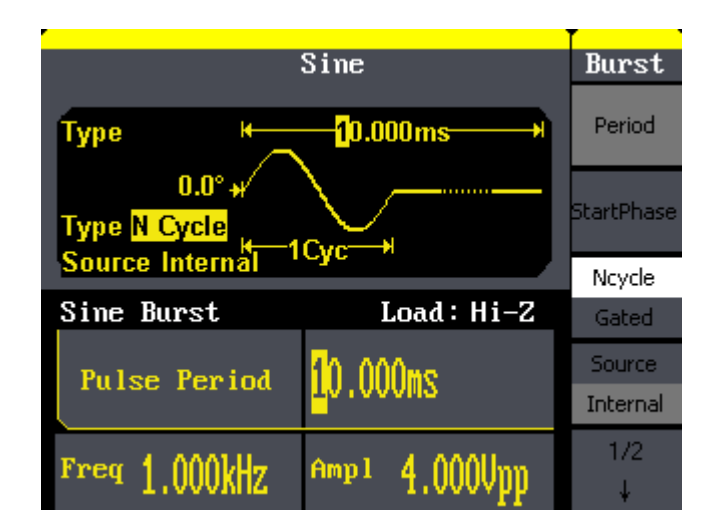

Figure 2- 45 Setting Interface of Burst Waveform Parameter

#### **Set the N-Cycle Burst**

 $Press\boxed{Burst} \rightarrow N$  Cycle, to enter the following interface.

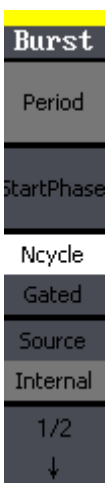

Figure 2- 46 Table 2- 23 Menu Explanations of the N-Cycle Parameters(Page 1/2)

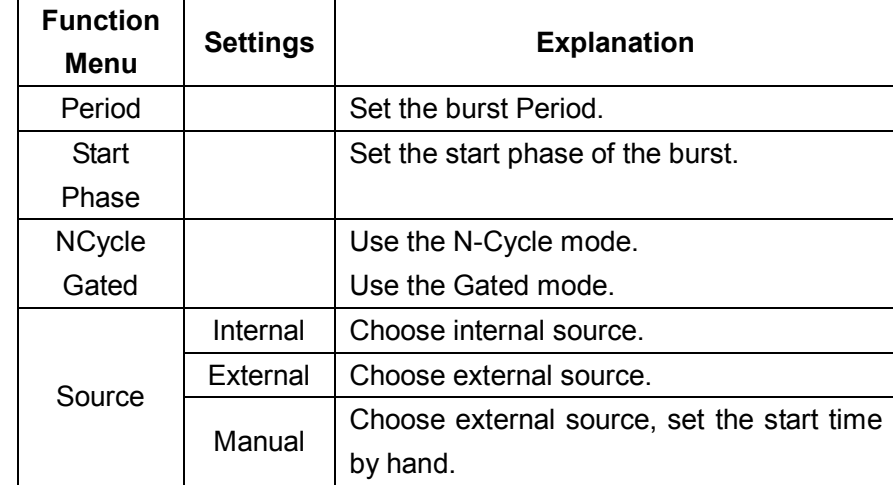

#### **Burst Period**

Set the time span between an N-Cycle burst and the next. If necessary the period will increase to allow the specific number of cycles in a burst. Burst Period>Carrier Period × Burst Number

#### **Start Phase**

Define the start point in a waveform. The phase varies from 0° to 360°, and the default setting is 0°. For an Arbitrary Waveform, 0° is the first waveform point.

#### **N-Cycle/Gated**

N-Cycle has specific number of waveform cycles, and every burst is activated by a trigger event. Gated burst use external source to control burst as when to be activated.

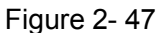

Table 2- 24 Menu Explanations of the N-Cycle Parameters (Page2/2)

| Burst        | <b>Function</b> | <b>Sett</b> |
|--------------|-----------------|-------------|
| 2/2          | Menu            |             |
|              | Cycles/         |             |
| Cycles       |                 |             |
| Infinite     | Infinite        |             |
| Delay        | Delay           |             |
|              |                 |             |
| <b>Delay</b> |                 |             |

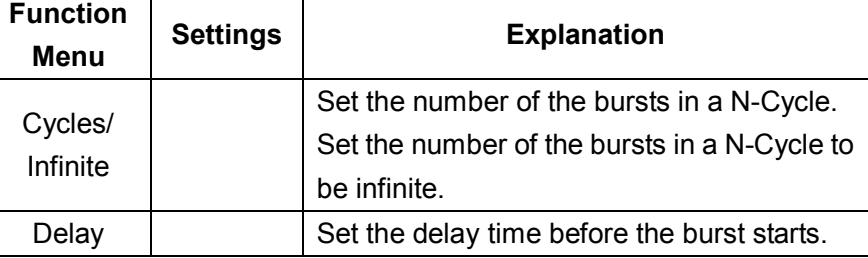

#### **Cycles**

Set the number of waveform cycle in an N-Cycle (1 to 50,000 or Infinite).

If you choose Infinite, then a continuous waveform will be generated which will not stop until a trigger event happens.

- **If needed, Burst Period will increase to cater to the specific number of cycles.**
- **For an infinite-cycle burst, external or manual trigger is needed to activate burst.**

#### **Delay**

Set the time delay between the trigger input and the start of the N-Cycle burst. The max delay is 240ns.

#### **Set the Gated Burst**

 $Press [Burst] \rightarrow Gated$ , to enter the following interface.

Figure 2- 48 Table 2- 25 Menu Explanations of the Gated Burst Parameters

**Burst** StartPhase Ncycle Gated Polarity Negative

**Function Menu Settings Explanation NCycle** Gated Set the NCycle mode; Set the gated mode. Polarity Positive Negative Set the polarity for the gated signal.

# **2.10. To Store and Recall**

Press Store/Recall button to enter the following interface. You can save or recall the state documentation inside the generator. The state file on the U Disk is also allowed to recall or delete. File names can only be English. User can only recall or delete the data documentation you save via CSV of the Oscilloscopes.

| :/STATE1: | <b>Store</b> |                |
|-----------|--------------|----------------|
|           |              | FileType       |
| Local (C) | STATE1:      | <b>State</b>   |
|           | STATE2:      |                |
|           | STATE3:      | <b>Browser</b> |
|           | STATE4:      | File           |
|           | STATES:      |                |
|           | STATE6:      | Save           |
|           | STATE7:      |                |
|           | STATE8:      |                |
|           | STATE9:      | Recall         |
|           | STATE10:     |                |
|           |              | Delete         |

Figure 2- 49 Save and Read Interface

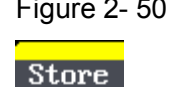

FileType State Browser File

Save

Recall

Delete

- 50 Table 2- 26 Menu Explanations of Save and Recall (Page 1/2)

| <b>Function</b><br>Menu | <b>Settings</b> | <b>Explanation</b>                          |  |  |  |  |  |  |
|-------------------------|-----------------|---------------------------------------------|--|--|--|--|--|--|
|                         | <b>State</b>    | The setting of the generator;               |  |  |  |  |  |  |
| File Type               | Data            | Arbitrary waveform file;                    |  |  |  |  |  |  |
| <b>Browser</b>          | Directory       |                                             |  |  |  |  |  |  |
|                         | File            | Shift between the directory and file.       |  |  |  |  |  |  |
| Save                    |                 | Save the waveform to the appointed          |  |  |  |  |  |  |
|                         |                 | place.                                      |  |  |  |  |  |  |
|                         |                 | the waveform or<br>Recall<br>setting        |  |  |  |  |  |  |
| Recall                  |                 | information in the specific position of the |  |  |  |  |  |  |
|                         |                 | memory.                                     |  |  |  |  |  |  |
| Delete                  |                 | Delete the selected file.                   |  |  |  |  |  |  |

#### **About the browser**

The directory selection shift is done by the direction keys. In the directory mode, pressing the right key will open the lower directory while the left key will fold the directory. Up and down key are used to shift between the directories;

#### **To Save the Instrument State**

Users are allowed to store the instrument state in any of the 10 non-volatile memories. The state storage will 'memorize' the selected function (including the arbitrary waveform, frequency, amplitude, DC offset, duty cycle, symmetry, and other modulation parameter used.)

To save the instrument state, the procedures are given as followed:

- 1. Choose the file type to store Press Store/Recall  $\rightarrow$ Type $\rightarrow$  State, and choose state as the storage type.
- 2. Choose the location of the file. There are ten positions in the Local( $C$  :), choose anyone of them by rotating the knob.
- 3. Name the file and save it Press Save button, enter the desired name. Press Save to finish.

#### **To Use USB Storage**

As is shown in Figure 2- 51, the storage location is divided into: The internal storage Local(C :) and the U Disk storage USB Device (A :). At the left side of the front panel, there is a USB interface. When a USB storage is connected, the storage menu will show 'USB Device (A:)'. Otherwise, the default location is the internal location Local(C :).

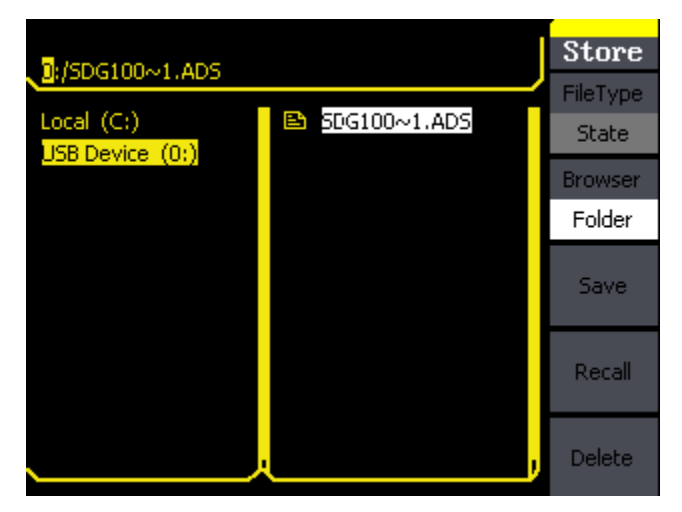

Figure 2- 51 USB Storage Interface

1. Install the USB Device

Insert the USB Device into the USB interface on the front panel, and the screen will show 'USB flash device plug in', and storage menu will show 'USB Device (A :)'

2. Choose the USB Device

Press Browser->Directory, move the cursor with the up or down direction key to select 'USB Device (A :)'. Press the right key to open the lower directory, use the up and down direction key to choose the file 'SDG800'. Use the right key to open the lower directory, and up and down key to select the file 'Workspace'. Input the file name and save.

#### **SIGLENT**

3. Remove the USB Device

Remove the USB Device from the interface. The system will inform you 'USB flash device plug out', and the 'USB Device (A :)' in the storage menu will disappear.

**Note:** USB Device can only be used by U Disk; portable hard disk is not supported.

#### **To Save a File**

Press Store/Recall → Store, to enter the following interface. Enter the desired file name in the 'File Name' frame. In the middle of the figure below is the input keypad, used to edit the file name. Use the up and down direction keys and knob to select the desired character; use the left and right direction keys to edit the input file name.

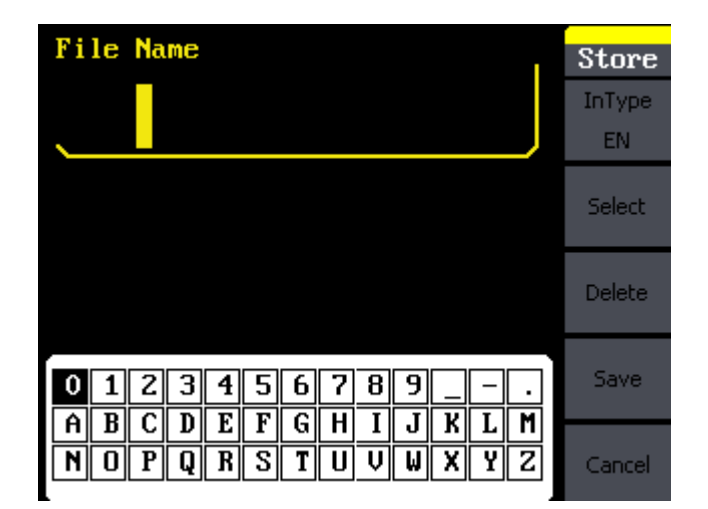

Figure 2- 52 File Storage Interface

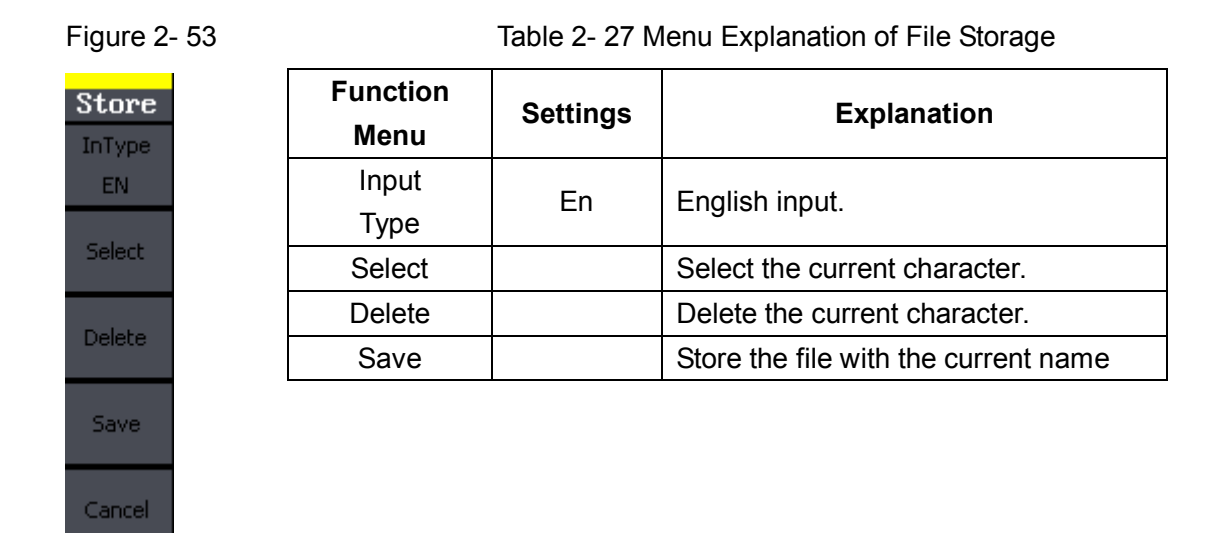

#### **1. English Input**

The English input interface is as shown in Figure 2- 54, to save a file named 'NEWFILE', follow the steps below:

|   |        | File Name |        |          |         |        |        |   |        |        |   |                     | <b>Store</b>        |
|---|--------|-----------|--------|----------|---------|--------|--------|---|--------|--------|---|---------------------|---------------------|
|   |        |           |        | NBWF ILB |         |        |        |   |        |        |   |                     | InType<br><b>EN</b> |
|   |        |           |        |          |         |        |        |   |        |        |   |                     | Select              |
|   |        |           |        |          |         |        |        |   |        |        |   |                     | Delete              |
|   |        | ۷         | 3      | 4        | э       | b      |        | 8 | 9      |        |   |                     | Save                |
| A | B<br>0 | C<br>P    | D<br>Ω | Þ<br>R   | F<br>sı | G<br>т | H<br>п | U | Ĵ<br>Ш | K<br>x | ν | M<br>$\overline{z}$ | Cancel              |

Figure 2- 54 English Input Interface

- (1) Press InType->En, to enter the English interface.
- (2) Input the file name' NEWFILE'.

Use the Knob to adjust the cursor's horizontal position and the up and

#### **SIGLENT**

down key to adjust the vertical position. Select the Character 'N' and press Select. Repeat this until you have inputted 'NEWFILE'.

(3) Edit the File Name

When you have entered a wrong character, move the cursor to the wrong character to be deleted and press Delete to remove it. Reenter the file name.

(4) Press Save, to finish and save the file.
## **2.11. To Set the Utility Function**

With the Utility Function, you can set the parameters of the generator such as: DC On/Off, Sync On/Off, Output Parameter, Interface Parameter, System Setting and Testing Parameter. The DC switch offers the options of DC output or Arbitrary Waveform Output. Sync Switch offers the option to choose the Sync Signal or not. Output Setting provides the parameter setting for Load/HighZ and Normal/Inverse. The System Setting provides the setting for Language, Display, Beep, Screen Guard, Format, Power System Configure and default setting; Test provides the self-testing and calibration function.

Press Utility button, to enter the Utility Menu. Its functions are listed below in Figure 2- 55

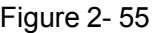

Util DC Off

Interface

Output Setup

**Sync** 

 $1/2$ 

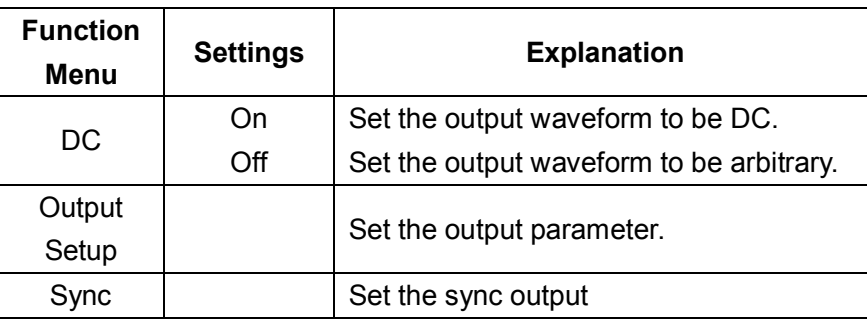

Table 2- 28 Menu Explanations of Utility System Setting (Page1/2)

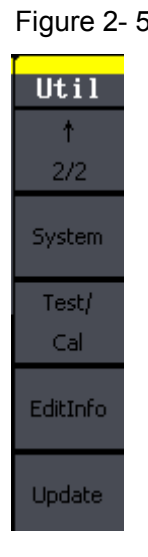

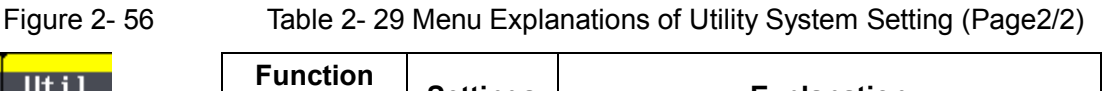

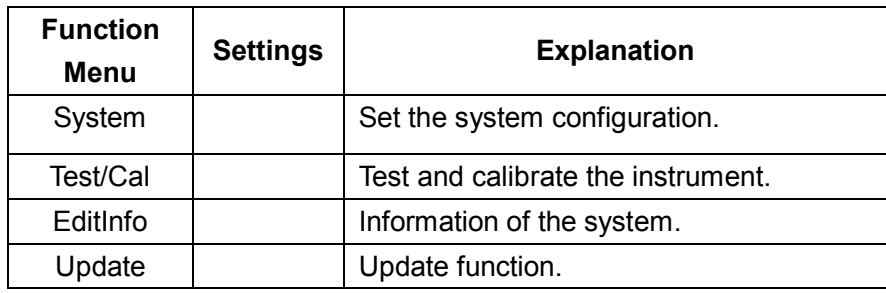

## **To Set the DC Output**

Press Utility →DC→DC On, to enter the following interface. Please note that there is a 'DC On' sign at the middle left of the screen.

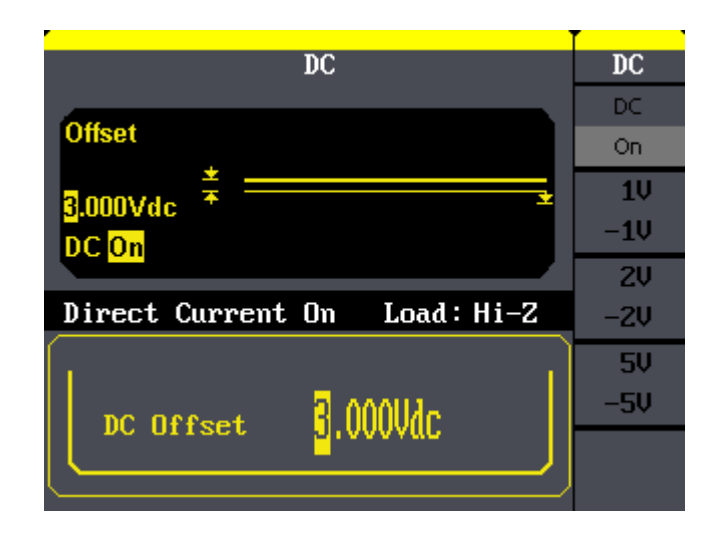

Figure 2- 57 DC Setting Interface

## **DC Offset**

Set the DC voltage level.

## **To Shift into the Arbitrary Waveform Output**

- 1. Press  $\boxed{\text{Utility}}$  → DC → DC Off, to close DC output and return to arbitrary waveform output.
- 2. Press any functional button, and the waveform output setting turns into the arbitrary waveform output. The DC output is turned off automatically.

## **To Set IO**

Press Utility  $\rightarrow$  IO Setup, to set the IO interface. The equipment stands for RAW protocol and TMC protocol, user may setup corresponding protocol by IO Setup.

## **To Set Output Parameter**

 $Press [Utility] \rightarrow Output$  Setup, to enter the following interface.

 $\overline{\mathbf{H}}$ 

In

Figure 2- 58 Table 2- 30 Menu Explanations of Output Setting (Page 1/2)

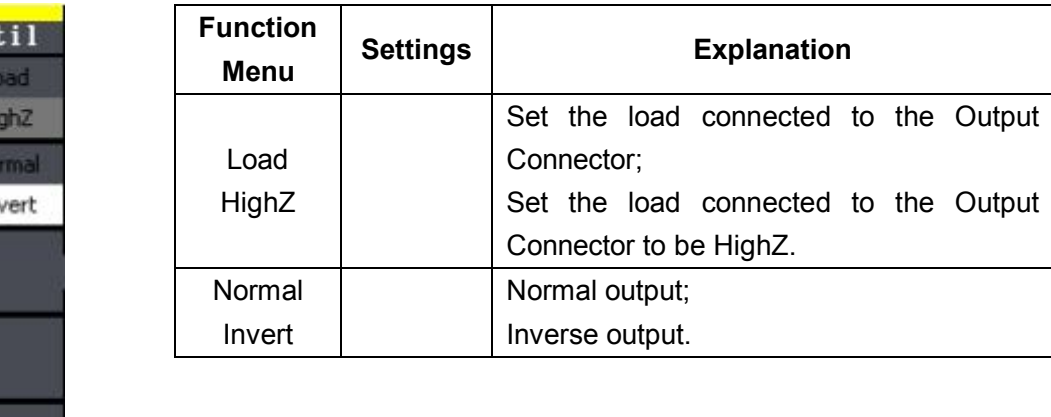

## **1. To Set the Output Load**

For the [Output] connector on the front panel, the generator has a built-in 50Ω series impendence. If the actual load does not match the set one, the displayed amplitude and offset will be incorrect. This function is used to match the displayed voltage with the expected one.

Steps for setting the load:

Press Utility  $\rightarrow$  Output Setup $\rightarrow$  Load, to enter the following interface. Please note that the load parameter shown on the right bottom is the default setting when the power is on or the pre-set load value. If the current value is valid for the output, then current value will be used.

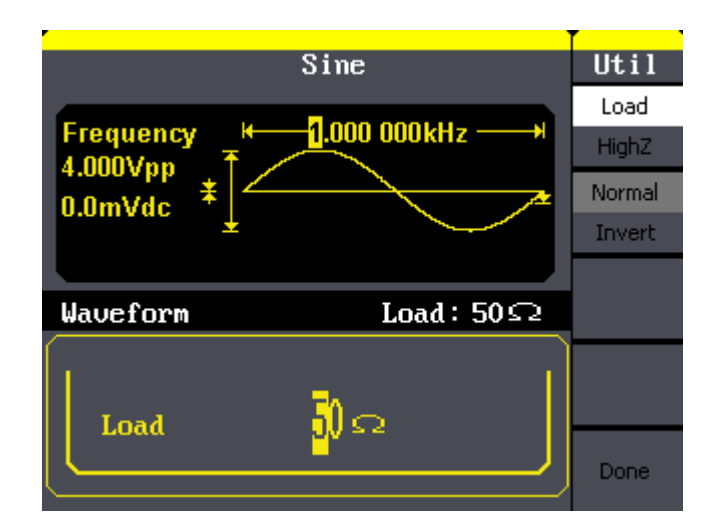

Figure 2- 59 Set the Output Load

**Instruction**  SDG800 Series has a fixed 50Ω Series Impendence. No matter what value the set parameter is, if the real load is different from the set one, the displayed

voltage will not equal the real voltage.

## **2. To Set the Invert Waveform**

Press Utility →Output Setup→ Invert, to set the Inverse Waveform Output. When the waveform is inverse, no offset will change.

## **3. To Set the Sync Output**

The generator provides Sync output through the [Sync] connector on the rear panel. All standard output functions (except DC and Noise) have a corresponding Sync signal. For some applications, they can be disabled if users do not want to use it,

- **In the default setting, the Sync signal should be connected to the [Sync] connector (activated). When the Sync Signal is disabled, the output voltage of the [Sync] connector is level low.**
- **In the Inverse Mode, the Waveform that corresponds to the Sync Signal does not inverse.**
- **The Sync Signal is a Pulse Signal with fixed positive pulse width, which is more than 50ns.**
- **For non-modulated waveform, the Sync Signal reference is the carrier.**
- **For internal modulating AM, FM and PM, the Sync signal reference is the modulated signal (not the carrier signal).**
- **For ASK and FSK, the Sync Signal Reference is the keying Frequency.**
- **For a Sweep, when the sweep starts, the Sync Signal becomes TTL Level High. The Sync frequency equals the specific Sweep time.**

- **For the Burst, when the burst starts, the Sync Signal is Level High.**
- **For the External Gated Burst, the Sync Signal follows the External Gated Signal.**

## **To Set the System**

 $Press[Utility] \rightarrow System$ , to enter the following interface.

Figure 2- 59 Table 2- 31 Menu Explanations of System Setup (Page 1/2)

| Util     |  |
|----------|--|
| Number   |  |
| Format   |  |
| Language |  |
| English  |  |
| PowerOn  |  |
| Default  |  |
| Set to   |  |
| Default  |  |
| 172      |  |
|          |  |

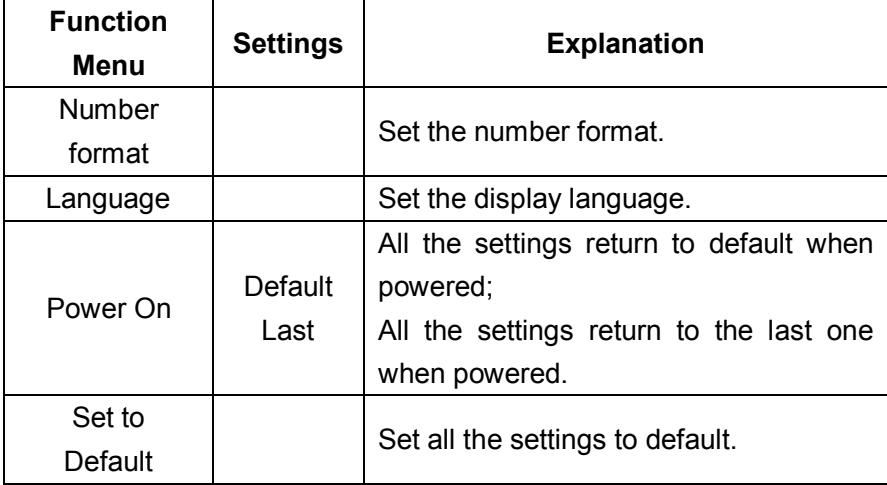

п

CLI<br>In

Figure 2- 60 Table 2- 32 Menu Explanations of System Setup (Page 2/2)

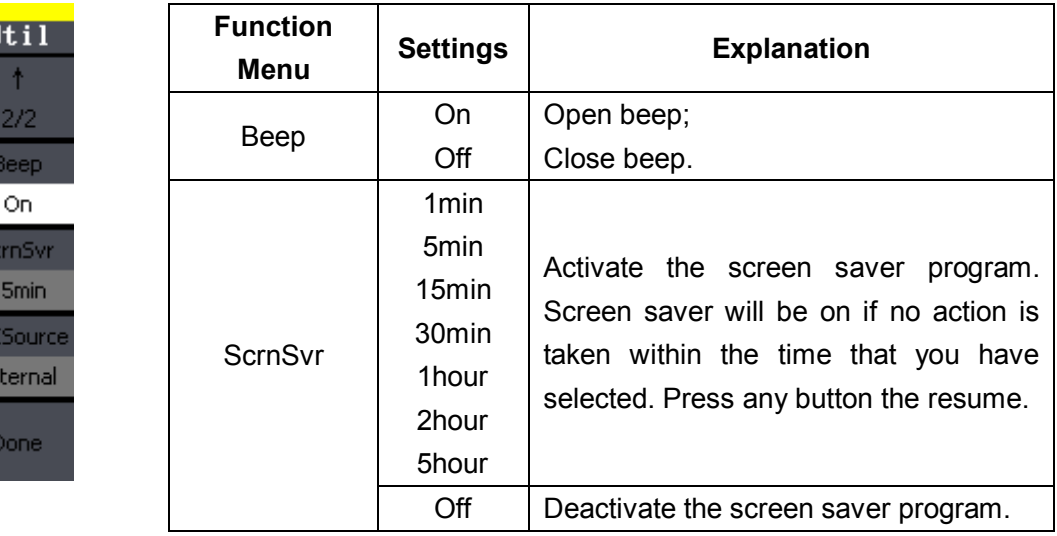

#### **Key points:**

#### **Power On**

Choose the configuration setting when the machine is powered.

Two choices are available: the default setting and the latest. Once selected, the setting will be used when the instrument is powered.

#### **Beep**

Activate or deactivate the sound when an error occurs from the front panel or the remote interface. Activate or deactivate any sound made by the button or knob on the front panel. The current setting is stored in the non-volatile memory.

### **1. Set the Format**

Press Utility  $\rightarrow$  System→ Number Format, to enter the following interface.

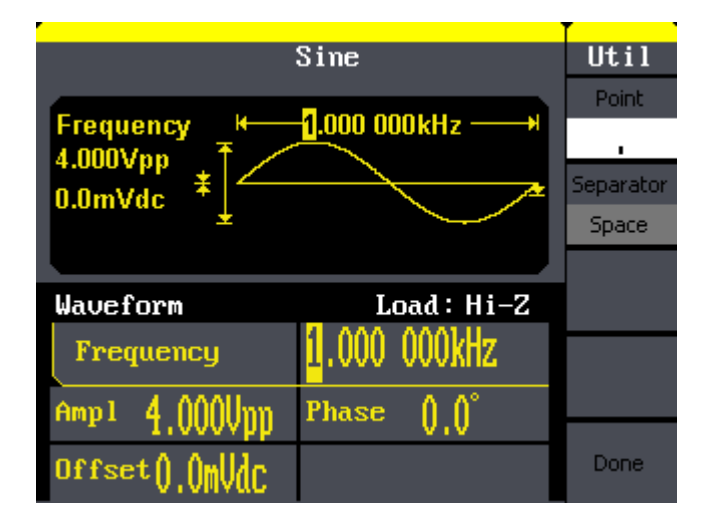

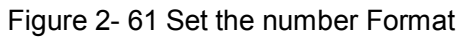

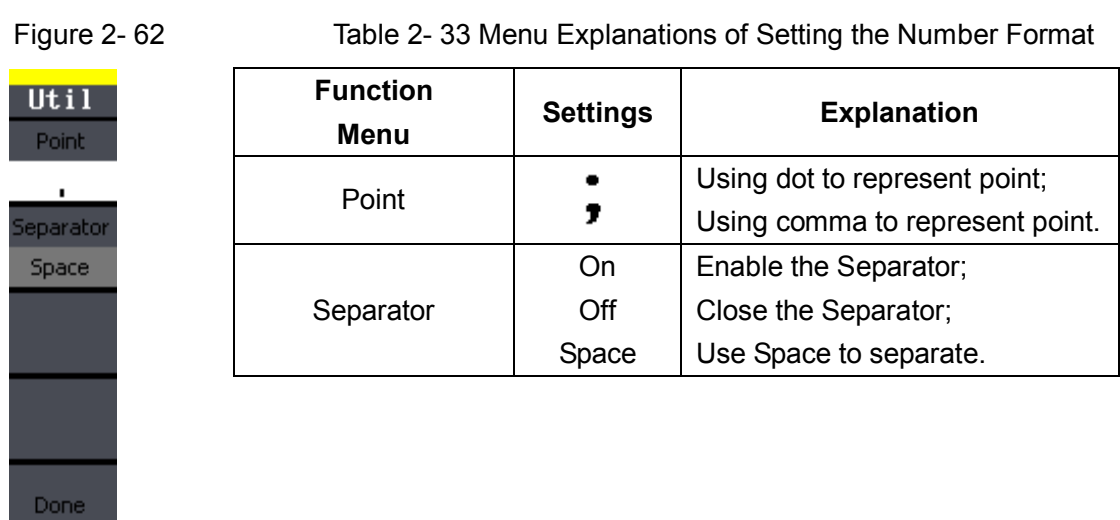

According to the different choices of the point and the separator, the format can have various forms.

(1)  $\bullet$  as point, press Separator->On, the example is as followed:

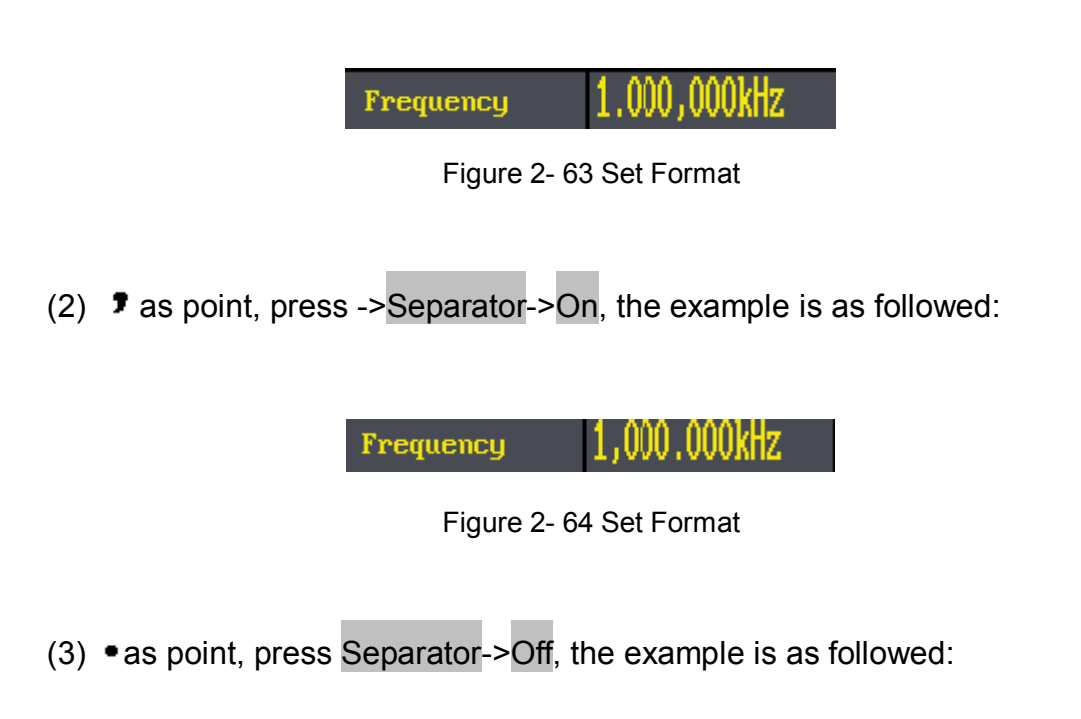

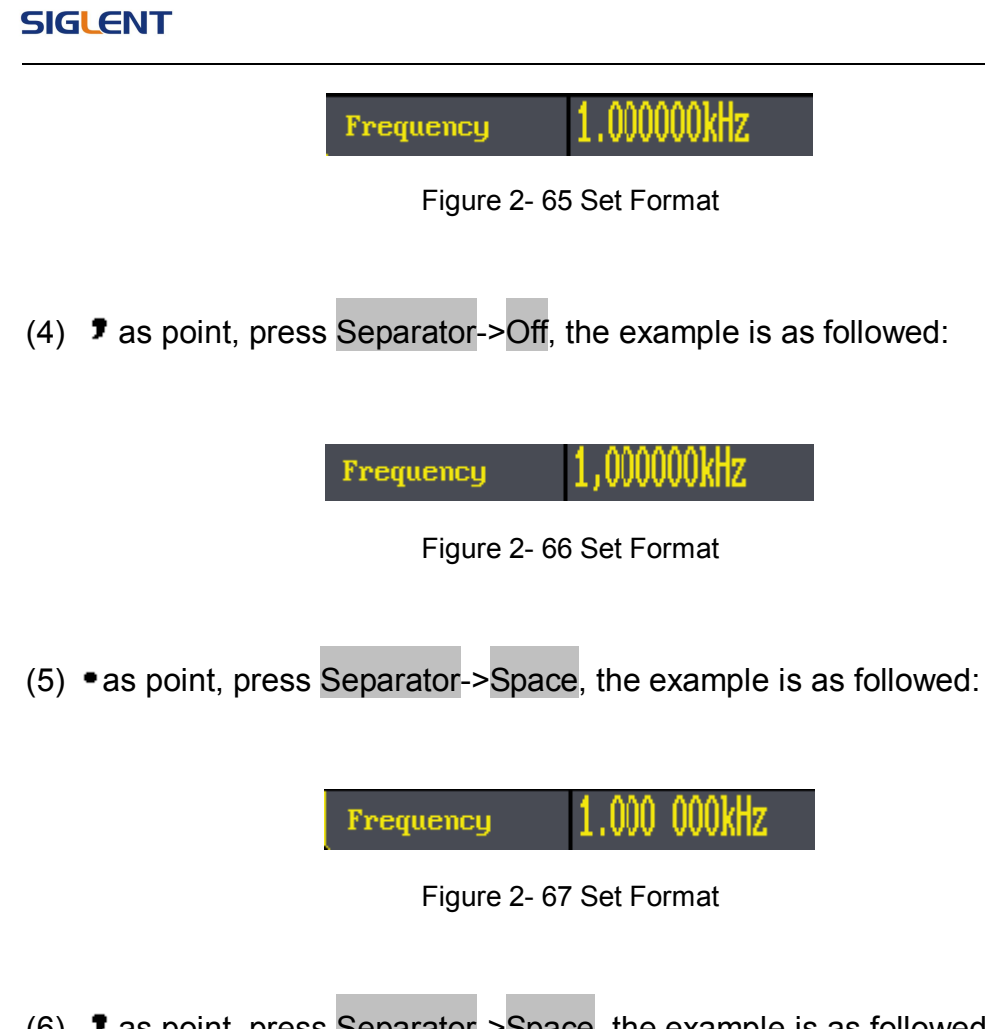

(6)  $\bullet$  as point, press Separator->Space, the example is as followed:

Frequency

Figure 2- 68 Set Format

## **2. Language Setup**

The SDG800 Series Generator offers two languages (English and Simplified Chinese) for user to choose.

To Select Language, press Utility and then Language to select the language.

The Procedure is as followed:

Press Utility →System→ Language, to change the language.

## **3. To Return to Default Setting**

Press Utility → System → Set to Default, to set the system to the default setting. The default settings of the system are as followed:

| Output                 | <b>Default</b>  |
|------------------------|-----------------|
| Function               | Sine Wave       |
| Frequency              | 1kHz            |
| Amplitude/Offset       | 4Vpp/0Vdc       |
| Phase                  | $0^{\circ}$     |
| <b>Terminals</b>       | High Z          |
| <b>Modulation</b>      | <b>Default</b>  |
| Carrier                | 1kHz Sine Wave  |
| Modulating             | 100Hz Sine Wave |
| <b>AM Depth</b>        | 100%            |
| <b>FM Deviation</b>    | 500Hz           |
| Key Freq               | 100Hz           |
| <b>Key Freq</b>        | 100Hz           |
| FSK Hop Frequency      | 1MHz            |
| <b>Phase Deviation</b> | 180°            |
| <b>Sweep</b>           | <b>Default</b>  |
| Start/Stop Frequency   | 100Hz/1.9kHz    |
| Sweep Time             | 1S              |
| Trig Out               | Off             |
| Mode                   | Linear          |
| <b>Direction</b>       | $\uparrow$      |
| <b>Burst</b>           | <b>Default</b>  |
| Period                 | 10ms            |
| Phase                  | $0^{\circ}$     |
| Count                  | 1Cycle          |
| Trig                   | Off             |
| <b>Trigger</b>         | <b>Default</b>  |

Table 2- 34 Factory Default Setting

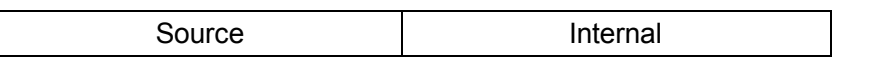

## **2.12. Test/Cal**

 $Press \cup \text{Utility} \rightarrow Test/Cal,$  to enter the following menu.

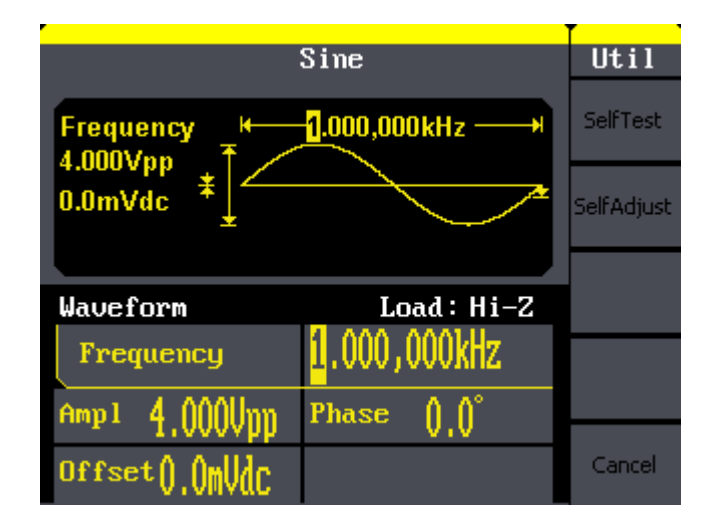

Figure 2- 69 Test/Cal function Menu

Figure 2- 70 Table 2- 35 Menu Explanations of Test Setting

| <b>Function</b><br>Menu | <b>Settings</b> | <b>Explain</b>            |
|-------------------------|-----------------|---------------------------|
| SelfTest                |                 | Perform system self-test. |
| SelfCal                 |                 | Do self calibration       |

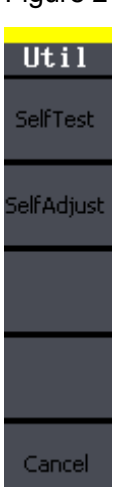

## **SelfTest**

Press Utility → Test/Cal → SelfTest, to enter the following menu.

 $Sine$ 

ScrTest

KeyTest

LEDTest

Cancel

Figure 2- 71 Table 2- 36 Menu Explanations of Self Test

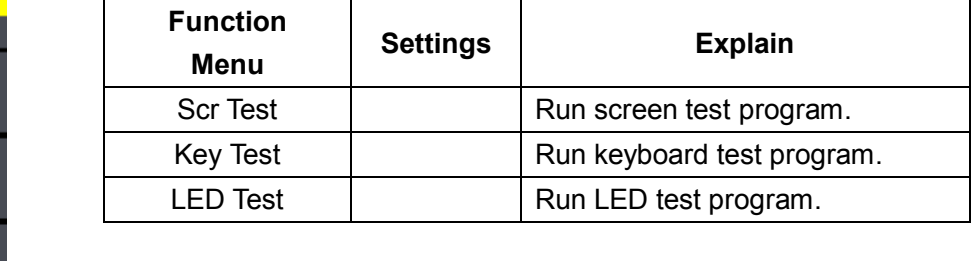

#### **1. Scr Test**

Select Scr Test to enter the screen test interface. The clew words 'Press '7' Key to continue, Press '8' Key to exit' is displayed. You could press the '7' for test.

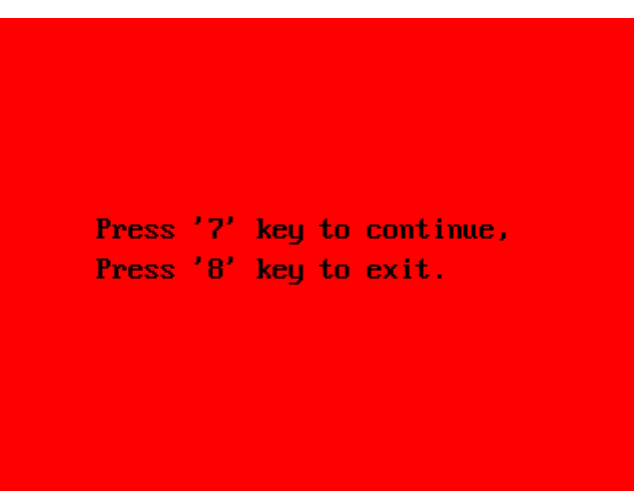

Figure 2- 72 Screen Test Interface

## **2. Key Test**

Select 'keyboard Test' to enter the keyboard test interface, the on-screen lathy rectangle shapes represent the front panel keys. The shapes with two arrows beside them represent the front panel knobs. Test all keys and knobs and you should also verify that all the backlit buttons illuminate correctly.

## **Note:**

- **When you operate, the screen would display the white (color LCD).**
- **The tested button or knobs corresponding area would display green (color LCD).**
- **At the bottom of the screen display 'Press '8' Key Three Times to exit' information prompt to show that press '8' three times for quitting the test.**

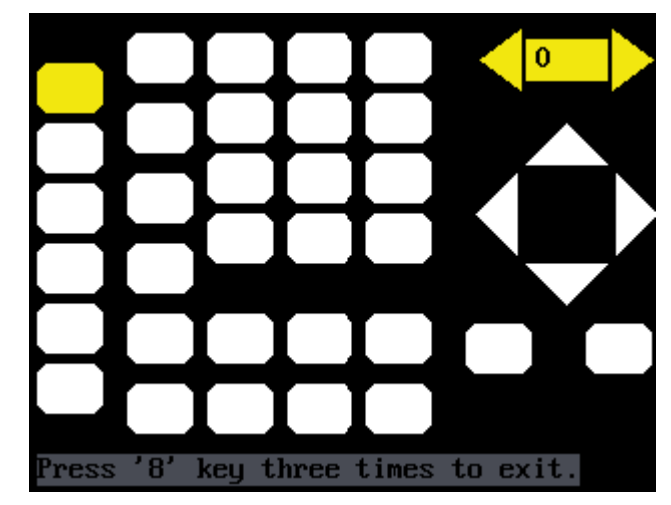

Figure 2- 73 Key Test Interface

### **3. LED Test**

Select 'LED Test' to enter the lighten interface, the on-screen lathy rectangle shapes represent the front panel keys; the shapes with two arrows beside them represent the front panel knobs. The clew words 'Press '7' Key to continue, 'Press '8' Key to exit' is displayed, You could press the '7' button continuously for testing, when buttons are lighted, the corresponding area on the screen would display green(color LCD).

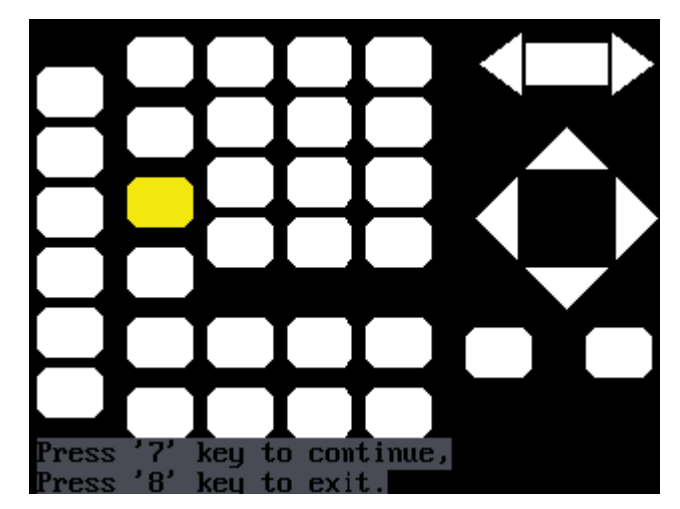

Figure 2- 74 Led Test Interface

## **SelfCal**

Press Utility →1/2→Test/Cal →SelfCal, to enter SelfCal, as is shown in Figure 2- 5

SelfCal: do self calibration, environment you use the generator changes, system may calibrate data based on change of current environment

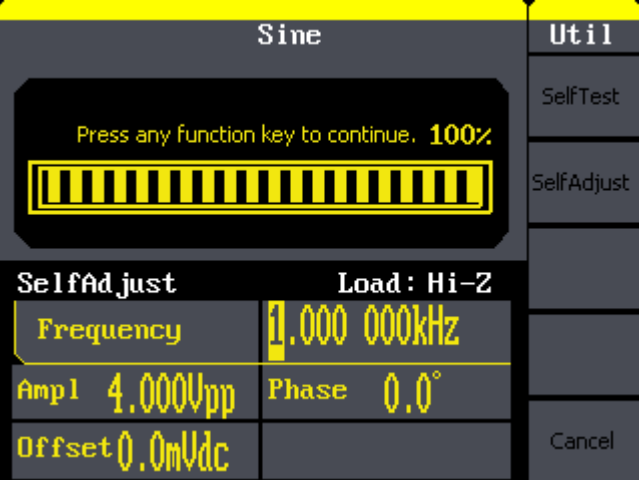

Figure 2- 75 SelfCal Interface

## **2.13. Edition Information**

Press the EditInfo option button of the Utility Menu to view the generator's hardware and software configuration.

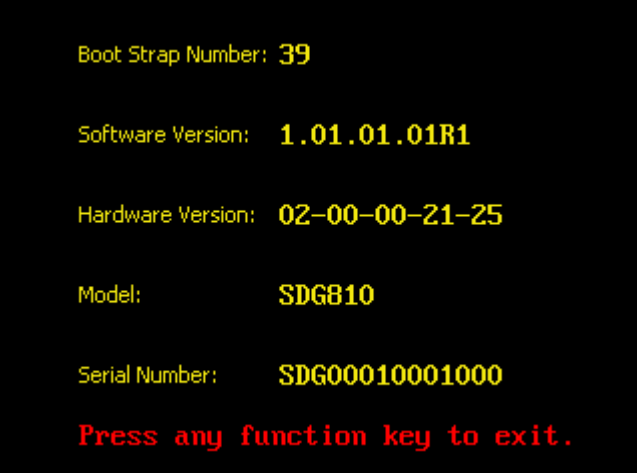

Figure 2- 76 Edit Info Interface

## **Edition Information introduce**

#### **Boot-strap No:**

The times of boot-strap

#### **Software version:**

Software version of current equipment

#### **Hardware version:**

02-00-00-21-25 represents ordinally: PCB version, BOM version, Daughter card version, FPGA version, CPLD version.

### **Model:**

Contains information of brand of product, series, bandwidth.

For example: SDG810 represents SIGLENT's 800 series function/arbitrary

waveform generator, the bandwidth is 10MHz.

## **Serial No:**

Bit 1-6 represent maker and series of the product. Bit 7-10 represent production date. Bit 11-14 represent serial number of product.

For example: SDG00004130008 represents the eighth generator made by SIGLENT in the fourth quarter of 2013.

## **2.14. Updating Firmware**

Using USB flash drive update firmware

The software of the generator can be updated directly via USB flash drive. This process takes about two minutes. Follow the next steps:

- 1. Insert USB flash drive with firmware procedure to USB host interface on the front panel of the generator.
- 2. Press the Utility button to enter the 'Utility Menu'.
- 3. Press '1/2↓' option button to enter the second page of 'Utility Menu'.
- 4. Press the 'Update' option button.
- 5. Press 'Brower' option button to select 'Directory', then select the 'USB Device (A:)' through direction key.
- 6. Press 'Brower' option button to select 'File', then select the 'XXXX.ADS' file by direction key.
- 7. Press the 'Recall' option button to updating.
- 8. After accomplish update, restart the generator.

**Note**: Don't cut off the power during product is being updating.

## **2.15. How to Use the Built-in Help System**

You can get a particularly help for every button on the front panel by using the built-in help system. Or you can get help about the operation of the front panel buttons with the help list.

 $Press|Help|$  to enter the following interface.

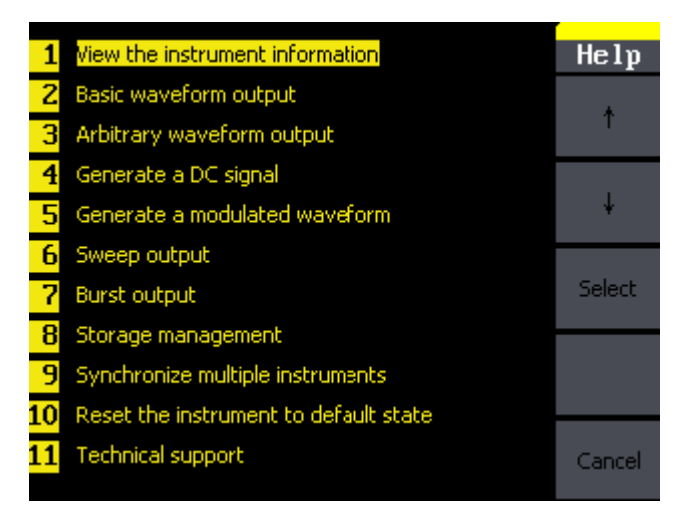

Figure 2- 77 Help Menu

Figure 2- 78 Table 2- 37 Help Menu Explanations

| He1p   |  |
|--------|--|
|        |  |
| U      |  |
| Select |  |
|        |  |
| Cancel |  |

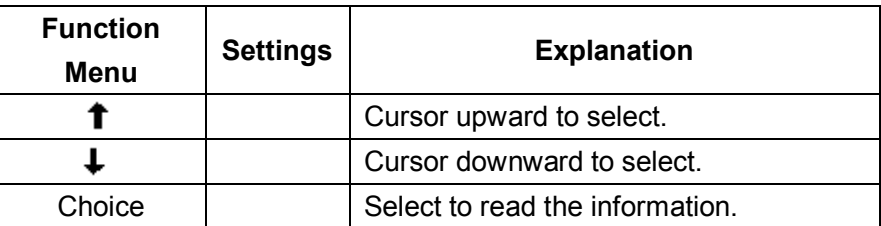

# **3. Application and Examples**

To help the user master how to use the Function/ Arbitrary Waveform Generator more efficiently, we will describe some examples in detail. All the examples below use the default setting of the instrument except especial explanations.

This chapter includes the following topics:

- **Example 1: Generate a Sine Wave**
- **Example 2: Generate a Square Wave**
- **Example 3: Generate a Ramp Wave**
- **Example 4: Generate a Pulse Wave**
- **Example 5: Generate a Noise Wave**
- **Example 6: Generate an Arbitrary Wave**
- **Example 7: Generate a Sweep Wave**
- **Example 8: Generate a Burst Wave**
- **Example 9: Generate an AM Wave**
- **Example 10:Generate a FM Wave**
- **Example 11:Generate a PM Wave**
- **Example 12:Generate a FSK Wave**
- **Example 13:Generate an ASK Wave**
- **Example 14:Generate a PWM Wave**
- **Example 15:Generate a DSB-AM Wave**

## **3.1. Example 1:Generate a Sine Wave**

Generate a sine wave with 50kHz frequency, 5Vpp amplitude and 1Vdc offset.

**Steps:**

## $\bullet$  Set the frequency.

- 1. Press Sine  $\rightarrow$  Freq and choose frequency which will display in white color.
- 2. Input '50' from the keyboard and choose the unit 'kHz'. The frequency is set to be 50kHz.

## $\bullet$  Set the amplitude.

- 1. Press Ampl to choose Ampl which will display in white color.
- 2. Input '5' from the keyboard and choose the unit 'Vpp'. The amplitude is set to be 5Vpp.

## $\bullet$  Set the Offset.

- 1. Press Offset to choose Offset which will display in white color
- 2. Input '1' from the keyboard and choose the unit 'Vdc'. The offset is set to be 1Vdc.

When the frequency, amplitude and offset are set, the wave generated is shown in Figure 3- 1;

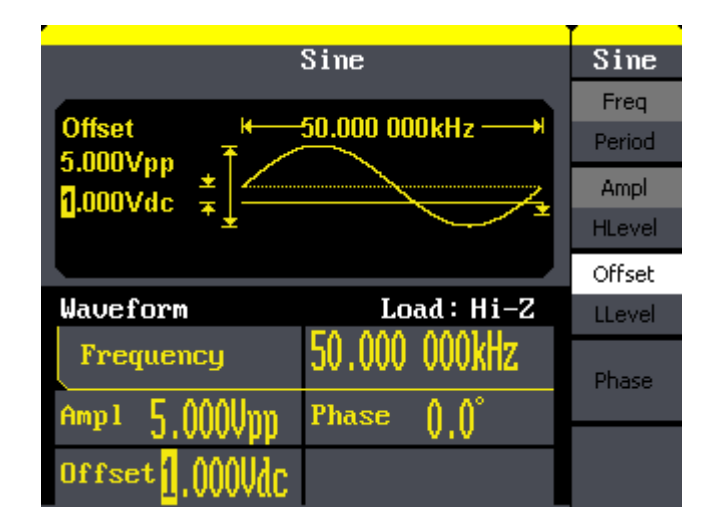

Figure 3- 1 Sine Waveform

## **3.2. Example 2:Generate a Square Wave**

Generate a square wave with 5kHz frequency, 2Vpp amplitude, 0Vdc offset and 30% duty cycle.

- **Steps:**
- $\bullet$  Set the frequency.
- 1. Press Square  $\rightarrow$  Freq and choose Frequency which will display in white color.
- 2. Input '5' from the keyboard and choose the unit 'kHz'. The frequency is set to be 5kHz.
- **Set the amplitude.**
- 1. Press Ampl to choose Ampl which will display in white color.
- 2. Input '2' from the keyboard and choose the unit 'Vpp'. The amplitude is set to be 2Vpp.
- $\bullet$  Set the offset.
- 1. Press Offset to choose Offset which will display in white color
- 2. Input '0' from the keyboard and choose the unit 'Vdc'. The Offset is set to be 0Vdc.
- **Set the duty**
- 1. Press Duty to choose Duty which will display in white color
- 2. Input '30' from the keyboard and choose the unit '%'. The duty is set to be 30%.

When the frequency, amplitude, offset and duty cycle are set, the wave generated is shown in Figure 3- 2.

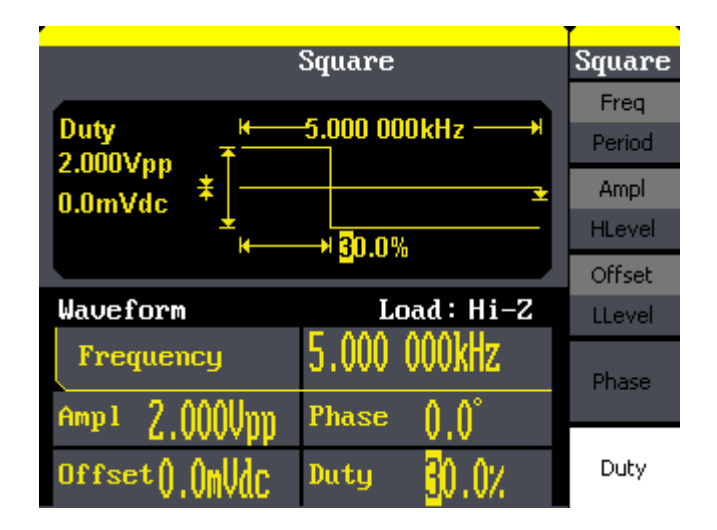

Figure 3- 2 Square Waveform

## **3.3. Example 3:Generate a Ramp Wave**

Generate a ramp wave with 10μs period, 100mVpp amplitude, 20mVdc offset, 45°phase and 30% symmetry.

- **Steps:**
- $\bullet$  Set the period.
- 1. Press Ramp  $\rightarrow$  Freq and choose Period which will display in white color.
- 2. Input '10' from the keyboard and choose the unit 'μs'. The period is set to be 10μs.

## $\bullet$  Set the amplitude.

- 1. Press Ampl to choose Ampl which will display in white color.
- 2. Input '100' from the keyboard and choose the unit 'mVpp'. The amplitude is set to be 100mVpp.

## **Set the offset.**

- 1. Press Offset to choose Offset which will display in white color
- 2. Input '20' from the keyboard and choose the unit 'mVdc'. The offset is set to be 20mVdc.

## $\bullet$  Set the phase

- 1. Press Phase to choose Phase which will display in white color
- 2. Input '45' from the keyboard and choose the unit ' °'. The phase is set to be 45°.

## **•** Set the symmetry

- 1. Press Symmetry to choose Symmetry which will display in white color.
- 2. Input '30' from the keyboard and choose the unit '30%'. The symmetry is set to be 30%.

When the period, amplitude, offset, phase and symmetry are set, the wave generated is shown in Figure 3- 3:

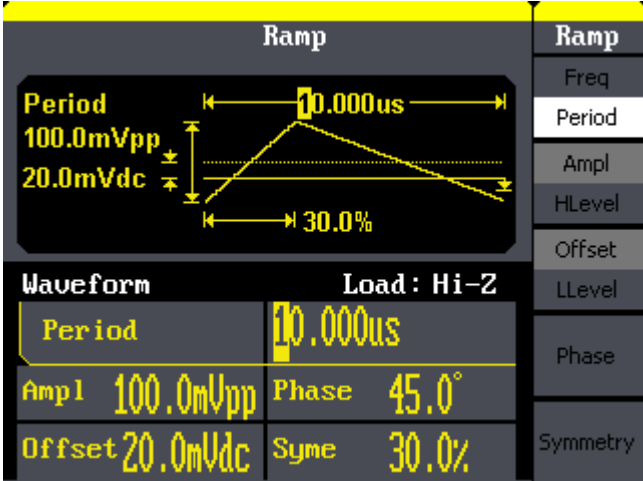

Figure 3- 3 Ramp Waveform

## **3.4. Example 4:Generate a Pulse Wave**

Generate a pulse wave with 5kHz frequency, 5V high level, -1V low level, 40μs pulse width and 20ns delay.

**Steps:**

### $\bullet$  Set the frequency.

- 1. Press Pulse  $\rightarrow$  Freq and choose Freq, which will display in white color.
- 2. Input '5' from the keyboard and choose the unit 'kHz'. The frequency is set to be 5 kHz.

## $\bullet$  Set the high level

- 1. Press Ampl and choose the HLevel which will display in white color.
- 2. Input '5' from the keyboard and choose the unit 'V'. The high level is set to be 5V.

## **Set the low level**

- 1. Press Offset and choose the LLevel which will display in white color.
- 2. Input '-1' from the keyboard and choose the unit 'V'. The low level is set to  $be -1V$

## $\bullet$  Set the pulse width

- 1. Press PulWidth and choose PulWidth which will display in white color.
- 2. Input '40' from the keyboard and choose the unit 'μs'. The pulse width is set to be 40μs.

## **•** Set the Rising Edge

- 1. Press Rising Edge and choose Rising Edge which will display in white color.
- 2. Input '20' from the keyboard and choose the unit 'ns'. The delay is set to be 20ns.

When the frequency, high level, low level, pulse width and delay are set, the wave generated is shown in Figure 3- 4

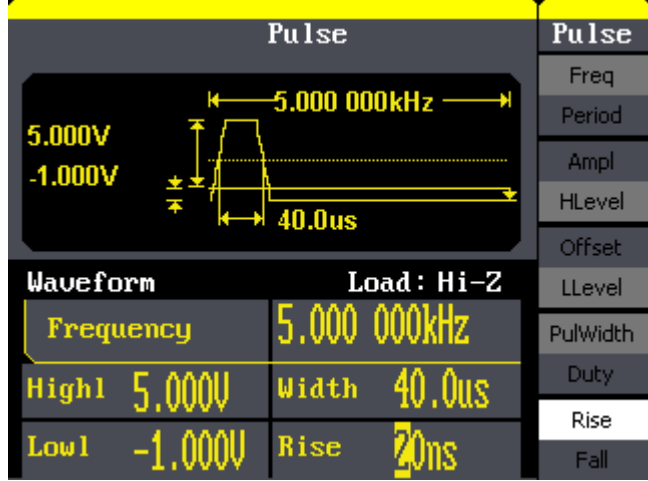

Figure 3- 4 Pulse Waveform

## **3.5. Example 5:Generate a Noise Wave**

Generate a noise waveform with 2V stdev and 1 V mean.

- **Steps:**
- **Set the stdev**
- 1. Press Noise → Stdev.
- 2. Input '10' from the keyboard and choose the unit 'mV'. The amplitude is set to be 10 mV.
- **Set the mean**
- 1. Press Mean.
- 2. Input '5' from the keyboard and choose the unit 'mV'. The offset is set to be 5 mV.

When the amplitude and offset are set, the wave generated is shown in Figure 3- 5

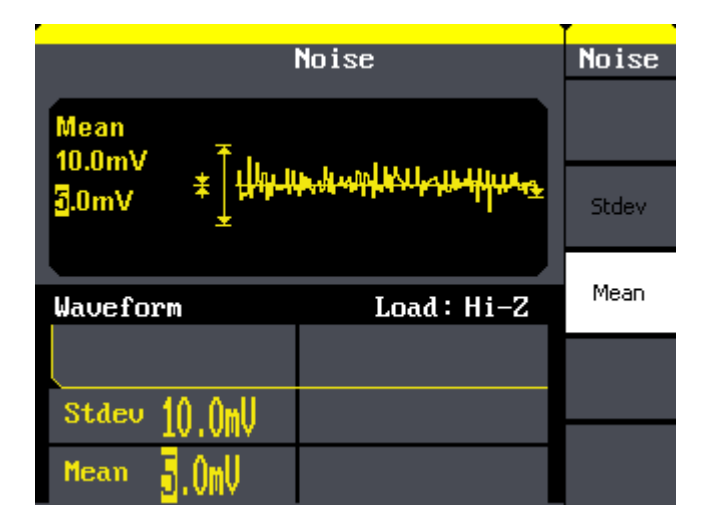

Figure 3- 5 Noise Waveform

## **3.6. Example 6:Generate an Arbitrary Wave**

Generate an arbitrary waveform (Sinc) with 5MHz frequency, 2Vrms amplitude and 0Vdc offset.

- **Steps:**
- **Set the type of the arbitrary waveform.**
- 1. Press Arb  $\rightarrow$  (1/2⊥)  $\rightarrow$  Load form, to choose the built-in waveform..
- 2. Press Built-In→ Math, There are sixteen math arbitrary waveforms.
- 3. Choose Sinc, and press Select to enter Arb Main Menu.

## $\bullet$  Set the frequency.

- 1. Press Freq and choose Frequency which will display in white color.
- 2. Input '5' from the keyboard and choose the unit 'MHz'. The frequency is set to be 5MHz.

## $\bullet$  Set the amplitude

- 1. Press Ampl to choose Ampl which will display in white color.
- 2. Input '2' from the keyboard and choose the unit 'Vrms'. The amplitude is set to be 2Vrms.

## $\bullet$  Set the offset

- 1. Press Offset to choose Offset which will display in white color.
- 2. Input '0' from the keyboard and choose the unit 'Vdc'. The offset is set to be 0Vdc.

When the arbitrary waveform's type, frequency, amplitude and offset are set,

the wave generated is shown in Figure 3- 6:

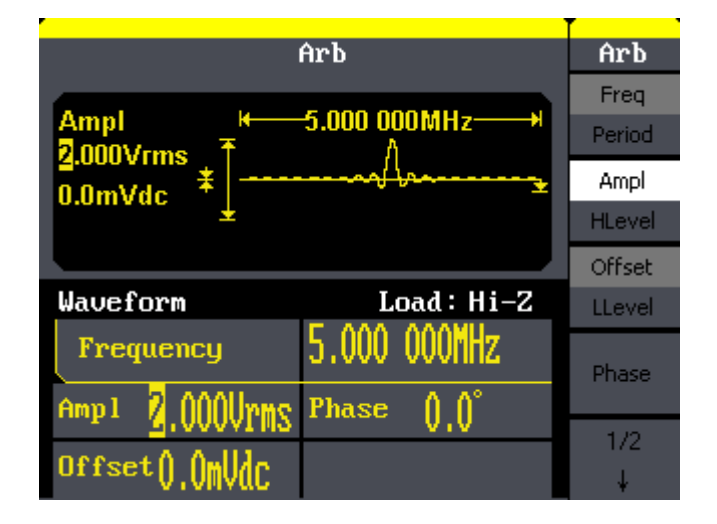

Figure 3- 6 Sinc Waveform

## **3.7. Example 7:Generate a Sweep Linear Wave**

Generate a sine sweep waveform whose frequency starts from 100Hz to 10kHz. Use internal trigger mode, linear sweep, and the sweep time is 2s.

### **Steps:**

## **Set the sweep function:**

Press Sine and choose the sine waveform as the sweep function. The default setting of the source is internal.

### **Set the frequency, amplitude and offset.**

- 1. Press Freq and choose Freq which will display in white color. Input '5' from the keyboard and choose the unit 'kHz' to set the frequency 5kHz.
- 2. Press Ampl to choose Ampl which will display in white color. Input '5' from the keyboard and choose the unit 'Vpp' to set the amplitude 5Vpp.
- 3. Press Offset to choose Offset which will display in white color. Input '0' from the keyboard and choose the unit 'Vdc' to set the offset 0Vdc

## **Set the sweep time.**

Press Sweep  $\rightarrow$  Sweep Time, Input '2' from the keyboard and choose the unit 's' to set sweep time 2s.

## **Set the start frequency**

Press Start Freq, Input '100' from the keyboard and choose the unit 'Hz' to set start freq 100Hz.

## $\bullet$  Set the end frequency

Press Stop Freq, Input '10' from the keyboard and choose the unit 'kHz' to set stop freq 10kHz.

## **•** Set the Sweep Mode

Press (1/2↓) →Linear, and choose Linear.

When all parameters above are set, the linear sweep wave generated is shown in Figure 3- 7

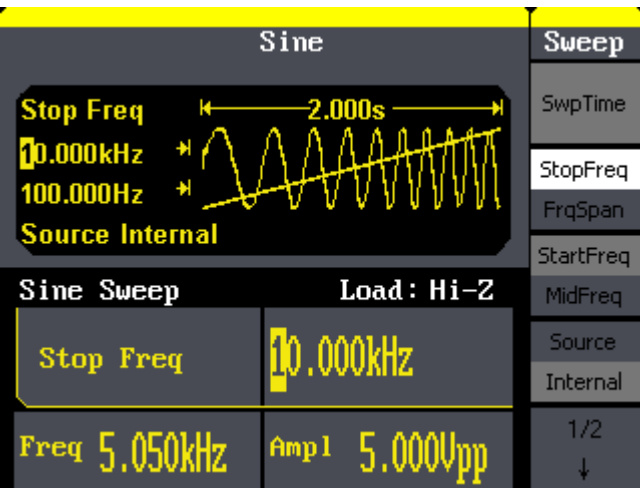

Figure 3- 7 Sweep Waveform

## **3.8. Example 8:Generate a Burst Wave**

Generate a burst waveform of 5 cycles. The period is 3ms. Use internal trigger and 0 degree phase.

## **Steps:**

## **•** Set the sweep function:

Press Sine, and choose the sine waveform as the burst function. The default setting of the source is internal.

## **Set the frequency, amplitude and offset**

- 1. Press Freq and choose Freq which will display in white color. Input '10' from the keyboard and choose the unit 'kHz' to set the frequency 10kHz.
- 2. Press Ampl to choose Ampl which will display in white color. Input '1' from the keyboard and choose the unit 'Vpp' to set the amplitude 1Vpp.
- 3. Press Offset to choose Offset which will display in white color. Input '0' from the keyboard and choose the unit 'Vdc' to set the offset 0Vdc

## **Set the sweep mode.**

Press Burst → N Cycle, choose N Cycle Mode.

## **Set the burst period**

Press Period, input '3' from the keyboard and choose the unit 'ms' to set the period 3ms.

## **Set the start phase**

Press Start Phase, input '0' from the keyboard and choose the unit ' °' to

set the start phase 0°.

## **Set the burst cycles**

Press (1/2↓) →Choose Cycles, Input '5' from the keyboard and choose the unit 'Cycle' to set the burst cycle 5.

## **Set the delay**

Press Delay, and input '100' from the keyboard and choose the unit 'μs' to set the delay 100μs.

When all parameters above are set, the wave generated is shown in Figure 3- 8:

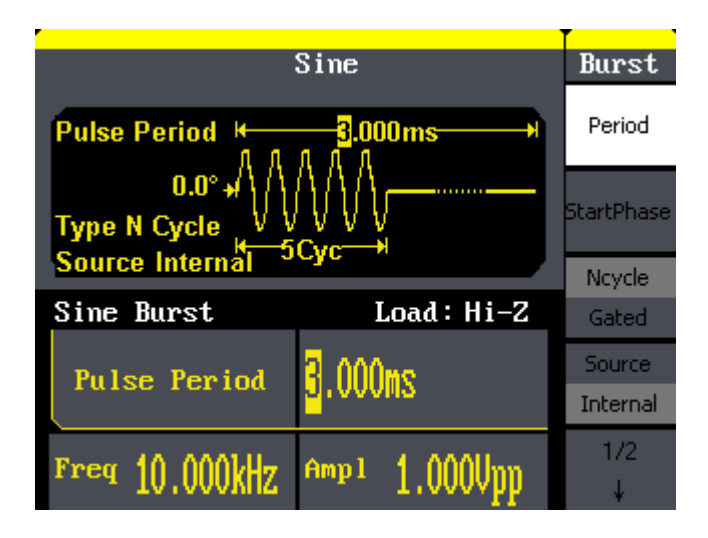

Figure 3- 8 Burst Waveform Output
### **3.9. Example 9:Generate an AM Wave**

Generate an AM waveform with 80% depth. The carrier is a sine wave with 10kHz frequency, and the modulating wave is a sine wave with 200Hz frequency.

#### **Steps:**

- **Set the frequency, amplitude and offset of the carrier wave.**
- 1. Press Sine, and choose the sine waveform as the carrier wave
- 2. Press Freq and choose Freq which will display in white color. Input'10' from the keyboard and choose the unit 'kHz' to set the frequency 10kHz
- 3. Press Ampl and choose Ampl which will display in white color. Input'1' from the keyboard and choose the unit 'Vpp' to set the amplitude 1Vpp.
- 4. Press Offset and choose Offset which will display in white color. Input'0' from the keyboard and choose the unit 'Vdc' to set the offset 0Vdc.

#### **Set the modulation type AM and parameters.**

- 1. Press  $Mod \rightarrow Type \rightarrow AM$ , choose AM. Please notice that the message shown on the middle left side of the screen is 'AM'.
- 2. Press AM Freq, input'200' from the keyboard and choose the unit 'Hz' to set the AM freq 200Hz.
- 3. Press AM Depth, input'80' from the keyboard and choose the unit '%' to set the AM depth 80%.
- 4. Press Shape  $\rightarrow$  Sine, to choose sine wave as the modulating waveform.

When all parameters above are set, the wave generated is shown in Figure 3- 9:

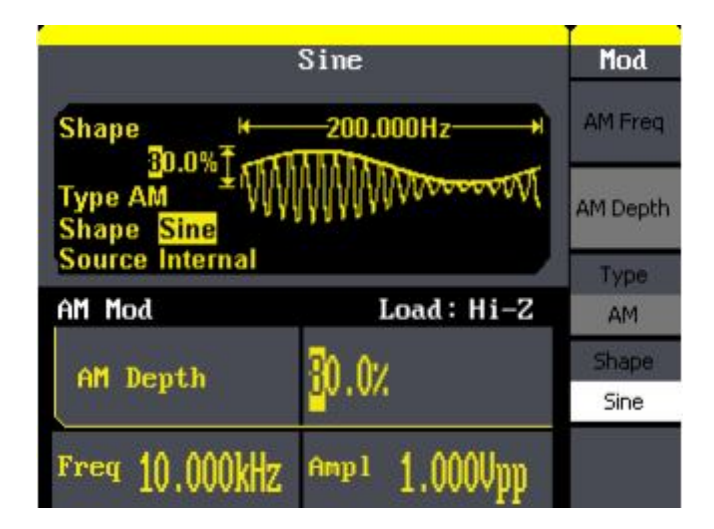

Figure 3- 9 AM Waveform

### **3.10. Example 10:Generate a FM Wave**

Generate a FM waveform, the carrier is a sine wave with 10kHz frequency, and the modulating wave is a sine wave with 1 Hz frequency, 2kHz frequency deviation.

- **Steps:**
- **Set the frequency, amplitude and offset of the carrier wave.**
- 1. Press Sine and choose the sine waveform as the carrier wave
- 2. Press Freq and choose Freq which will display in white color. Input'10' from the keyboard and choose the unit 'kHz' to set the frequency 10kHz
- 3. Press Ampl and choose Ampl which will display in white color. Input'1' from the keyboard and choose the unit 'Vpp' to set the amplitude 1Vpp.
- 4. Press Offset and choose Offset which will display in white color. Input'0' from the keyboard and choose the unit 'Vdc' to set the offset 0Vdc.

#### **Set the modulation type FM and parameters.**

- 1. Press  $\text{Mod} \rightarrow \text{Type} \rightarrow \text{FM}$ , choose FM. Please notice that the message shown on the middle left side of the screen is 'FM'.
- 2. Press FM Freq, input '1' from the keyboard and choose the unit 'Hz' to set the AM Freq 1Hz.
- 3. Press FM Dev, input '2' from the keyboard and choose the unit 'kHz' to set the FM deviation 2kHz.
- 4. Press Shape  $\rightarrow$  Sine, to choose sine wave as the modulating waveform.

When all parameters above are set, the wave generated is shown in Figure

#### **SIGLENT**

3- 10:

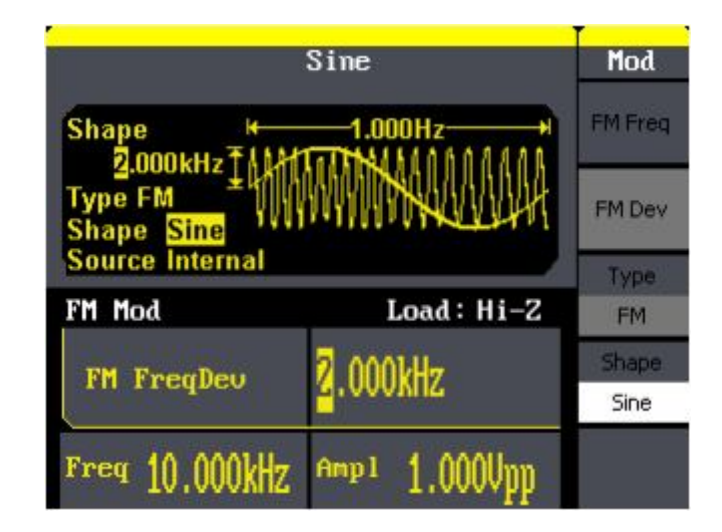

Figure 3- 10 FM Waveform

### **3.11. Example 11:Generate a PM Wave**

Generate a PM waveform, the carrier is a sine wave with 10kHz frequency, and the modulating wave is a sine wave with 2kHz frequency, 90°phase deviation.

#### **Steps:**

- **Set the frequency, amplitude and offset of the carrier wave.**
- 1. Press Sine, and choose the sine waveform as the carrier wave
- 2. Press Freq and choose Freq which will display in white color. Input'10' from the keyboard and choose the unit 'kHz' to set the frequency 10kHz
- 3. Press Ampl and choose Ampl which will display in white color. Input'5' from the keyboard and choose the unit 'Vpp' to set the amplitude 5Vpp.
- 4. Press Offset and choose Offset which will display in white color. Input'0' from the keyboard and choose the unit 'Vdc' to set the offset 0Vdc.

#### **Set the modulation type PM and parameters.**

- 1. Press  $Mod \rightarrow Type \rightarrow PM$ , choose PM. Please notice that the message shown on the middle left side of the screen is 'PM'.
- 2. Press PM Freq, input '2' from the keyboard and choose the unit 'kHz' to set the PM freq 2kHz.
- 3. Press Phase Dev, input '90' from the keyboard and choose the unit ' °' to set the phase deviation 90°.
- 4. Press Shape  $\rightarrow$  Sine, to choose sine wave as the modulating waveform.

When all parameters above are set, the wave generated is shown in Figure 3- 11:

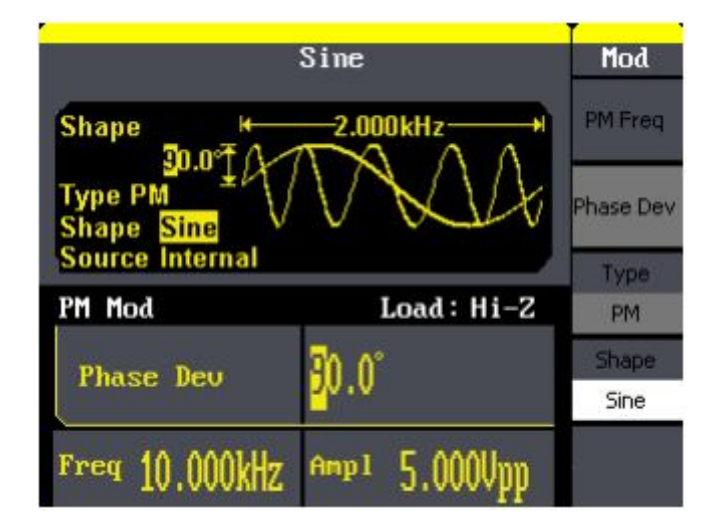

Figure 3- 11 PM Waveform

### **3.12. Example 12:Generate a FSK Wave**

Generate a FSK waveform with 200Hz key frequency. The carrier is a sine wave with 10kHz frequency, and the hop frequency is 500Hz.

#### **Steps:**

- **Set the frequency, amplitude and offset of the carrier wave.**
- 1. Press Sine, and choose the sine waveform as the carrier wave
- 2. Press Freq and choose Freq which will display in white color. Input'10' from the keyboard and choose the unit 'kHz' to set the frequency 10kHz
- 3. Press Ampl and choose Ampl which will display in white color. Input'5' from the keyboard and choose the unit 'Vpp' to set the amplitude 5Vpp.
- 4. Press Offset and choose Offset which will display in white color. Input'0' from the keyboard and choose the unit 'Vdc' to set the offset 0Vdc.

#### **Set the modulation type FSK and parameters.**

- 1. Press  $Mod \rightarrow Type \rightarrow FSK$ , choose FSK. Please notice that the message shown on the middle left side of the screen is 'FSK '.
- 2. Press Key Freq, input'200' from the keyboard and choose the unit 'Hz' to set the key frequency 200 Hz.
- 3. Press Hop Freq, input '500' from the keyboard and choose the unit 'Hz' to set the hop frequency 500Hz.

When all parameters above are set, the wave generated is shown in Figure 3- 12:

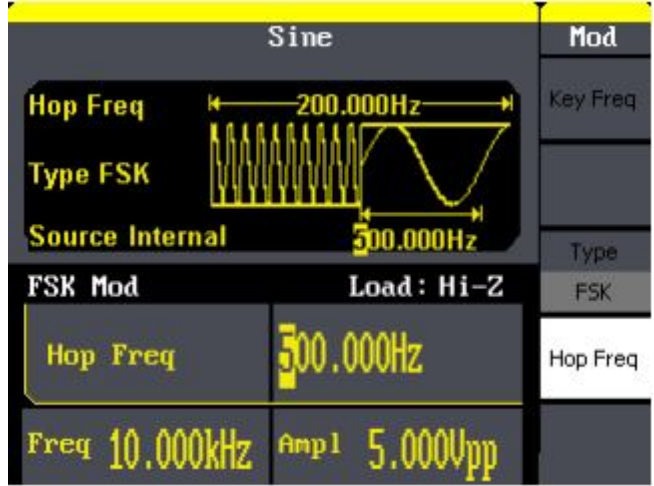

Figure 3- 12 FSK Waveform

### **3.13. Example 13:Generate an ASK Wave**

Generate an ASK waveform with 500Hz key frequency. The carrier is a sine wave with 5kHz frequency.

#### **Steps:**

- **Set the frequency, amplitude and offset of the carrier wave.**
- 1. Press Sine, and choose the sine waveform as the carrier wave
- 2. Press Freq and choose Freq which will display in white color. Input '5' from the keyboard and choose the unit 'kHz' to set the frequency 5kHz
- 3. Press Ampl and choose Ampl which will display in white color. Input '5' from the keyboard and choose the unit 'Vpp' to set the amplitude 5Vpp.
- 4. Press Offset and choose Offset which will display in white color. Input '0' from the keyboard and choose the unit 'Vdc' to set the offset 0Vdc.

#### **•** Set the modulation type ASK and parameters.

- 1. Press  $Mod \rightarrow Type \rightarrow ASK$ , choose ASK. Please notice that the message shown on the middle left side of the screen is 'ASK '.
- 2. Press Key Freq, input '500' from the keyboard and choose the unit 'Hz' to set the key freq 500 Hz.

When all parameters above are set, the wave generated is shown in Figure 3- 13

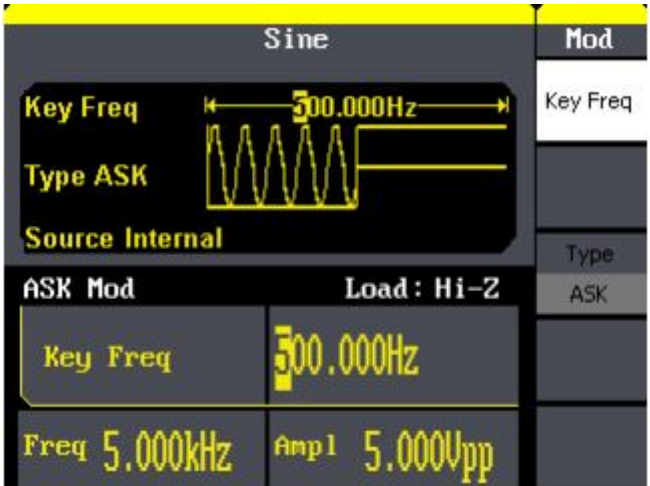

Figure 3- 13 ASK Waveform

### **3.14. Example 14: Generate a PWM Wave**

Generate a PWM waveform with 200Hz key frequency. The carrier is a pulse wave with 5kHz frequency.

#### **Steps:**

- **Set the frequency, amplitude and offset of the carrier wave.**
- 1. Press Pulse, and choose the Pulse waveform as the carrier wave
- 2. Press Freq and choose Freq which will display in white color. Input '5' from the keyboard and choose the unit 'kHz' to set the frequency 5kHz
- 3. Press Ampl and choose Ampl which will display in white color. Input '5' from the keyboard and choose the unit 'Vpp' to set the amplitude 5Vpp.
- 4. Press Offset and choose Offset which will display in white color. Input '0' from the keyboard and choose the unit 'Vdc' to set the offset 0Vdc.
- 5. Press PulWidth and choose PulWidth which will display in white color. Input '40' from the keyboard and choose the unit 'us' to set the PulWidth 40us
- **Set the modulation type PWM and parameters.**
- 1. Press  $Mod \rightarrow Type \rightarrow PWM$ , Please notice that the message shown on the middle left side of the screen is 'PWM '.
- 2. Press PWN Freq, input '200' from the keyboard and choose the unit 'Hz' to set the key freq 200 Hz.
- 3. Press Width Dev, input '20' from the keyboard and choose the unit 'us' to set the Width Dev 20us

#### **SIGLENT**

When all parameters above are set, the wave generated is shown in Figure

#### 3- 14

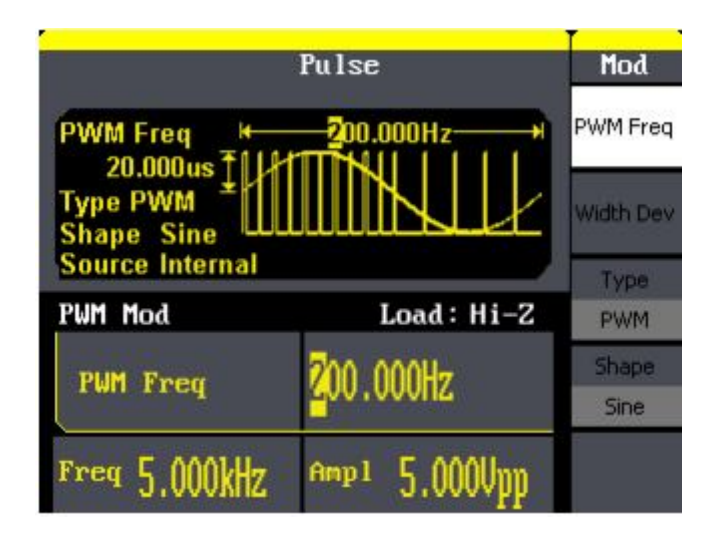

Figure 3- 14 PWM Waveform

### **3.15. Example 15: Generate a DSB-AM Wave**

Generate a DSB-AM waveform with 100Hz key frequency. The carrier is a sine wave with 2kHz frequency.

#### **Steps:**

- **Set the frequency, amplitude and offset of the carrier wave.**
- 1. Press Sine, and choose the sine waveform as the carrier wave
- 2. Press Freq and choose Freq which will display in white color. Input '2' from the keyboard and choose the unit 'kHz' to set the frequency 2kHz
- 3. Press Ampl and choose Ampl which will display in white color. Input '4' from the keyboard and choose the unit 'Vpp' to set the amplitude 4Vpp.
- 4. Press Offset and choose Offset which will display in white color. Input '0' from the keyboard and choose the unit 'Vdc' to set the offset 0Vdc.

#### **Set the modulation type DSB-AM and parameters.**

- 1. Press  $\text{Mod} \rightarrow \text{Type} \rightarrow \text{DSB-AM}$ , choose DSB-AM. Please notice that the message shown on the middle left side of the screen is 'DSB-AM '.
- 2. Press DSB Freq, input '100' from the keyboard and choose the unit 'Hz' to set the key freq 100Hz.

When all parameters above are set, the wave generated is shown in Figure 3- 15

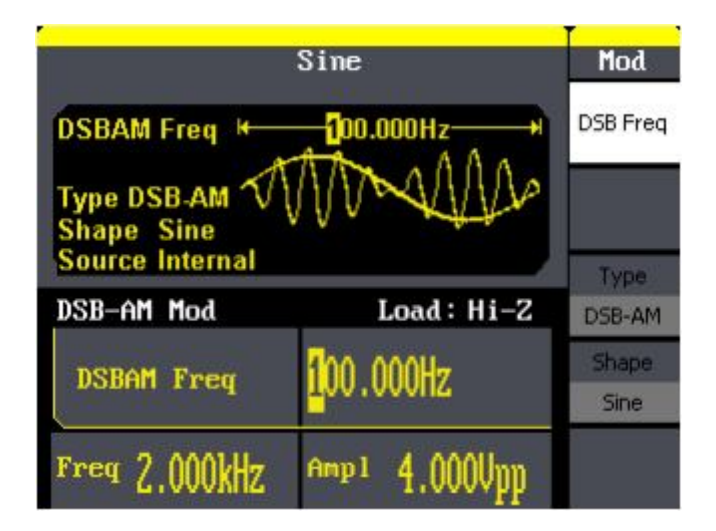

Figure 3- 15 DSB-AM Waveform

## **4. Troubleshooting**

### **General Inspecting**

After receiving a new SDG800 Series Function/Arbitrary Waveform Generator, please inspect the instrument as followed:

#### **1. Inspect the shipping container for damage**.

Keep the damaged shipping container or cushioning material until the contents of the shipment have been checked for completeness and the instrument has been checked mechanically and electrically.

#### **2. Inspect the whole instrument**.

In case there is any mechanical damage or defect, or the instrument does not operate properly or fails performance tests, notify the SIGLENT sales representative.

If the shipping container is damaged, or the cushioning materials show signs of stress, notify the carrier as well as the SIGLENT sales department. Keep the shipping materials for carrier's inspection.

#### **3. Check the accessories**.

Accessories supplied with the instrument are listed below. If the contents are incomplete or damaged, notify the SIGLENT sales representative. Standard Accessories:

- A Quick Start
- A Certification and Guaranty Card
- A CD(including EasyWave computer software system)
- A Power Cord that fits the standard of destination country
- A USB Cable

## **Troubleshooting**

- **1. After the waveform generator is powered on, the screen remains dark, please do the following steps:**
- (1) Check the power cable's connection.
- (2) Ensure the power switch is turned on.
- (3) After the inspections above, restart the waveform generator.
- (4) If the generator still doesn't work after the checking, please connect with SIGLENT company
- **2. If there is no signal wave output after setting the parameters, please do as following steps:**
- (1)Check whether the BNC cable has connected with output channel or not.
- (2)Check whether the output button have been turned on or not.

## **5. Service and Support**

### **Maintain summary**

**SIGLENT** warrants that the products that it manufactures and sells will be free from defects in materials and workmanship for a period of three years from the date of shipment from an authorized **SIGLENT** distributor. If a product proves defective within the respective period, **SIGLENT** will provide repair or replacement as described in the complete warranty statement.

To arrange for service or obtain a copy of the complete warranty statement, please contact your nearest **SIGLENT** sales and service office.

Except as provided in this summary or the applicable warranty statement, **SIGLENT** makes no warranty of any kind, express or implied, including without limitation the implied warranties of merchantability and fitness for a particular purpose. In no event shall **SIGLENT** be liable for indirect, special or consequential damages

### **Contact SIGLENT**

MTR Add: 3/F, Building 4, Antongda Industrial Zone, Liuxian Road, 68 District, Baoan District, Shenzhen, P.R. CHINA Service Tel: 0086 755 3661-5186 Post Code: 518101 E-mail:sales@siglent.com http://www.siglent.com

## **6. Appendix**

## **Appendix A: Accessories**

**SDG800 Series Function/ Arbitrary Waveform Generator Accessories:**

#### **Standard Accessories:**

- A Quick Start
- A Calibration Certificate
- A CD(including EasyWave computer software system)
- A Power Cord that fits the standard of destination country
- A USB Cable

### **Appendix B: Daily Maintain and Cleaning**

#### **Daily Maintain**

Do not store or leave the instrument in where the LCD will be exposed to direct sunlight for long periods of time.

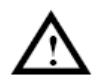

 **CAUTION:** To avoid damage to the instrument, do not expose them to sprays, liquids, or solvents.

#### **Cleaning**

If this instrument requires cleaning, disconnect it from all power sources and clean it with a mid detergent and water. Make sure the instrument is completely dry before reconnecting it to a power source.

To clean the exterior surface, perform the following steps:

- 1. Remove loose dust on the outside of the instrument with a lint-free cloth. Use care to avoid scratching the clear plastic display filter.
- 2. Use a soft cloth dampened with water to clean the instrument.

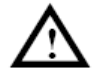

 **WARNING:** To avoid damage to the surface of the instrument, do not use any abrasive or chimerical cleaning agents.

# **Quick Start**

## SDG800 Series Function/Arbitrary Waveform Generator

QS02008-E02A

**2014 SIGLENT TECHNOLOGIES CO., LTD**

## **Copyright**

- **SIGLENT TECHNOLOGIES CO., LTD. All rights reserved.**
- **The information provided in this manual replaces all information printed before.**
- **SIGLENT Company has the rights to change the specification and the price.**
- **Contents in this manual are not allowed to be copied, extracted and translated without permission by the company.**

## **General Safety Summary**

Carefully read the following safety precautions to avoid person injury and prevent damage to the instrument and any products connected to it. To avoid potential hazards, please use the instrument as specified.

#### **Only qualified technician should perform service procedures**

#### **To Avoid Fire or Personal Injure**

#### **Use Proper Power Line**

Use only the special power line of the instrument which approved by local state.

#### **Ground the Instrument**

The instrument grounds through the protective terra conductor of the power line. To avoid electric shock, the ground conductor must be connected to the earth. Make sure the instrument is grounded correctly before connect its input or output terminals.

#### **Connect the Signal Wire Correctly**

The potential of the signal wire is equal to the earth, so do not connect the signal wire to a high voltage. Do not touch the exposed contacts or components.

#### **Look Over All Terminals' Ratings**

To avoid fire or electric shock, please look over all ratings and sign instruction of the instrument. Before connecting the instrument, please read the manual carefully to gain more information about the ratings.

#### **Not Operate with Suspected Failures**

If you suspect that there is a damage of the instrument, please let a qualified service personnel check it.

#### **Avoid Circuit or Wire Exposed Components Exposed**

Do not touch exposed contacts or components when the power is on.

#### **Do not operate in wet/damp conditions.**

**Do not operate in an explosive atmosphere.**

#### **Keep the surface of the instrument clean and dry.**

### **Safety Terms and Symbols**

**Terms used on the instrument**. Terms may appear on the instrument:

**DANGER:** Indicates an injury or hazard that may be immediately happen. **WARNING:** Indicates an injury or hazard that may be not immediately happen. **CAUTIO:** Indicates that a potential damage to the instrument or other property might occur.

**Symbols used on the instrument**. Symbols may appear on the instrument:

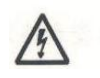

 $\mathcal{L}$ 

**Hazardous Protective Warning Earth Ground Power** 

**Voltage Earth Ground Earth Ground Switch** 

## **Content**

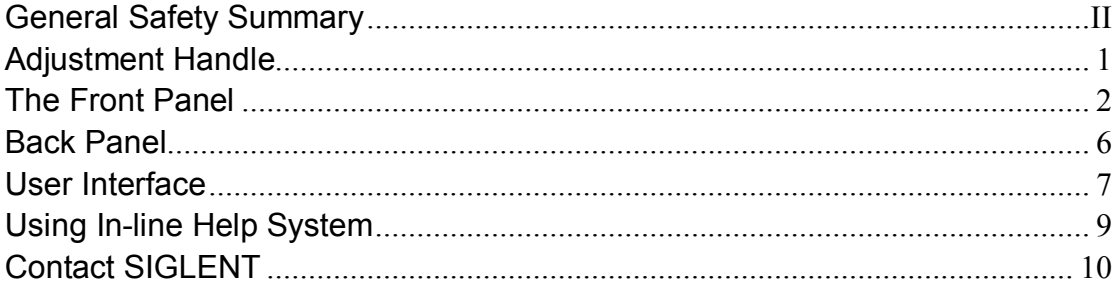

## **Adjustment Handle**

When using the instrument, SDG800 permits users to adjust the handle to a needed position which make it easier to operate and observe.

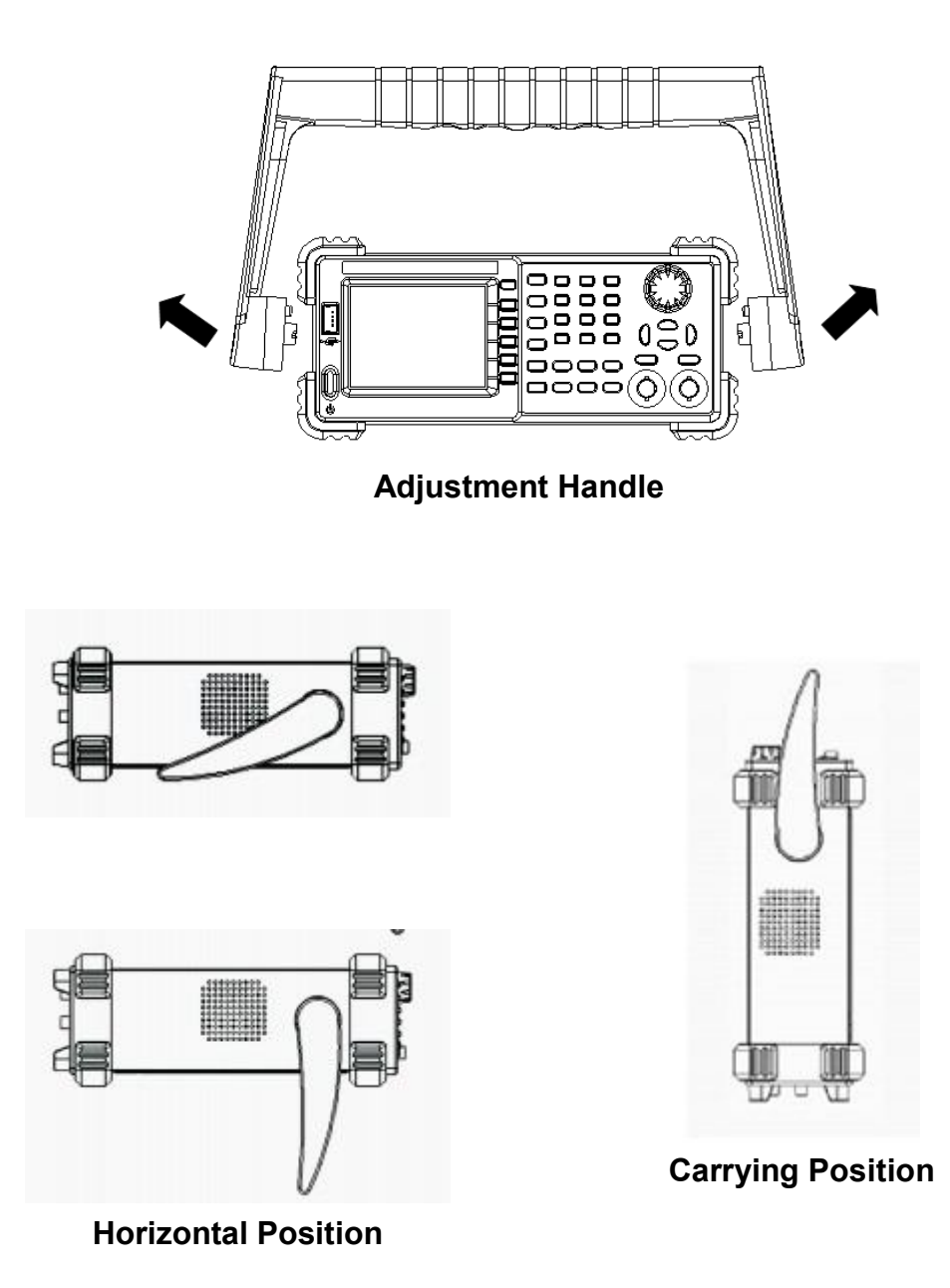

## **The Front Panel**

The picture below shows SDG800 front panel composition:

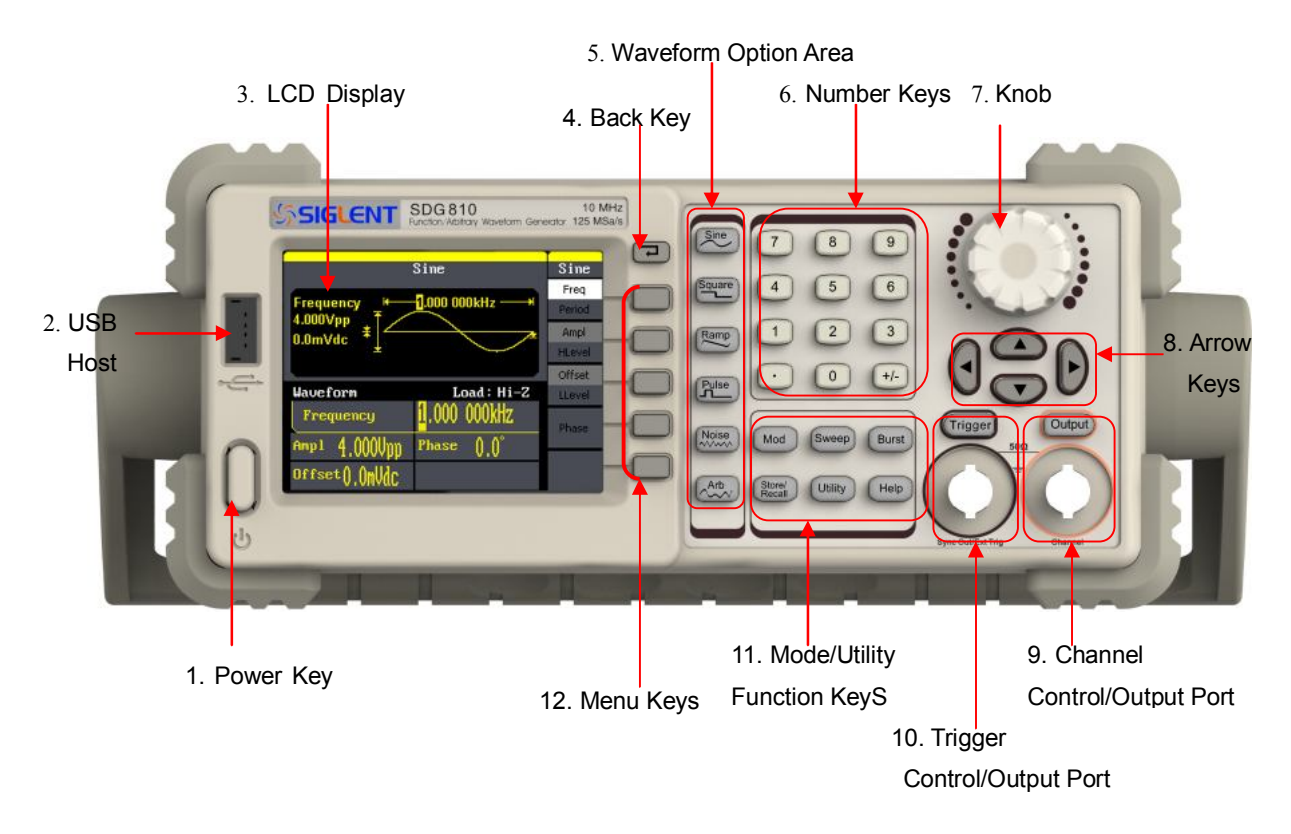

#### **1. Power Key**

This key is used to turn on/off the SDG800. When the power key is off, the SDG800 is under power off state.

#### **2. USB Host**

SDG800 supports USB disk of FAT format. It's used to read waveforms or status files from a U disk or save current instrument status to a U disk.

#### **3. LCD Display**

SDG800 has a 320\*240 TFT color LCD display, which can display current function menu, parameter settings, system state, promptings and so forth.

#### **4. Back Key**

This key is used to return to the last opertion menu.

#### **5. Waveform Option Area**

#### **Sine** ----Sine Waveform

Provide sine waveform output and its frequency ranges from 1µHz to 10MHz.

- The backlight of the key lights when the key is being chosen.
- The "Frequency/Period", "Amplitude/High level", "Offset/Low level", "Phase" of the sine waveform can be adjusted.

#### **Square** ----Square Waveform

Provide square waveform output and its frequency ranges from 1μHz to 10MHz.

- The backlight of the key lights when the key is being chosen.
- The "Frequency/Period", "Amplitude/High level", "Offset/Low level", "Phase" and "Duty" of the square waveform can be adjusted.

**Ramp** ----Ramp Waveform

Provide frequency ranges from 1μHz to 300KHz ramp waveform output.

- The backlight of the key lights when the key is being chosen.
- The "Frequency/Period", "Amplitude/High level", "Offset/Low level", "Phase" and "Symmetry" of the ramp waveform can be adjusted.

#### **Pulse** ----Pulse Waveform

Provide frequency ranges from 500μHz to 5MHz pulse waveform output.

- . The backlight of the key lights when the key is being chosen.
- The "Frequency/Period", "Amplitude/High level", "Offset/Low level", "Pulse width/Duty" and "Rise/Fall" of the pulse waveform can be adjusted.

#### **Noise** ----Noise Signal

Provide 10MHz bandwidth Gauss white noise output

- The backlight of the key lights when the key is being chosen.
- The "Variance" and ""Mean" of the noise signal can be adjusted.

#### **Arb** ----Arbitrary Waveform

Provide frequency ranges from 1μHz to 5MHz arbitrary waveform output.

- It can output 46 kinds of waveforms: Sinc, index rose, exponential decline, tangent, cotangent, inverse trigonometric, Guass and so on. Besides, it can output the arbitrary waveforms in the U disk.
- Users can on line edit (16Kpts) or edit through EsayWave arbitrary waveform and down load them to the instrument.
- The backlight of the key lights when the key is being chosen.
- The "Frequency/Period", "Amplitude/High level", "Offset/Low level", "Phase" of the arbitrary waveform can be adjusted.

#### **6. Number Keys**

Those keys, including numbers from 0 to 9, radix points ".", symbol keys "+/-", are used to input parameters. Pay attention: when you need to input a negative, you should input a symbol "-" before you input the numbers.

#### **7. Knob**

It is used to increase (clockwise) or decrease (anticlockwise) current outstanding numerical value when setting parameters.

#### **8. Arrow Keys**

When using knob to set parameters, it is used to switch the place of numerical value.

When inputting a file name, it is used to move the position of cursor. When saving or reading files, it is used to choose a position to save a file or choose a file to be read.

#### **9. Channel Control/Output Key**

**Output** This key is used to turn on/off Channel output. BNC connector and its nominal output impedance is 50Ω When turn on **Output** (backlight is light), the connector output waveform with current scheme.

#### **10.Trigger Control/Output Key**

**Trigger** This key is used to generate a manual trigger signal in the burst mode.

This BNC connector is the Sweep/Burst trigger signal input port of external trigger.

#### **11.Mode/Utility Function Keys**

**Mod**

This key is used to output modulated waveforms and provide several kinds of mode modulate and digital modulate manners. It generates AM, AM-DSB, FM, PM, ASK, FSK and PWM modulated signals.

- It supports Internal modulate source.
- The key backlight lights when the function key is being chosen.

#### **Sweep**

- This key is used to generate "sine waveform", "square waveform", "sawtooth waveform" and "arbitrary waveform" sweep signals.
- It supports "Linear" and "Log" two kinds of sweep manners.
- It supports "Internal" , "Manual" and "External" three kinds of trigger source.
- The backlight of the key lights when the key is being chosen.

#### **Burst**

This key is used to generate "sine waveform", "square waveform", "sawtooth waveform" and "arbitrary waveform" burst output.

- It supports "NCycle", "Gated" and "Infinite" three kinds of burst modes.
- Noises also can be used to generate gating burst.
- It supports "Internal" , "Manual" and "External" three kinds of trigger source.
- The backlight of the key lights when the key is being chosen.

#### **Store/Recall**

Through this key users can save/recall instrument state or arbitrary waveform datum edited by users.

- As it supports file management system, users can do normal file operations.
- Besides a nonvolatile memory (C disk) inside, a U disk (D disk) can also be outside connected.
- The backlight of the key lights when the key is being chosen.

#### **Utility**

This key is used to set some system parameters and check version information.

The backlight of the key lights when the key is being chosen.

#### **Help**

Press this key to obtain build-in help information about the product.

The backlight of the key lights when the key is being chosen.

#### **12.Menu Keys**

Those keys are corresponding one by one to the left menu, press any key to activate corresponding menu.

## **The Back Panel**

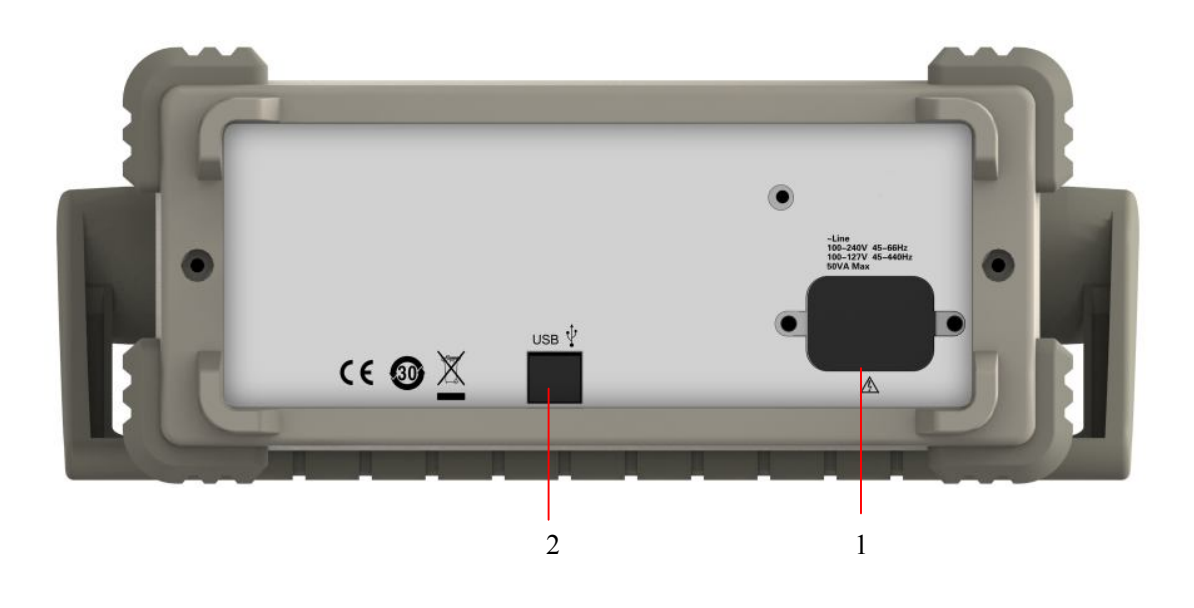

#### **1. AC Power Supply Input**

SDG800 can input two different kinds of specification AC power supply. AC power: 100—240V, 50/60 Hz or 100—127V, 50/60/440 Hz; Fuse: 1.25AL, 250V

#### **2. USB Device**

Connect the instrument to a computer through the port, and use software EasyWave to control the SDG800.

## **User Interface**

SDG800 can only display one channel's parameters and waveform. The picture below shows the interface when choosing sine waveform. The interface will have some difference when current function is different.

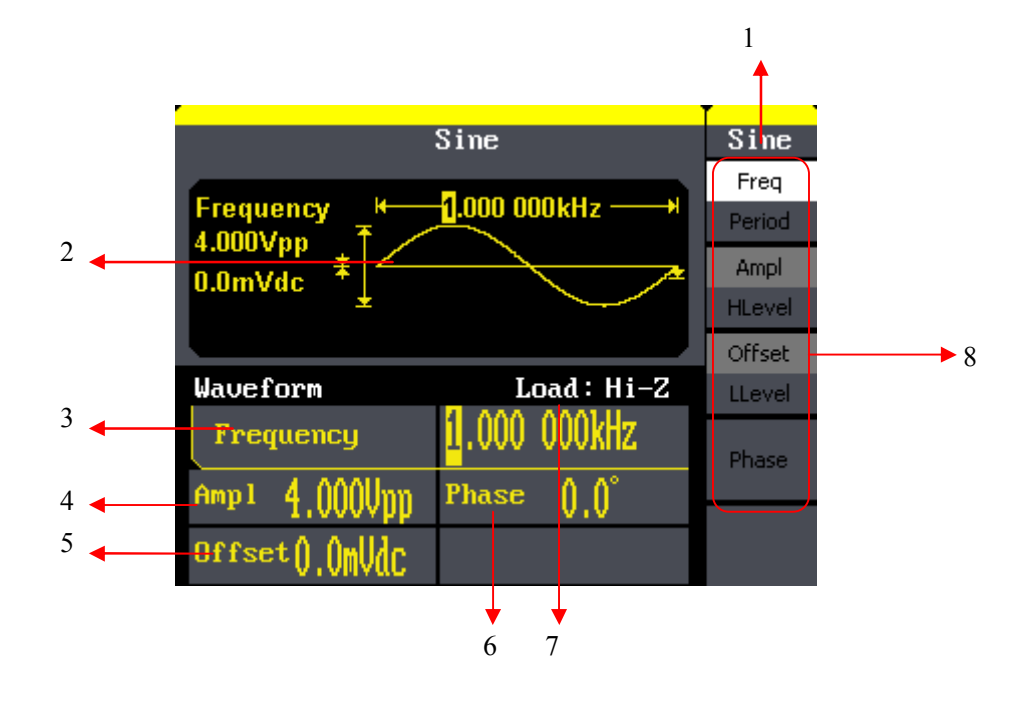

#### **1. Current Function**

Display current function name. For example: "sine" shows that sine waveform function is being chosen.

#### **2. Waveform Display Area**

It shows each channel's current waveform.

#### **3. Frequency**

It shows each channel's current waveform's frequency. After press corresponding Freq menu, use number keys or knob to change the parameter value.

#### **4. Amplitude**

It shows each channel's current waveform's amplitude. After press corresponding Ampl menu, use number keys or knob to change the parameter value.

#### **5. Offset**

It shows each channel's current waveform's DC offset. After press corresponding Offset menu, use number keys or knob to change the parameter value.

#### **6. Phase**

It shows each channel's current waveform's phase value. After press corresponding Phase menu, use number keys or knob to change the parameter value.

#### **7. Load**

It shows each channel's load scheme. High Resistance: display "Hi-Z" Load: display default "50Ω"

#### **8. Menu**

It shows the corresponding operation menu of the current function which is being chosen. For example: the picture above shows the function menu of "Sine" waveform.

## **Using Built-In Help System**

To obtain build-in help information of the product, please press **Help** key first, then use arrow keys to choose the help item you want, last press Select to obtain help information.

Press Help key to open the common help information below:

- 1. View the instrument information.
- 2. Basic waveform output.
- 3. Arbitrary waveform output.
- 4. Generate a modulated waveform.
- 5. Sweep output.
- 6. Burst output.
- 7. Storage management.
- 8. Generate a DC-only signal.
- 9. Synchronize multiple instruments.
- 10.Reset the instrument to its default state.
- 11.Technical support.

## **Contact SIGLENT**

SIGLENT TECHNOLOGIES CO., LTD

Address: 3/F, building NO.4, Antongda Industrial Zone, 3rd Liuxian

Road, Bao'an District, Shenzhen, China

Tel: +86- 755 -36615186

E-mail: sales@siglent.com

http: //www.siglent.com

QS02008-E02A
# **SDG Series Function/Arbitrary Waveform Generator**

2016 SIGLENT TECHNOLOGIES CO., LTD

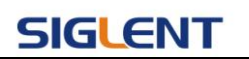

# **Catalogue**

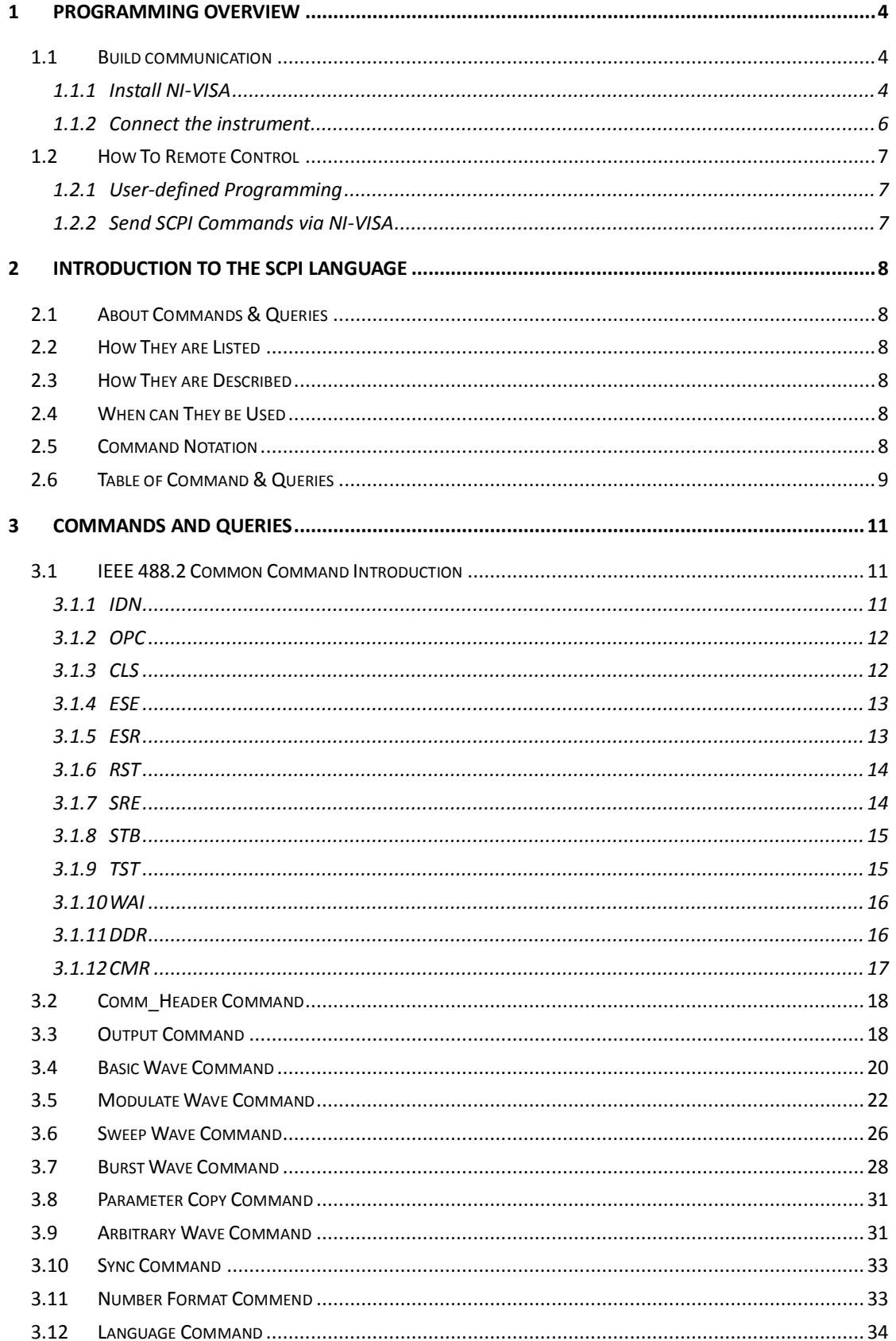

### **Programming Guide Constanting Constanting Constanting Constanting Constanting Constanting Constanting Constanting Constanting Constanting Constanting Constanting Constanting Constanting Constanting Constanting Constanti**

# **SIGLENT**

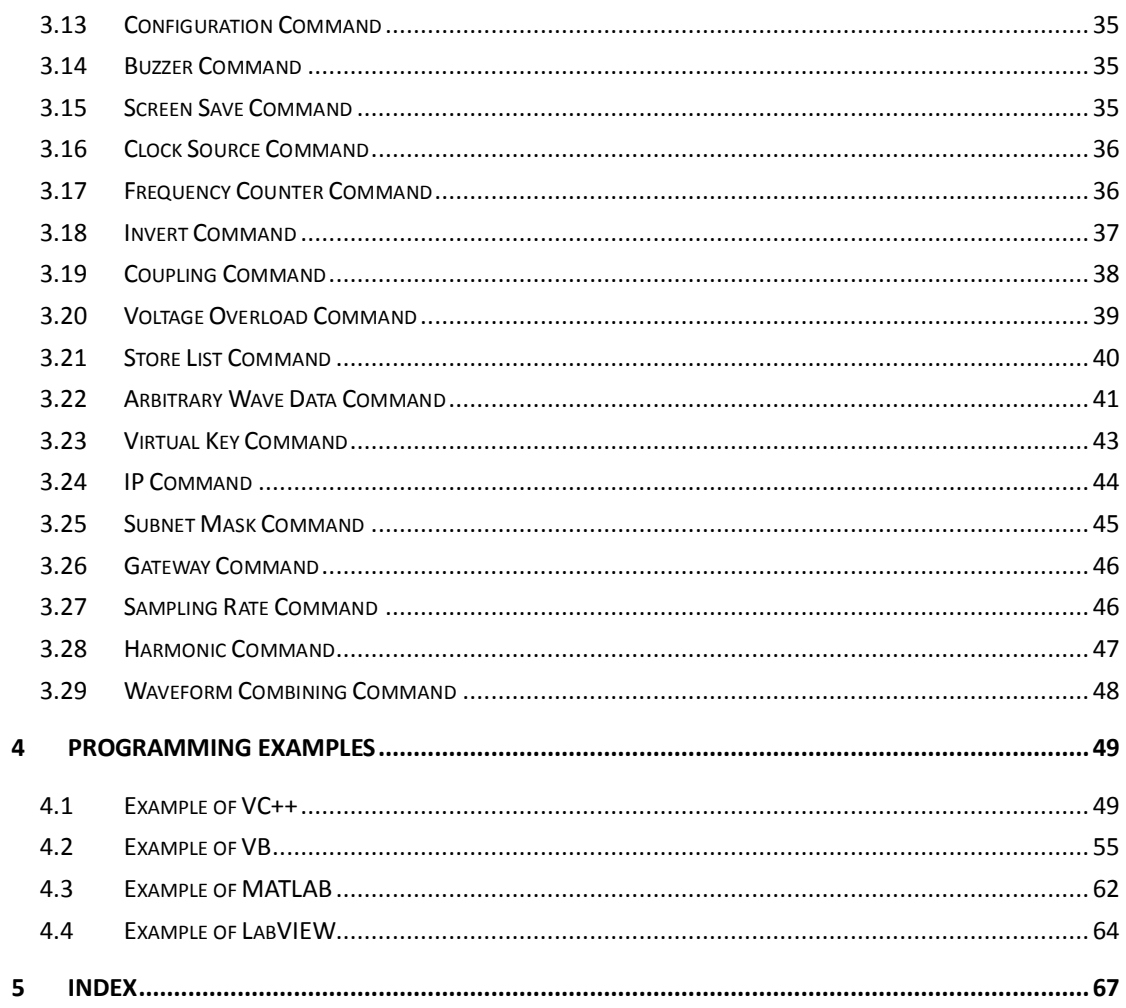

# **1 Programming Overview**

This chapter introduces how to build communication between SDG series function/arbitrary waveform generator and the PC. It also introduces how to remote control.

# **1.1 Build communication**

### **1.1.1 Install NI-VISA**

Before programming, you need to install NI-VISA, which you can download from the [NI-VISA w](http://www.ni.com/visa/)eb site. About NI-VISA, there are full version and Run-Time Engine version. The full version include NI device driver and a tool named NI MAX that is a user interface to control the device. The Run-Time Engine version which is much smaller than the full version only include NI device driver.

For example, you can get NI-VISA 5.4 full version from: [http://www.ni.com/download/ni-visa-5.4/4230/en/.](http://www.ni.com/download/ni-visa-5.4/4230/en/)

You can also download [NI-VISA Run-Time Engine 5.4](http://ftp.ni.com/support/softlib/visa/NI-VISA/5.4/windows/visa540_runtime.exe) to your PC and install it as default selection. This installation process is similar with the full version.

After you downloaded the file you can follow the steps below to install it:

i. Double click the visa540 full.exe, dialog shown as below:

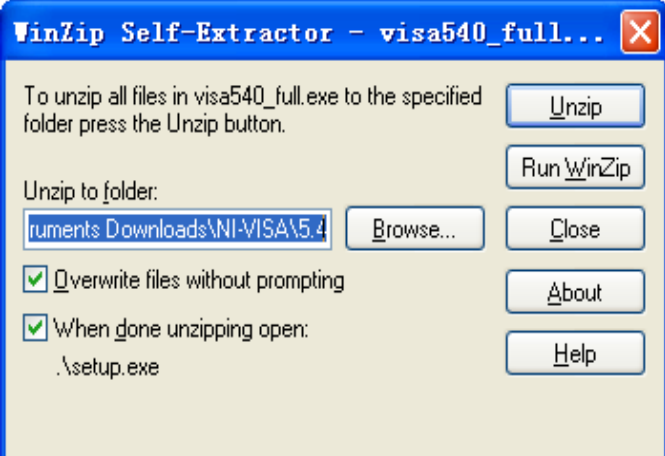

ii. Click Unzip, the installation process will automatically launch after unzipping files. If your computer needs to install .NET Framework 4, its Setup process will auto start.

# **SIGLENT**

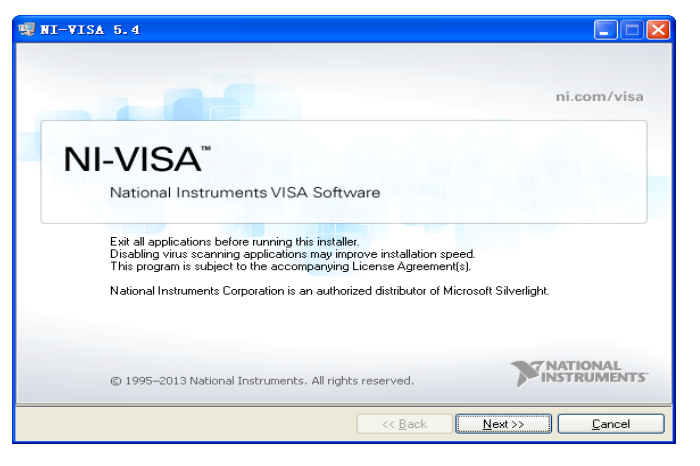

iii. The NI-VISA installing dialog is shown above. Click Next to start the installation process.

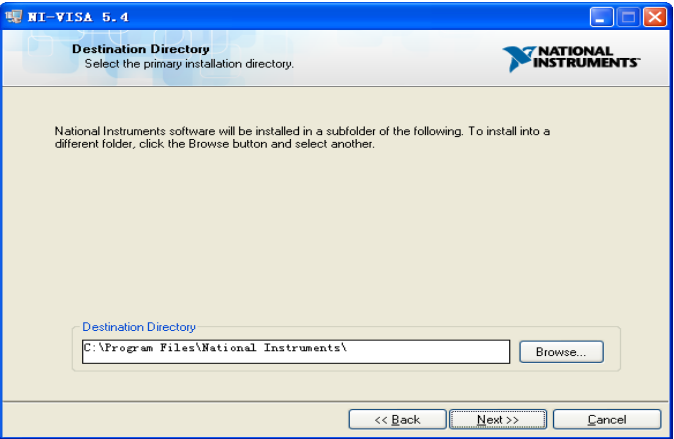

Set the install path, default path is "C:\Program Files\National Instruments\", you can change it. Click Next, dialog shown as above.

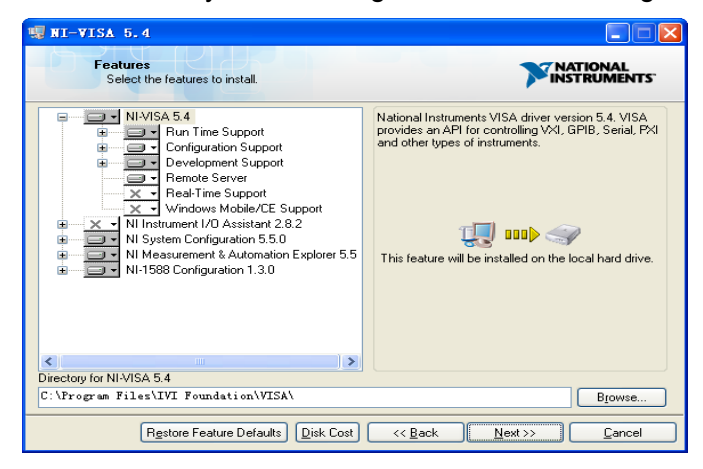

iv. Click Next twice, in the License Agreement dialog, select the "I accept the above 2 License Agreement(s).",and click Next, dialog shown as below:

### **SIGLENT**

#### **Programming Guide**

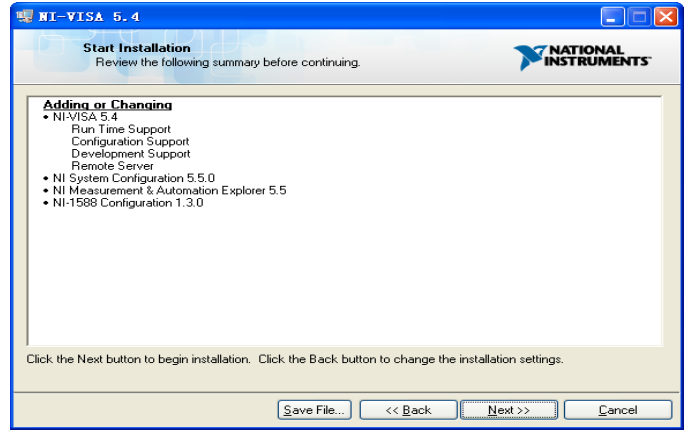

v. Click Next to run installation.

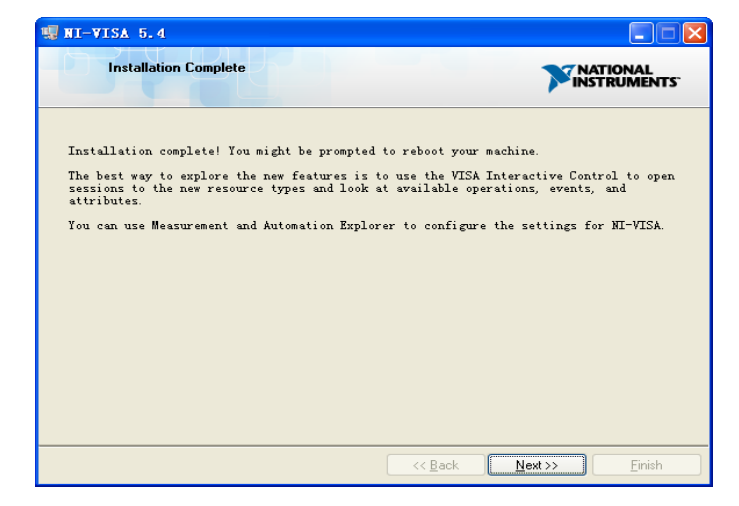

Now the installation is complete, reboot your PC.

### **1.1.2 Connect the instrument**

Depending on your specific model your function/arbitrary waveform generator may be able to communicate with a PC through the USB or LAN interface. This manual takes the USB as an example. But some examples may involve LAN.

a. Connect the function/arbitrary waveform generator and the USB Host interface of the PC using a USB cable. Assuming your PC is already turned on, turn on your SDG and your PC will display the "Device Setup" screen as it automatically installs the device driver as shown below.

# **SIGLENT**

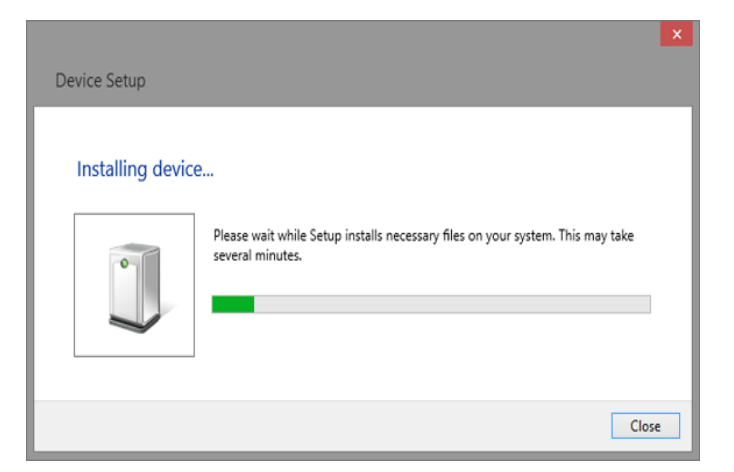

b.Wait for the installation to complete and then proceed to the next step.

# **1.2 How To Remote Control**

### **1.2.1 User-defined Programming**

Users can use SCPI commands to program and control the function/arbitrary waveform generator. For details, refer to the introductions in "**Programming Examples**".

# **1.2.2 Send SCPI Commands via NI-VISA**

You can control the SDG remotely by sending SCPI commands via NI-VISA software.

# **2 Introduction to the SCPI Language**

### **2.1 About Commands & Queries**

This section lists and describes the remote control commands and queries recognized by the instrument. All commands and queries can be executed in either local or remote state.

Each command or query, with syntax and other information, has some examples listed. The commands are given in both long and short format at "COMMAND SYNTAX"and "**QUERY SYNTAX**", and the subject is indicated as a command or query or both. Queries perform actions such as obtaining information, and are recognized by the question mark (?) following the header.

### **2.2 How They are Listed**

The descriptions are listed in alphabetical order according to their short format.

# **2.3 How They are Described**

In the descriptions themselves, a brief explanation of the function performed is given. This is followed by a presentation of the formal syntax, with the header given in Upper-and-Lower-Case characters and the short form derived from it in ALL UPPER-CASE characters. Where applicable, the syntax of the query is given with the format of its response.

### **2.4 When can They be Used**

The commands and queries listed here can be used for SDGxxxx Series Function/Arbitrary Waveform Generators.

# **2.5 Command Notation**

The following notations are used in the commands:

- < > Angular brackets enclose words that are used placeholders ,of which there are two types: the header path and the data parameter of a command.
- := A colon followed by an equals sign separates a placeholder, from the description of the type and range of values that may be used in a command instead of the placeholder.{ } Braces enclose a list of choices, one of which must be made.

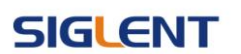

- [] Square brackets enclose optional items.
- … An ellipsis indicates that the items both to its left and right may be repeated for a number of times.

# **2.6 Table of Command & Queries**

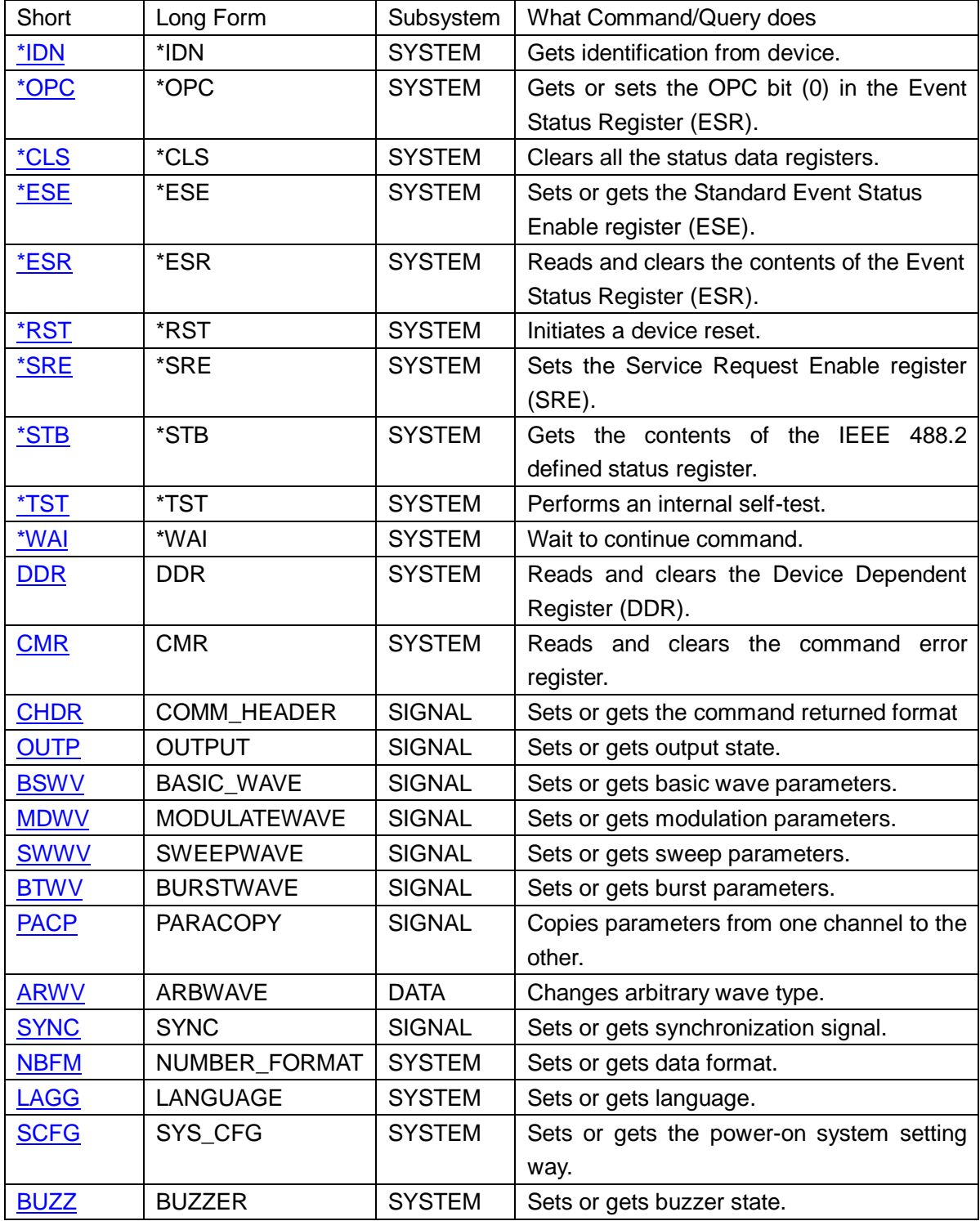

# **SIGLENT**

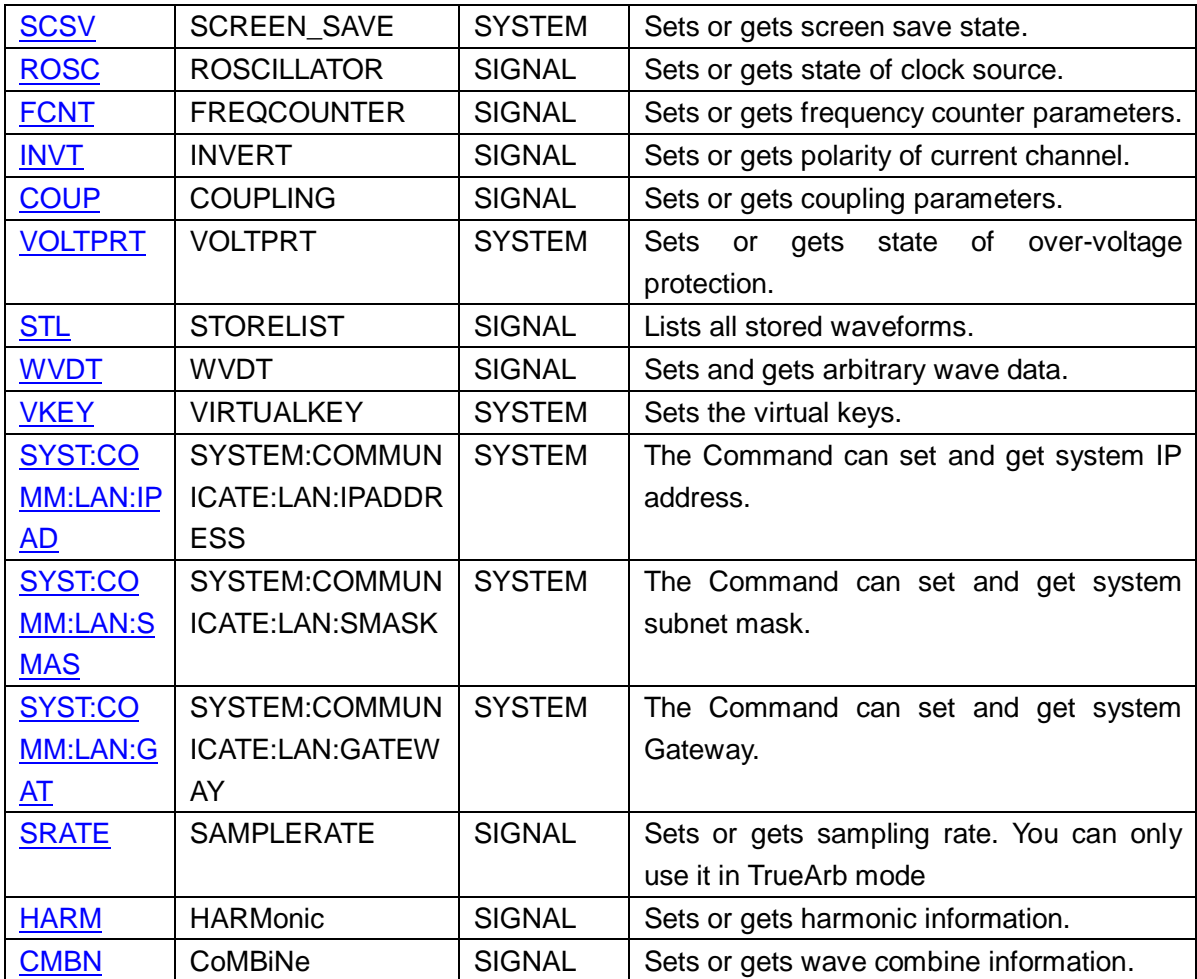

# **3 Commands and Queries**

# **3.1 IEEE 488.2 Common Command Introduction**

IEEE standard defines the common commands used for querying the basic information of the instrument or executing basic operations. These commands usually start with "\*" and the length of the keywords of the command is usually 3 characters.

### **3.1.1 IDN**

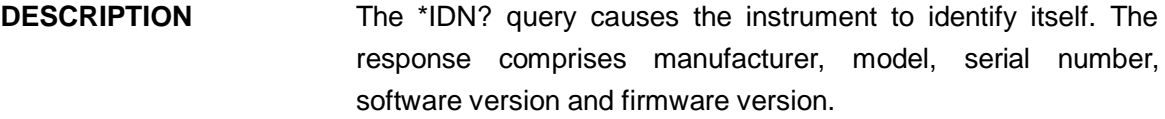

**QUERY SYNTAX** \*IDN?

#### RESPONSE FORMAT \*IDN, <device id>,<model>,<serial number>, <software version>, <hardware version>.

<device id>:="SDG" is used to identify instrument. <model>:= A model identifier less than 14 characters, should not contain the word "MODEL".

<serial number>:Each product has its own number, the serial number can labeled product uniqueness.

<software version>:= A serial numbers about software version.

<hardware version>:=The hardware level field, should contain information about all separately revisable subsystems. This information can be contained in single or multiple revision codes.

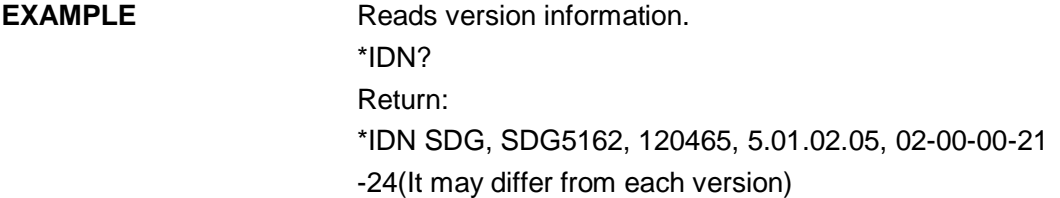

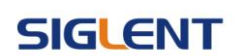

#### Notes:

1)

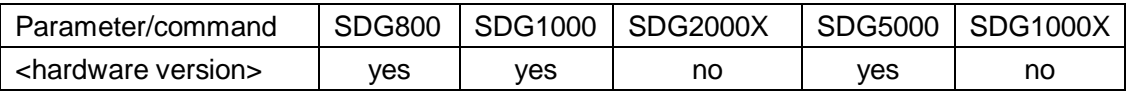

2) Explain for <hardware version>:value1- value2- value3- value4- value5.

value1: PCB version.

value2: Hardware version.

value3: Hardware subversion.

value4: FPGA version.

value5: CPLD version.

### **3.1.2 OPC**

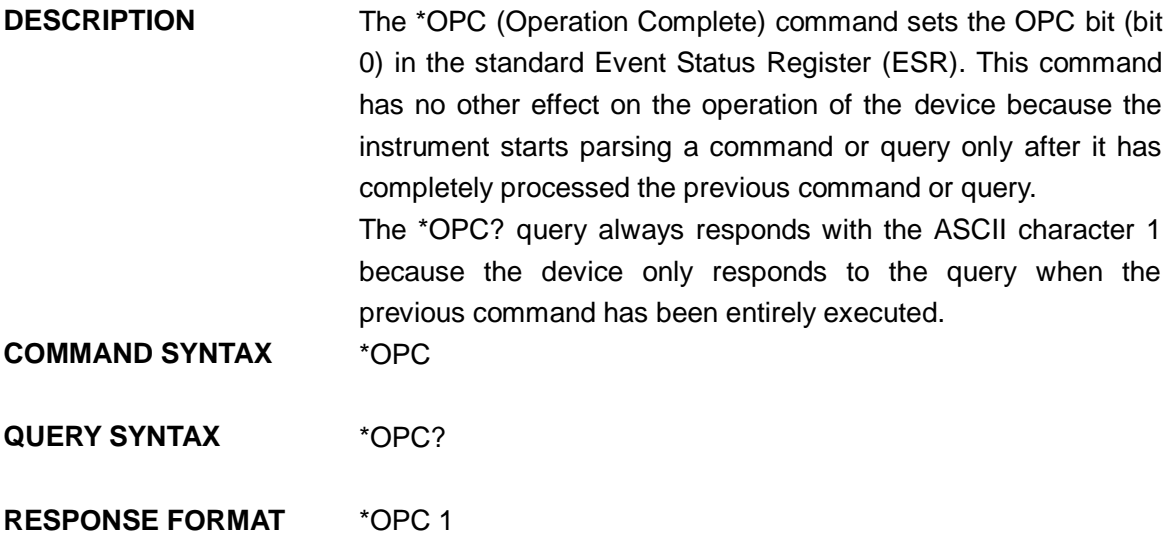

# **3.1.3 CLS**

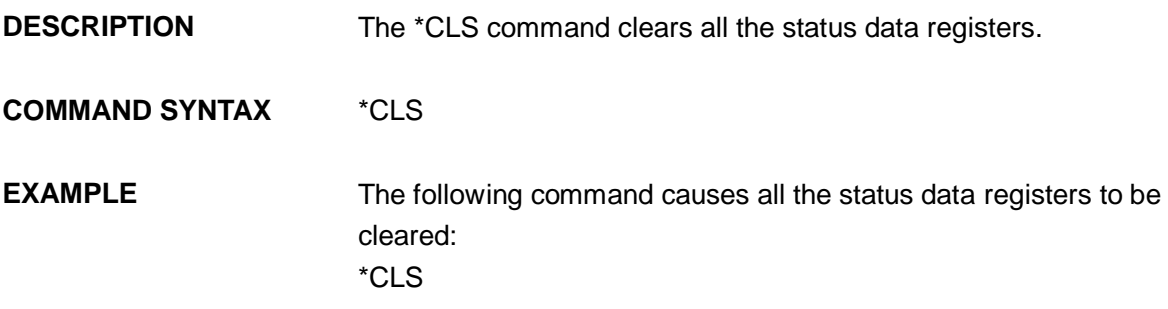

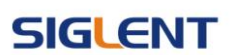

# **3.1.4 ESE**

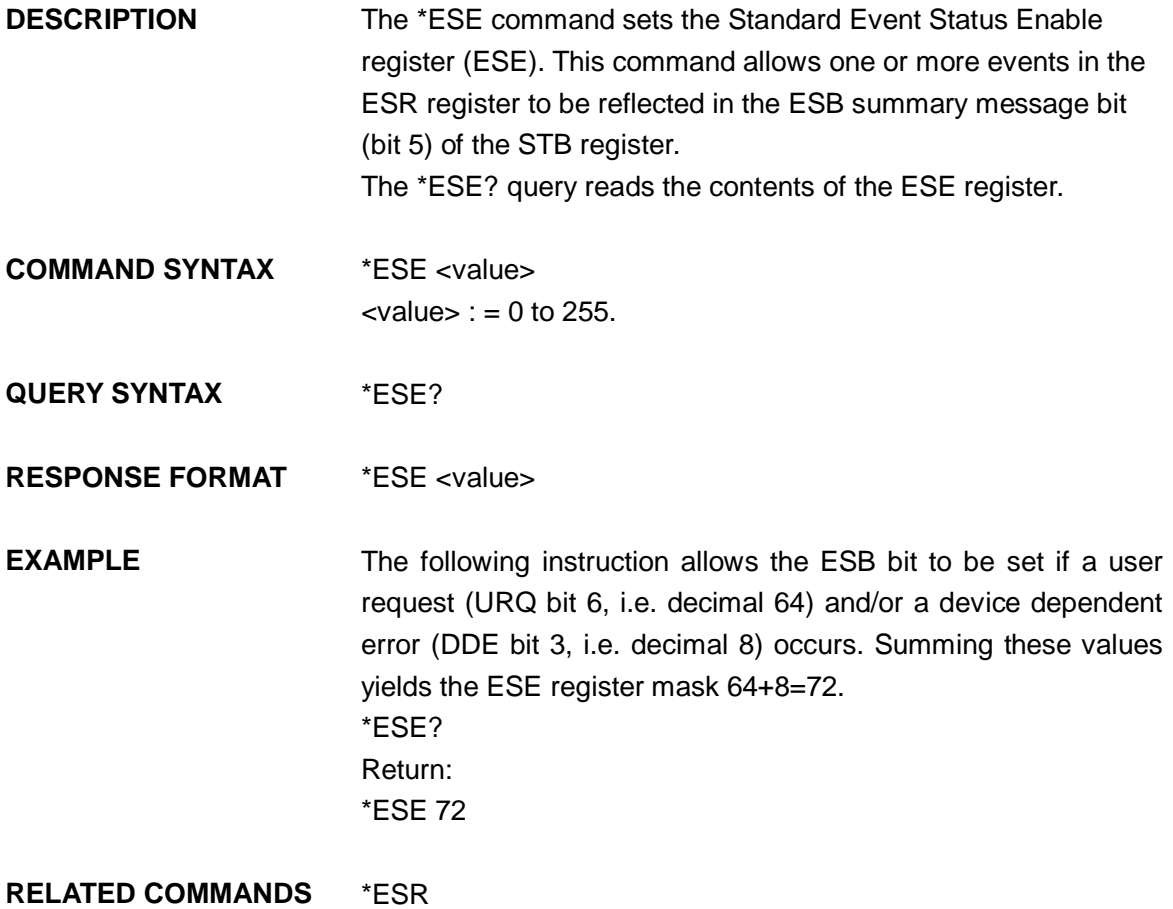

### **3.1.5 ESR**

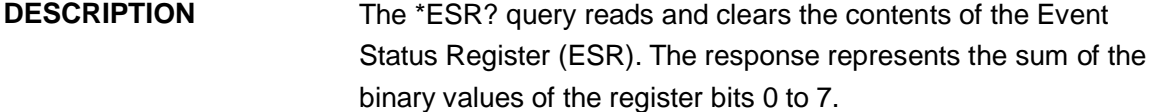

**QUERY SYNTAX** \*ESR?

**RESPONSE FORMAT** \*ESR <value>  $\langle$ value $\rangle$  : = 0 to 255

**EXAMPLE** The following instruction reads and clears the content of the ESR register: \*ESR? Return: \*ESR 0

**RELATED COMMANDS** \*CLS, \*ESE

**SIGLENT** 

# **3.1.6 RST**

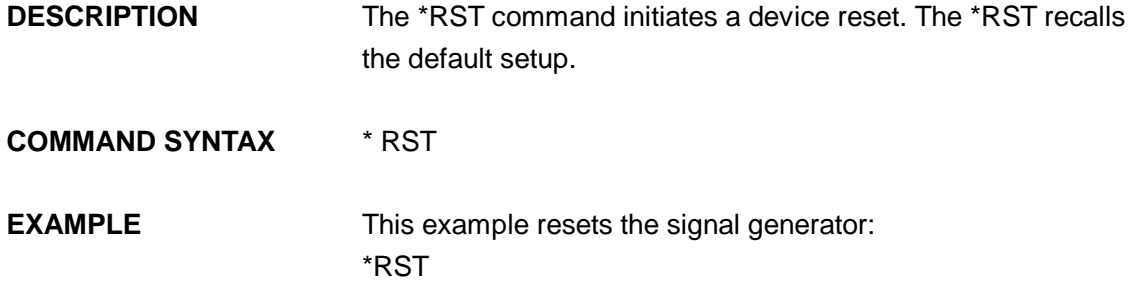

# **3.1.7 SRE**

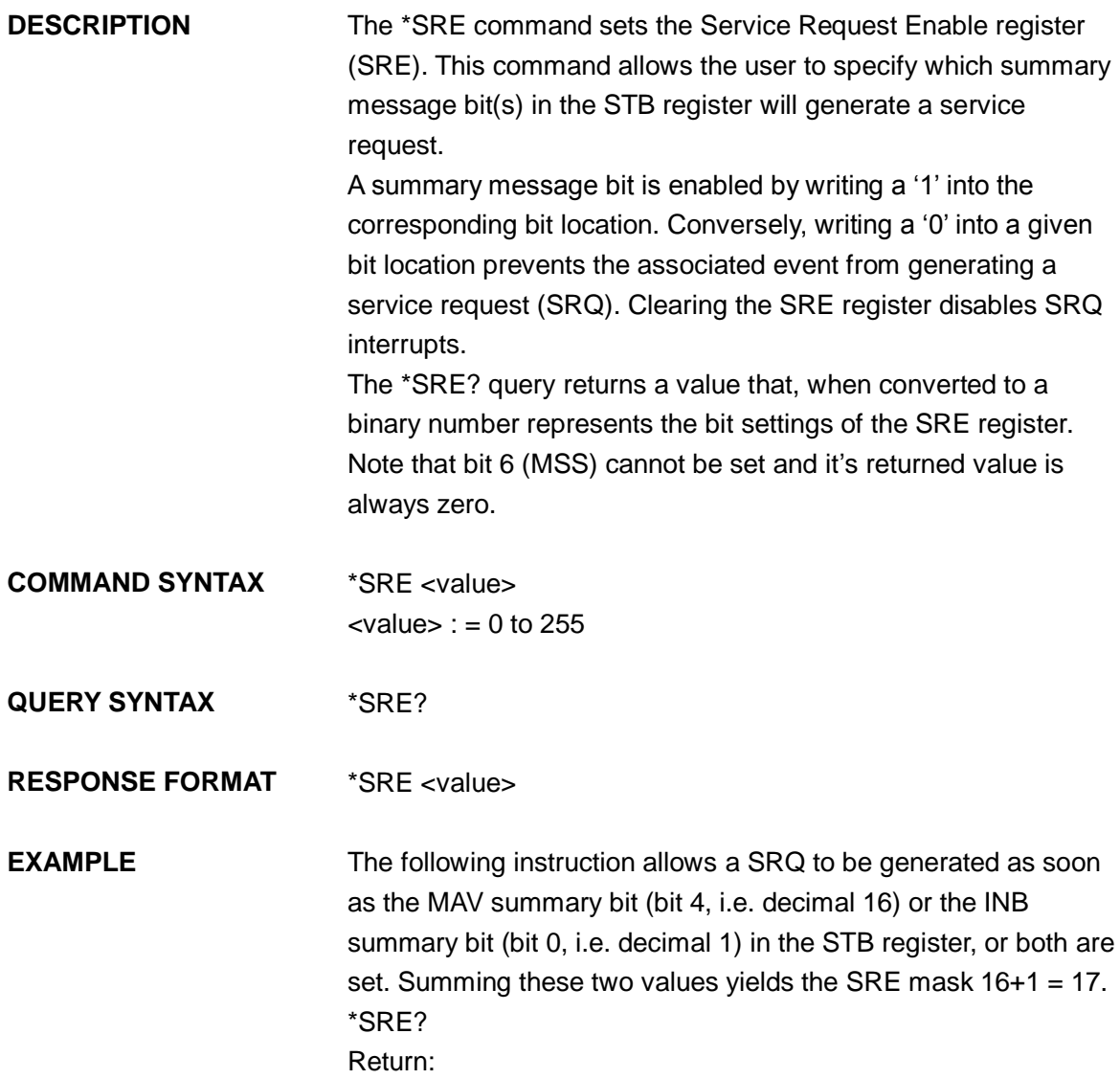

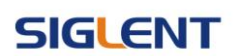

\*SRE 17

### **3.1.8 STB**

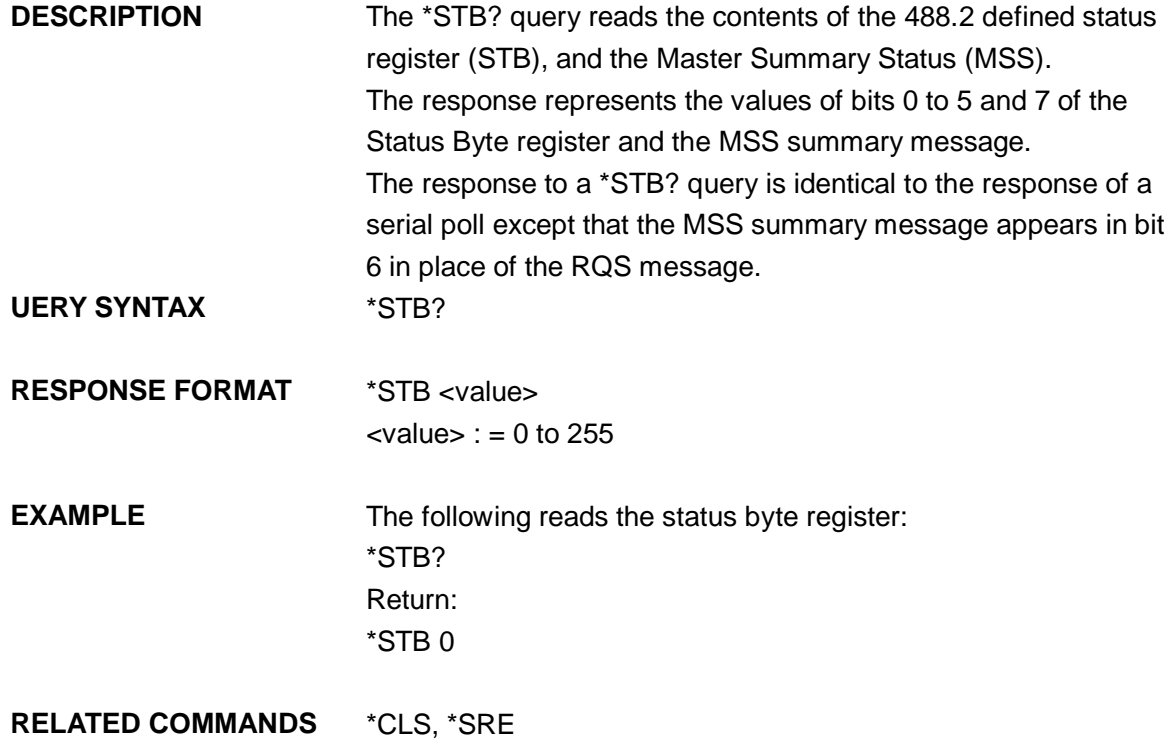

### **3.1.9 TST**

**DESCRIPTION** The \*TST? query performs an internal self-test and the response indicates whether the self-test has detected any errors. The self-test includes testing the hardware of all channels. Hardware failures are identified by a unique binary code in the returned <status> number. A "0" response indicates that no failures occurred.

**QUERY SYNTAX** \*TST?

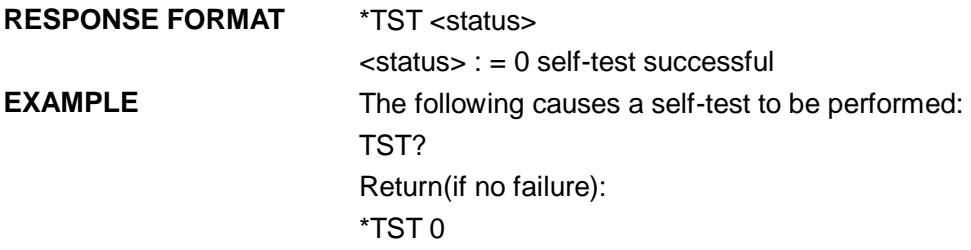

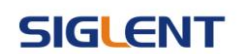

#### **RELATED COMMANDS** \*CAL

Note:

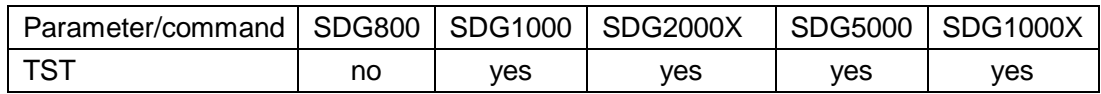

### **3.1.10 WAI**

**DESCRIPTION** The \*WAI (WAIT to continue) command, requires by the IEEE 488.2 standard, has no effect on the instrument, as the signal generator only starts processing a command when the previous command has been entirely executed.

**COMMAND SYNTAX** \*WAI

**RELATED COMMANDS** \*OPC

### **3.1.11 DDR**

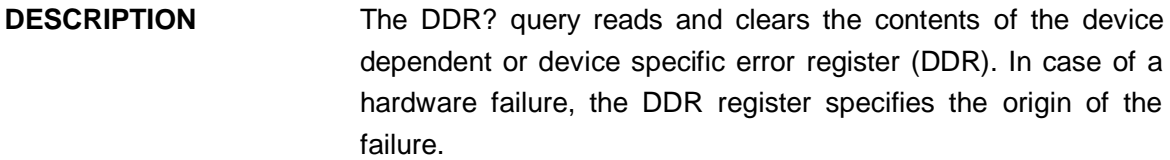

**QUERY SYNTAX** DDR?

**RESPONSE FORMAT** DDR <value>  $\langle$ value $\rangle$  : = 0 to 65535

EXAMPLE DDR? Return: DDR 0

The following table gives details:

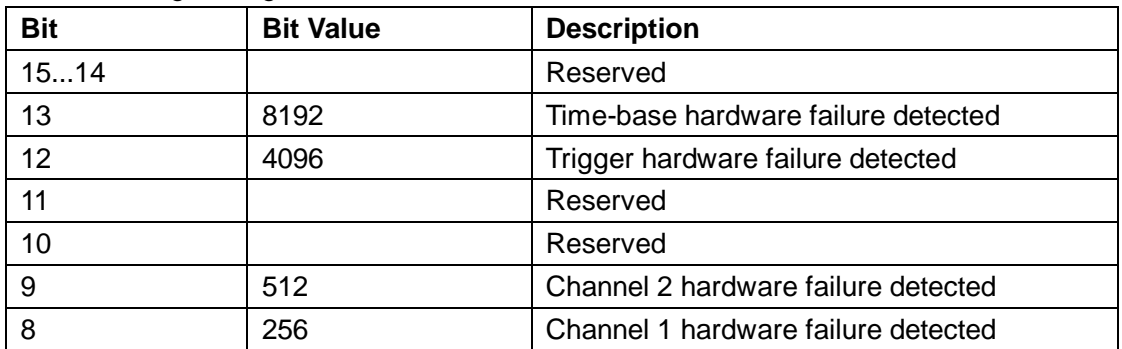

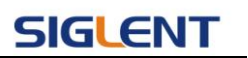

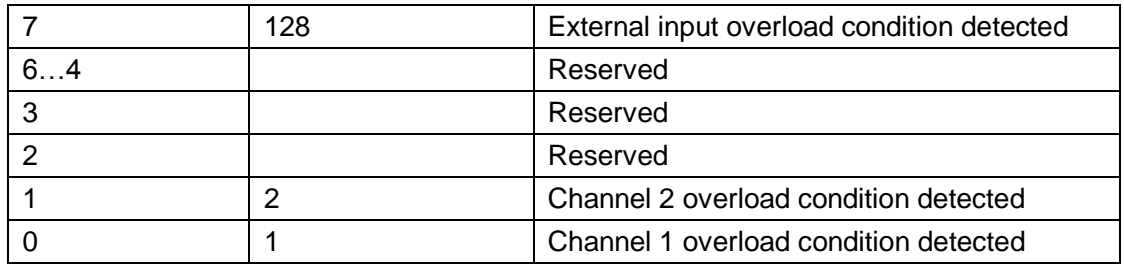

Note:

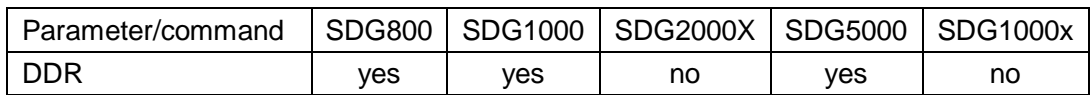

### **3.1.12 CMR**

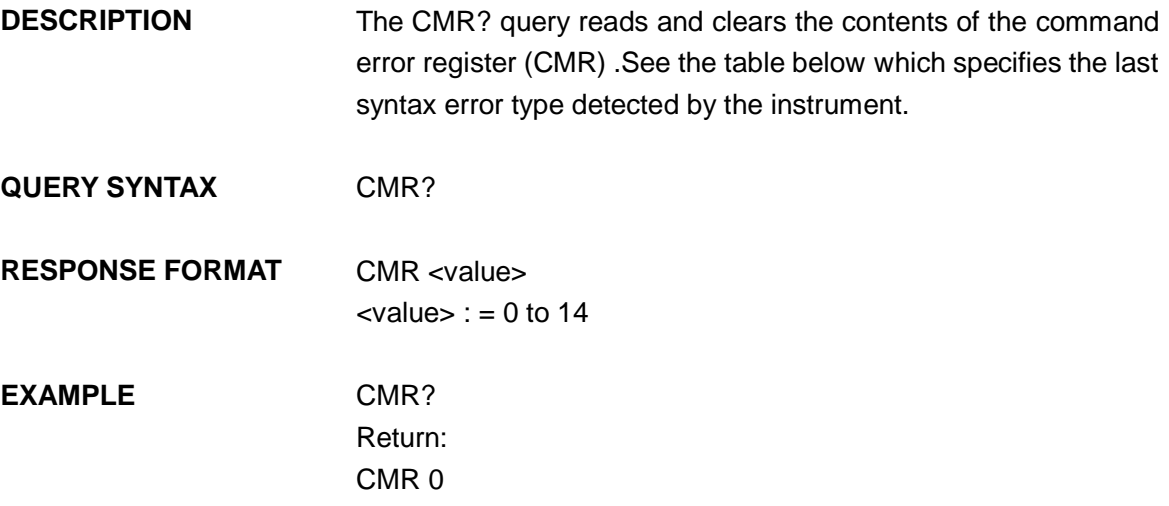

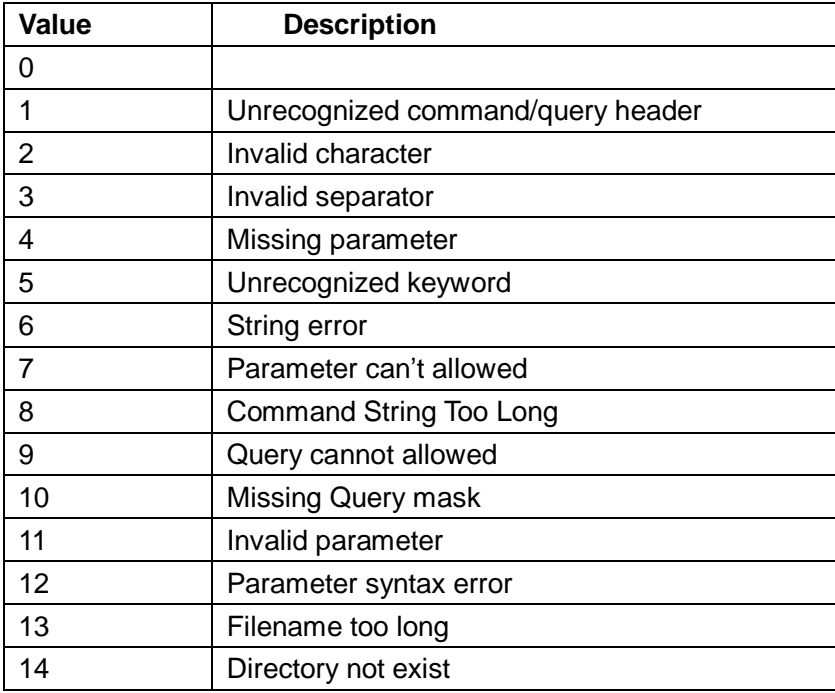

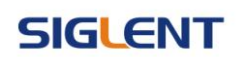

Note:

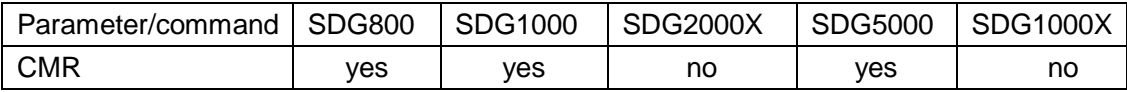

# **3.2 Comm\_Header Command**

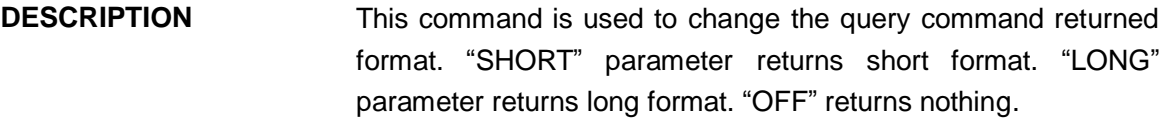

**COMMAND SYNTAX** CHDR (Comm\_HeaDeR) <parameter> <parameter>:= {SHORT,LONG,OFF}

- **QUERY SYNTAX** CHDR (Comm\_HeaDeR)?
- **RESPONSE FORMAT** CHDR <parameter>
- **EXAMPLE** Set query command format to long. CHDR LONG

Read query command format. CHDR? Return: COMM\_HEADER LONG

Note:

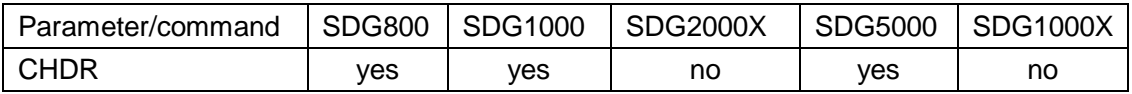

# **3.3 Output Command**

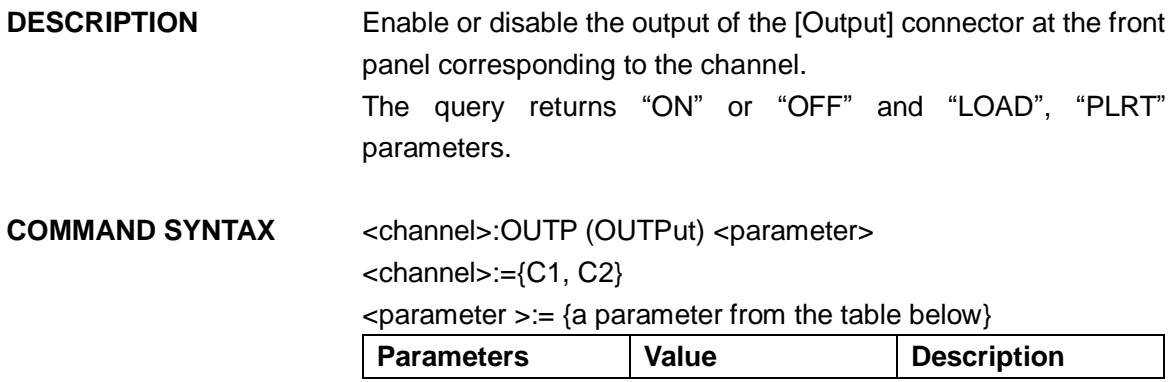

# **SIGLENT**

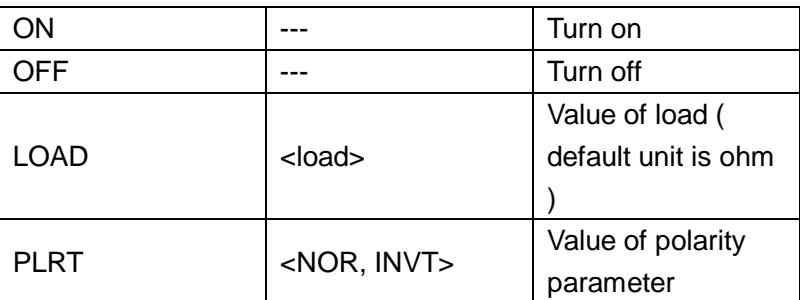

< load>:= {please see the note below.}

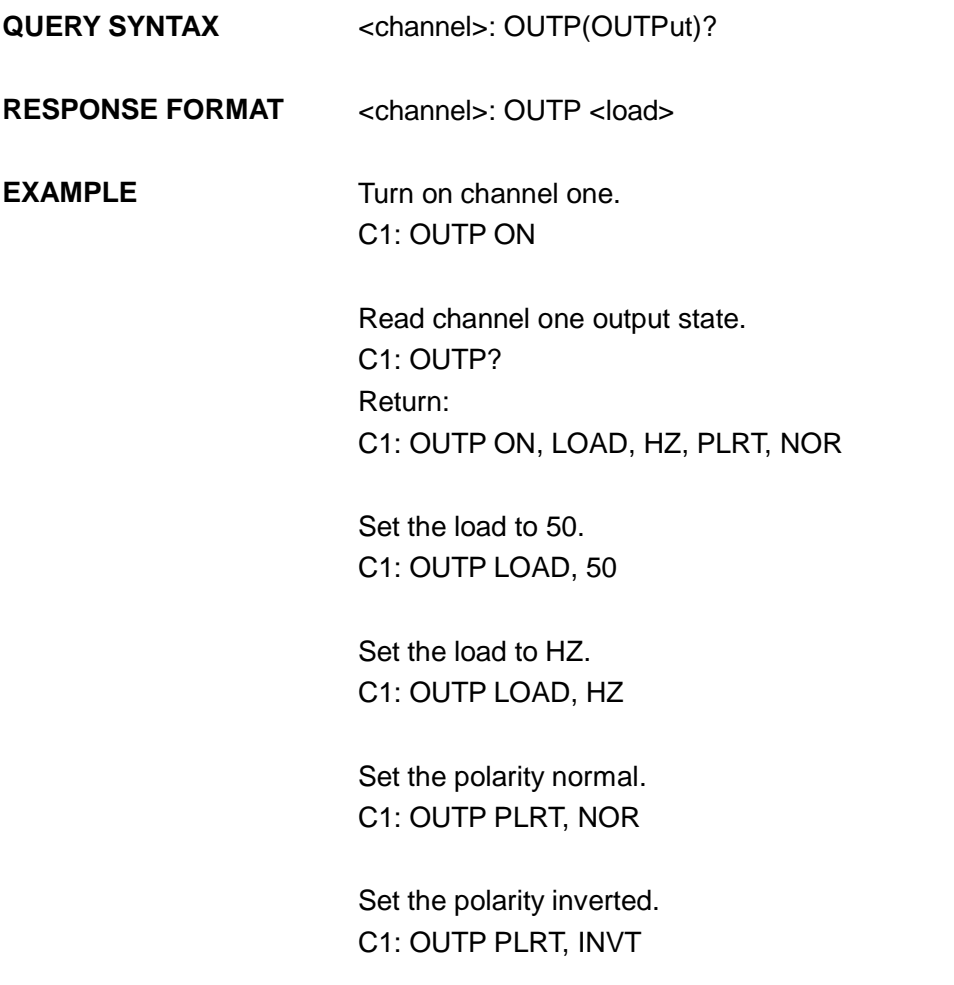

Note:

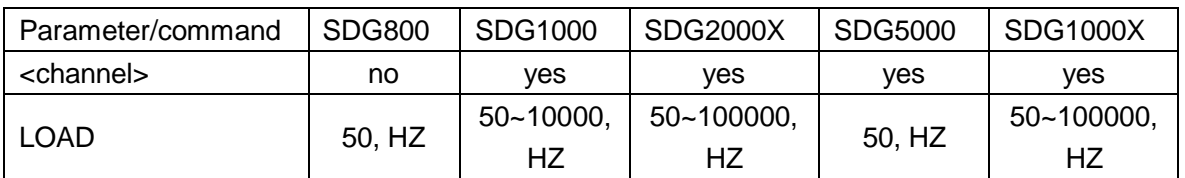

# **3.4 Basic Wave Command**

**DESCRIPTION** Sets or gets basic wave parameters. In SDG1000X if turn on wave combine, you can't set wave to square. Combining a square waveform is not possible.

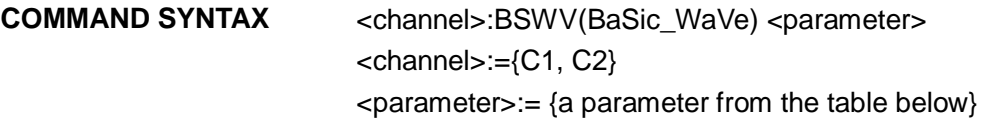

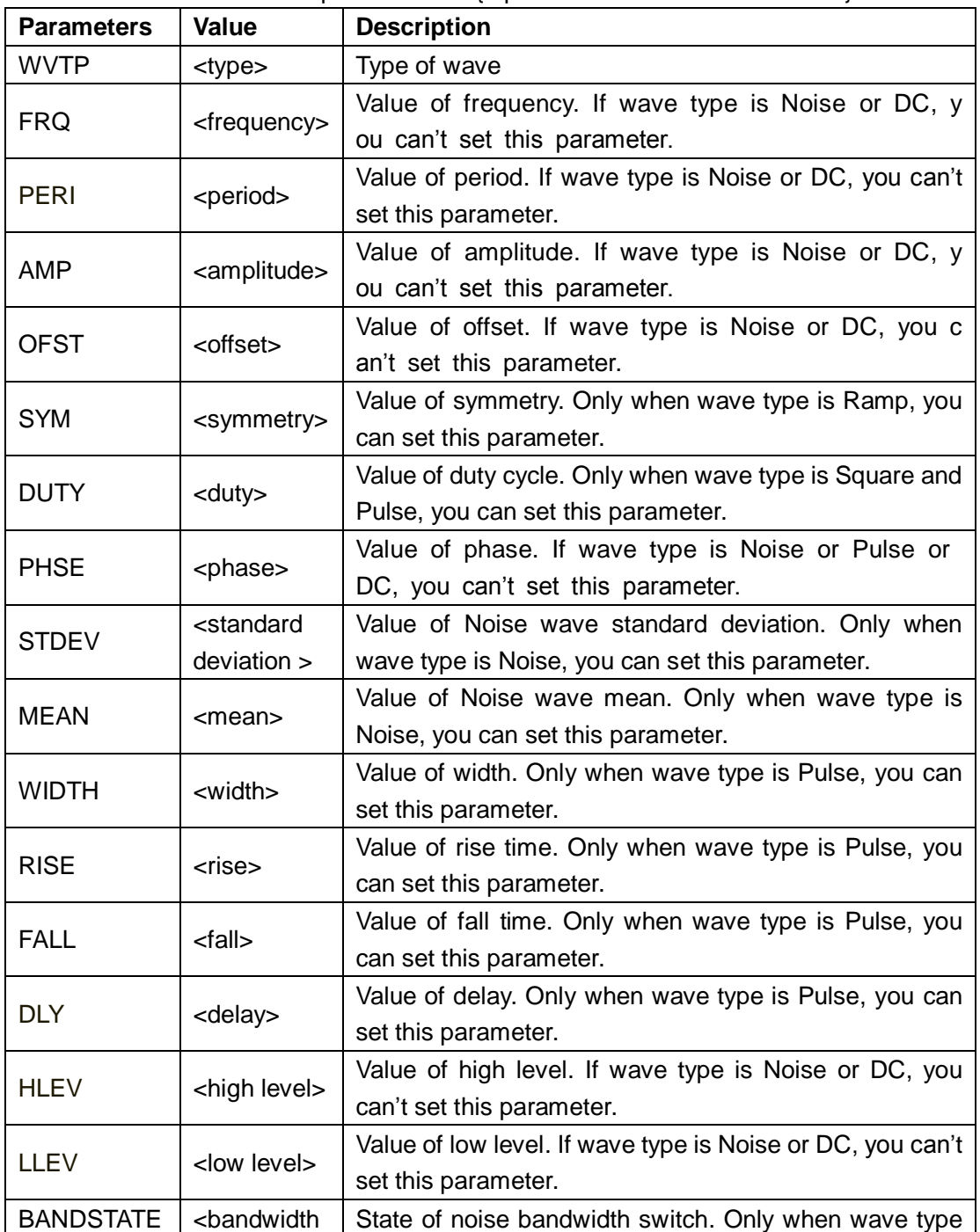

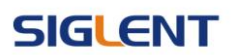

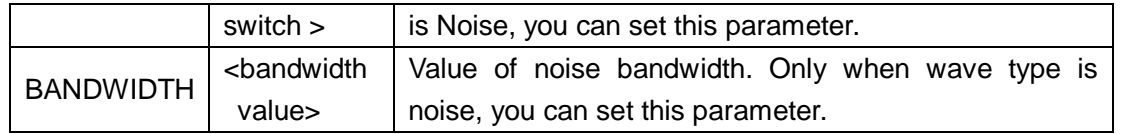

Note: if the command doesn't set basic wave type, WVPT parameter will be set to current wave type.

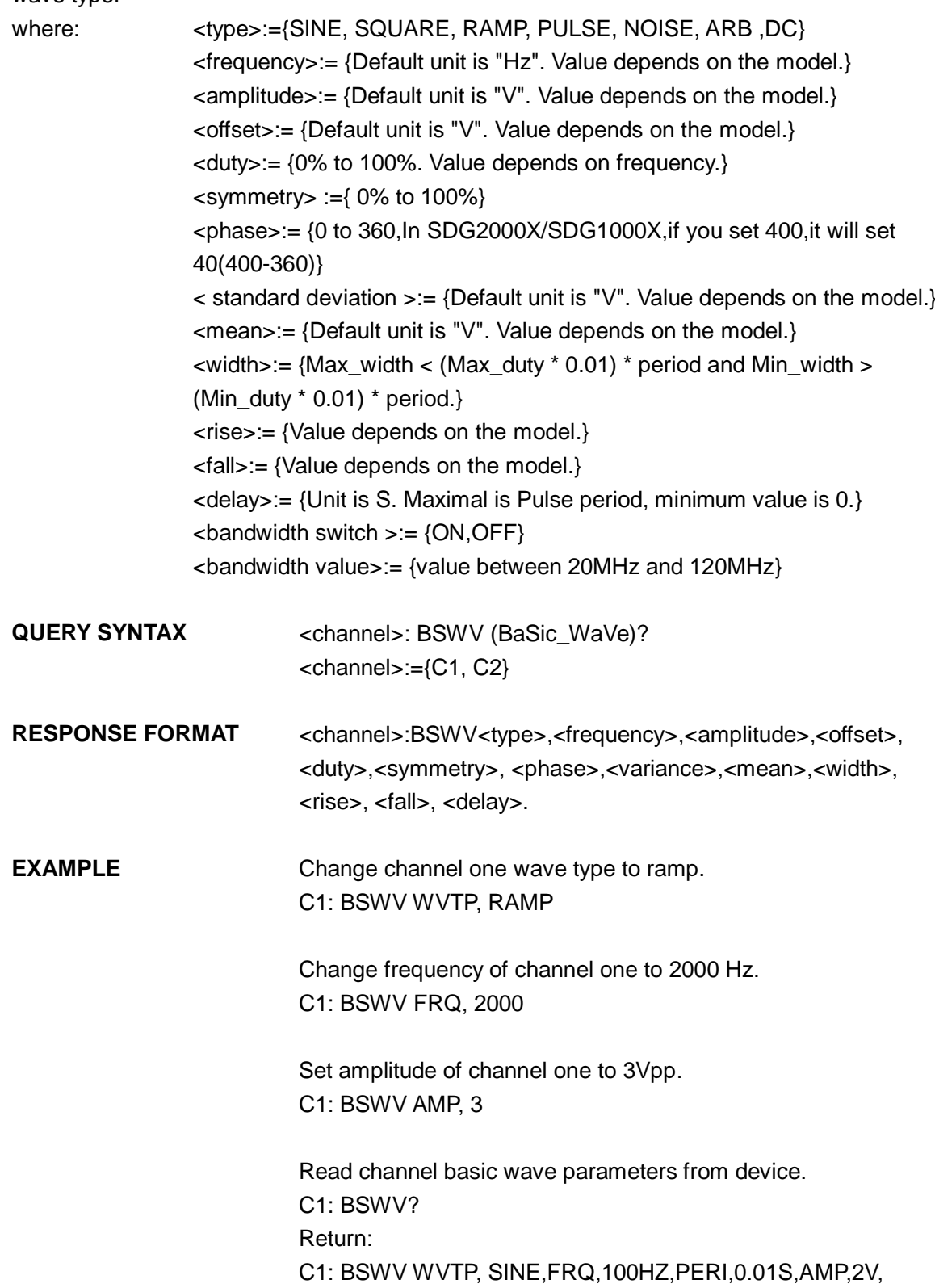

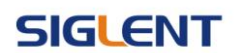

#### OFST,0V,HLEV,1V,LLEV,-1V,PHSE,0

Set noise bandwidth value of channel one to 100MHz C1: BSWV BANDWIDTH, 100000000

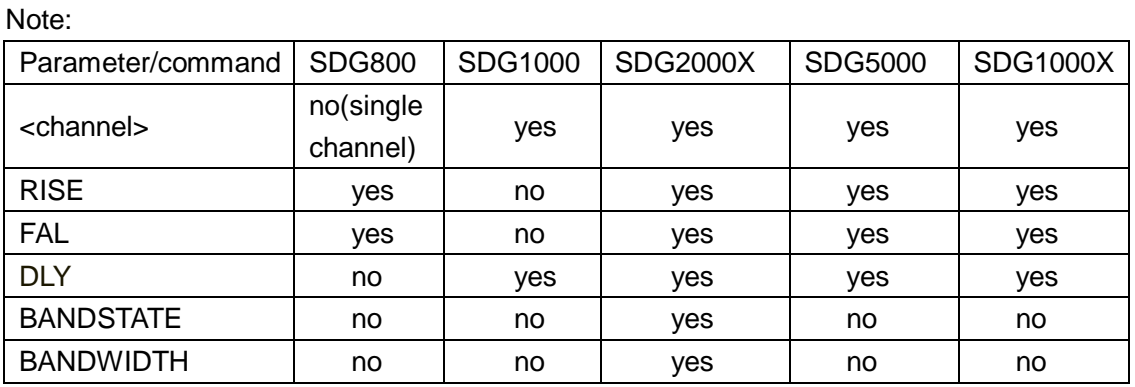

**3.5 Modulate Wave Command**

**DESCRIPTION** Sets or gets modulation parameters.

- **COMMAND**  <channel>:MDWV(MoDulateWaVe)<parameter>
- **SYNTAX**  <channel>:={C1, C2}

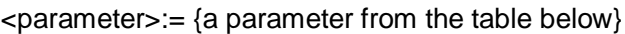

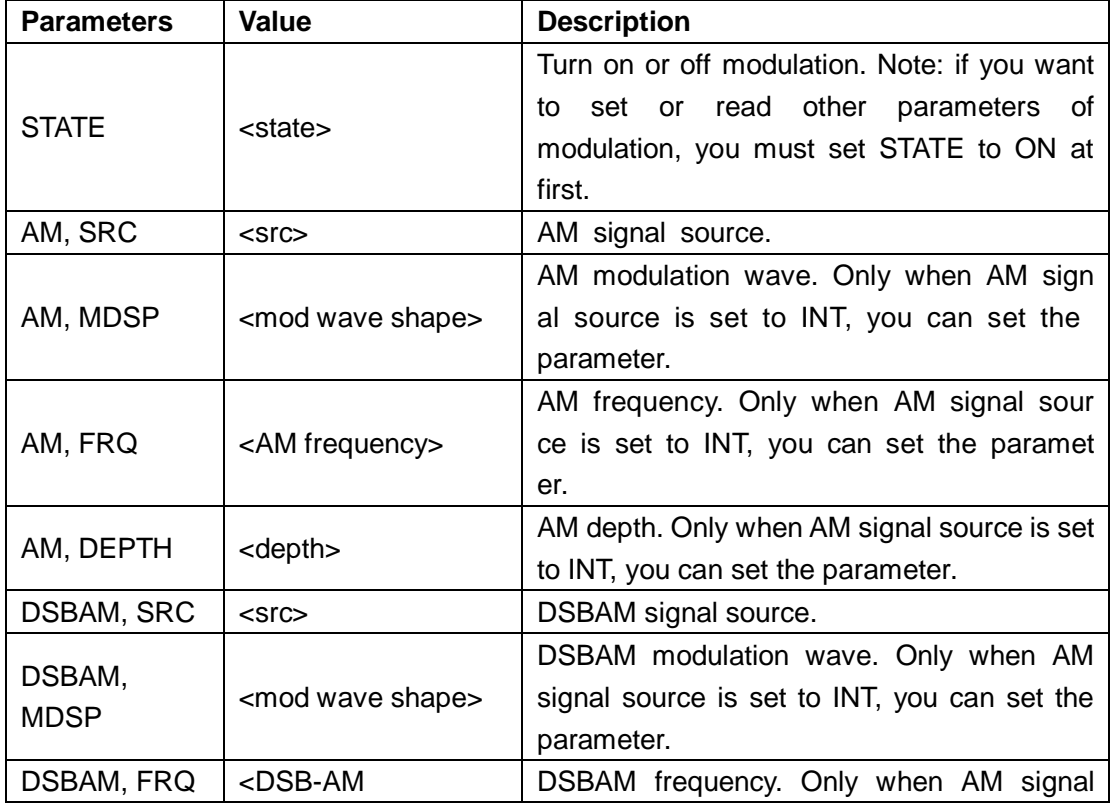

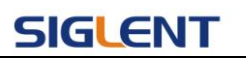

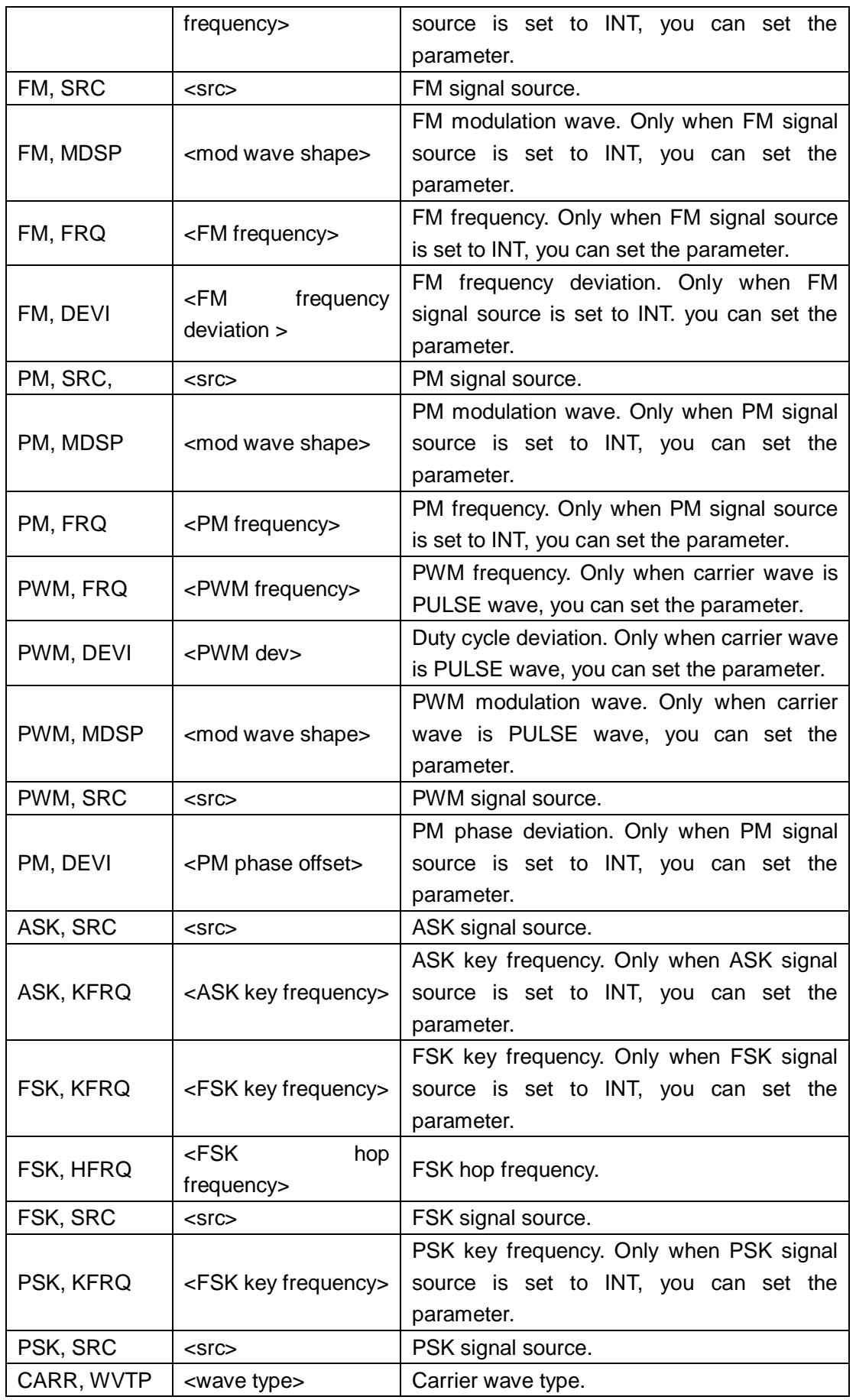

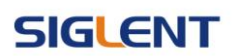

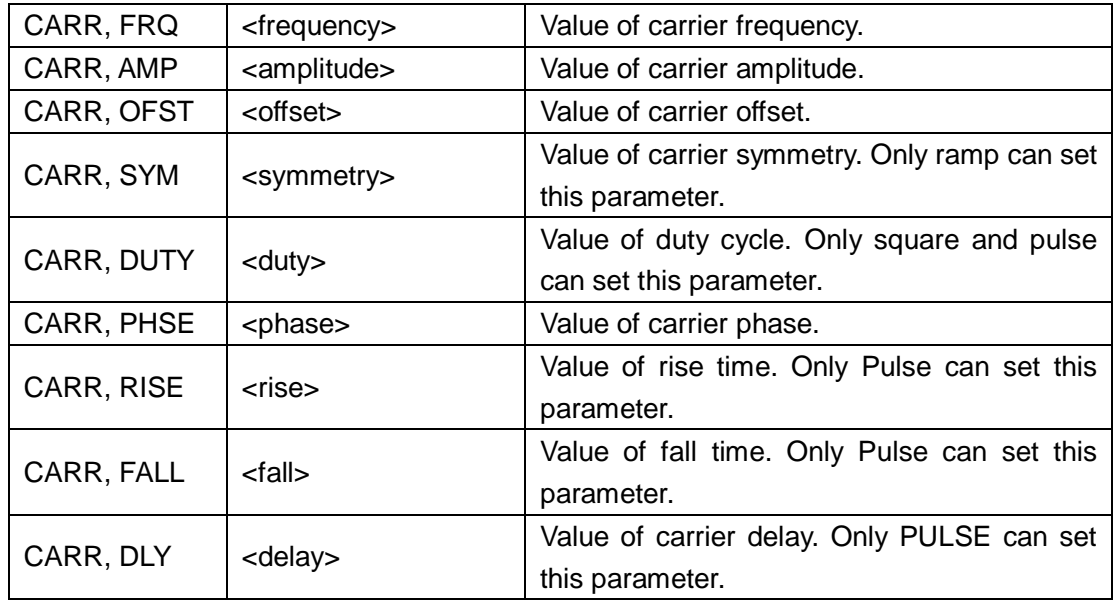

Note: If carrier wave is Noise you can't set to turn on modulation. If you want to set AM, FM, PM, CARR and STATE the first parameter have to be one of them.

where: <state>:={ON, OFF}

 $<$ src $>:=$  {INT, EXT} <mod wave shape>:={SINE, SQUARE, TRIANGLE, UP RAMP, DNRAMP, NOISE, ARB}  $\leq$  am frequency = {Default unit is "Hz". Value depends on the model.} <depth>:= {0% to 120%}  $\leq$  fm frequency  $\leq$  = {Default unit is "Hz". Value depends on the model.}  $\epsilon$  fm frequency deviation  $> :=$  0 to carrier frequency, Value depends on the difference between carrier frequency and bandwidth frequency.}  $\leq$ pm frequency> :={ Default unit is "Hz", Value depends on the model.}  $\epsilon$ pm phase deviation  $\epsilon$ := {0 to 360.}  $\epsilon$  <pwm frequency>:= {Default unit is "Hz", Value depends on the model. } <pwm dev>:= { Default unit is "%",value depends on carrier duty cycle}  $\langle$  <ask key frequency>:= {Default unit is "Hz", Value depends on the model.} <fsk frequency>:= { Default unit is "Hz", Value depends on the version.}  $\le$ fsk jump frequency $>=$  { the same with basic wave frequency} <wave type>:={SINE ,SQUARE, RAMP, ARB, PULSE }  $\leq$  frequency  $:=$  [ Default unit is "Hz", Value depends on the model.} <amplitude> :={ Default unit is "V", Value depends on the model.} <offset> :={ Default unit is "V", Value depends on the model.}  $\langle \text{duty} \rangle = \{0\% \text{ to } 100 \%.\}$  $\leq$ symmetry>:={ 0% to 100%} <rise>:= {Value depends on the model.} <fall>:= {Value depends on the model.} <delay>:= {Default unit is "S".}

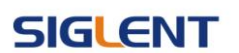

Note:

There are some parameters Value depends on the model, You can read version datasheet to get specific parameters

- **QUERY SYNTAX** <channel>: MDWV (MoDulateWaVe)? <channel>:={C1, C2}
- **RESPONSE FORMAT** <channel>:MDWV <parameter> <parameter> :={ Return all parameter of the current modulation parameters.}
- **EXAMPLE** Set channel one modulation type to AM. C1: MDWV AM

Set modulation shape to AM, and set AM modulating wave type to sine wave. C1: MDWV AM, MDSP, SINE

Read channel one modulation parameters of which STATE is ON. C1: MDWV? Return: C1:MDWV STATE,ON,AM,MDSP,SINE,SRC,INT,FRQ,100HZ, DEPTH,100,CARR,WVTP,RAMP,FRQ,1000HZ,AMP,4V,OFST,0V,PHSE, 0, SYM, 50

Read channel one modulate wave parameters of which STATE is OFF. C1: MDWV? Return: C1: MDWV STATE, OFF

Set channel one FM frequency to 1000Hz C1: MDWV FM, FRQ, 1000

Set channel one carrier shape to SINE. C1: MDWV CARR, WVTP, SINE

ARWV, BTWV, SWWV, BSWV

Set channel one carrier frequency to 1000 Hz. C1: MDWV CARR, FRQ,1000

**RELATED COMMANDS** Note:

### **SIGLENT**

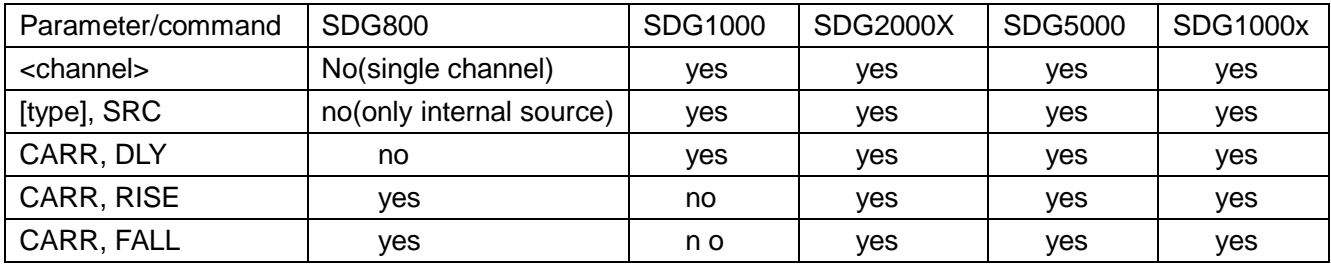

[type]:={AM, FM, PM, FSK, ASK, DSBAM, PWM}

# **3.6 Sweep Wave Command**

**DESCRIPTION** Sets or gets sweep parameters.

**COMMAND SYNTAX** <channel>SWWV(SweepWaVe) <parameter>

<channel>:={C1, C2}

<parameter>:= {a parameter from the table below}

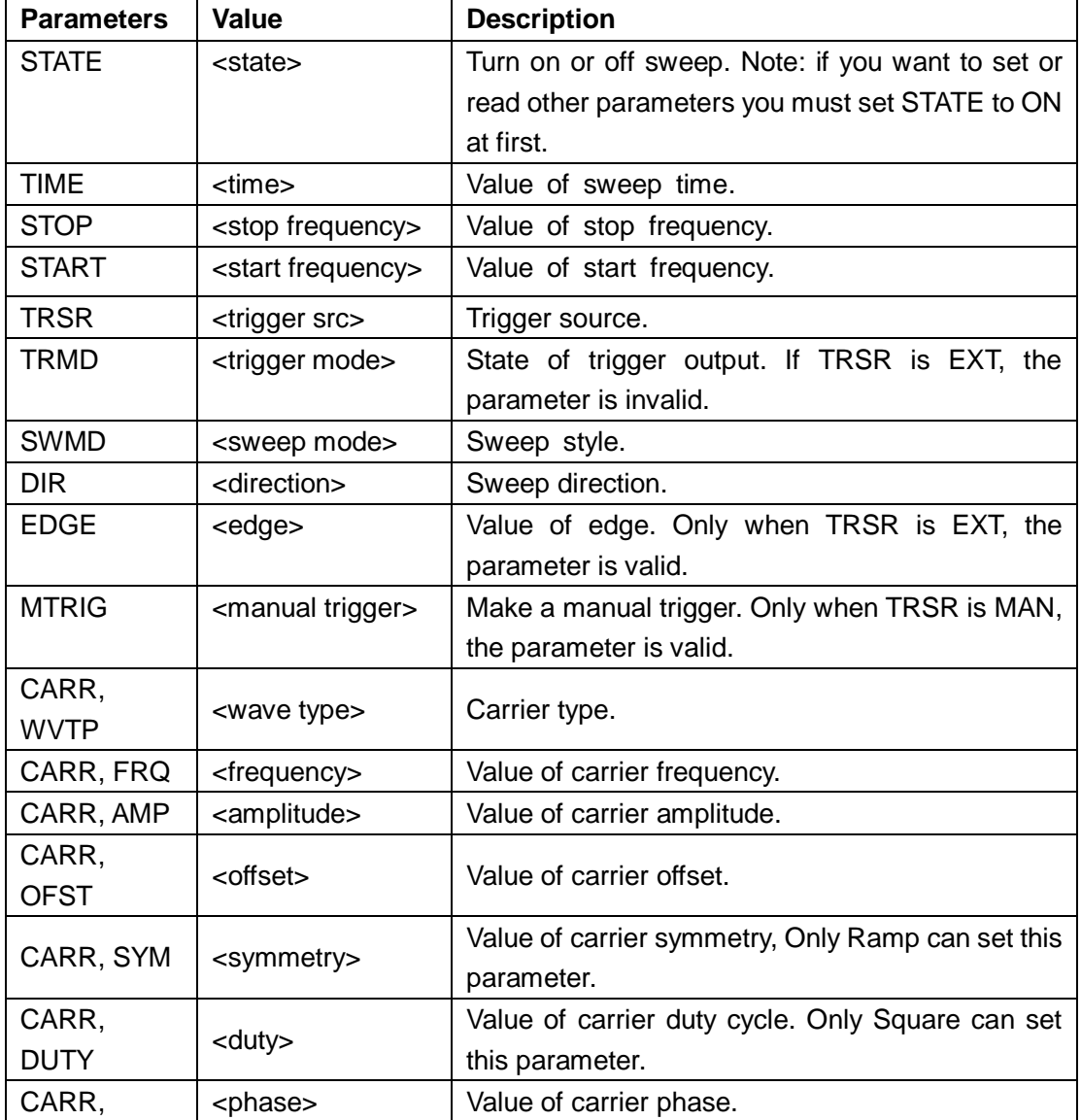

**SIGLENT** 

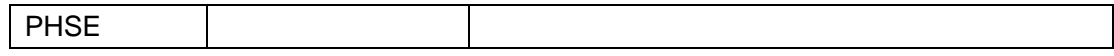

Note: If carrier is Pulse or Noise you can't turn on sweep.

If you want to set CARR and STATE, the first parameter has to be one of them.

**EXAMPLE** 

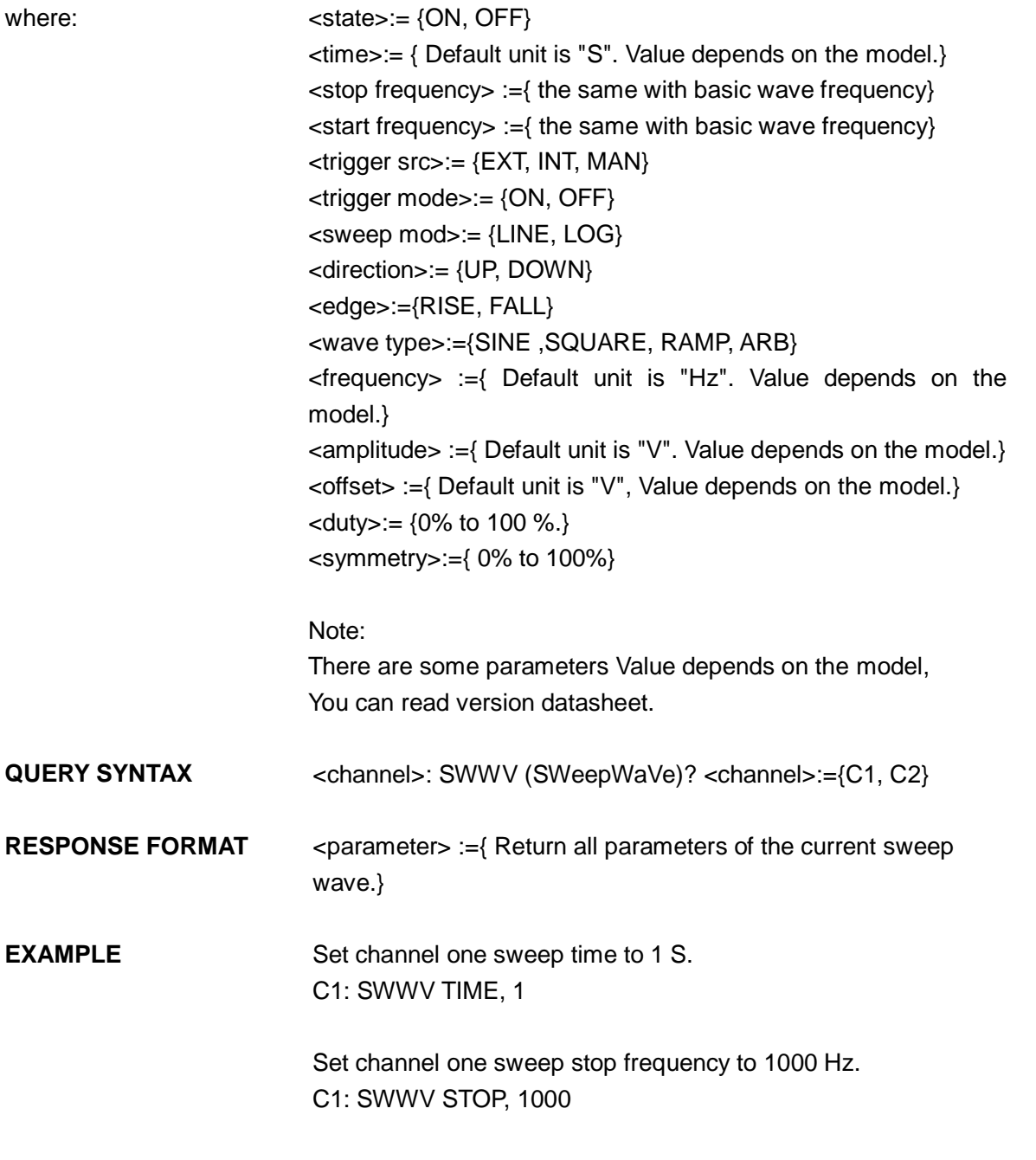

Read channel one sweep parameters of which STATE is ON. C2: SWWV? Return: C2: SWWV STATE, ON, TIME, 1S, STOP, 100HZ, START, 100HZ, TRSR, MAN,TRMD, OFF, SWMD, LINE, DIR, UP, CARR, WVTP, SQUARE,

FRQ, 1000HZ, AMP, 4V, OFST, 0V, DUTY, 50, PHSE, 0

Read channel two sweep parameters of which STATE is OFF. C2: SWWV? Return: C2: SWWV STATE, OFF

Note:

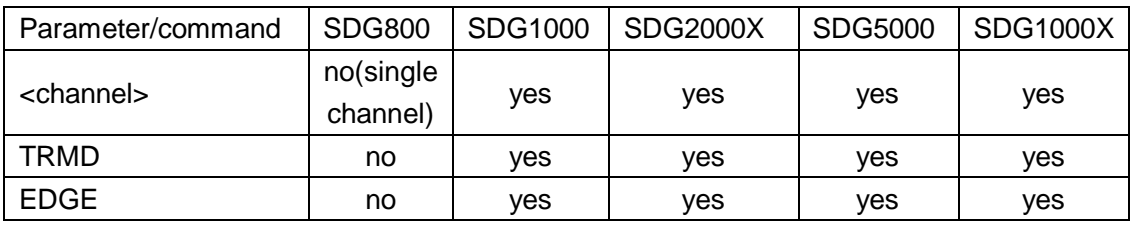

# **3.7 Burst Wave Command**

**DESCRIPTION** Sets or gets burst wave parameters.

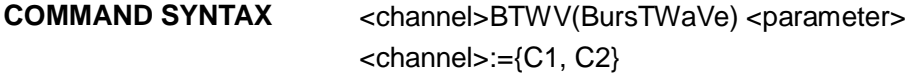

<parameter>:= {a parameter from the table below}

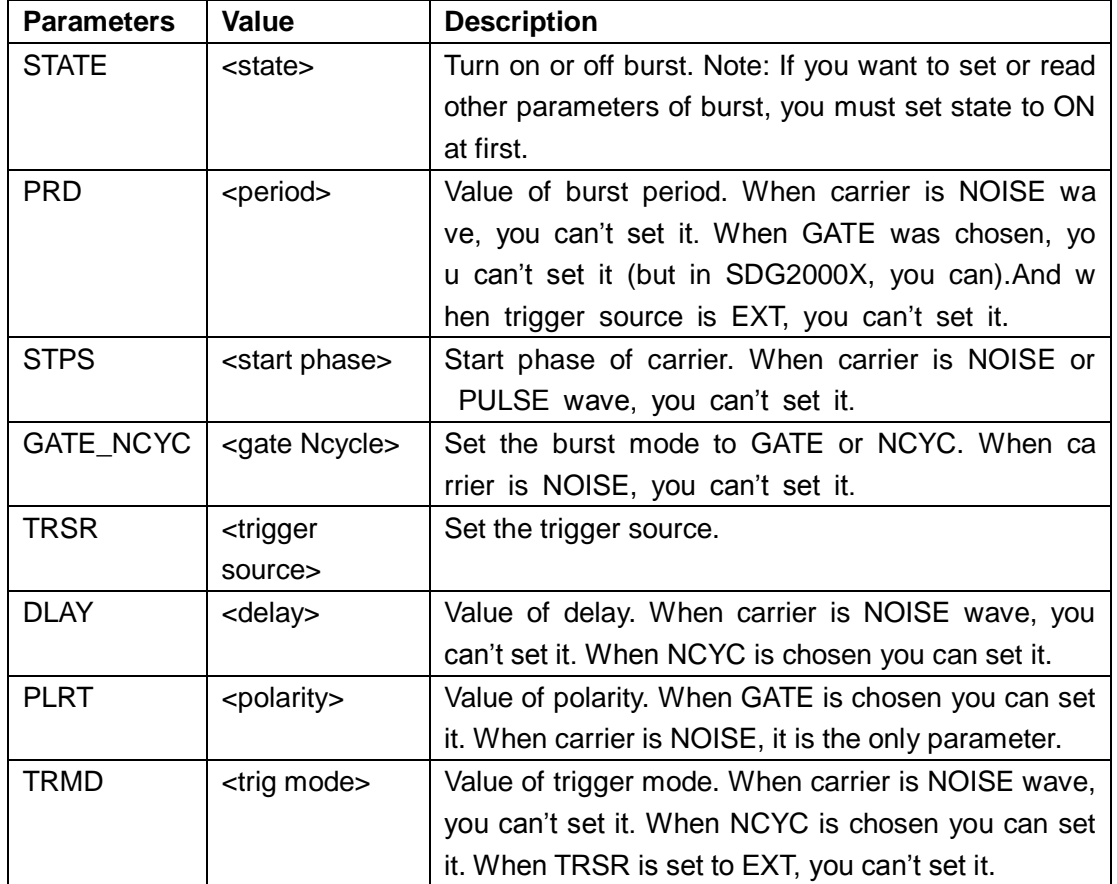

### **SIGLENT**

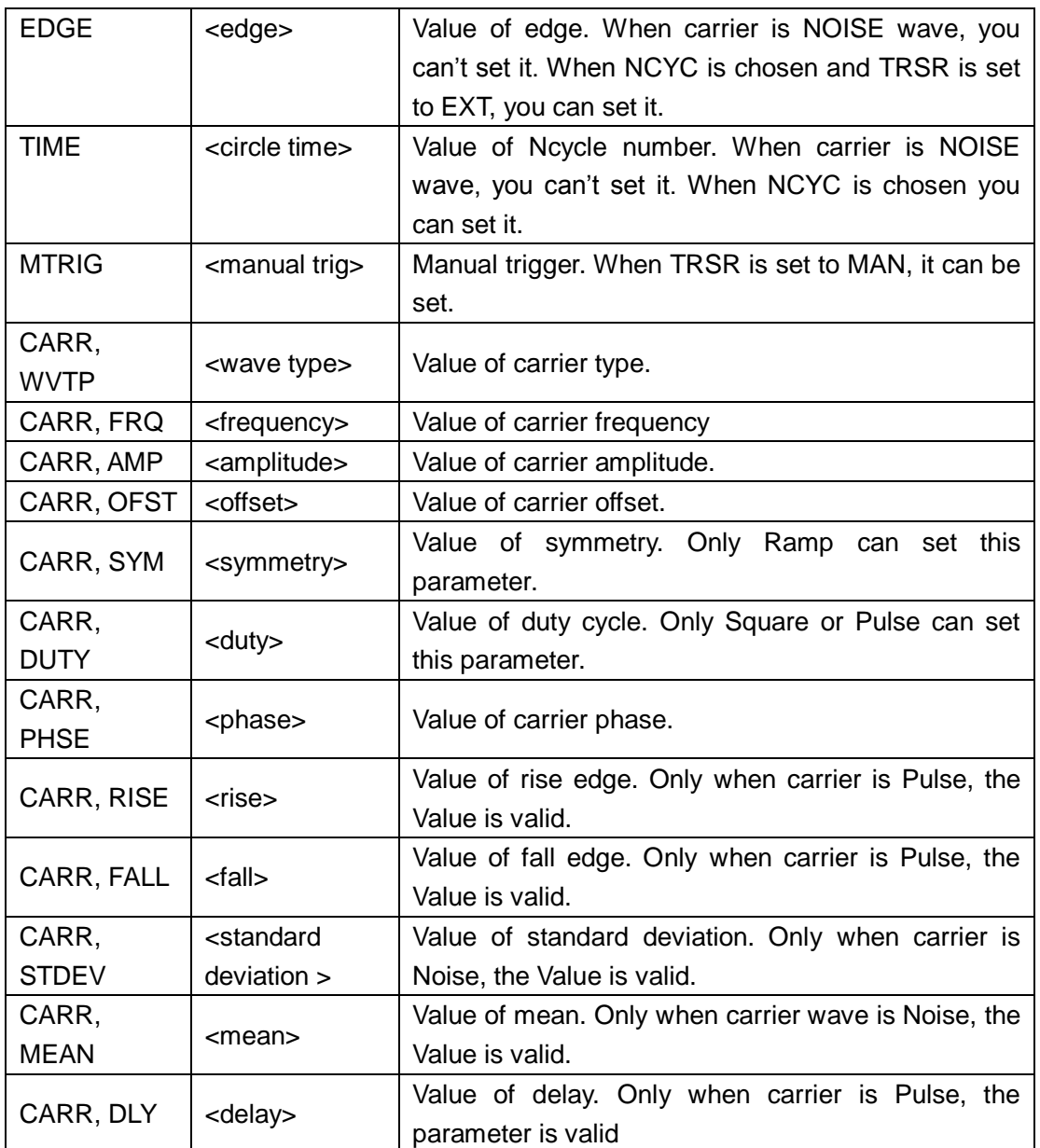

Note: If you want to set CARR and STATE, the first parameter has to one of them

where:  $\langle \text{state} \rangle = \{ON, OFF\}$ <period>:= {Default unit is "S". Value depends on the model.}  $\text{start phase} := \{0 \text{ to } 360\}$ <gate ncycle>:= {GATE, NCYC} <trigger source>:= {EXT, INT, MAN} <delay>:= {Default unit is "S", Value depends on the model.} <polarity>:= {NEG, POS}  $\langle$ trig mode >:= {RISE, FALL, OFF} <edge>:= { RISE, FALL} <circle time> :={ Value depends on the Model ("INF" means infinite).}

# **SIGLENT**

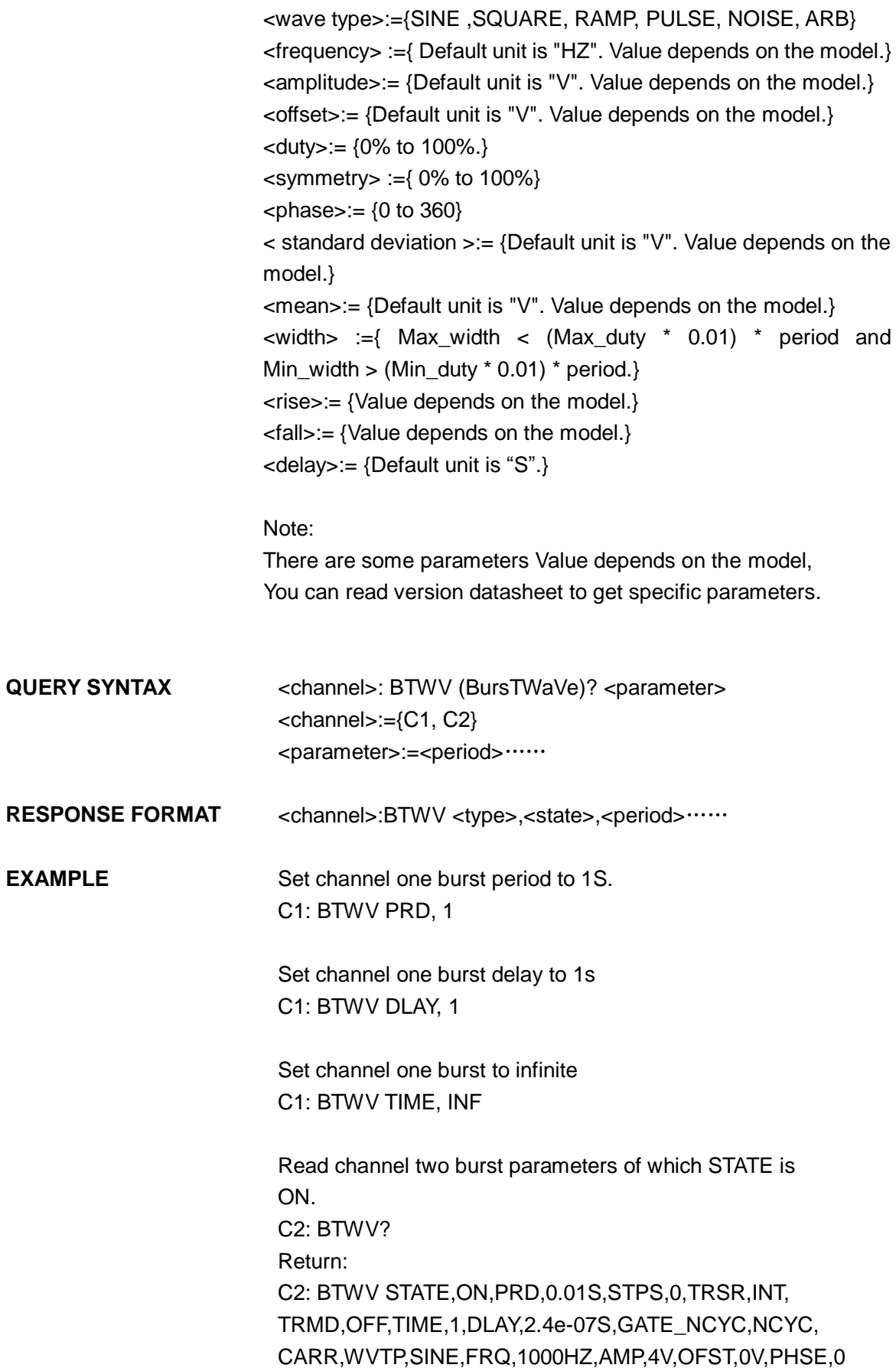

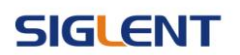

Read channel two burst parameters of which STATE is OFF. C2: BTWV? Return: C2: BTWV STATE, OFF

Note:

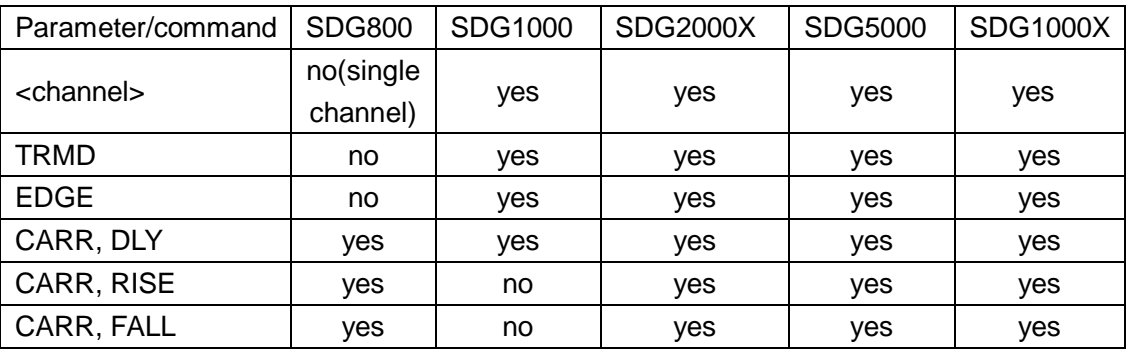

# **3.8 Parameter Copy Command**

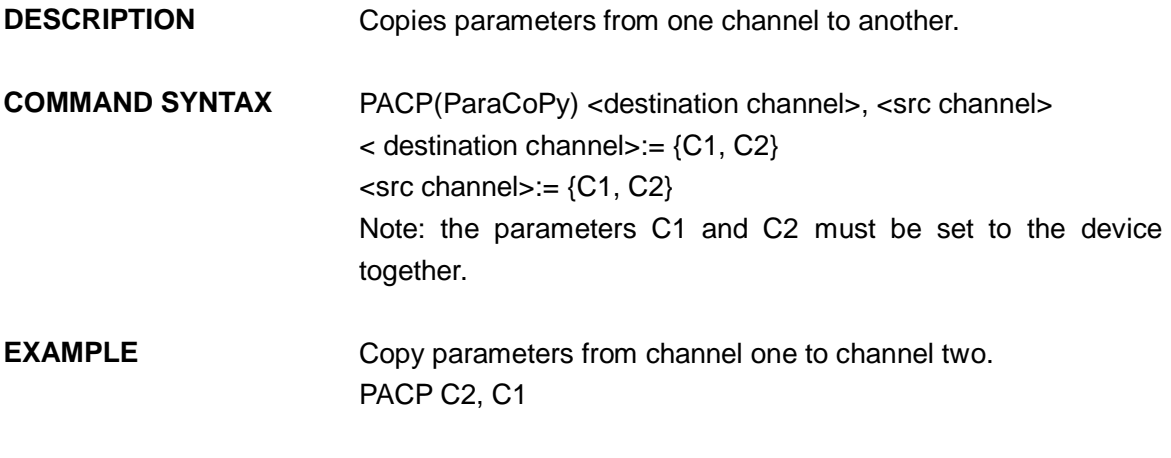

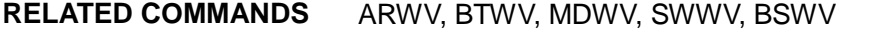

Note:

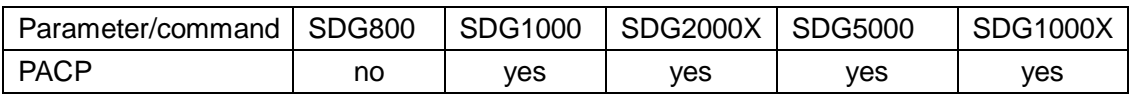

# **3.9 Arbitrary Wave Command**

**DESCRIPTION** Sets and gets arbitrary wave type.

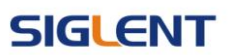

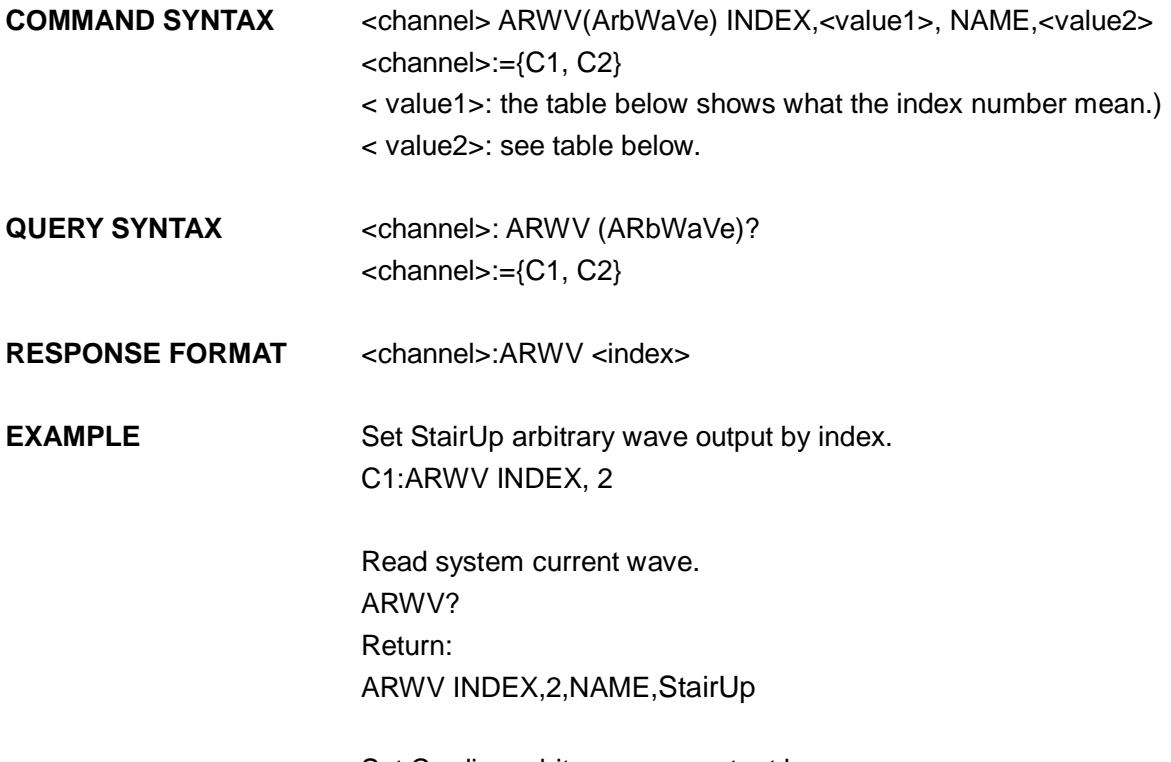

Set Cardiac arbitrary wave output by name. ARWV NAME, Cardiac

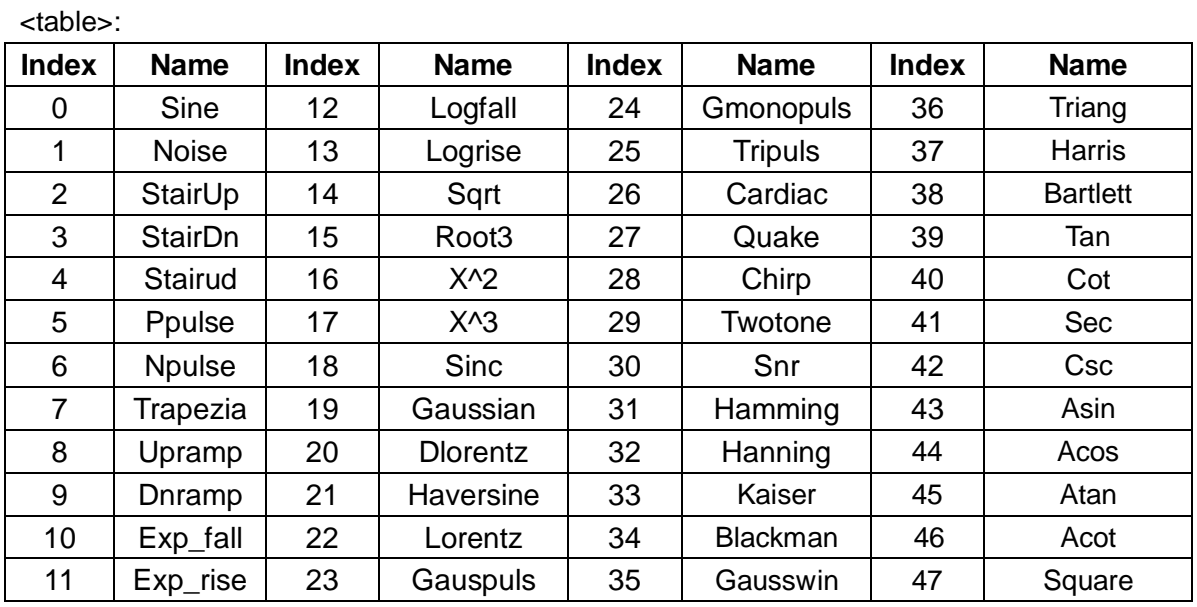

About the table: This table is just an example, the index may depend on the model, you can execute "STL?" command to get them accurately.

Note:

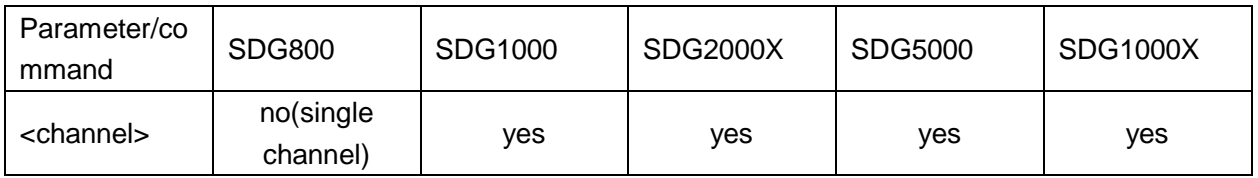

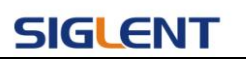

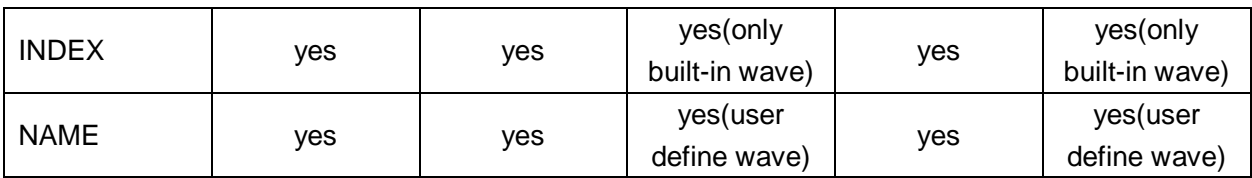

# **3.10 Sync Command**

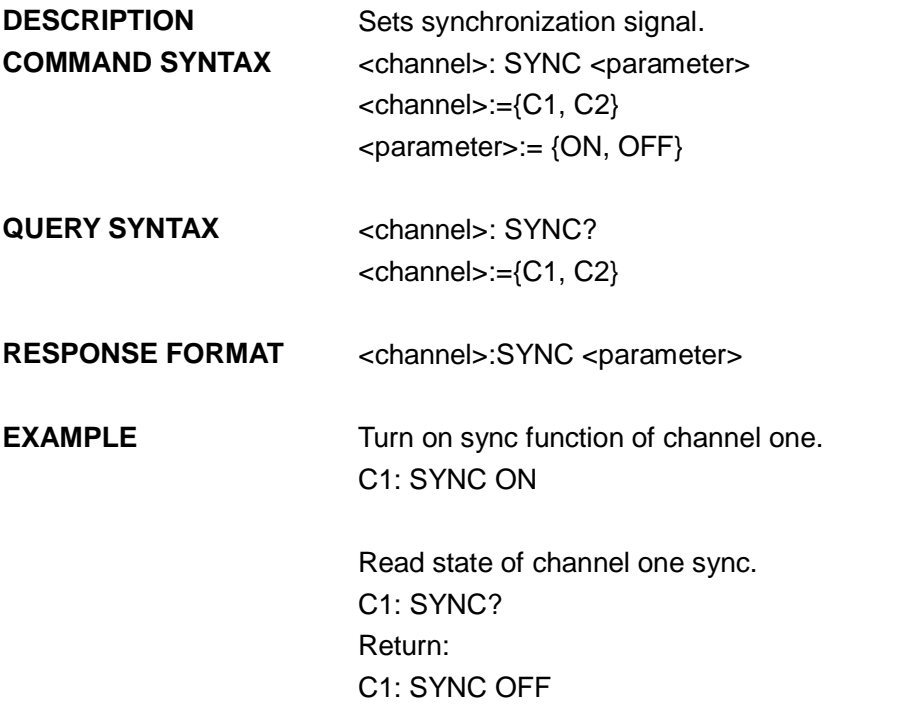

Note:

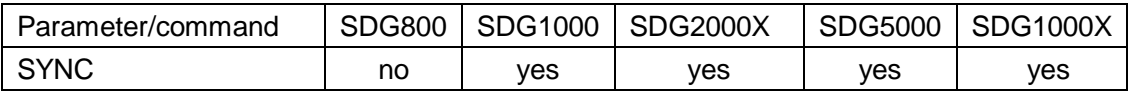

# **3.11 Number Format Commend**

**DESCRIPTION** Sets or gets number format.

**COMMAND SYNTAX** NBFM(NumBer\_ForMat) <parameter>

<parameter> :={ a parameter from the table below.}

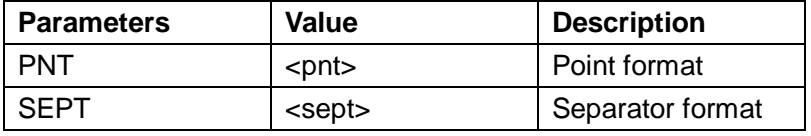

Where:

<pnt>:= {Dot, Comma}.

<sept> :={ Space, Off, On}.

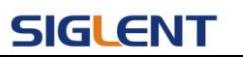

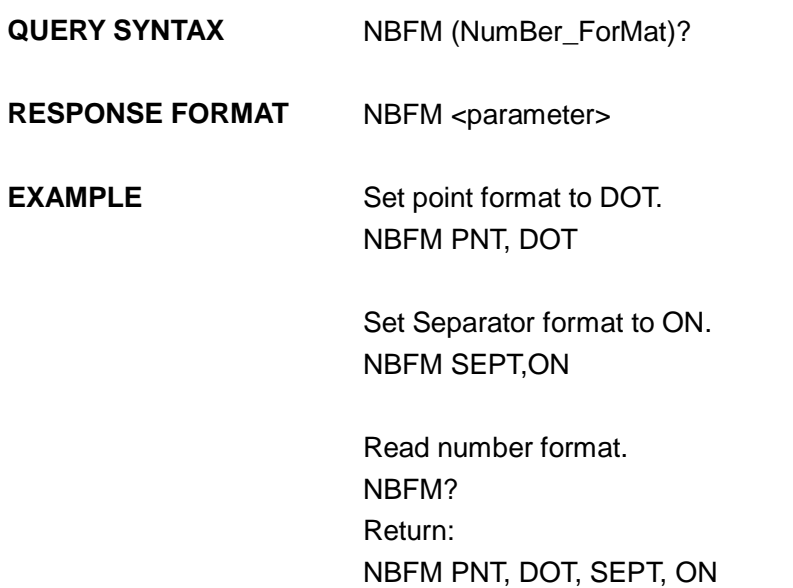

# **3.12 Language Command**

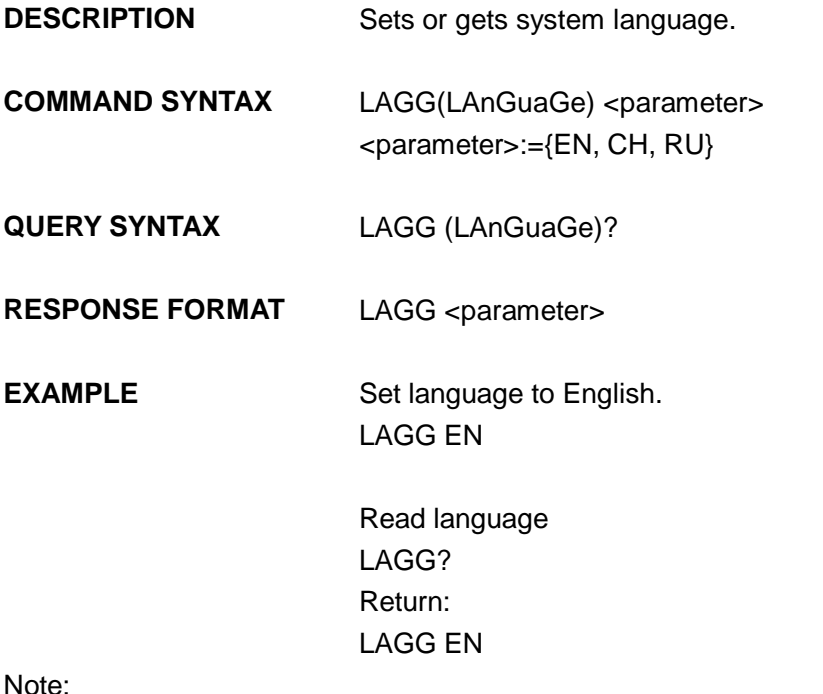

Note:

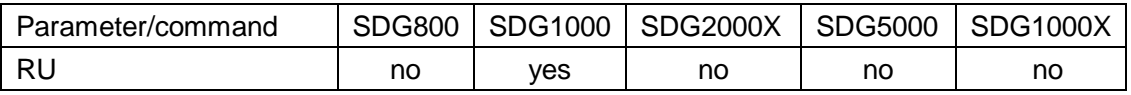

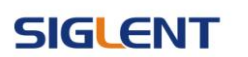

# **3.13 Configuration Command**

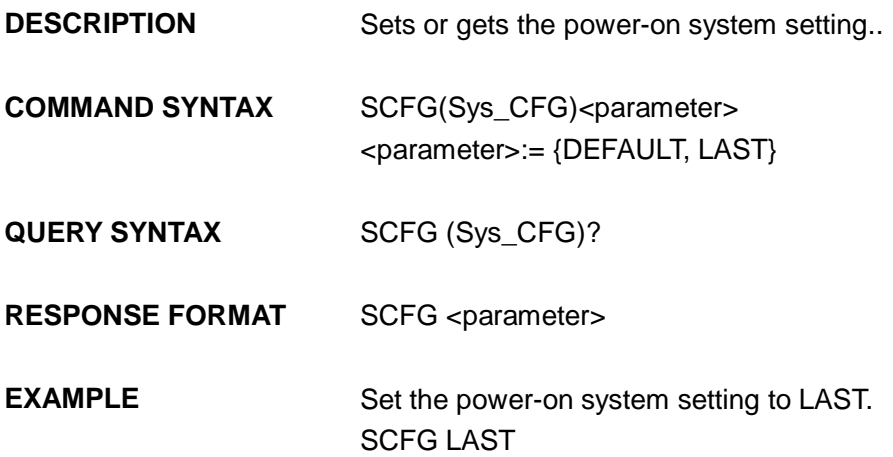

# **3.14 Buzzer Command**

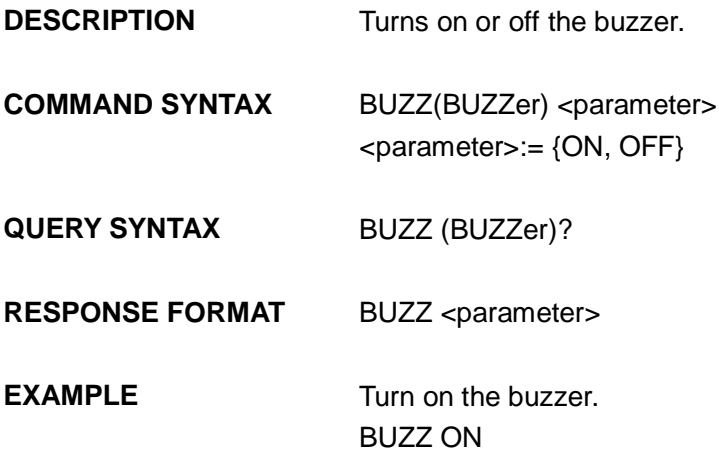

# **3.15 Screen Save Command**

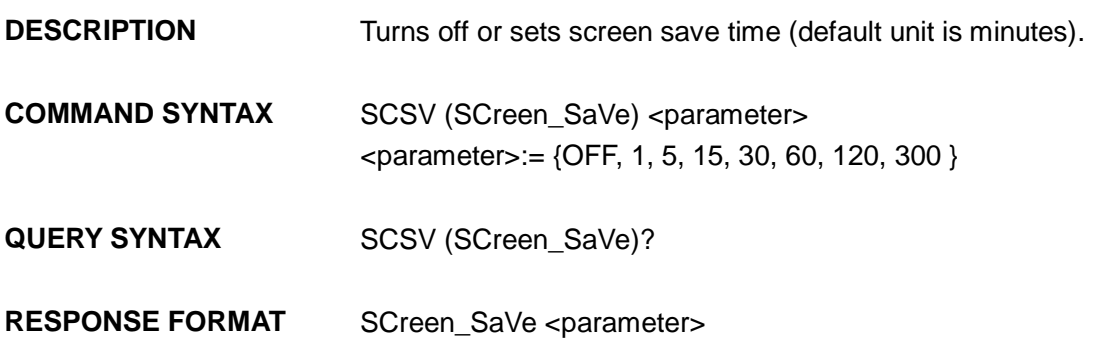

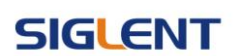

**EXAMPLE** Set screen save time to 5 minutes. SCSV 5

> Read the current screen save time. SCreen\_SaVe? Return: SCSV 5MIN

# **3.16 Clock Source Command**

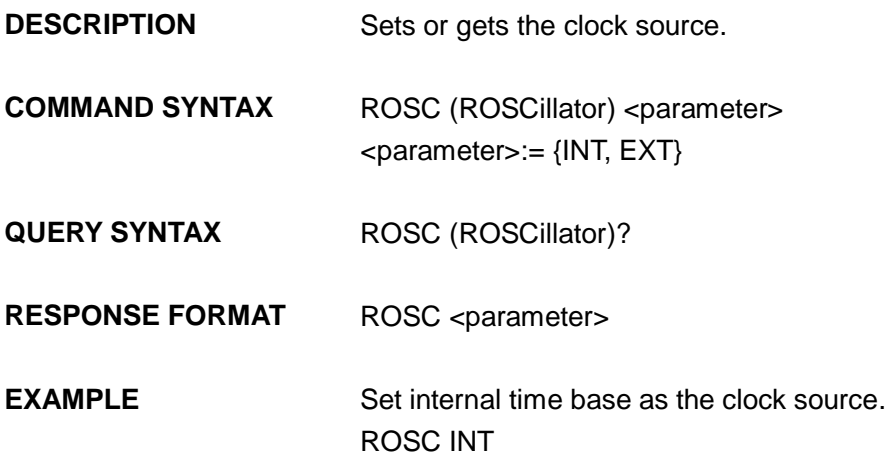

Note:

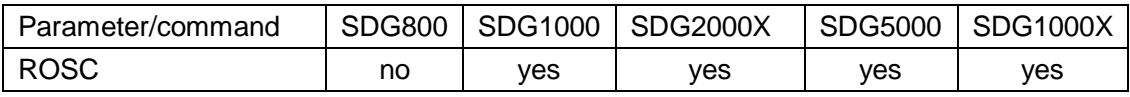

# **3.17 Frequency Counter Command**

**DESCRIPTION** Sets or gets frequency counter parameters.

**COMMAND SYNTAX** FCNT(FreqCouNTer) <parameter>

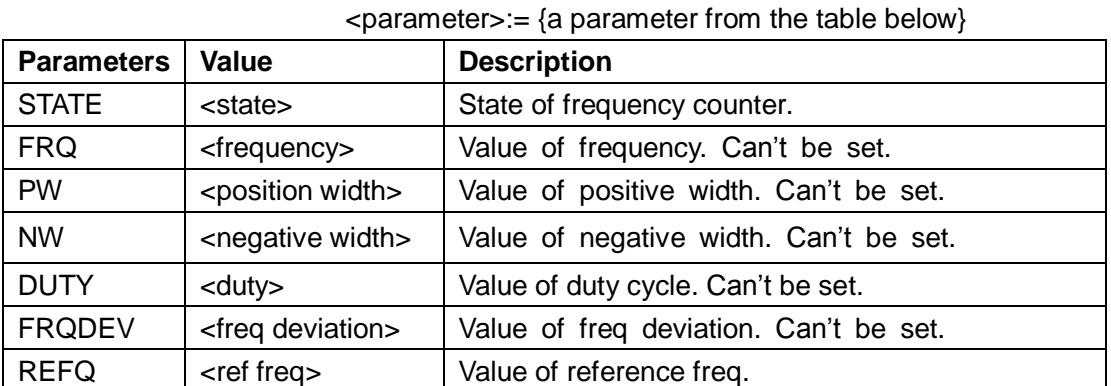
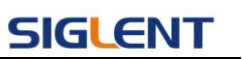

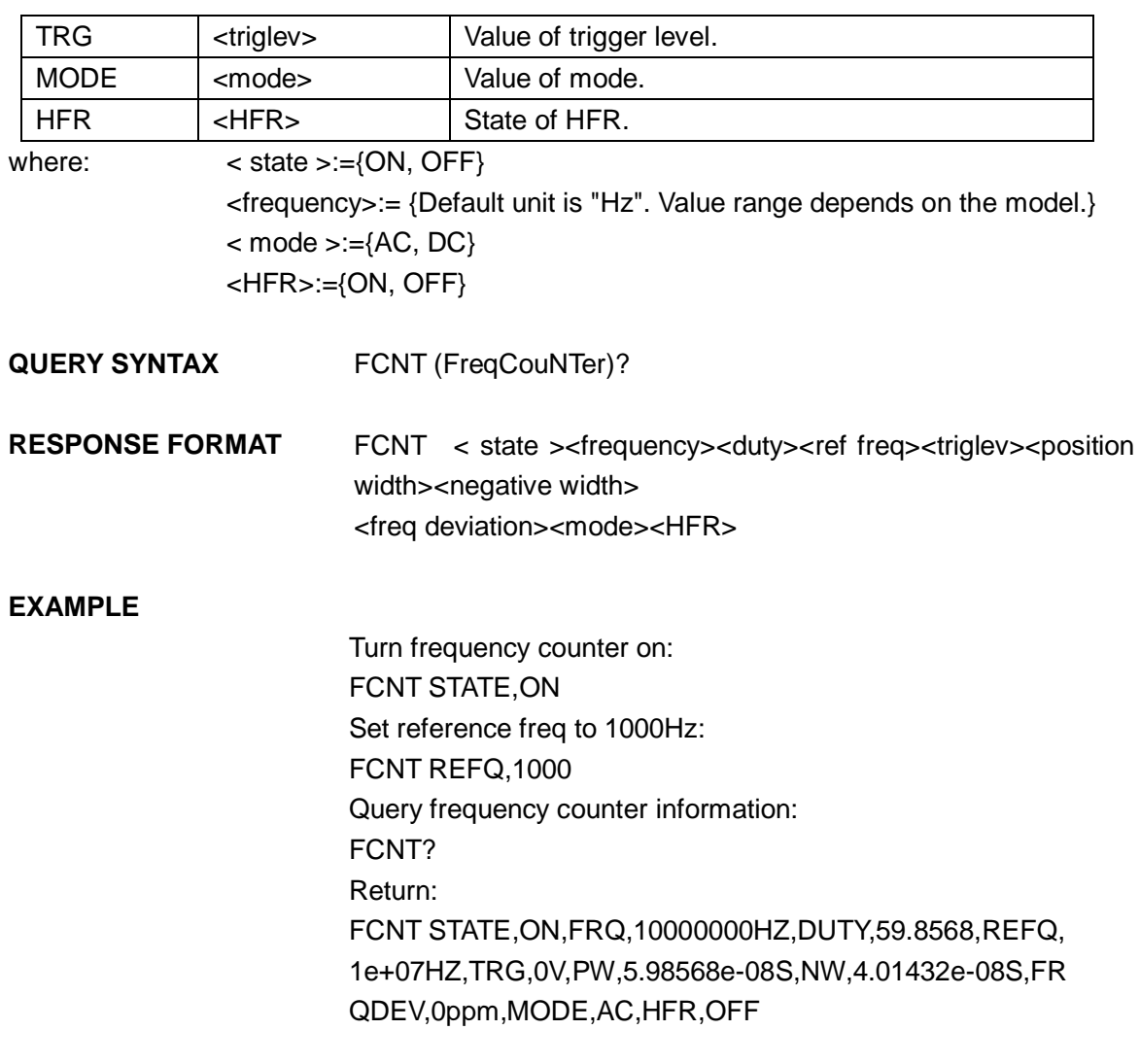

Note:

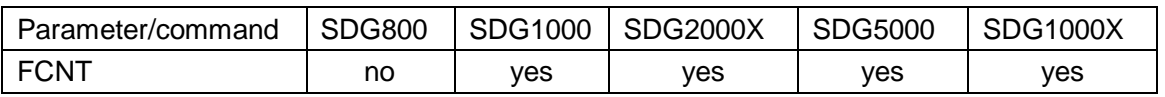

## **3.18 Invert Command**

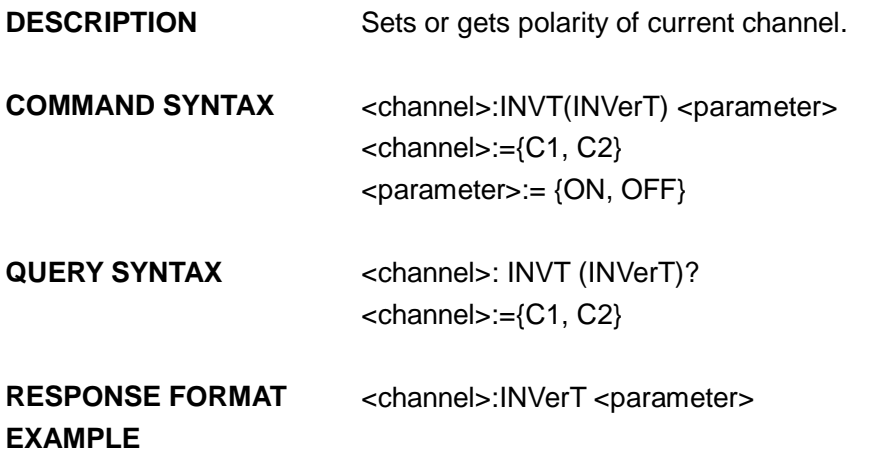

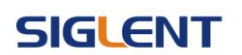

Set C1 ON: C1: INVT ON

Read the polarity of channel one. C1: INVT? Return: C1: INVT ON

Notes:

1.

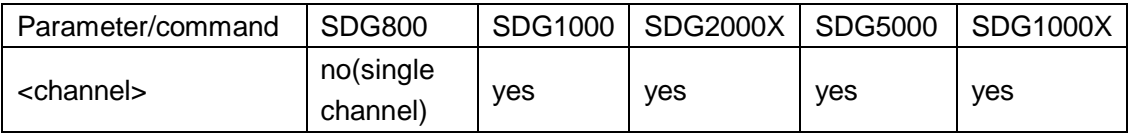

2. The <channel> is a selectable parameter. If channel is not set, default is current channel.

## **3.19 Coupling Command**

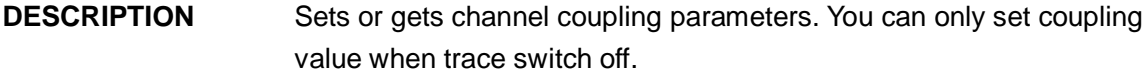

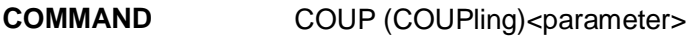

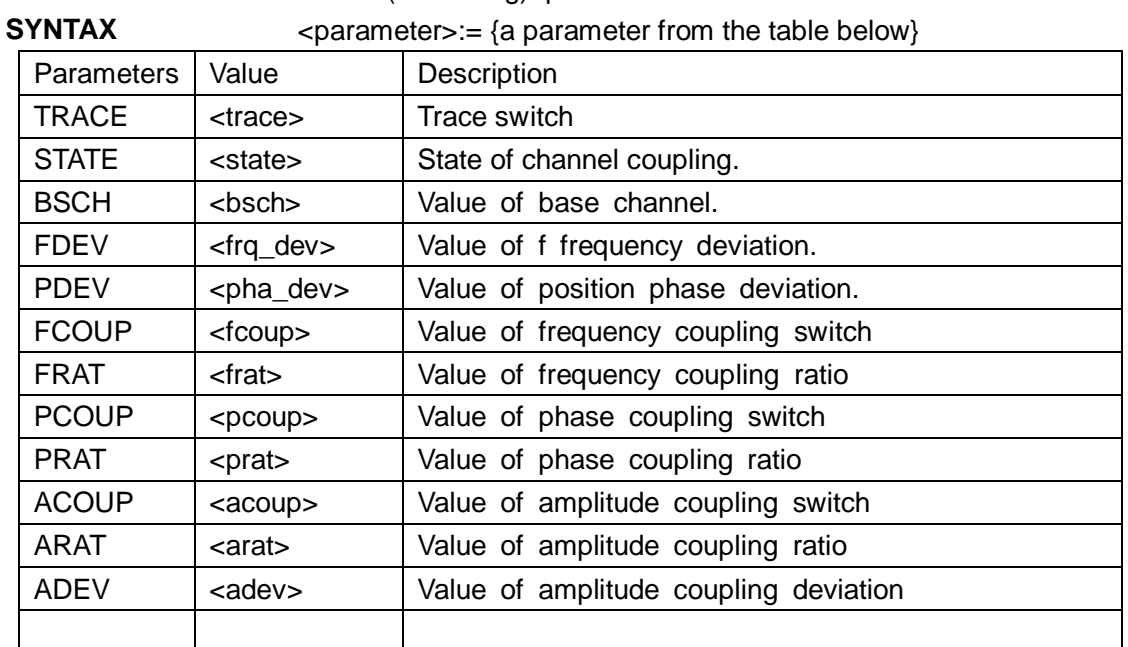

where:

<trace>:={ON, OFF}

 $<$  state  $>=$ {ON, OFF}

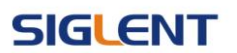

 $\lt$  bsch  $\gt$ := {CH1, CH2}

 $\leq$  frq dev  $\geq$ :={ Default unit is "Hz", value range depends on the model}

 $\le$  pha\_dev >:={ Default unit is "° "value range depends on the model } <fcoup>,<acoup>,<pcoup>:={ON, OFF}

<frat>,<prat>,< arat >:={a ratio value. value range depends on the model } <adev>:={ a deviation value. value range depends on the model }

**QUERY SYNTAX** COUP (COUPling)?

**EXAMPLE** Set SDG5000 coupling state on COUP STATE,ON

> Set SDG5000 frequency deviation value 5Hz COUP FDEV,5

Set SDG2000x amplitude coupling ratio COUP ARAT,2

Query SDG2000X coupling information. COUP? Return: COUP\sTRACE,OFF,FCOUP,ON,PCOUP,ON,ACOUP,ON,FDEV,5HZ, PRAT,1,ARAT,2\n

Note:

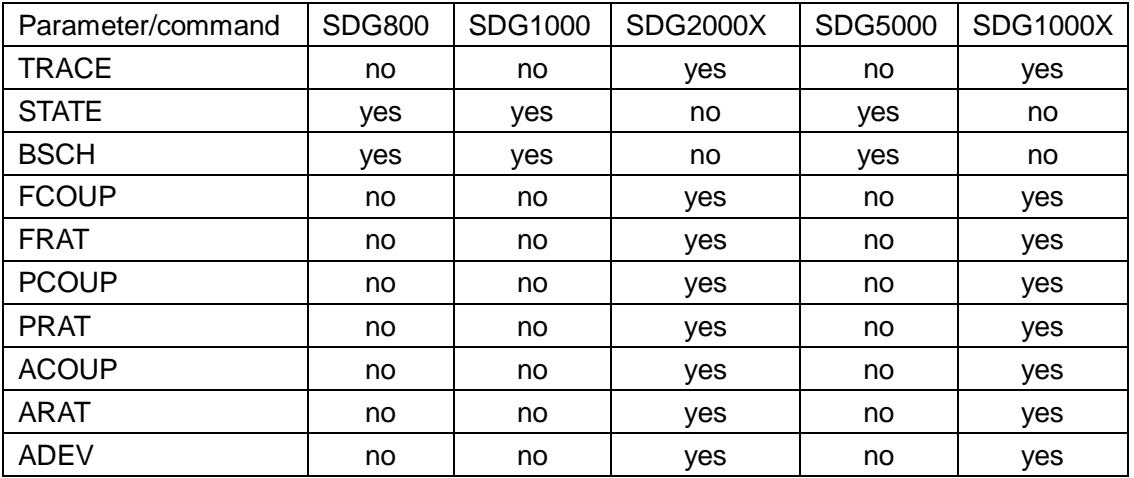

## **3.20 Voltage Overload Command**

**DESCRIPTION** Sets or gets state of over-voltage protection.

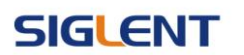

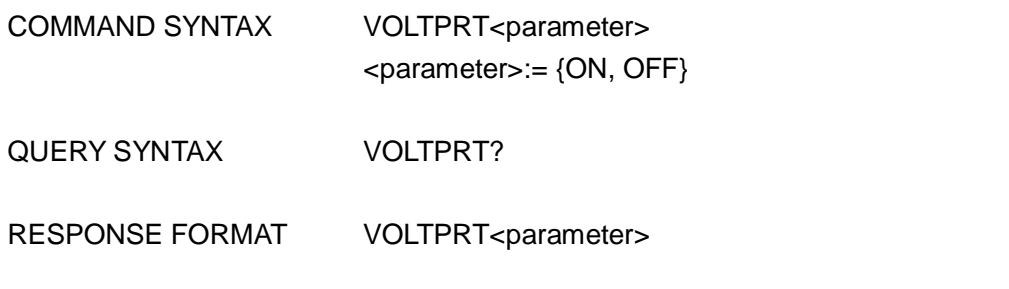

Note:

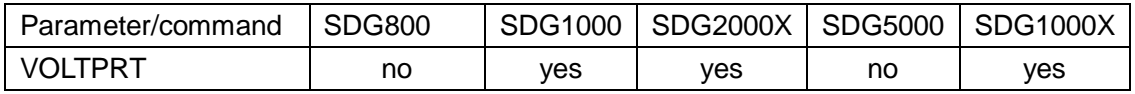

## **3.21 Store List Command**

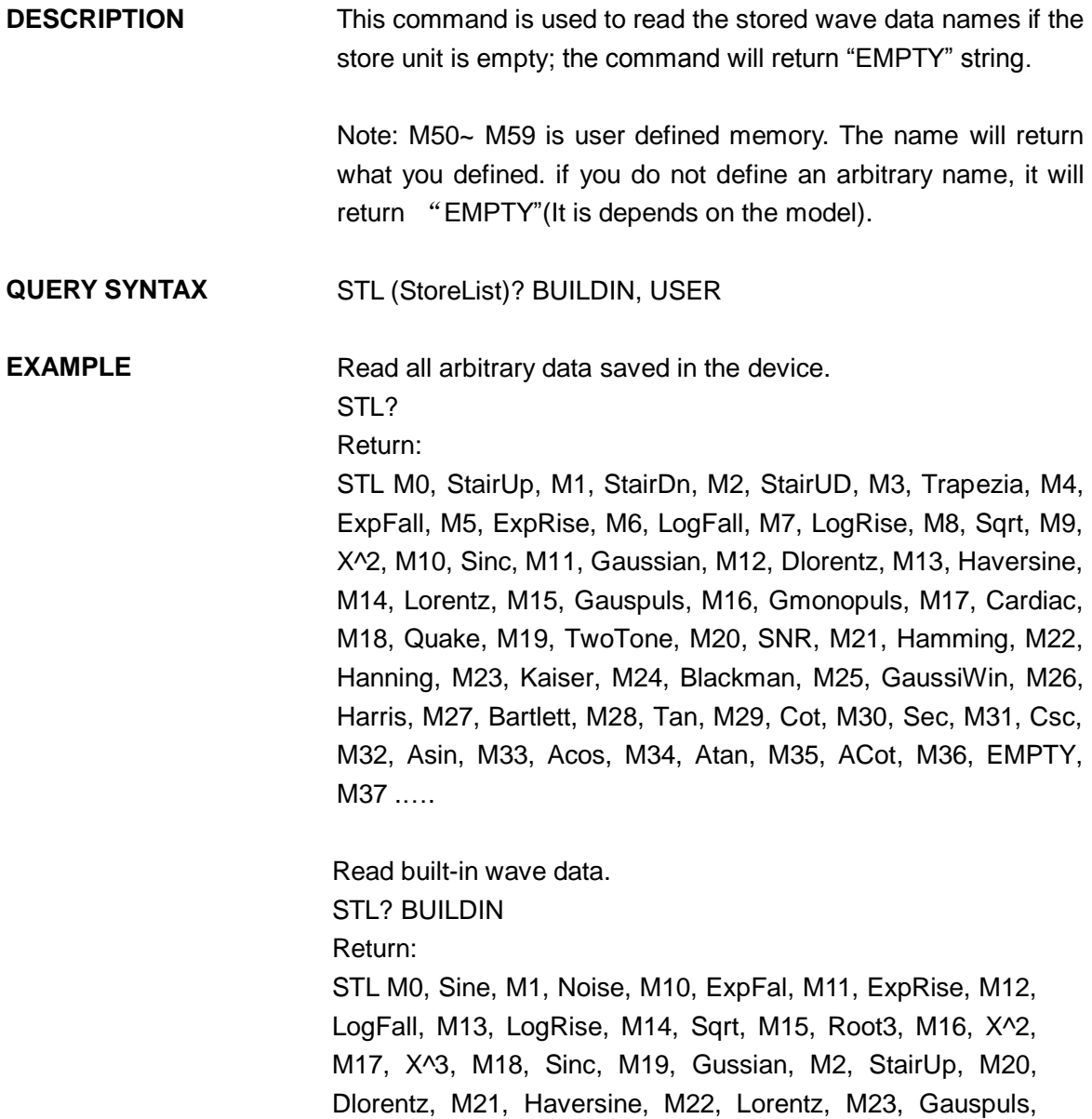

Note:

**SYNTAX** 

### **SIGLENT**

M24, Gmonopuls, M25, Tripuls, M26, Cardiac, M27, Quake, M28, Chirp, M29, Twotone, M3, StairDn, M30, SNR, M31, Hamming, M32, Hanning, M33, kaiser, M34, Blackman, M35, Gausswin, M36, Triang, M37, Harris, M38, Bartlett, M39, Tan, M4, StairUD, M40, Cot, M41, Sec, M42, Csc, M43, Asin, M44, Acos, M45, Atan, M46, Acot, M47, Square, M5, Ppulse, M6, Npulse, M7, Trapezia, M8, Upramp, M9, Dnramp

Read wave data defined by user. STL? USER Return: **STL** WVNM,sinec\_8M,sinec\_3000000,sinec\_1664000,ramp\_8M, sinec\_2000000,sinec\_50000,square\_8M,sinec\_5000,wave1, square\_1M

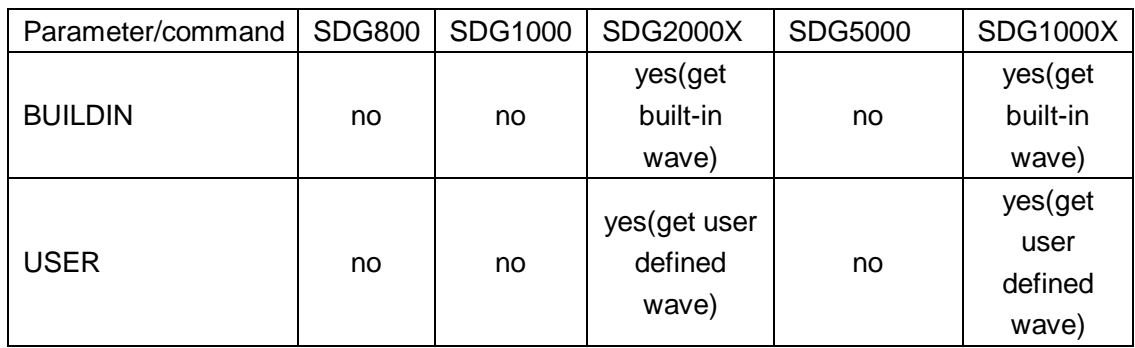

## **3.22 Arbitrary Wave Data Command**

**DESCRIPTION** Sets and gets arbitrary wave data.

**COMMAND**  < channel>:WVDT <address>,<parameter>

<channel>:={C1, C2}

<address>:={Mn}(The "n" value is based on the model, but SDG2000X/SDG1000X User define wave don't have it(see notes table below).)

<parameter>: see the table below.

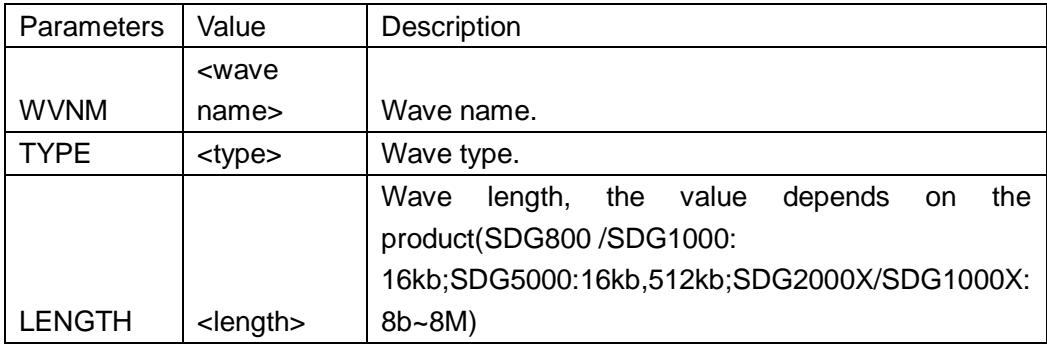

## **SIGLENT**

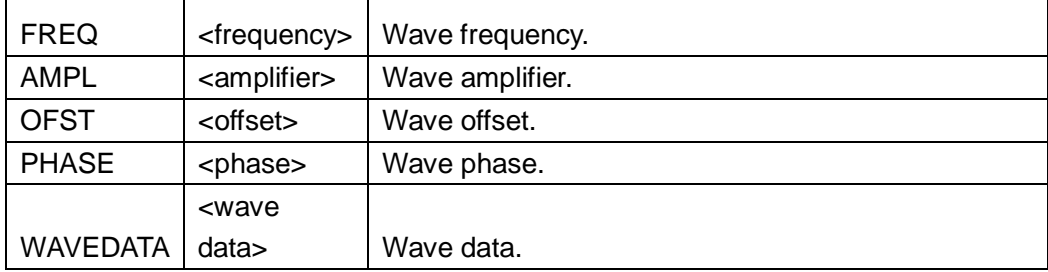

#### **QUERY SYNTAX** For all the arbitrary wave of SDG800/1000/5000 and the built-in wave of SDG2000X /SDG1000X: WVDT? Mn

For SDG2000X / SDG1000X user define wave: WVDT? USER,<wave name> <wave name>:={The name of user define wave}

**EXAMPLE** Send wave1 to the M55 address of SDG1000. C1:WVDT M55,WVNM,wave1,TYPE,5,LENGTH,16KB,WAVED ATA, xxxxxxxx

> Send wave1 to SDG2000X. C1:WVDT WVNM,wave1,TYPE,5,LENGTH,16384B,FREQ,1000, WAVEDATA, xxxxxxxx

Query SDG1000 built-in wave command. WVDT? M2 Return:

WVDT\sPOS,\sM2,\sWVNM,\sstairup,\sLENGTH,\s32KB,\sTYPE,\s5, \\$WAVEDATA,\00\80\00\80\00\80\00\80\00\80\00\80\00\80\00\80\00\80\00\ 80\00\80\00\80\00\80\00\80\00\80\00\80\00\80\00\80\00\80\00\80\ 00\80\00\80\00\80\00\80\00\80\00\80\00\80\00\80\00\80\00\80\00\ 80\00\80\00\80\00\80\00\80\00\80\00\80\00\80\00\80\00\80\00\80\ 00\80\00\80\00\80\00\80\00\80\00\80\00\80\00\80\00\80\00\80\00\ 80\00\80\00\80\00\80\00\80\00\80\00\80\00\80\00\80\00\80\00\80\ 00\80\00\80\00\80\00\80\00\80\00\80\00\80\00\80\00\80\00\80\00\ 80\00\80\00\80\00\80\00\80\00\80\00\80\00\80\00\80\00\80\00\80\ 00\80\00\80\00\80\00\80\00\80\00\80\00\80\00\80\00\80\00\80\00\

……

Query SDG2000X user define wave (wave1) command. WVDT? USER,wave1 Return: WVDT\sPOS,\s/Local,\sWVNM,\swave1,\sLENGTH,\s1048576B,\sTYPE,\s6, \sWAVEDATA,\00\00\00\00\00\00\00\00\00\00\00\00\00\00\00\00\FE\

FF\FE\FF\FE\FF\FE\FF\FE\FF\FE\FF\FE\FF\FE\FF\FD\FF\FD\FF\FD\FF\ FD\FF\FD\FF\FD\FF\FD\FF\FD\FF\FC\FF\FC\FF\FC\FF\FC\FF\FC\FF\FC\ FF\FC\FF\FC\FF\FA\FF\FA\FF\FA\FF\FA\FF\FA\FF\FA\FF\FA\FF\FA\FF\ F9\FF\F9\FF\F9\FF\F9\FF\F9\FF\F9\FF\F9\FF\F9\FF\F8\FF\F8\FF\F8\ FF\F8\FF\F8\FF\F8\FF\F8\FF\F8\FF\F7\FF\F7\FF\F7\FF\F7\FF\F7\FF\ F7\FF\F7\FF\F7\FF\F6\FF\F6\FF\F6\FF\F6\FF\F6\FF\F6\FF\F6\FF\F6\ FF\F6\FF\F6\FF\F6\FF\F6\FF\F6\FF\F6\FF\F6\FF\F6\FF\F5\FF\F5\FF\ ……

#### Note:

 $N = \binom{n}{k}$ 

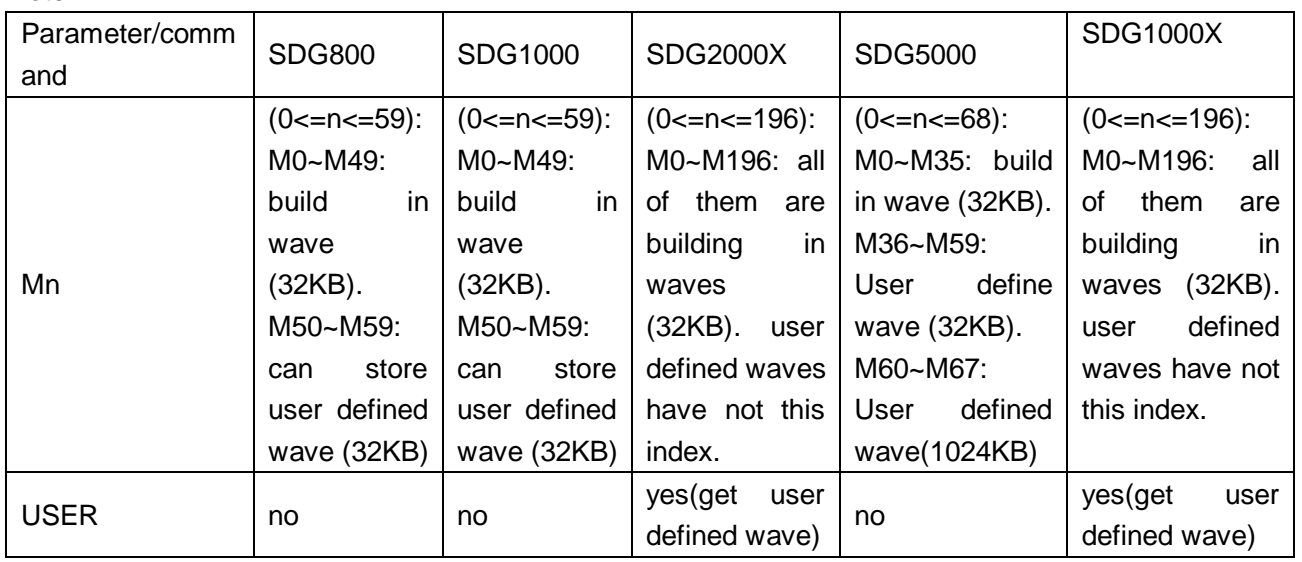

## **3.23 Virtual Key Command**

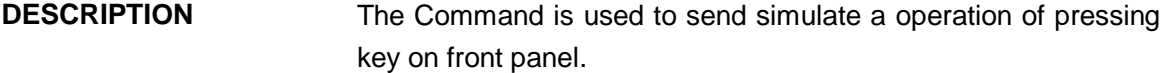

- **COMMAND SYNTAX** VKEY (VirtualKEY) VALUE,<value>,STATE,<sate>  $\langle$ value>:= {a parameter from the table below.} <state>:=<0,1>( "1" is effective to virtual value, and "0" is useless )
- **EXAMPLE** VKEY VALUE, 15, STATE, 1 VKEY VALUE, KB\_SWEEP, STATE.1

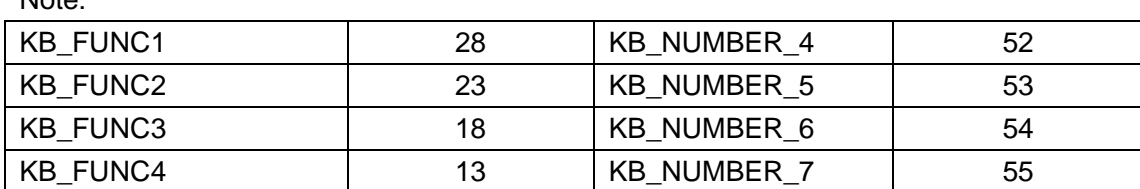

## **SIGLENT**

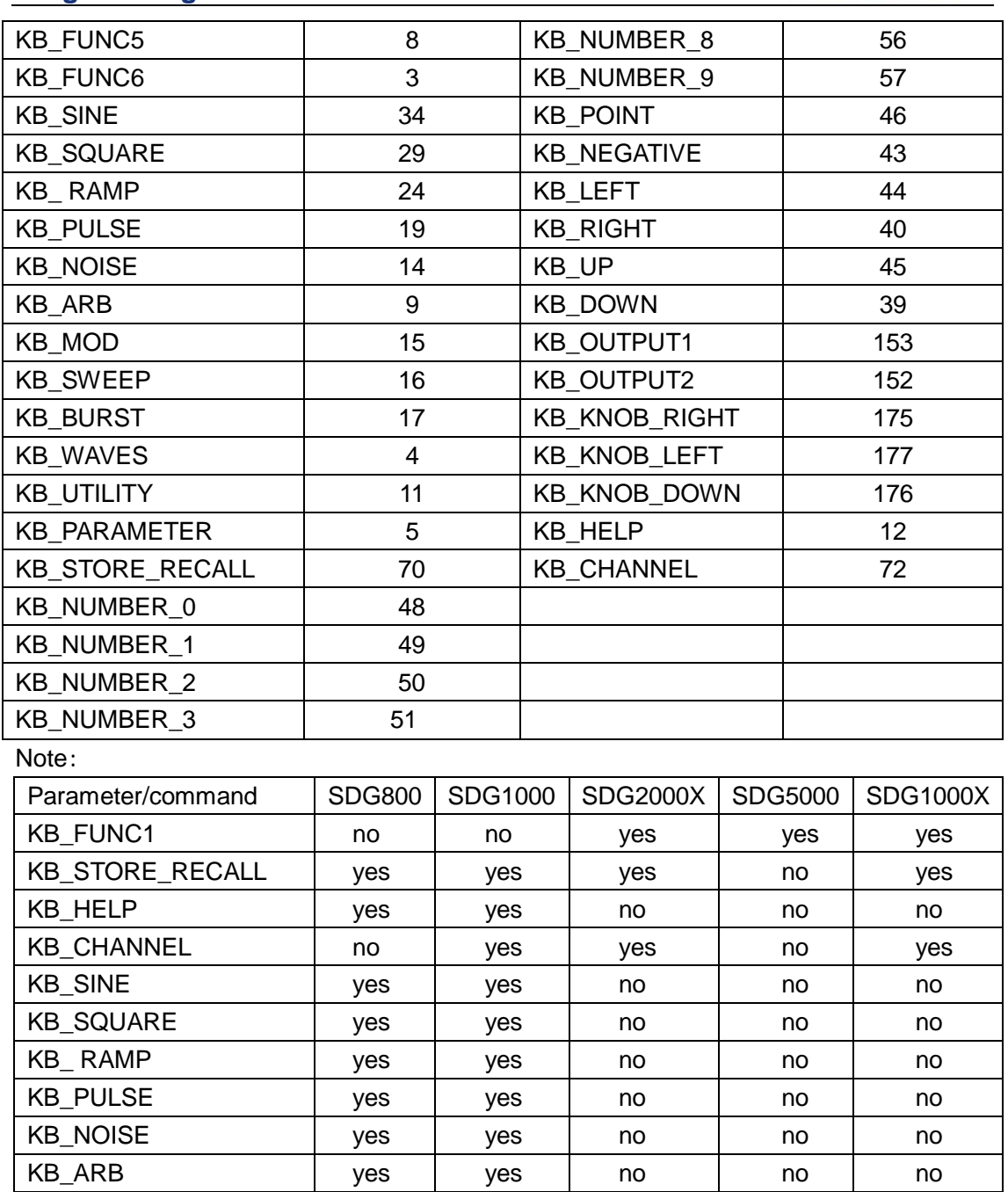

## **3.24 IP Command**

**DESCRIPTION** The Command can set and get system IP address.

**COMMAND SYNTAX** SYST:COMM:LAN:IPAD (SYSTem:COMMunicate:LAN:IPADdress) <parameter1>.<parameter2>.<parameter3>.<parameter4>

KB\_UP yes | yes | no | no | no KB\_DOWN | yes | yes | no | no | no

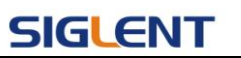

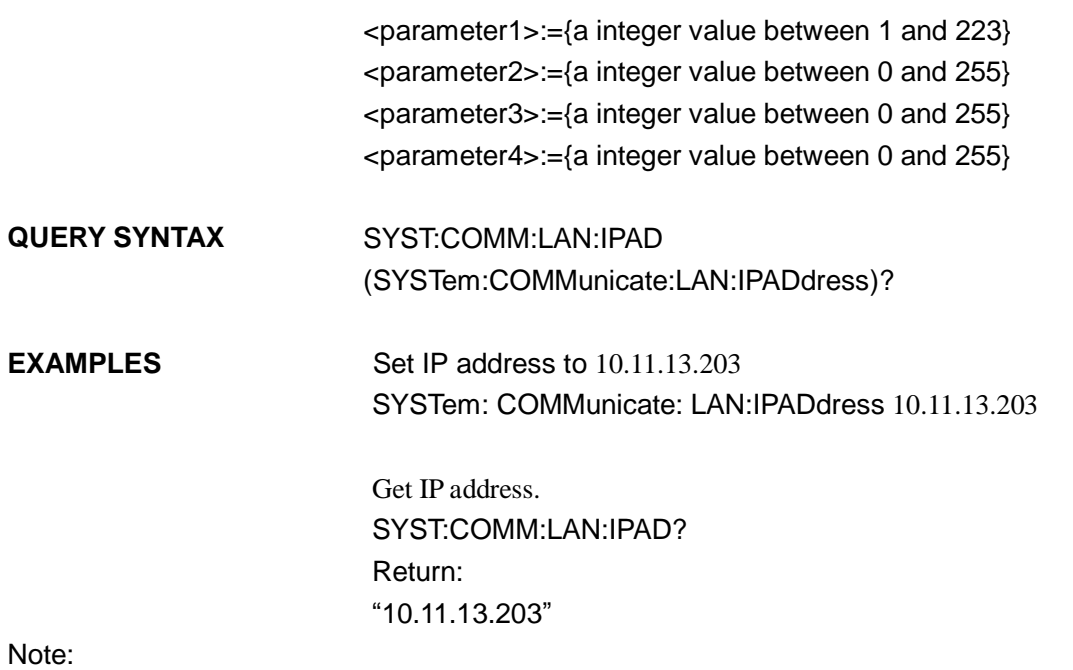

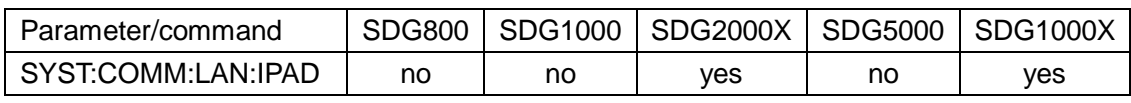

## **3.25 Subnet Mask Command**

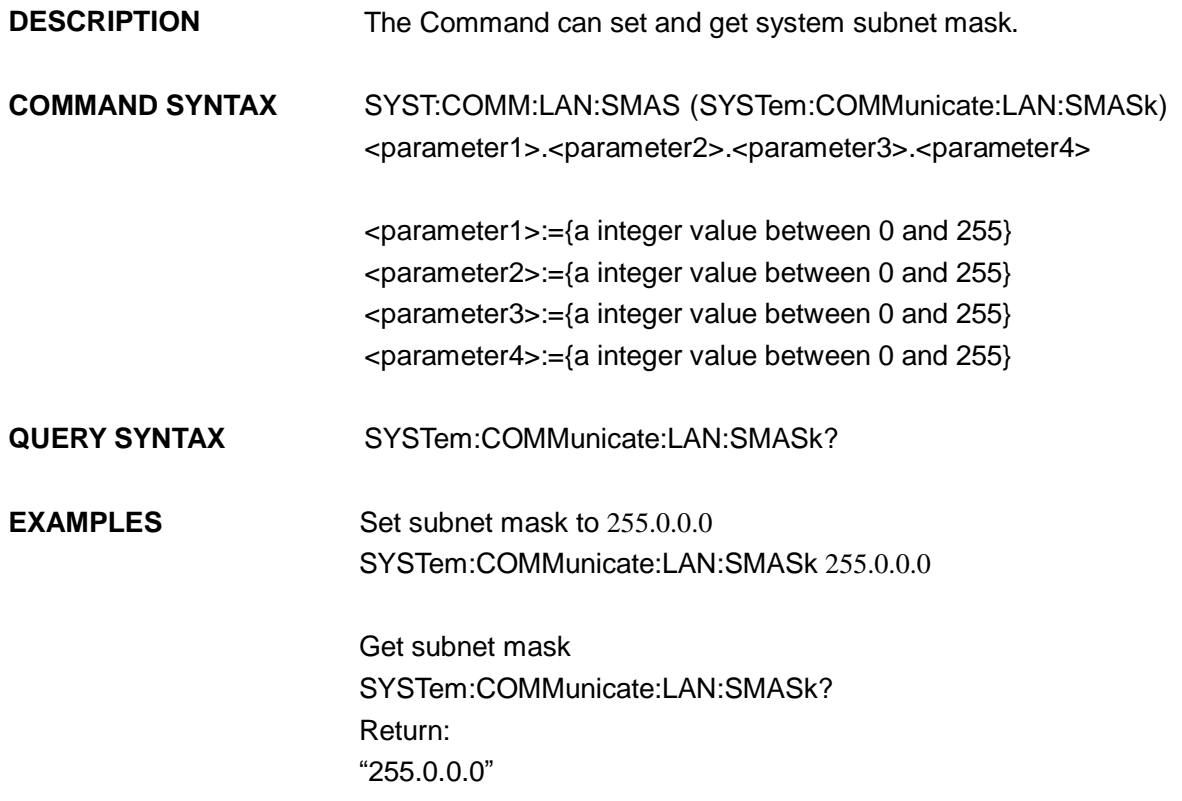

Note:

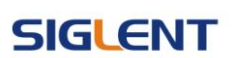

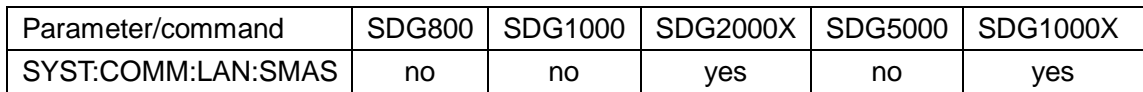

## **3.26 Gateway Command**

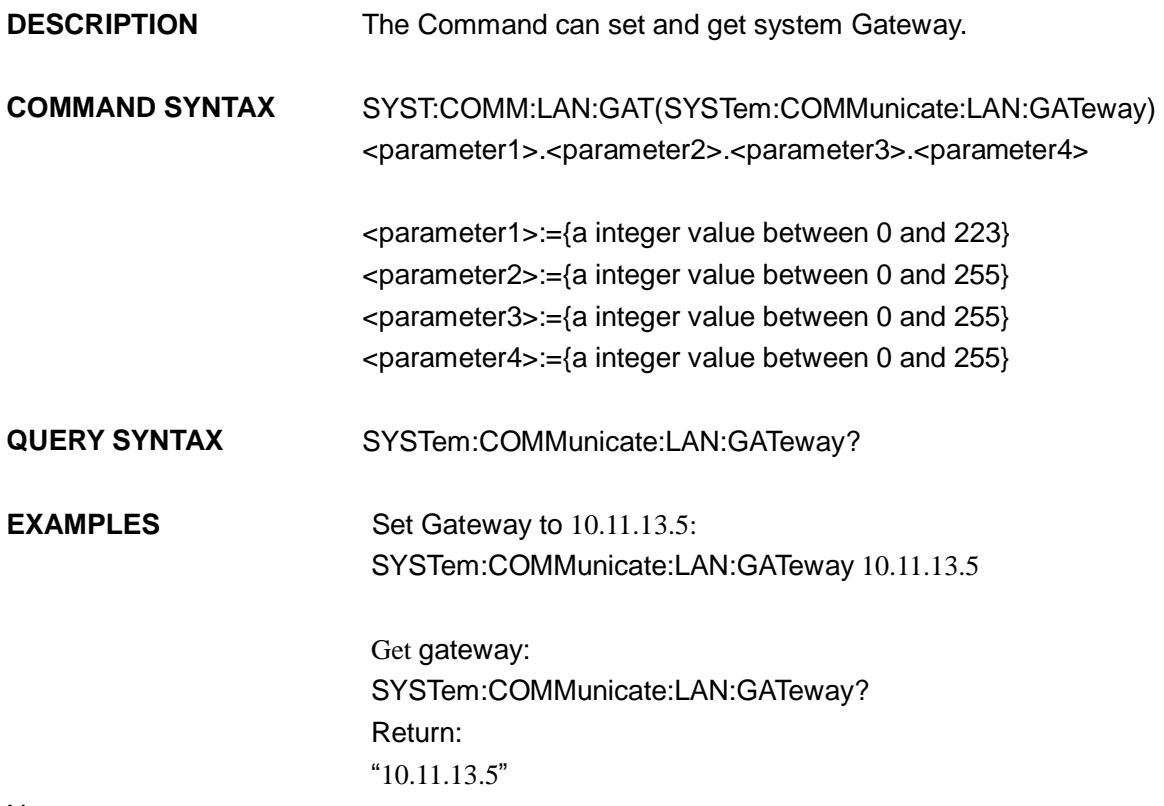

Note:

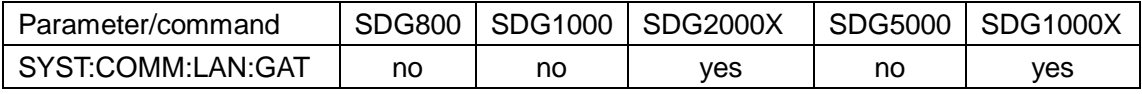

## **3.27 Sampling Rate Command**

**DESCRIPTION** Sets or gets sampling rate. You can only use it in TrueArb mode.

**COMMAND SYNTAX** 

<channel>:SRATE(SampleRATE) MODE <parameter1>, VALUE, <parameter2> <channel> :=<C1, C2> <parameter1> :=< DDS, TARB> <parameter2> :={ a integer value between 1e-6 and 75000000, (default unit is Sa/s)}

**SIGLENT** 

**QUERY SYNTAX** <channel>: SRATE?

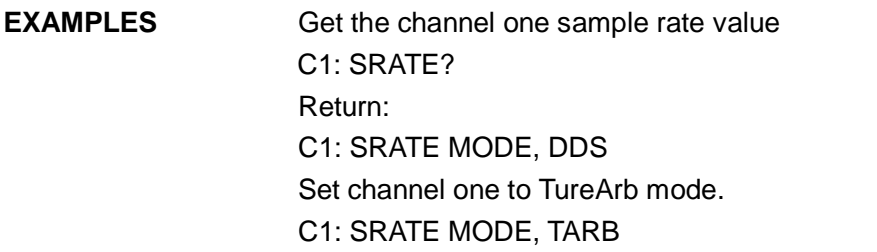

Set channel one sample rate value to 1000000Sa/s. C1: SRATE VALUE, 1000000

Note:

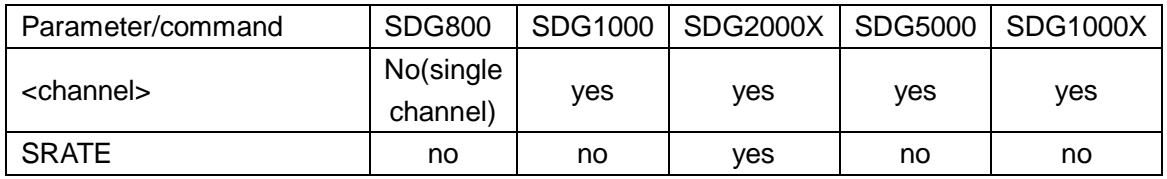

## **3.28 Harmonic Command**

**DESCRIPTION** Sets or gets harmonic information. The command can be used by SDG2000X/SDG1000X.and the channel current basic wave must be sine.

#### **COMMAND SYNTAX**

<channel>:HARM(HARMonic) HARMSTATE,<value1>, HARMTY PE, < value2>, HARMORDER,< value3>, <parameter>, <value4>, HARMPHASE, < value5>

 $\le$  value1 $\ge$ :=  $\le$ ON, OFF $\ge$ < value2>:= <EVEN, ODD, ALL> < value3>:= {an integer value.} <parameter> :=< HARMAMP, HARMDBC> < value4>:= {an integer value.} < value5>:= {an integer value.}

- **QUERY SYNTAX** <channel>: HARM (HARMonic)? <channel>:={C1, C2}
- **EXAMPLES** Set the channel one harmonic switch on. C1: HARMHARMSTATE, ON

Get the channel one harmonic information.

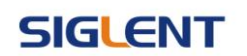

C1: HARM? Return: C1:HARM HARMSTATE, ON,HARMTYPE, EVEN,HARMORDER, 2, HARMAMP, 0V, HARMPHASE, 0

Note:

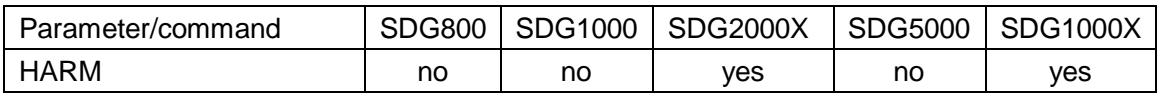

## **3.29 Waveform Combining Command**

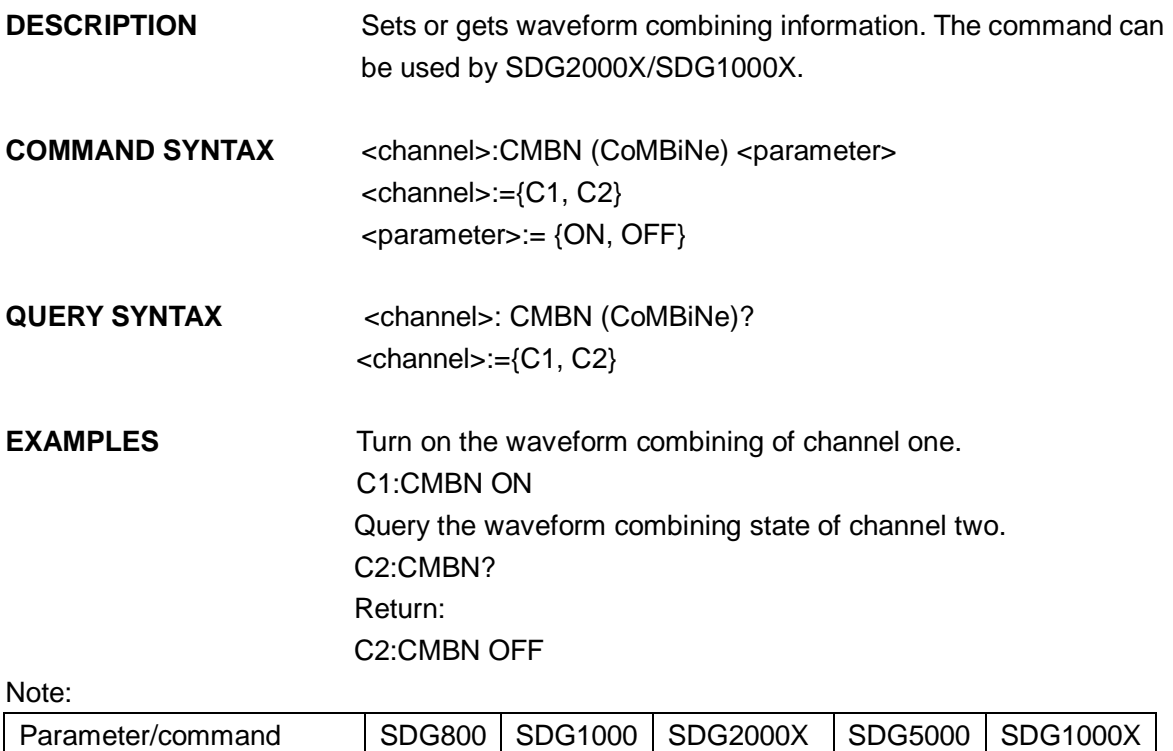

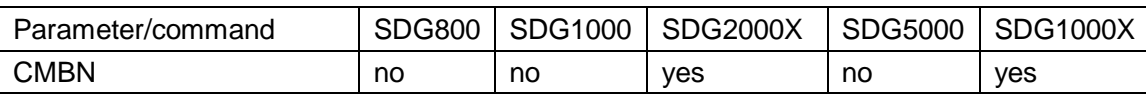

## **4 Programming Examples**

This chapter gives some examples for the programmer. In these examples you can see how to use the NI-VISA lib and the commands which have been described before this chapter to control our devices. By the examples' guide, you can develop more functions application as you want. This example is developed by Visual Studio project.

Main topics of this part:

- Example of Vc++
- Example of VB
- Example of MATLAB
- Example of LabVIEW

## **4.1 Example of VC++**

Environment: Win7 32bit system, Visual Studio

The functions of this example: use the NI-VISA, to control the device with USBTMC or

TCP/IP access to do a write and read.

Follow the steps to finish the example:

- 1、Open Visual Studio, create a new VC++ win32 console project.
- 2、Set the project environment to use the NI-VISA lib, there are two ways to use NI-VISA, static or automatic:

2.1 Static: find files: visa.h, visatype.h, visa32.lib in NI-VISA install path. Copy them to your project, and add them into project. In the projectname.cpp file, add the follow two lines:

#include "visa.h"

#pragma comment(lib,"visa32.lib")

2.2 Automatic:

Set the .h file include directory, the NI-VISA install path, in our computer we set the path is : C:\Program Files\IVI Foundation \VISA\WinNT\include. Set this path to project---properties---c/c++---General---Additional Include Directories: See the picture.

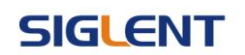

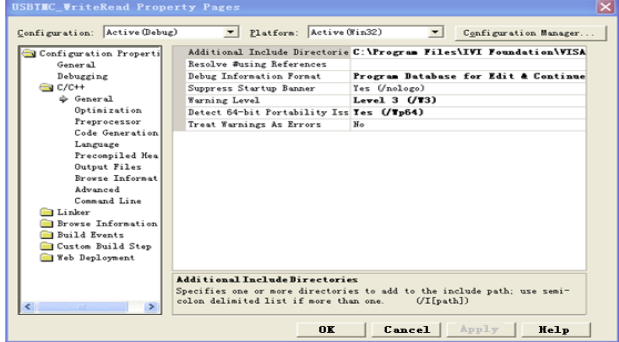

Set lib path set lib file:

Set lib path: the NI-VISA install path, in our computer we set the path is : C:\Program Files\IVI Foundation\VISA\WinNT

\lib\msc. Set this path to project---properties---Linker---General---Additional Library Directories: as seen in the pictures below.

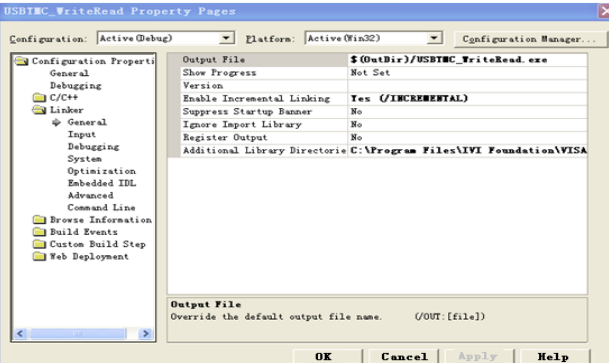

Set lib file:project---properties---Linker---Command Line---Additional Options: visa32.lib

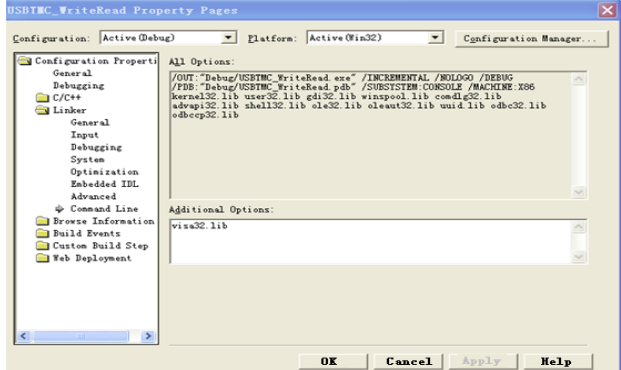

Include visa.h file: In the projectname.cpp file:

#include <visa.h>

3、Add codes:

3.1 USBTMC access code.

Write a function Usbtmc\_test:

```
int Usbtmc_test()
```

```
{
```
 $/*$  This code demonstrates sending synchronous read & write commands  $*/$ 

## **SIGLENT**

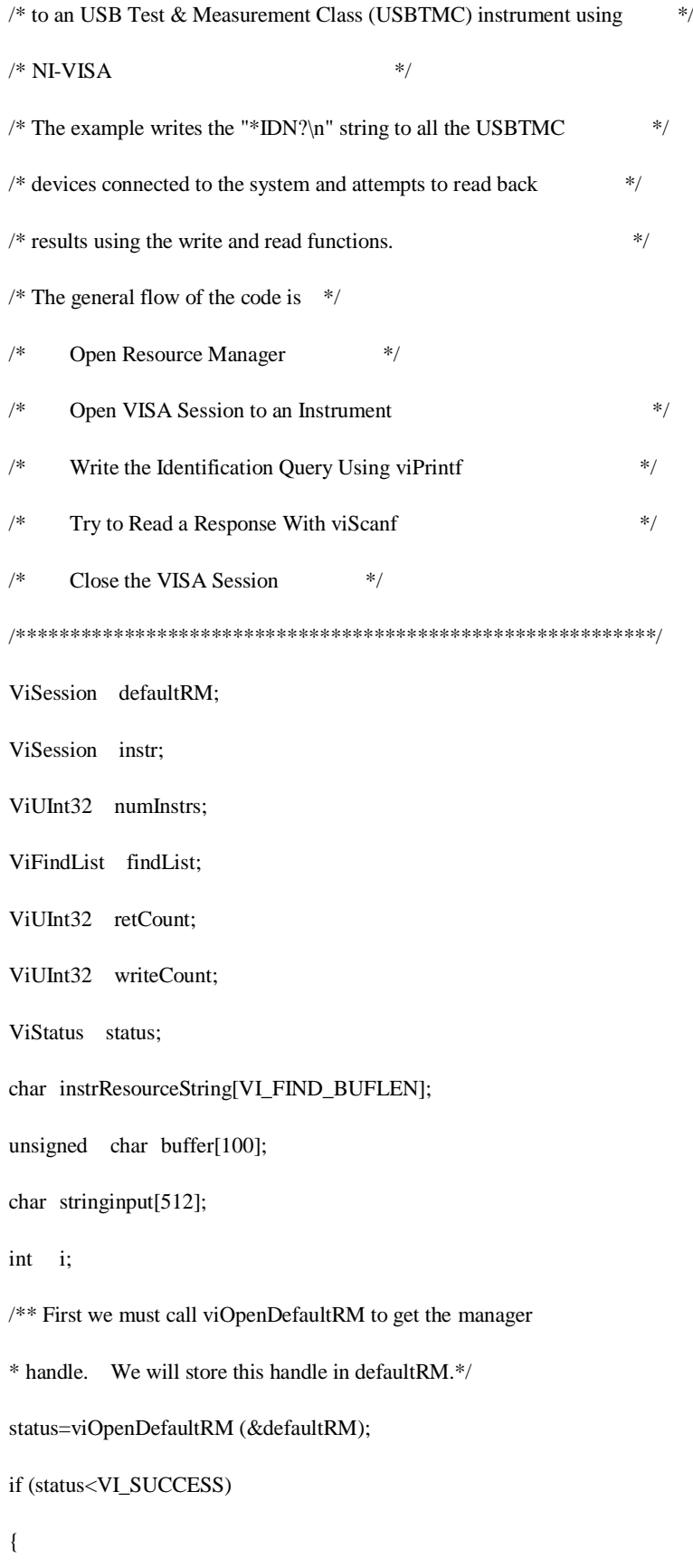

printf ("Could not open a session to the VISA Resource Manager!\n");

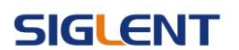

return status; } /\* Find all the USB TMC VISA resources in our system and store the number of resources in the system in numInstrs.  $*$ / status = viFindRsrc (defaultRM, "USB?\*INSTR", &findList, &numInstrs, instrResourceString); if (status<VI\_SUCCESS) { printf ("An error occurred while finding resources.\nHit enter to continue."); fflush(stdin); getchar(); viClose (defaultRM); return status; } /\*\* Now we will open VISA sessions to all USB TMC instruments. \* We must use the handle from viOpenDefaultRM and we must \* also use a string that indicates which instrument to open. This \* is called the instrument descriptor. The format for this string \* can be found in the function panel by right clicking on the \* descriptor parameter. After opening a session to the \* device, we will get a handle to the instrument which we \* will use in later VISA functions. The AccessMode and Timeout \* parameters in this function are reserved for future \* functionality. These two parameters are given the value VI\_NULL.\*/ for  $(i=0; i<$ numInstrs;  $i++$ ) { if  $(i>0)$ viFindNext (findList, instrResourceString);

status = viOpen (defaultRM, instrResourceString, VI\_NULL, VI\_NULL, &instr);

if (status<VI\_SUCCESS)

}

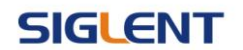

```
{
           printf ("Cannot open a session to the device %d.\n", i+1);
           continue;
      }
     /* * At this point we now have a session open to the USB TMC instrument.
      * We will now use the viPrintf function to send the device the string "*IDN?\n",
      * asking for the device's identification. */
      char * cmmand ="*IDN?\n";
      status = viPrint (instr, cmmand);
      if (status<VI_SUCCESS) 
      {
           printf ("Error writing to the device %d.\ln", i+1);
           status = viClose (instr);
           continue;
      }
      /** Now we will attempt to read back a response from the device to
      * the identification query that was sent. We will use the viScanf
      * function to acquire the data. 
     * After the data has been read the response is displayed.*/
      status = viScanf(instr, "%t", buffer);
      if (status<VI_SUCCESS) 
           printf ("Error reading a response from the device %d.\n", i+1);
      else
           printf ("\nDevice %d: %s\n", i+1 , buffer);
      status = viClose (instr);
/** Now we will close the session to the instrument using
* viClose. This operation frees all system resources. */
status = viClose (defaultRM);
```
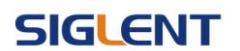

system("pause"); // pause to keep off the console flashed.

return 0;

}

Result:

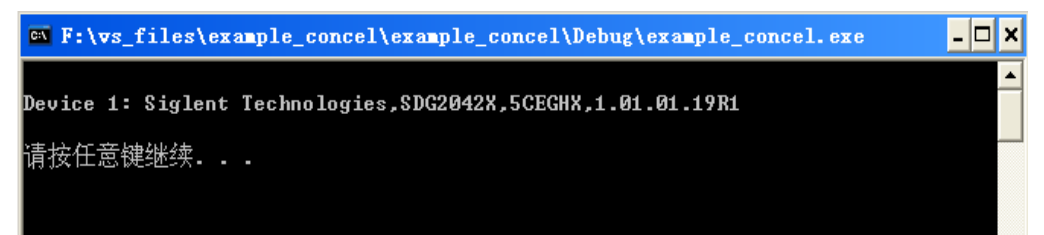

3.2 TCP/IP access code. Write a function TCP\_IP\_Test:

```
int TCP_IP_Test(char *pIP)
```

```
{
```

```
char outputBuffer[VI_FIND_BUFLEN];
```

```
ViSession defaultRM, instr;
```
ViStatus status;

```
ViUInt32 count;
```

```
ViUInt16 portNo;
```
/\* First we will need to open the default resource manager. \*/

```
status = viOpenDefaultRM (&defaultRM);
```

```
if (status<VI_SUCCESS)
```
{

printf("Could not open a session to the VISA Resource Manager!\n");

```
}
```

```
/* Now we will open a session via TCP/IP device */
```

```
char head[256] ="TCPIP0::";
```

```
char tail[] = :::INSTR";
```
char resource [256];

strcat(head,pIP);

strcat(head,tail);

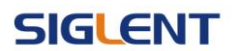

```
status = viOpen (defaultRM, head, VI_LOAD_CONFIG, VI_NULL, &instr);
```

```
if (status<VI_SUCCESS)
```

```
{
```
printf ("An error occurred opening the session\n");

viClose(defaultRM);

```
}
```

```
status = viPrintf(instr, "*idn?\n");
```

```
status = viScanf(instr, "%t", outputBuffer);
```

```
if (status<VI_SUCCESS)
```
{

printf("viRead failed with error code: %x \n",status);

viClose(defaultRM);

#### }else

printf ("\ndata read from device: %\*s\n", 0,outputBuffer);

 $status = viClose (instr);$ 

```
status = viClose (defaultRM);
```
system("pause");

return 0;

```
}
```
Run result.

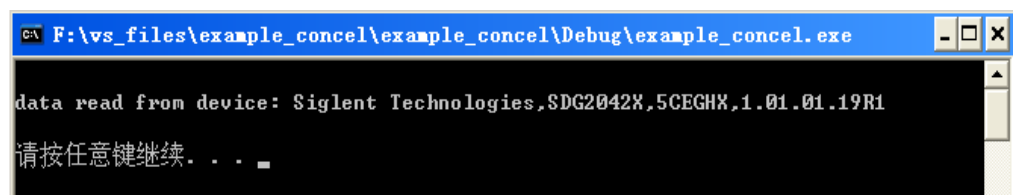

## **4.2 Example of VB**

Environment: Win7 32bit system, Microsoft Visual Basic 6.0

The function of this example: Use the NI-VISA, to control the device with USBTMC

and TCP/IP access to do a write and read.

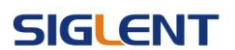

Follow the steps to complete the example:

- 1. Open Visual Basic, build a standard application program project (Standard EXE)
- 2. Set the project environment to use the NI-VISA lib, Click the Existing tab of Project>>Add Existing Item. Search for the visa32.bas file in the include folder under the NI-VISA installation path and add the file.

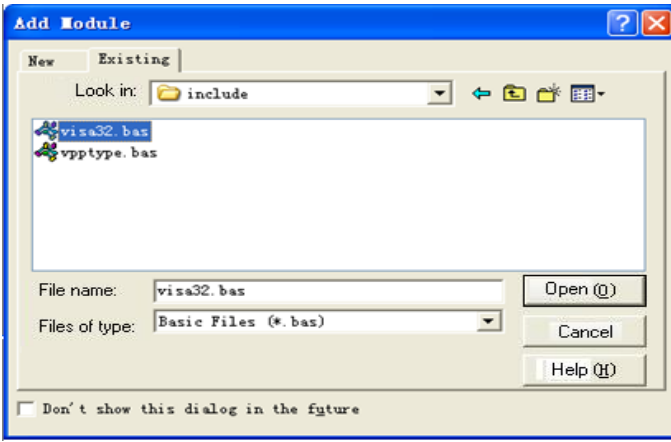

This allows the VISA functions and VISA data types to be used in a program.

- 3. Add codes:
- 3.1、USBTMC access code.

Write a function Usbtmc\_test:

Private Function Usbtmc\_test() As Long

' This code demonstrates sending synchronous read & write commands

' to an USB Test & Measurement Class (USBTMC) instrument using

' NI-VISA

' The example writes the "\*IDN?\n" string to all the USBTMC

' devices connected to the system and attempts to read back

' results using the write and read functions.

' The general flow of the code is

- ' Open Resource Manager
- ' Open VISA Session to an Instrument
- ' Write the Identification Query Using viWrite
- ' Try to Read a Response With viRead
- Close the VISA Session

Const MAX\_CNT =  $200$ 

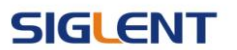

Dim defaultRM As Long

Dim instrsesn As Long

Dim numlnstrs As Long

Dim findList As Long

Dim retCount As Long

Dim writeCount As Long

Dim status As Long

Dim instrResourceString As String \* VI\_FIND\_BUFLEN

Dim Buffer As String \* MAX\_CNT

Dim i As Integer

' First we must call viOpenDefaultRM to get the manager

' handle. We will store this handle in defaultRM.

status = viOpenDefaultRM(defaultRM)

If (status < VI\_SUCCESS) Then

resultTxt.Text = "Could not open a session to the VISA Resource Manager!"

Usbtmc\_test = status

Exit Function

End If

' Find all the USB TMC VISA resources in our system and store the

' number of resources in the system in numInstrs.

status = viFindRsrc(defaultRM, "USB?\*INSTR", findList, numlnstrs, instrResourceString)

If (status < VI\_SUCCESS) Then

resultTxt.Text = "An error occurred while finding resources."

viClose (defaultRM)

Usbtmc\_test = status

Exit Function

End If

' Now we will open VISA sessions to all USB TMC instruments.

' We must use the handle from viOpenDefaultRM and we must

' also use a string that indicates which instrument to open. This

' is called the instrument descriptor. The format for this string

' can be found in the function panel by right clicking on the

' descriptor parameter. After opening a session to the

' device, we will get a handle to the instrument which we

' will use in later VISA functions. The AccessMode and Timeout

' parameters in this function are reserved for future

' functionality. These two parameters are given the value VI\_NULL.

For  $i = 0$  To numInstrs

If  $(i > 0)$  Then

status = viFindNext(findList, instrResourceString)

End If

status = viOpen(defaultRM, instrResourceString, VI\_NULL, VI\_NULL, instrsesn)

If (status < VI\_SUCCESS) Then

resultTxt.Text = "Cannot open a session to the device " +  $CStr(i + 1)$ 

GoTo NextFind

End If

' At this point we now have a session open to the USB TMC instrument.

' We will now use the viWrite function to send the device the string "\*IDN?",

' asking for the device's identification.

status = viWrite(instrsesn, "\*IDN?", 5, retCount)

If (status < VI\_SUCCESS) Then

resultTxt.Text  $=$  "Error writing to the device."

status = viClose(instrsesn)

GoTo NextFind

#### End If

' Now we will attempt to read back a response from the device to

' the identification query that was sent. We will use the viRead

' function to acquire the data.

' After the data has been read the response is displayed.

status = viRead(instrsesn, Buffer, MAX\_CNT, retCount)

#### If (status < VI\_SUCCESS) Then

resultTxt.Text = "Error reading a response from the device." +  $CStr(i + 1)$ 

#### Else

resultTxt.Text = "Read from device: " +  $CStr(i + 1)$  + " " + Buffer

End If

status = viClose(instrsesn)

#### NextFind:

Next i

' Now we will close the session to the instrument using

' viClose. This operation frees all system resources.

status = viClose(defaultRM)

 $U$ sbtmc\_test = 0

#### End Function

3.2、TCP/IP access code.

Write a function TCP\_IP\_Test:

#### Private Function TCP\_IP\_Test(ip As String) As Long

Dim outputBuffer As String \* VI\_FIND\_BUFLEN

Dim defaultRM As Long

Dim instrsesn As Long

Dim status As Long

Dim count As Long

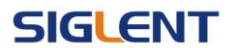

' First we will need to open the default resource manager.

status = viOpenDefaultRM(defaultRM)

If (status < VI\_SUCCESS) Then

resultTxt.Text = "Could not open a session to the VISA Resource Manager!"

TCP\_IP\_Test = status

Exit Function

End If

' Now we will open a session via TCP/IP device

```
 status = viOpen(defaultRM, "TCPIP0::" + ip + "::INSTR", VI_LOAD_CONFIG, VI_NULL, instrsesn)
```
If (status < VI\_SUCCESS) Then

resultTxt.Text = "An error occurred opening the session"

viClose (defaultRM)

 $TCP\_IP\_Test = status$ 

Exit Function

End If

```
 status = viWrite(instrsesn, "*IDN?", 5, count)
```
If (status < VI\_SUCCESS) Then

resultTxt.Text  $=$  "Error writing to the device."

End If

status = viRead(instrsesn, outputBuffer, VI\_FIND\_BUFLEN, count)

If (status < VI\_SUCCESS) Then

resultTxt.Text = "Error reading a response from the device." +  $CStr(i + 1)$ 

Else

resultTxt.Text = "read from device:" + outputBuffer

End If

status = viClose(instrsesn)

### **SIGLENT**

status = viClose(defaultRM)

 $TCP\_IP\_Test = 0$ 

End Function

#### 3.3、Button control code:

Private Sub exitBtn\_Click()

End

End Sub

Private Sub tcpipBtn\_Click()

Dim stat As Long

stat = TCP\_IP\_Test(ipTxt.Text)

If (stat < VI\_SUCCESS) Then

 $resultTxt.Text = Hex(stat)$ 

End If

#### End Sub

Private Sub usbBtn\_Click()

Dim stat As Long

stat = Usbtmc\_test

If (stat < VI\_SUCCESS) Then

 $resultTxt.Text = Hex(stat)$ 

End If

End Sub

3.4、Run result:

## **SIGLENT**

### **Programming Guide**

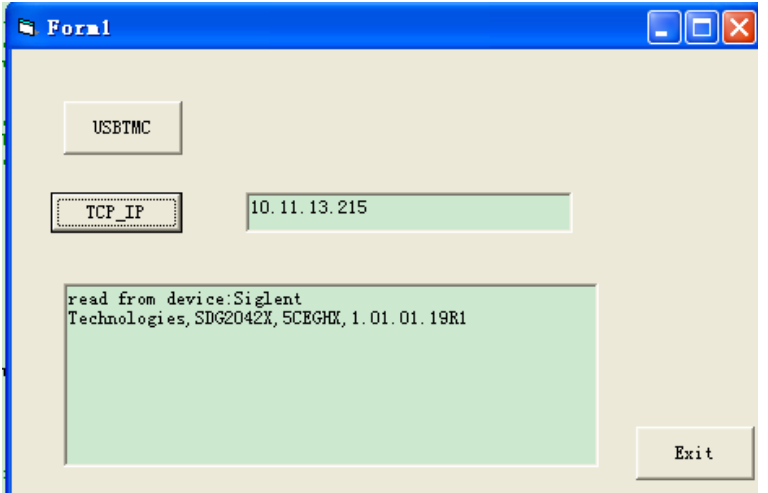

## **4.3 Example of MATLAB**

Environment: Win7 32bit system, MATLAB R2010b

The function of this example: Use the NI-VISA, to control the device with USBTMC or

TCP/IP access to do a write and read.

Follow the steps to complete the example:

Open MATLAB, modify the current directory. In this demo, the current directory is

modified to D:\USBTMC\_TCPIP\_Demo.

Click File>>New>>Script in the Matlab interface to create an empty M file

Add codes:

1.1 Write a function Usbtmc\_test.

function USBTMC\_test()

% This code demonstrates sending synchronous read & write commands % to an USB Test & Measurement Class (USBTMC) instrument using % NI-VISA

%Create a VISA-USB object connected to a USB instrument vu = visa('ni','USB0::0xF4EC::0xEE38::0123456789::INSTR');

%Open the VISA object created fopen(vu);

%Send the string "\*IDN?",asking for the device's identification. fprintf(vu,'\*IDN?');

%Request the data  $outputbuffer = fscar(vu);$ 

disp(outputbuffer);

%Close the VISA object fclose(vu); delete(vu); clear vu;

#### end  $\overline{11}$

 $12$ 

14

%Send the string "\*IDN?", asking for the device's identification.  $13 \mbox{\tt fprintf(wu,'*IDN?')}$  ;

Siglent Technologies, SDG2042X, 5CEGHX, 1.01.01.19R1

Siglent Technologies, SDG2042X, 5CEGHX, 1.01.01.19R1

Siglent Technologies, SDG2042X, 5CEGHX, 1.01.01.19R1

Siglent Technologies, SDG2042X, 5CEGHX, 1.01.01.19R1

 $f x \rightarrow$ 

#### 1.2 TCP/IP access code.

Write a function TCP\_IP\_Test:

function TCP\_IP\_test( IPstr)

% This code demonstrates sending synchronous read & write commands

% to an TCP/IP instrument using NI-VISA

%Create a VISA-TCPIP object connected to an instrument %configured with IP address. vt = visa('ni',['TCPIP0::',IPstr,'::INSTR']);

%Open the VISA object created fopen(vt);

%Send the string "\*IDN?",asking for the device's identification. fprintf(vt,'\*IDN?');

%Request the data outputbuffer = fscanf(vt); disp(outputbuffer);

%Close the VISA object

## **SIGLENT**

### **Programming Guide**

fclose(vt); delete(vt); clear vt;

end

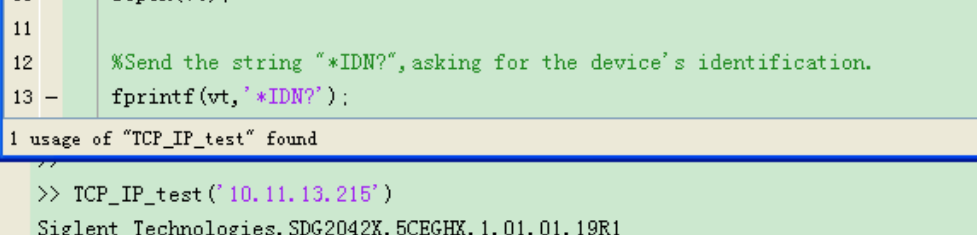

 $f x >$ 

## **4.4 Example of LabVIEW**

Environment: Win7 32bit system, LabVIEW 2011

The functions of this example: use the NI-VISA, to control the device with USBTMC

and TCP/IP access to do a write and read.

Follow the steps to complete the example:

- 1、Open LabVIEW, create a VI file.
- 2、Add controls. Right-click in the **Front Panel** interface, select and add **VISA resource name**, error in, error out and some indicators from the Controls column.
- 3、Open the **Block Diagram** interface. Right-click on the **VISA resource name** and you can select and add the following functions from VISA Palette from the pop-up menu: **VISA Write**, **VISA Read**, **VISA Open** and **VISA Close**.
- 4、Connect them as shown in the figure below

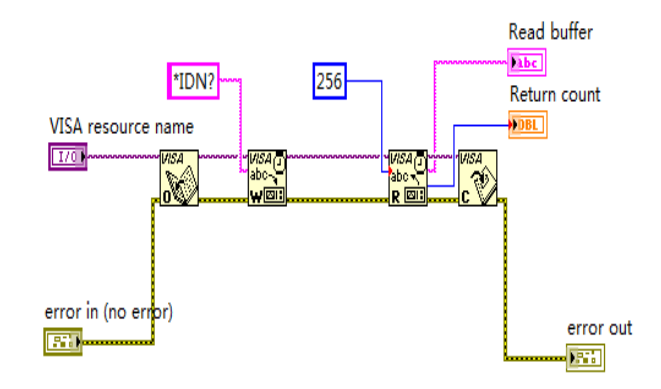

5、 Select the device resource from the VISA Resource Name list box and run the program.

## **SIGLENT**

### **Programming Guide**

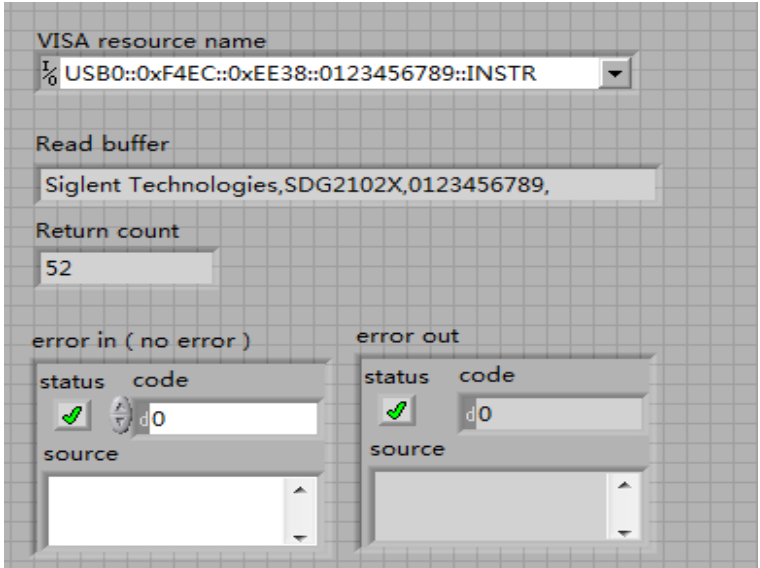

In this example, the VI opens a VISA session to a USBTMC device, writes a command to the device, and reads back the response. In this example, the specific command being sent is the device ID query. Check with your device manufacturer for the device command set. After all communication is complete, the VI closes the VISA session.

6、Communicating with the device via TCP/IP is similar to USBTMC. But you need to change VISA Write and VISA Read Function to Synchronous I/O. The LabVIEW default is asynchronous I/O. Right-click the node and select Synchronous I/O Mod>>Synchronous from the shortcut menu to write or read data synchronously.

7、Connect them as shown in the figure below

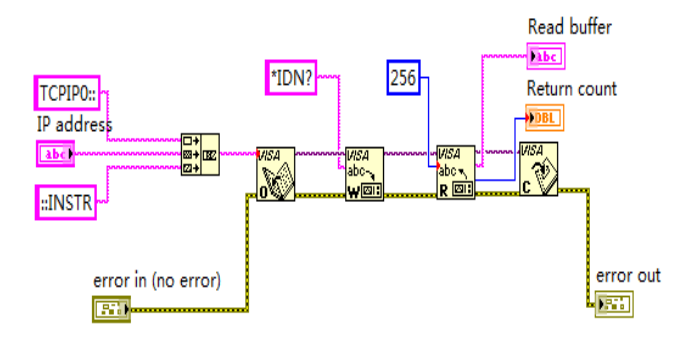

8、Input the IP address and run the program.

## **SIGLENT**

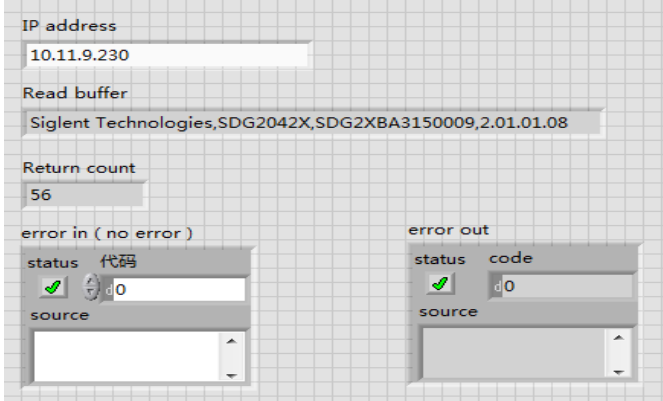

Note: you can obtain the source code of above examples, please visit SIGLENT website at www.siglent.com.

## **SIGLENT**

# **5 Index**

\*IDN OPC

\*CLS

\*ESE

\*ESR

\*RST \*SRE

\*STB

\*TST

\*WAI

DDR

CMR

### **A**

ARWV ARBWAVE

### **B**

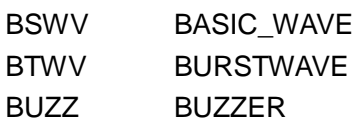

### **C**

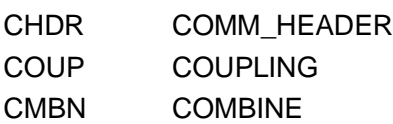

### **F**

FCNT FREQCOUNTER

### **H**

HARM HARMONIC

### **I**

IVNT INVERT

### **L**

LAGG LANGUAGE

### **M**

MDWV MODULATEWAVE

## **SIGLENT**

#### **N**

NBFM NUMBER\_FORMAT

### **O**

OUTP OUTPUT

### **P**

PACP PARACOPY

### **R**

ROSC ROSCILLATOR

**S** SCFG Sys\_CFG SCSV SCREEN\_SAVE SWWV SWEEPWAVE SYNC SYNC STL STORELIST SYST:COMM:LAN:IPAD SYSTEM:COMMUNICATE:LAN:IPADDRESS SYST:COMM:LAN:SMAS SYSTem:COMMunicate:LAN:SMASk SYST: COMM: LAN:GAT SYSTem:COMMunicate:LAN:GATeway SRATE SAMPLERATE

### **W**

WVDT WVDT

### **V**

[VOLTPRT](#page--1-0) [VOLTPRT](#page--1-0) VKEY VIRTUALKEY